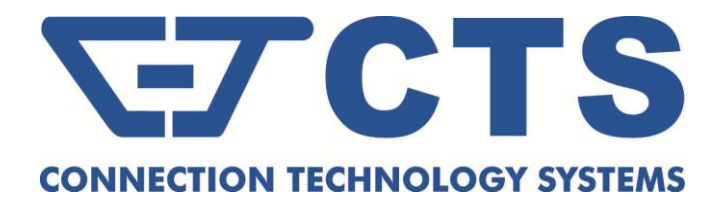

# **ESW-3128 Series**

**24 PORTS 10/100/1000BASE-T RJ-45 WITH 4 COMBO PORTS (10/100/1000BASE-T, 100/1000BASE-X SFP) UPLINK MANAGEMENT SWITCH**

**Network Management**

**User's Manual**

**Version 0.90**

# **Revision History**

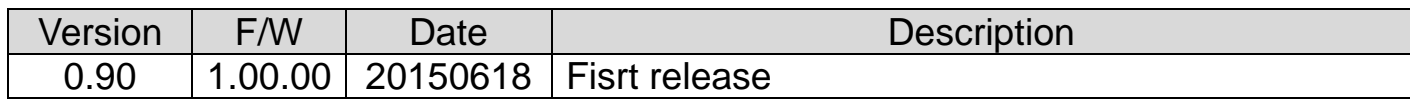

### **Trademarks**

CTS is a registered trademark of Connection Technology Systems Inc.. Contents subject to revision without prior notice. All other trademarks remain the property of their owners.

## **Copyright Statement**

Copyright Connection Technology Systems Inc..

This publication may not be reproduced as a whole or in part, in any way whatsoever unless prior consent has been obtained from Connection Technology Systems Inc..

## **FCC Warning**

This equipment has been tested and found to comply with the limits for a Class A digital device, pursuant to Part 15 of the FCC Rules. These limitations are designed to provide reasonable protection against harmful interference in a residential installation. This equipment generates, uses and can radiate radio frequency energy and, if not installed and used in accordance with the instructions, may cause harmful interference to radio communications. However, there is no guarantee that interference will not occur in a particular installation. If this equipment does cause harmful interference to radio or television reception, which can be determined by turning the equipment off and on, the user is encouraged to try to correct the interference by one or more of the following measures:

- $\blacksquare$  Reorient or relocate the receiving antenna.
- Increase the separation between the equipment and receiver.
- Connect the equipment into an outlet on a circuit different from that to which the receiver is connected.
- Consult your local distributors or an experienced radio/TV technician for help.
- Shielded interface cables must be used in order to comply with emission limits.

Changes or modifications to the equipment, which are not approved by the party responsible for compliance, could affect the user's authority to operate the equipment.

Copyright © 2015 All Rights Reserved.

Company has an on-going policy of upgrading its products and it may be possible that information in this document is not up-todate. Please check with your local distributors for the latest information. No part of this document can be copied or reproduced in any form without written consent from the company.

Trademarks:

All trade names and trademarks are the properties of their respective companies.

# **Table of Content**

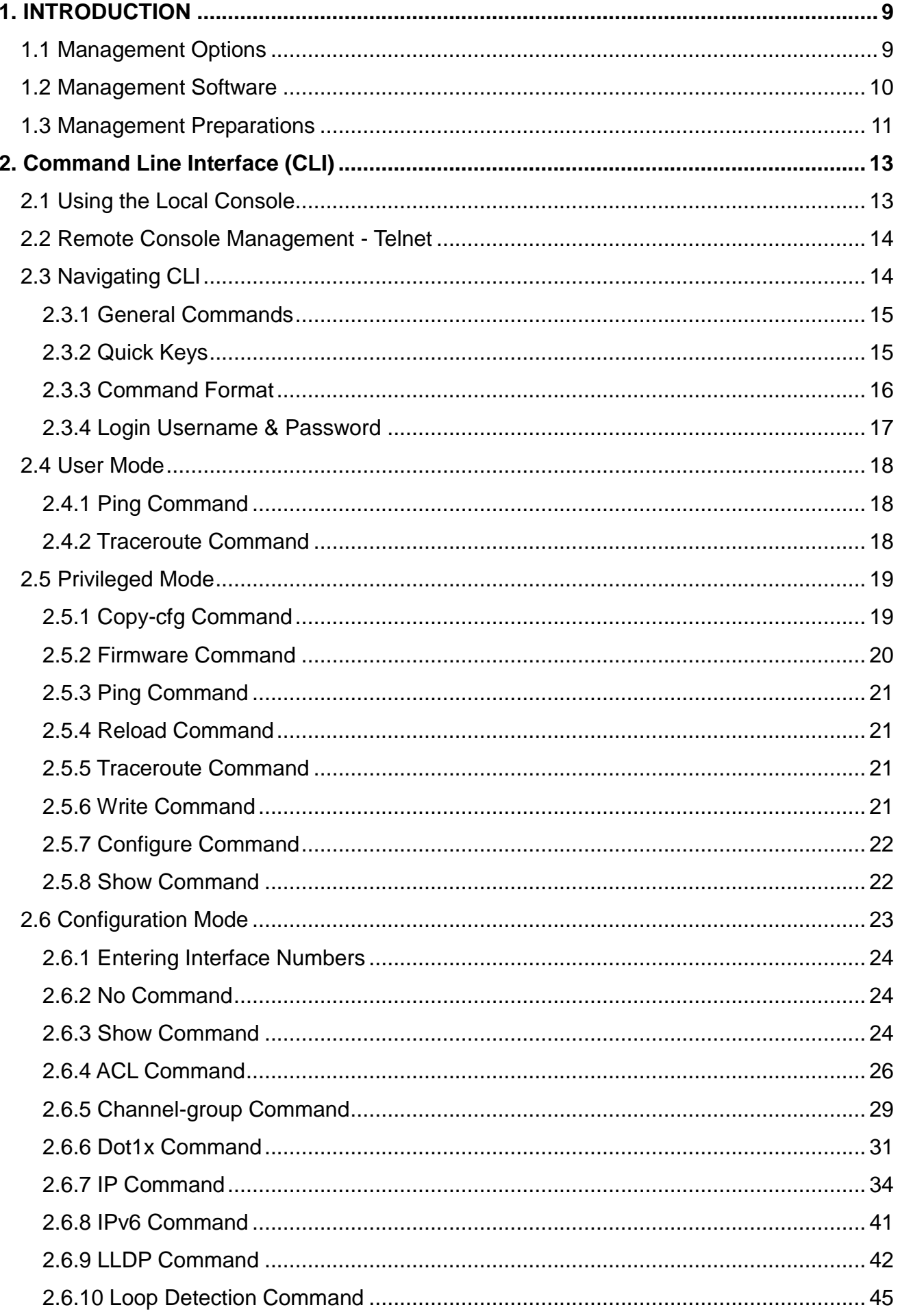

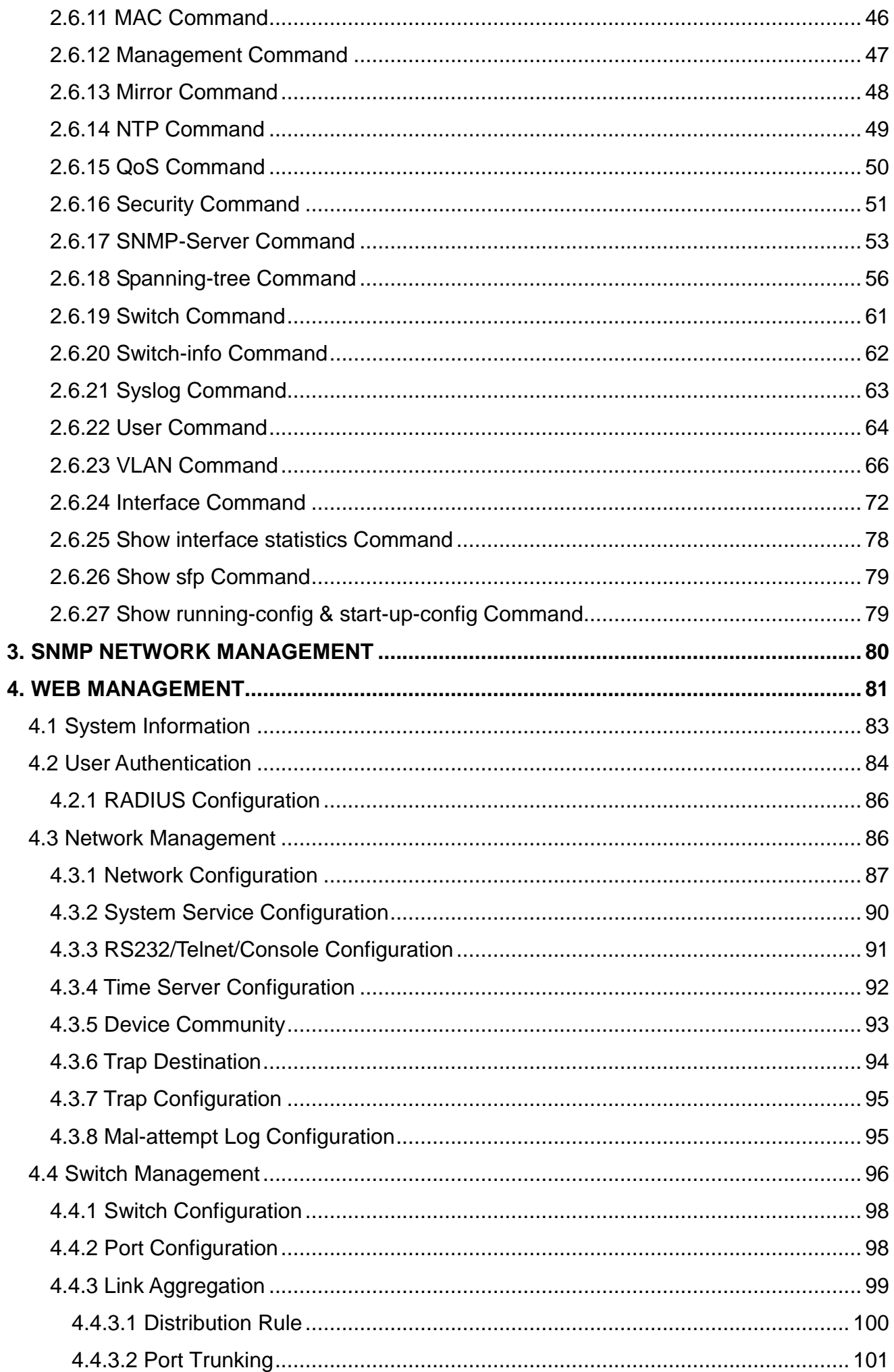

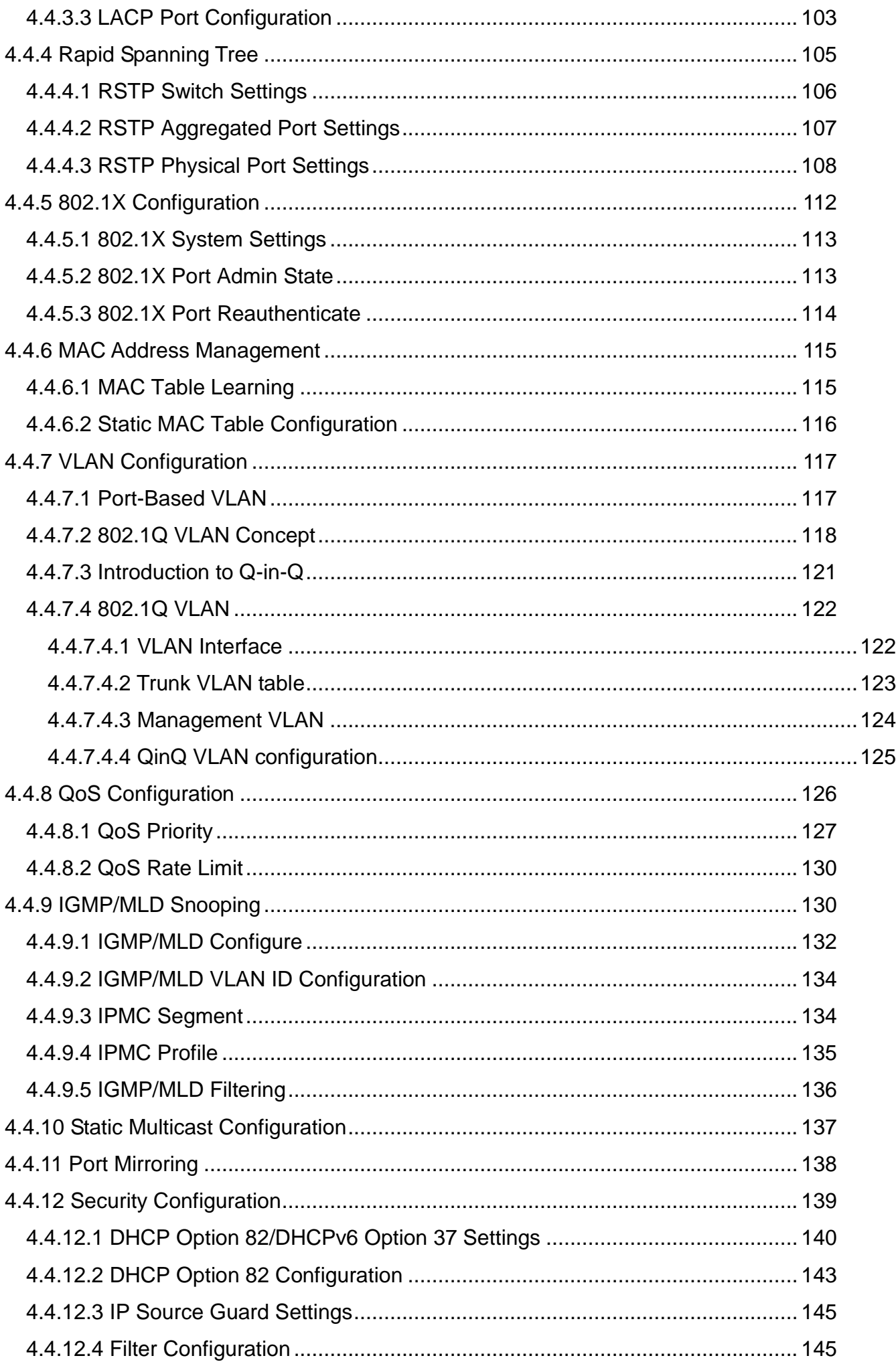

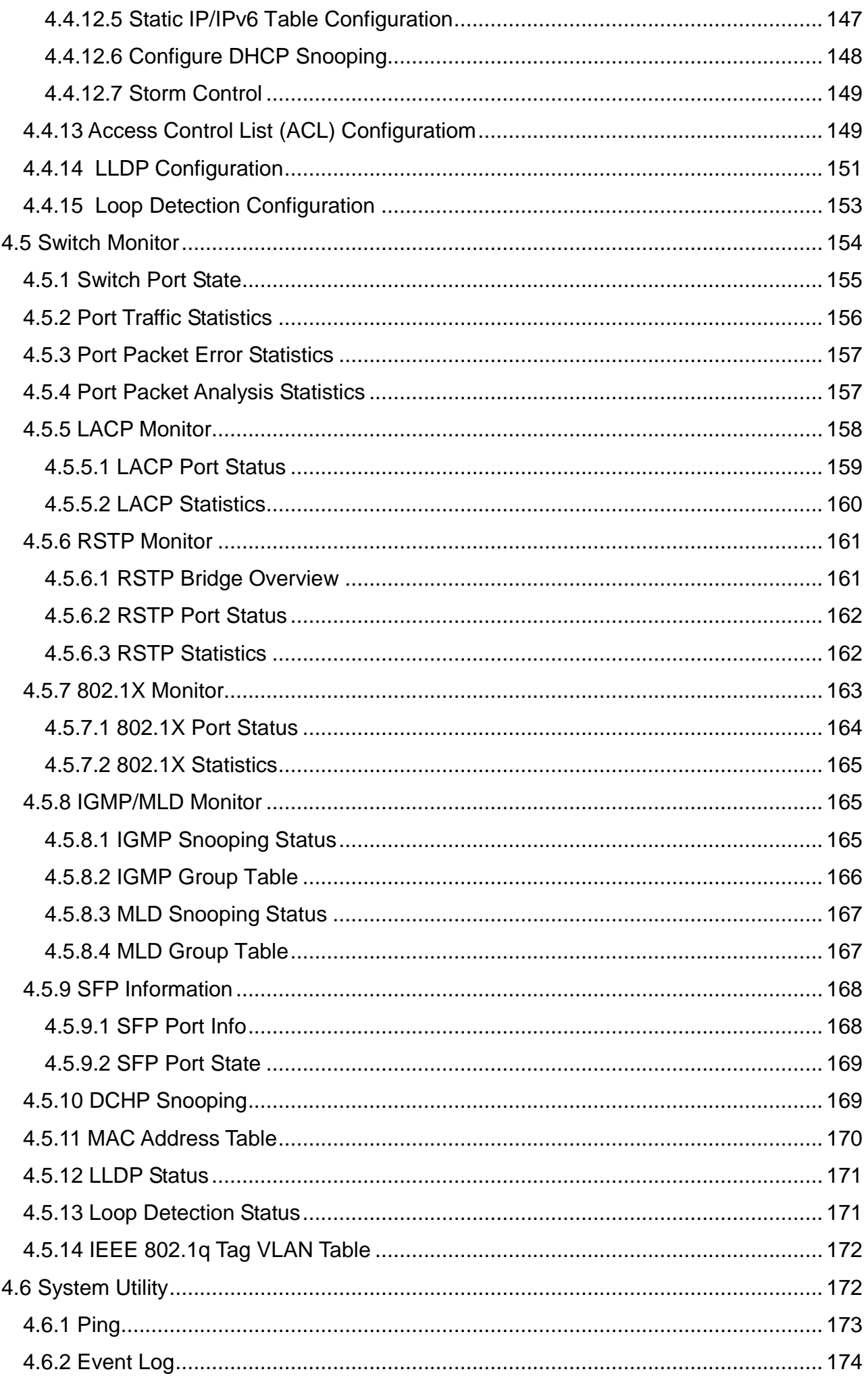

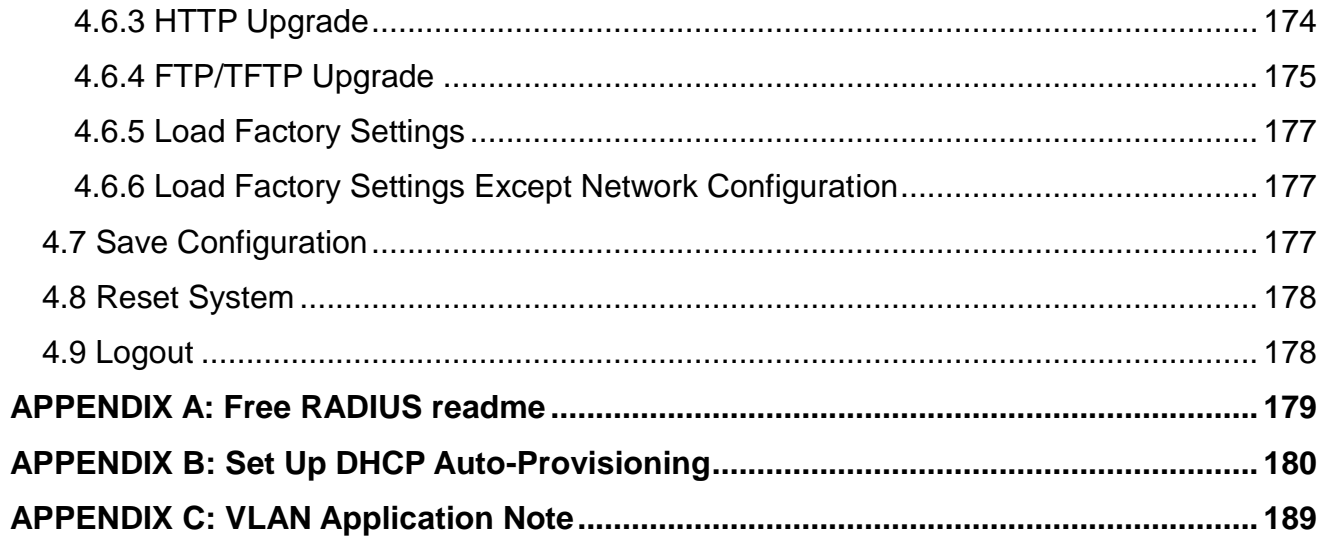

# <span id="page-8-0"></span>**1. INTRODUCTION**

Thank you for using the 24 10/100/1000Mbps RJ-45 ports plus 4 10/100/1000Mbps combo ports Managed Switch that is specifically designed for FTTx applications. The Managed Switch provides a built-in management module that enables users to configure and monitor the operational status both locally and remotely. This User's Manual will explain how to use command-line interface and Web Management to configure your Managed Switch. The readers of this manual should have knowledge about their network typologies and about basic networking concepts so as to make the best of this user's manual and maximize the Managed Switch's performance for your personalized networking environment.

# <span id="page-8-1"></span>**1.1 Management Options**

Switch management options available are listed below:

- Local Console Management
- Telnet Management
- SNMP Management
- WEB Management
- SSH Management

#### **Local Console Management**

Local Console Management is done through the RS-232 RJ-45 Console port located on the front panel of the Managed Switch. Direct RS-232 cable connection between the PC and the Managed switch is required for this type of management.

#### **Telnet Management**

Telnet runs over TCP/IP and allows you to establish a management session through the network. Once the Managed switch is on the network with proper IP configurations, you can use Telnet to login and monitor its status remotely.

#### **SSH Management**

SSH Management supports encrypted data transfer to prevent the data from being "stolen" for remote management. You can use PuTTY, a free and open source terminal emulator application which can act as a client for the SSH, to gain access to the Managed Switch.

#### **SNMP Management**

SNMP is also done over the network. Apart from standard MIB (Management Information Bases), an additional private MIB is also provided for SNMP-based network management system to compile and control.

#### **Web Management**

Web Management is done over the network and can be accessed via a standard web browser, such as Microsoft Internet Explorer. Once the Managed switch is available on the network, you can login and monitor the status of it through a web browser remotely or locally. Local Consoletype Web management, especially for the first time use of the Managed Switch to set up the needed IP, can be done through one of the 10/100/1000Base-TX 8-pin RJ-45 ports located at the front panel of the Managed Switch. Direct RJ-45 LAN cable connection between a PC and the Managed Switch is required for Web Management.

# <span id="page-9-0"></span>**1.2 Management Software**

The following is a list of management software options provided by this Managed Switch:

- Managed Switch CLI interface
- SNMP-based Management Software
- Web Browser Application

#### **Console Program**

The Managed Switch has a built-in Command Line Interface called the CLI which you can use to:

- Configure the system
- Monitor the status
- Reset the system

You can use CLI as the only management system. However, other network management options, SNMP-based management system, are also available.

You can access the text-mode Console Program locally by connecting a VT-100 terminal - or a workstation running VT100 emulation software - to the Managed Switch RS-232 RJ-45 Console port directly. Or, you can use Telnet to login and access the CLI through network connection remotely.

#### **SNMP Management System**

Standard SNMP-based network management system is used to manage the Managed Switch through the network remotely. When you use a SNMP-based network management system, the Managed Switch becomes one of the managed devices (network elements) in that system. The Managed Switch management module contains an SNMP agent that will respond to the requests from the SNMP-based network management system. These requests, which you can control, can vary from getting system information to setting the device attribute values.

The Managed Switch's private MIB is provided for you to be installed in your SNMP-based network management system.

#### **Web Browser Application**

You can manage the Managed Switch through a web browser, such as Internet Explorer or Google Chrome, etc.. (The default IP address of the Managed Switch port can be reached at **"http://192.168.0.1"**.) For your convenience, you can use either this Web-based Management Browser Application program or other network management options, for example SNMP-based management system as your management system.

# <span id="page-10-0"></span>**1.3 Management Preparations**

After you have decided how to manage your Managed Switch, you are required to connect cables properly, determine the Managed switch IP address and, in some cases, install MIB shipped with your Managed Switch.

#### **Connecting the Managed Switch**

It is very important that the proper cables with the correct pin arrangement are used when connecting the Managed switch to other switches, hubs, workstations, etc..

#### **1000Base-X / 100Base-FX SFP Port**

The small form-factor pluggable (SFP) is a compact optical transceiver used in optical data communication applications. It interfaces a network device mother board (for a switch, router or similar device) to a fiber optic or unshielded twisted pair networking cable. It is a popular industry format supported by several fiber optic component vendors.

SFP transceivers are available with a variety of different transmitter and receiver types, allowing users to select the appropriate transceiver for each link to provide the required optical reach over the available optical fiber type.

SFP slot for 3.3V mini GBIC module supports hot swappable SFP fiber transceiver. Before connecting the other switches, workstation or Media Converter, make sure both side of the SFP transfer are with the same media type, for example, 1000Base-SX to 1000Base-SX, 1000Bas-LX to 1000Base-LX, and check the fiber-optic cable type matches the SFP transfer model. To connect to 1000Base-SX transceiver, use the multi-mode fiber cable with male duplex LC connector type for one side. To connect to 1000Base-LX transfer, use the singlemode fiber cable with male duplex LC connector type for one side.

#### **10/100/1000Base-T RJ-45 Auto-MDI/MDIX Port**

10/100/1000Base-T RJ-45 Auto-MDI/MDIX ports are located at the front of the Managed Switch. These RJ-45 ports allow user to connect their traditional copper-based Ethernet/Fast Ethernet devices to the network. All these ports support auto-negotiation and MDI/MDIX auto-crossover, i.e. either crossover or straight through CAT-5 UTP or STP cable may be used.

#### **RS-232 RJ-45 Port**

The RS-232 RJ-45 port is located at the front of the Managed Switch. This RJ-45 port is used for local, out-of-band management. Since this RJ-45 port of the Managed switch is DTE, a null modem is also required to be connected to the Managed Switch and the PC. By connecting this RJ-45 port, it allows you to configure & check the status of Managed Switch even when the network is down.

#### **IP Addresses**

IP addresses have the format n.n.n.n, (The default factory setting is 192.168.0.1).

IP addresses are made up of two parts:

- The first part (for example 192.168.n.n) refers to network address that identifies the network where the device resides. Network addresses are assigned by three allocation organizations. Depending on your location, each allocation organization assigns a globally unique network number to each network which intends to connect to the Internet.
- The second part (for example n.n.0.1) identifies the device within the network. Assigning unique device numbers is your responsibility. If you are unsure of the IP addresses allocated to you, consult with the allocation organization where your IP addresses were obtained.

Remember that an address can be assigned to only one device on a network. If you connect to the outside network, you must change all the arbitrary IP addresses to comply with those you have been allocated by the allocation organization. If you do not do this, your outside communications will not be performed.

A subnet mask is a filtering system for IP addresses. It allows you to further subdivide your network. You must use the proper subnet mask for the proper operation of a network with subnets defined.

#### **MIB for Network Management Systems**

Private MIB (Management Information Bases) is provided for managing the Managed Switch through the SNMP-based network management system. You must install the private MIB into your SNMP-based network management system first.

The MIB file is shipped together with the Managed Switch. The file name extension is ".mib" that allows SNMP-based compiler can read and compile.

# <span id="page-12-0"></span>**2. Command Line Interface (CLI)**

This chapter introduces you how to use Command Line Interface CLI, specifically in:

- Local Console
- Telnet
- Configuring the system
- Resetting the system

The interface and options in Local Console and Telnet are the same. The major difference is the type of connection and the port that is used to manage the Managed Switch.

# <span id="page-12-1"></span>**2.1 Using the Local Console**

Local Console is always done through the RS-232 RJ-45 port and requires a direct connection between the switch and a PC. This type of management is useful especially when the network is down and the switch cannot be reached by any other means.

You also need the Local Console Management to setup the Switch network configuration for the first time. You can setup the IP address and change the default configuration to the desired settings to enable Telnet or SNMP services.

Follow these steps to begin a management session using Local Console Management:

- **Step 1.** Attach the serial cable to the RS-232 RJ-45 port located at the front of the Switch.
- **Step 2.** Attach the other end to the serial port of a PC or workstation.
- **Step 3.** Run a terminal emulation program using the following settings:
	- **Emulation** VT-100/ANSI compatible
	- **BPS** 9600
	- **Data bits** 8
	- **Parity** None
	- **Stop bits** 1
	- **Flow Control** None
	- **Enable** Terminal keys

**Step 4.** Press Enter to access the CLI (Command Line Interface) mode.

# <span id="page-13-0"></span>**2.2 Remote Console Management - Telnet**

You can manage the Managed Switch via Telnet session. However, you must first assign a unique IP address to the Switch before doing so. Use the Local Console to login the Managed Switch and assign the IP address for the first time.

Follow these steps to manage the Managed Switch through Telnet session:

**Step 1.** Use Local Console to assign an IP address to the Managed Switch

- IP address
- Subnet Mask
- Default gateway IP address, if required
- **Step 2.** Run Telnet
- **Step 3.** Log into the Switch CLI

**Limitations:** When using Telnet, keep the following in mind:

#### **Only two active Telnet sessions can access the Managed Switch at the same time.**

# <span id="page-13-1"></span>**2.3 Navigating CLI**

When you successfully access the Managed Switch, you will be asked for a login username. Enter your authorized username and password, and then you will be directed to User mode. In CLI management, the User mode only provides users with basic functions to operate the Managed Switch. If you would like to configure advanced features of the Managed Switch, such as, VLAN, QoS, Rate limit control, you must enter the Configuration mode. The following table provides an overview of modes available in this Managed Switch.

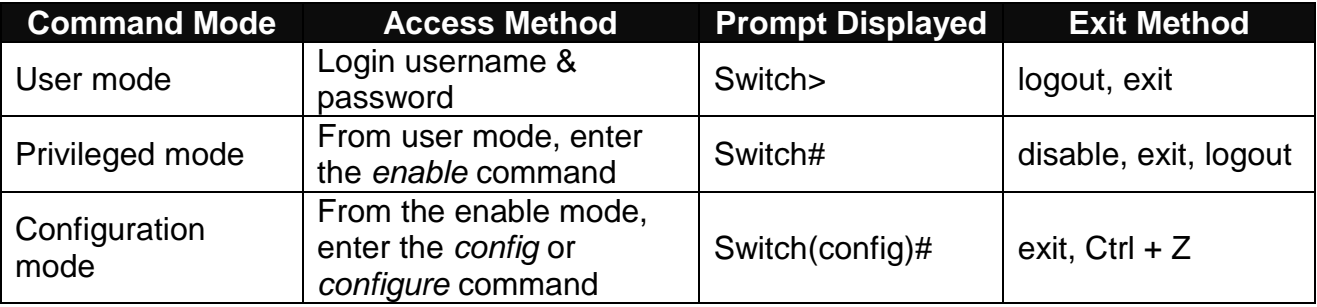

*NOTE: By default, the model name will be used for the prompt display. You can change the prompt display to the one that is ideal for your network environment using the hostname command. However, for convenience, the prompt display "Switch" will be used throughout this user's manual.*

### <span id="page-14-0"></span>**2.3.1 General Commands**

This section introduces you some general commands that you can use in User, Enable, and Configuration mode, including "help", "exit", "history" and "logout".

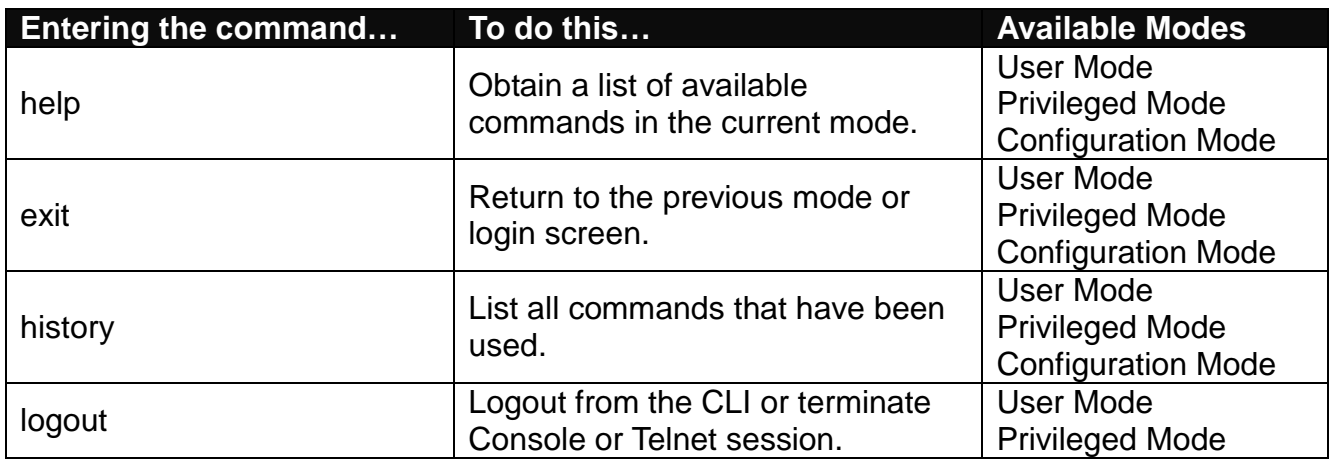

## <span id="page-14-1"></span>**2.3.2 Quick Keys**

In CLI, there are several quick keys that you can use to perform several functions. The following table summarizes the most frequently used quick keys in CLI.

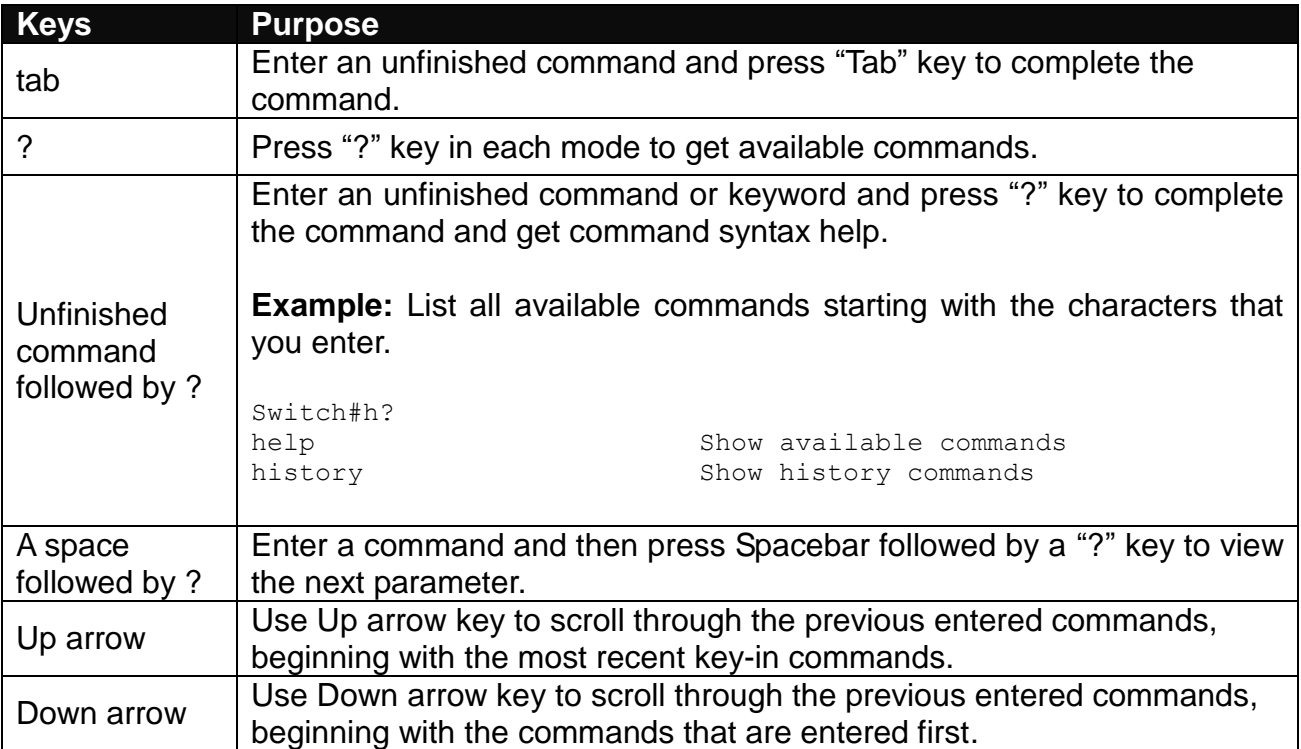

### <span id="page-15-0"></span>**2.3.3 Command Format**

While in CLI, you will see several symbols very often. As mentioned above, you might already know what ">", "#" and (config)# represent. However, to perform what you intend the device to do, you have to enter a string of complete command correctly. For example, if you want to assign IP address for the Managed Switch, you need to enter the following command with the required parameter and IP, subnet mask and default gateway:

IP command syntax: Switch(config)#ip address [A.B.C.D] [255.X.X.X] [A.B.C.D]

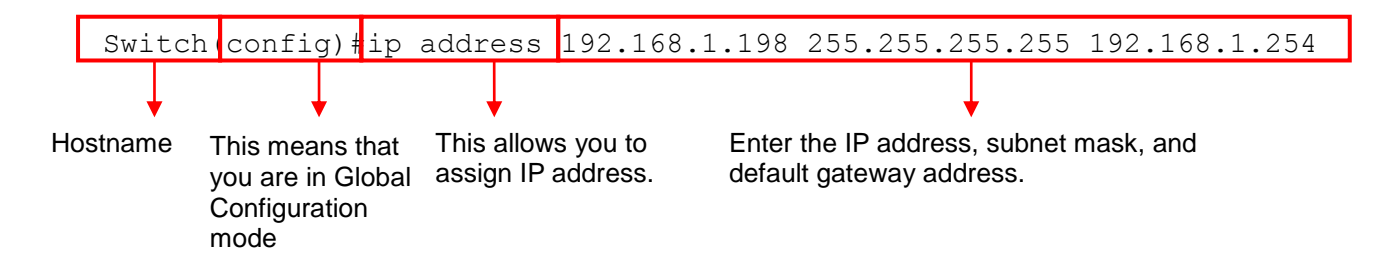

The following table lists common symbols and syntax that you will see very frequently in this User's Manual for your reference:

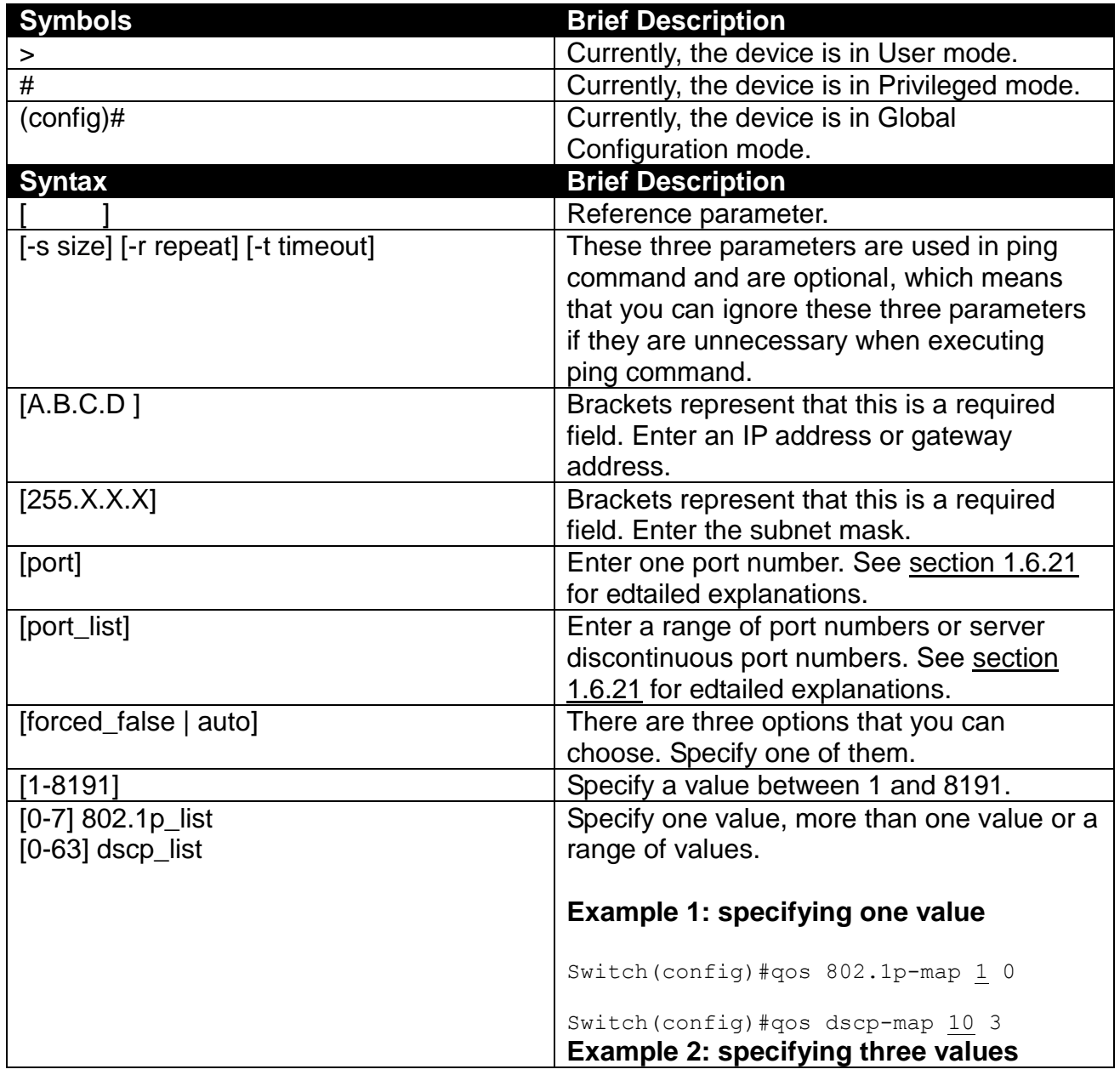

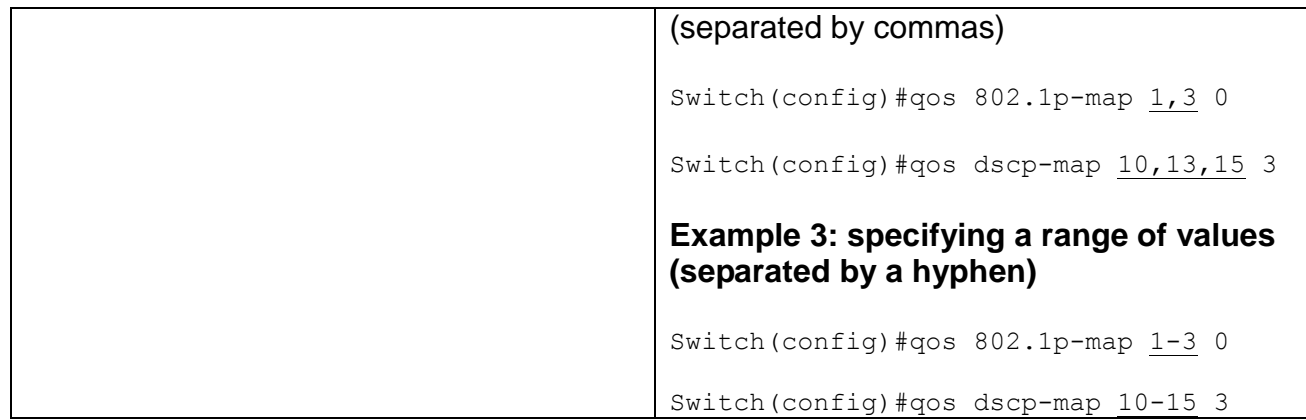

### <span id="page-16-0"></span>**2.3.4 Login Username & Password**

#### **Default Login**

When you enter Console session, a login prompt for username and password will appear to request a valid and authorized username and password combination. For first-time users, enter the default login username "**admin**" and "**press Enter key**" in password field (no password is required for default setting). When system prompt shows "Switch>", it means that the user has successfully entered the User mode.

For security reasons, it is strongly recommended that you add a new login username and password using User command in Configuration mode. When you create your own login username and password, you can delete the default username (admin) to prevent unauthorized accesses.

#### **Enable Mode Password**

Enable mode is password-protected. When you try to enter Enable mode, a password prompt will appear to request the user to provide the legitimate passwords. Enable mode password is the same as the one entered after login password prompt. By default, no password is required. Therefore, press **Enter** key in password prompt.

#### **Forgot Your Login Username & Password**

If you forgot your login username and password, you can use the "reset button" on the front panel to set all configurations back to factory defaults. Once you have performed system reset to defaults, you can login with default username and password. Please note that if you use this method to gain access to the Managed Switch, all configurations saved in Flash will be lost. It is strongly recommended that a copy of configurations is backed up in your local hard-drive or file server from time to time so that previously-configured settings can be reloaded to the Managed Switch for use when you gain access again to the device.

# <span id="page-17-0"></span>**2.4 User Mode**

In User mode, only a limited set of commands are provided. Please note that in User mode, you have no authority to configure advanced settings. You need to enter Enable mode and Configuration mode to set up advanced functions of the Switch. For a list of commands available in User mode, enter the question mark (?) or "help" command after the system prompt displays Switch>.

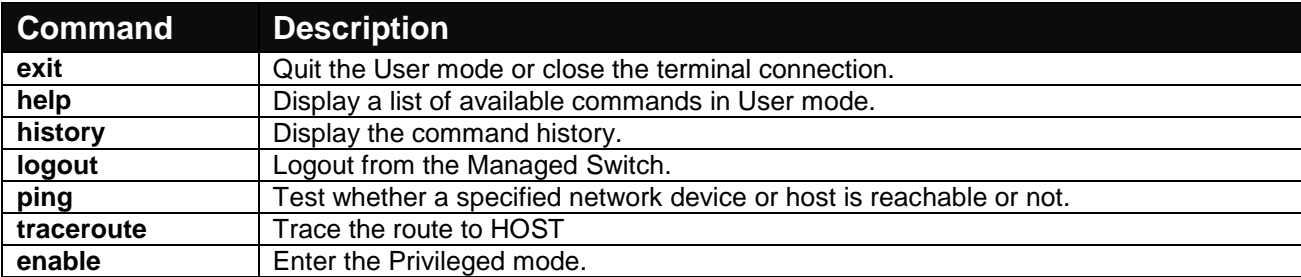

## <span id="page-17-1"></span>**2.4.1 Ping Command**

Ping is used to test the connectivity of end devices and also can be used to self test the network interface card. Enter the **ping** command in User mode. In this command, you can add an optional packet size value and an optional value for the number of times that packets are sent and received.

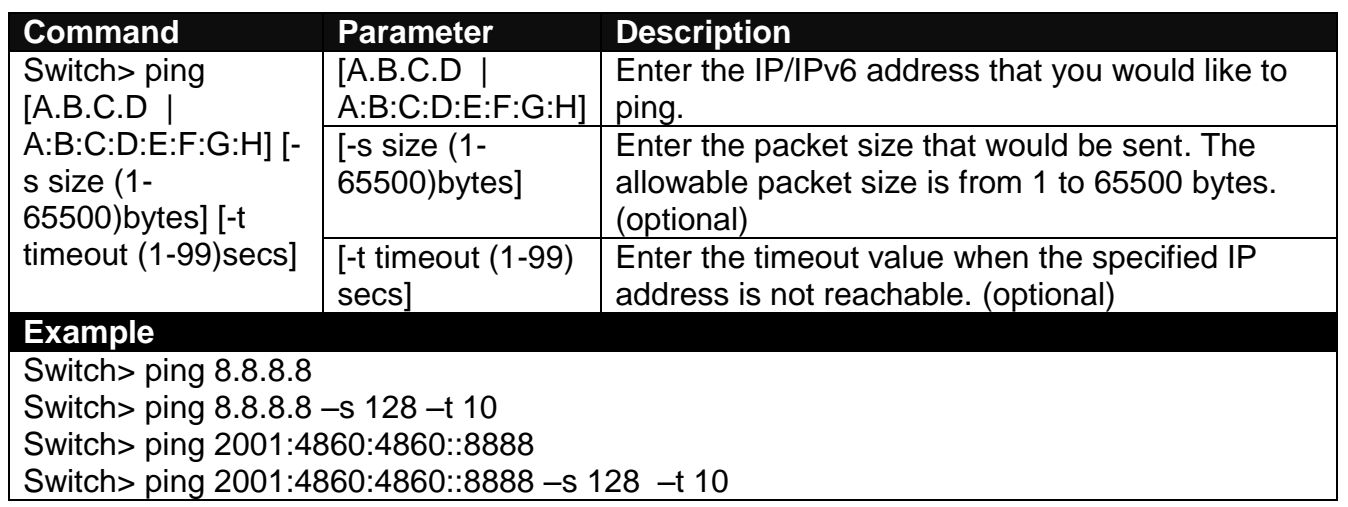

### <span id="page-17-2"></span>**2.4.2 Traceroute Command**

Traceroute is used to trace the path between the local host and the remote host. Enter the **traceroute** command in User mode. In this command, you can add an optional max hops value for the number of hops that packets are sent and received.

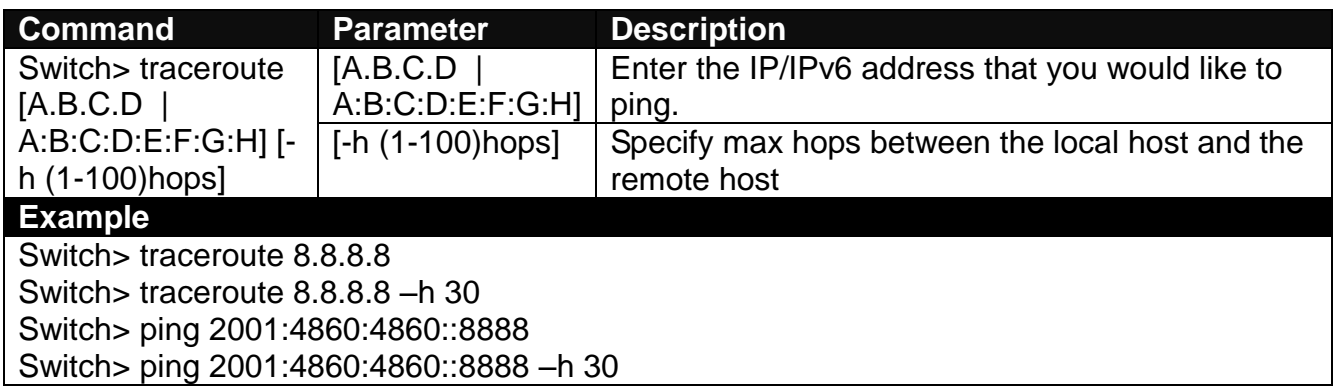

# <span id="page-18-0"></span>**2.5 Privileged Mode**

The only place where you can enter the Privileged (Enable) mode is in User mode. When you successfully enter Enable mode (this mode is password protected), the prompt will be changed to Switch# (the model name of your device together with a pound sign). Enter the question mark (?) or help command to view a list of commands available for use.

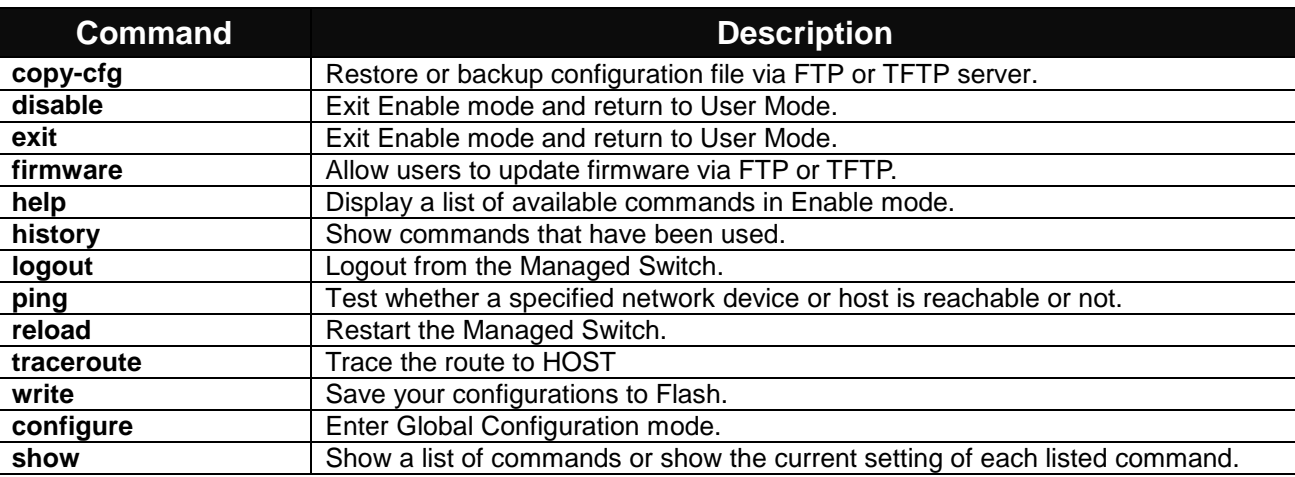

## <span id="page-18-1"></span>**2.5.1 Copy-cfg Command**

Use "copy-cfg" command to backup a configuration file via FTP or TFTP server and restore the Managed Switch back to the defaults or to the defaults but keep IP configurations.

#### **1. Restore a configuration file via FTP or TFTP server.**

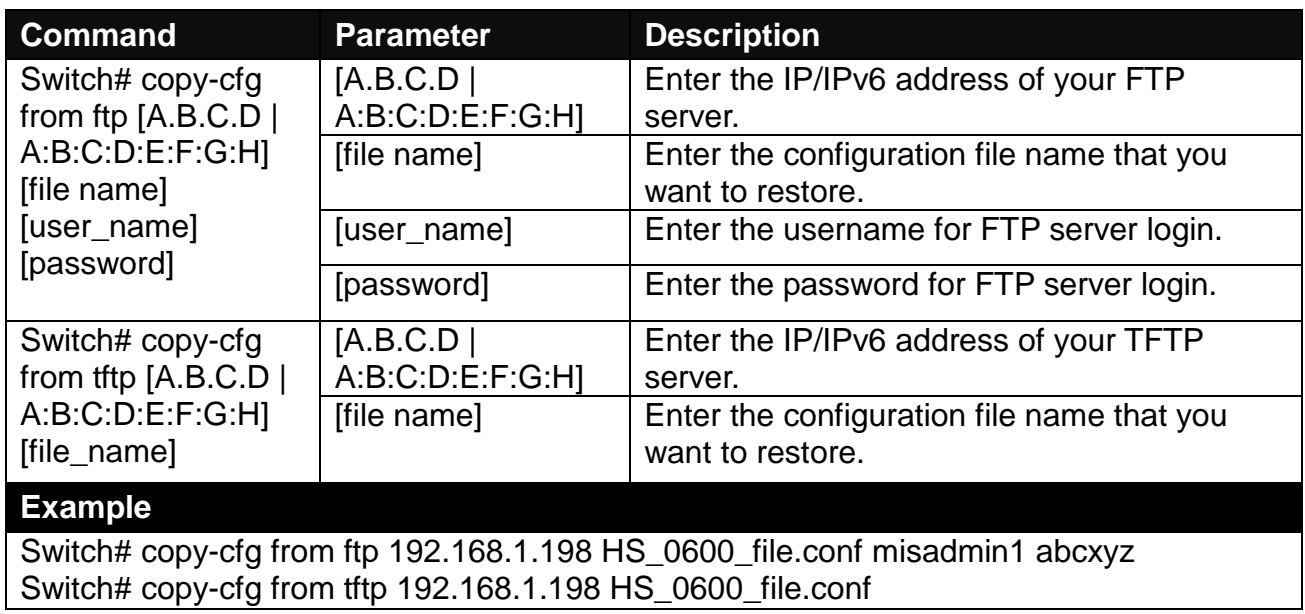

#### **2. Backup configuration file to FTP or TFTP server.**

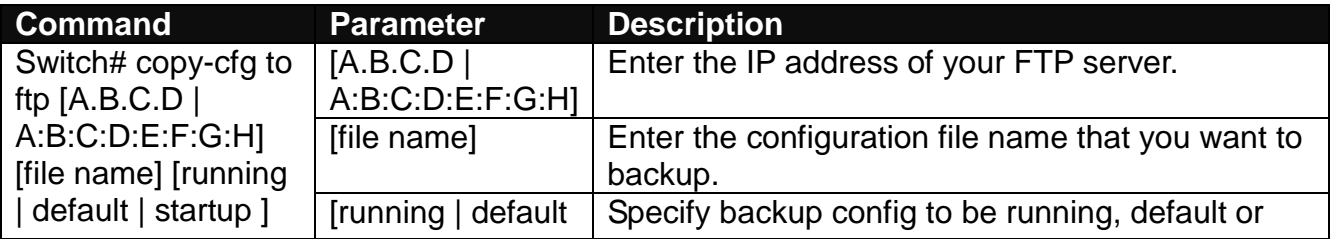

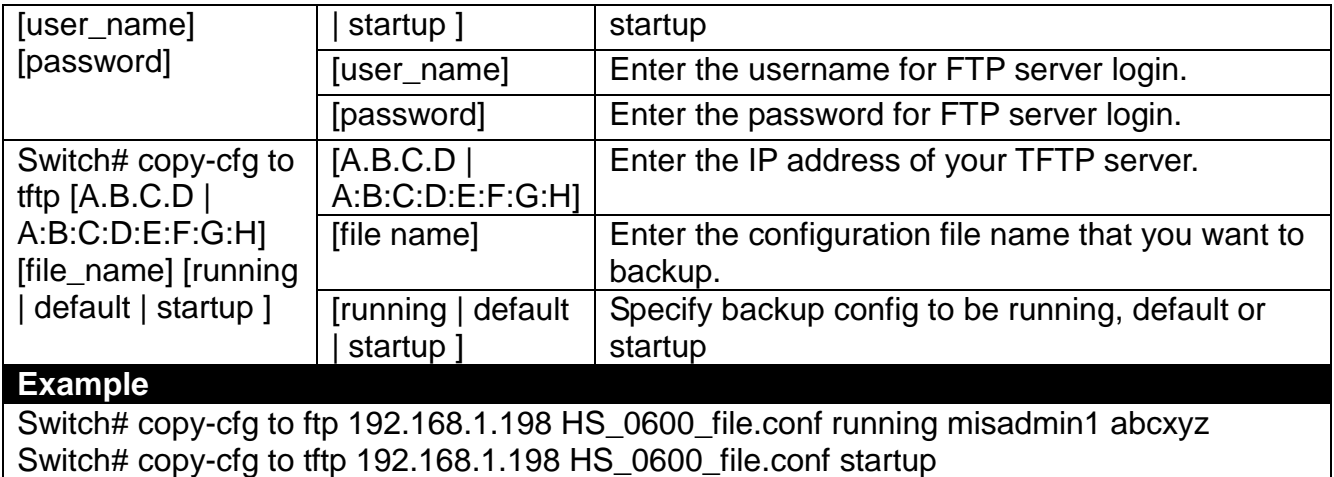

**3. Restore the Managed Switch back to default settings.**

#### **Command / Example**

Switch# copy-cfg from default Switch# reload

**4. Restore the Managed Switch back to default settings but keep IP configurations.**

#### **Command / Example**

Switch# copy-cfg from default keep-ip Switch# reload

### <span id="page-19-0"></span>**2.5.2 Firmware Command**

**To upgrade firmware via TFTP or FTP server.**

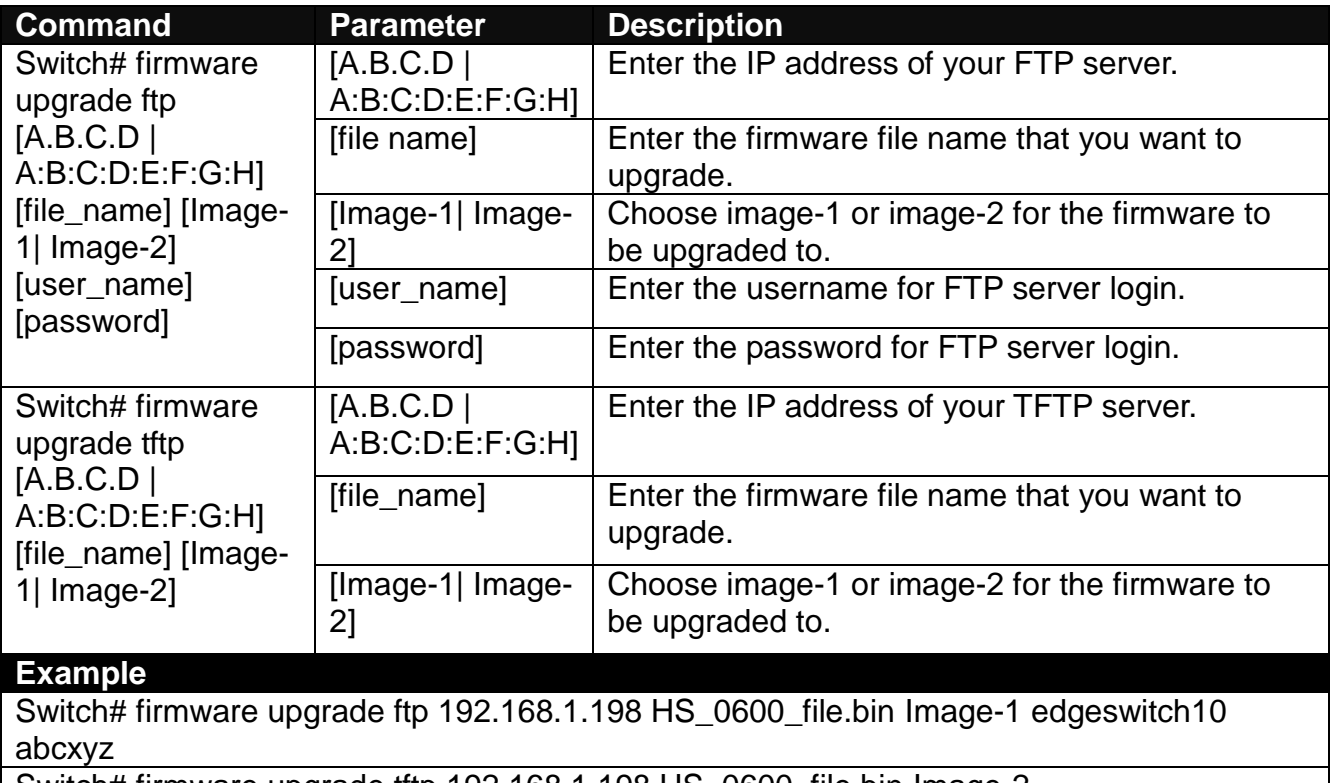

Switch# firmware upgrade tftp 192.168.1.198 HS\_0600\_file.bin Image-2

## <span id="page-20-0"></span>**2.5.3 Ping Command**

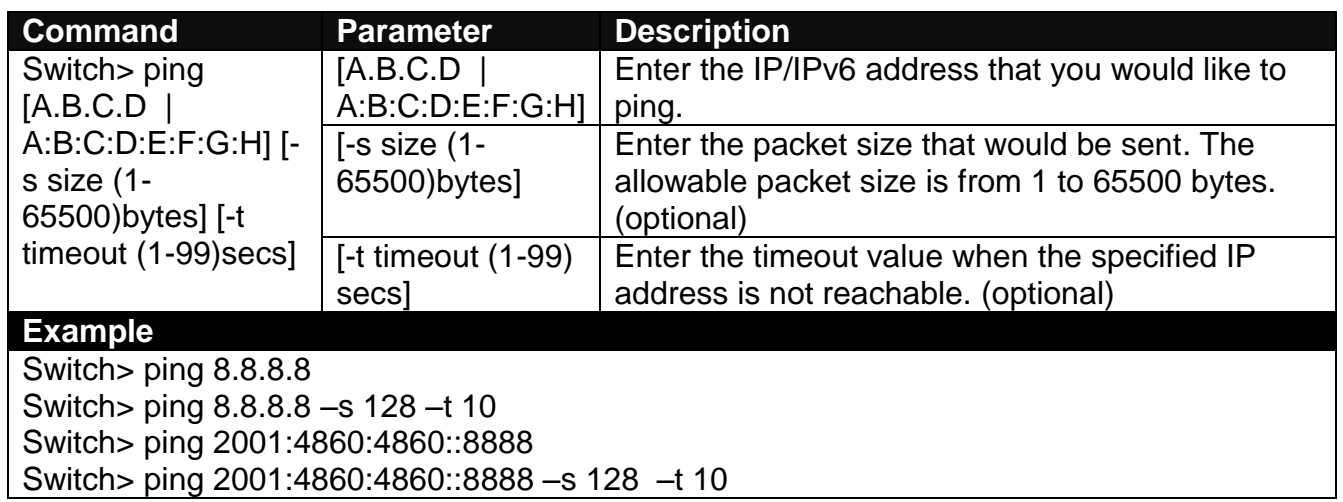

### <span id="page-20-1"></span>**2.5.4 Reload Command**

**1. To restart the Managed Switch.**

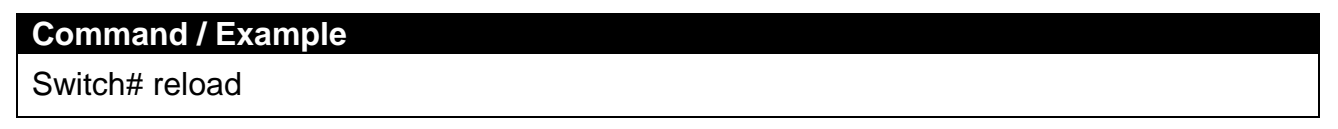

**2. To specify the image for the next restart before restarting.**

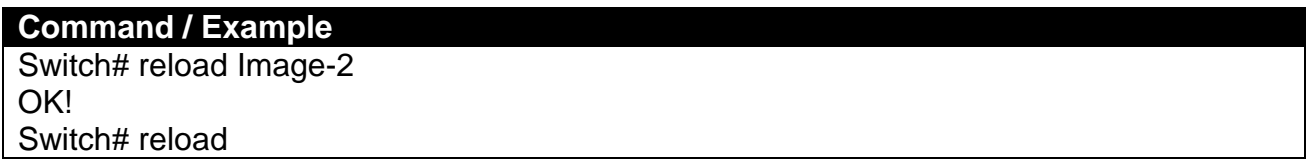

### <span id="page-20-2"></span>**2.5.5 Traceroute Command**

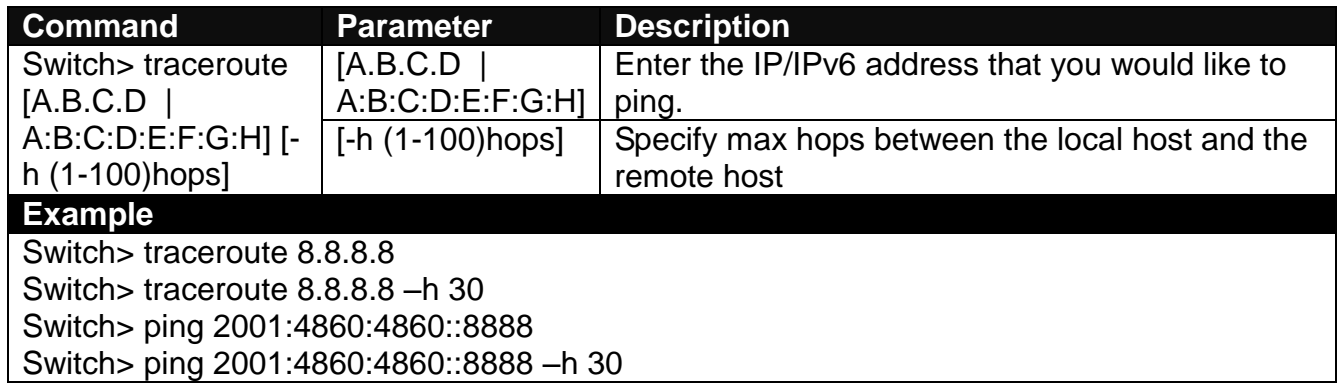

### <span id="page-20-3"></span>**2.5.6 Write Command**

To save running configurations to startup configurations, enter the write command. All unsaved configurations will be lost when you restart the Managed Switch.

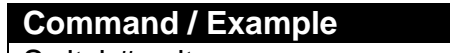

Switch# write Save Config Succeeded!

### <span id="page-21-0"></span>**2.5.7 Configure Command**

The only place where you can enter Global Configuration mode is in Privileged mode. You can type in "configure" or "config" for short to enter Global Configuration mode. The display prompt will change from "Switch#" to "Switch(config)#" once you successfully enter Global Configuration mode.

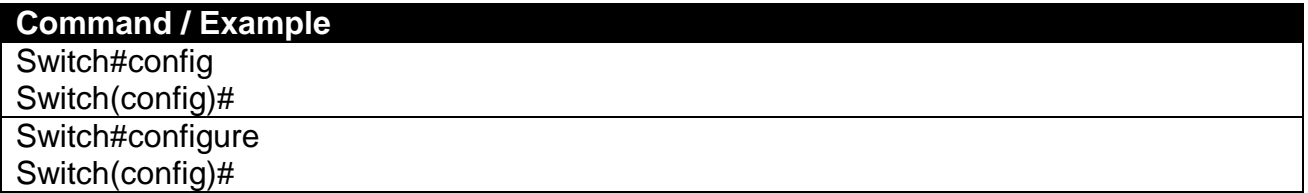

### <span id="page-21-1"></span>**2.5.8 Show Command**

The "show" command is very important for network administrators to get information about the device, receive outputs to verify a command's configurations or troubleshoot a network configuration error. It can be used in Privileged or Configuration mode. The following describes different uses of "show" command.

#### **1. Display system information**

Enter "show switch-info" command in Privileged or Configuration mode, and then the following information will appear.

**Company Name:** Display a company name for this Managed Switch. Use "switch-info companyname [company-name]" command to edit this field.

**System Object ID:** Display the predefined System OID.

**System Contact:** Display contact information for this Managed Switch. Use "switch-info syscontact [sys-contact]" command to edit this field.

**System Name:** Display a descriptive system name for this Managed Switch. Use "switch-info sysname [sys-name]" command to edit this field.

**System Location:** Display a brief location description for this Managed Switch. Use "switch-info sys-location [sys-location]" command to edit this field.

**Model Name:** Display the product's model name.

**Host Name:** Display the product's host name.

**Firmware Version1:** Display the firmware version 1 (image-1) used in this device.

**Firmware Version2:** Display the firmware version 2 (image-2) used in this device.

**M/B Version:** Display the main board version.

**Fiber Type:** Display information about the slide-in or fixed fiber type.

**Fiber Wavelength:** Display the slide-in or fixed fiber's TX and RX wavelength information.

**Serial Number:** Display the serial number of this Managed Switch.

**Date Code:** Display the Managed Switch Firmware date code.

**Up Time:** Display the up time since last restarting.

**Local Time:** Display local time.

**Current Run In:** Display the current running firmware image.

**Reboot Run To:** Display the firmware image which will run after next restarting.

**Case Fan (1-6):** Display the status of case fans.

**Power (A-B):** Display the status of powers.

**Battery State:** Display the status of battery (For BAT version only).

#### **2. Display or verify currently-configured settings**

Refer to the following sub-sections. "Interface command", "IP command", "MAC command", "QoS command", "Security command", "SNMP-Server command", "User command", "VLAN command" sections, etc.

#### **3. Display interface information or statistics**

Refer to "Show interface statistics command" and "Show sfp information command" sections.

#### **4. Show default, running and startup configurations**

Refer to "show default-setting copmmand", "show running-config command" and "show start-upconfig command" sections.

## <span id="page-22-0"></span>**2.6 Configuration Mode**

When you enter "configure" or "config" and press "Enter" in Privileged mode, you will be directed to Global Configuration mode where you can set up advanced switching functions, such as QoS, VLAN and storm control security globally. All commands entered will apply to running-configuration and the device's operation. From this level, you can also enter different sub-configuration modes to set up specific configurations for VLAN, QoS, security or interfaces.

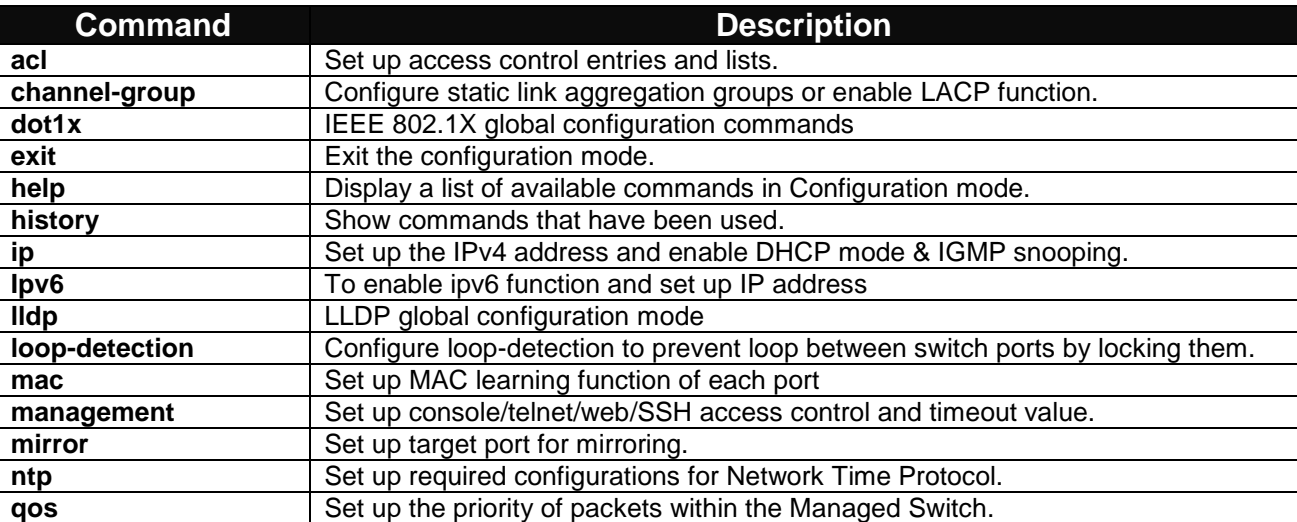

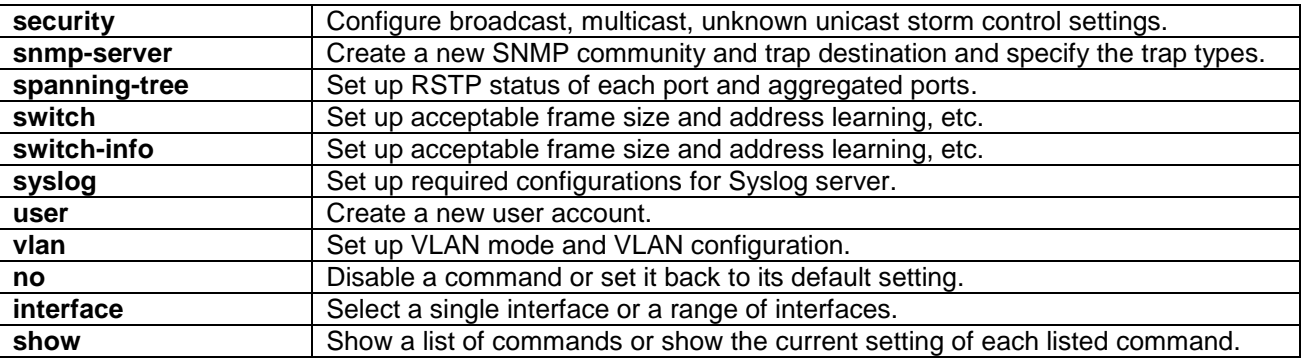

### <span id="page-23-0"></span>**2.6.1 Entering Interface Numbers**

In the Global Configuration mode, you can configure a command that only applies to interfaces specified. For example, you can set up each interface's VLAN assignment, speeds, or duplex modes. To configure, you must first enter the interface number. There are four ways to enter your interface numbers to signify the combination of different interfaces that apply a command or commands.

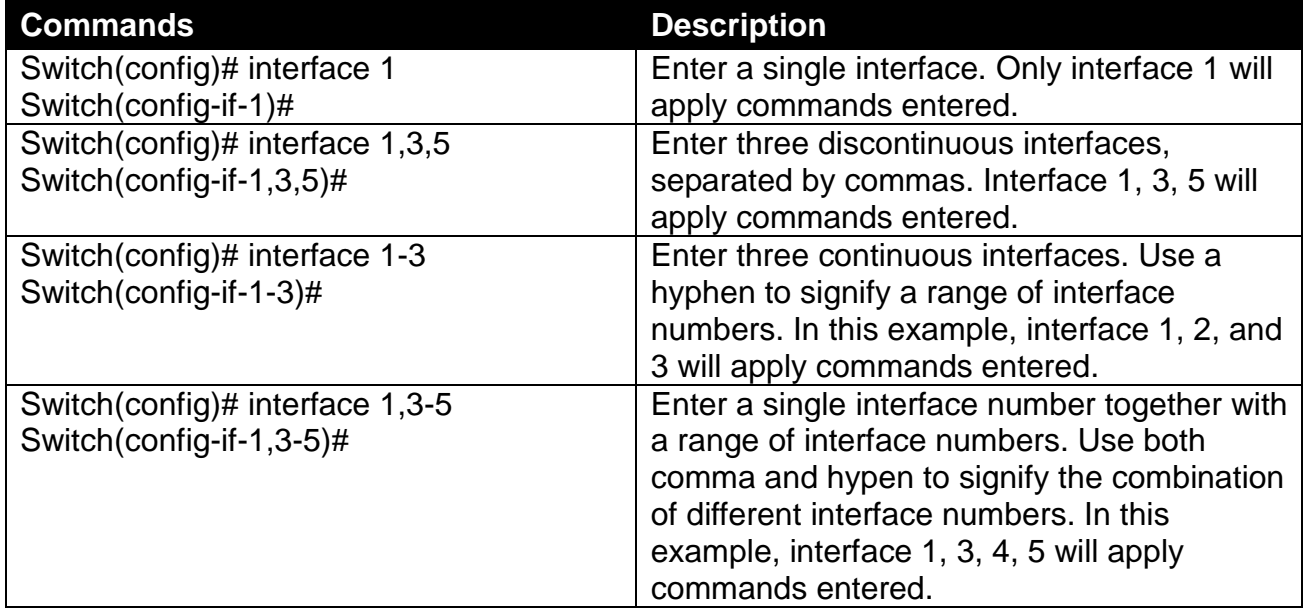

### <span id="page-23-1"></span>**2.6.2 No Command**

Almost every command that you enter in Configuration mode can be negated using "no" command followed by the original or similar command. The purpose of "no" command is to disable a function, remove a command, or set the setting back to the default value. In each sub-section below, the use of no command to fulfill different purposes will be introduced.

### <span id="page-23-2"></span>**2.6.3 Show Command**

The "show" command is very important for network administrators to get information about the device, receive outputs to verify a command's configurations or troubleshoot a network configuration error. It can be used in Privileged or Configuration mode. The following describes different uses of "show" command.

#### **1. Display system information**

Enter "show switch-info" command in Privileged or Configuration mode, and then the following information will appear.

**Company Name:** Display a company name for this Managed Switch. Use "switch-info companyname [company-name]" command to edit this field.

**System Object ID:** Display the predefined System OID.

**System Contact:** Display contact information for this Managed Switch. Use "switch-info syscontact [sys-contact]" command to edit this field.

**System Name:** Display a descriptive system name for this Managed Switch. Use "switch-info sysname [sys-name]" command to edit this field.

**System Location:** Display a brief location description for this Managed Switch. Use "switch-info sys-location [sys-location]" command to edit this field.

**Model Name:** Display the product's model name.

**Host Name:** Display the product's host name.

**Firmware Version1:** Display the firmware version 1 (image-1) used in this device.

**Firmware Version2:** Display the firmware version 2 (image-2) used in this device.

**M/B Version:** Display the main board version.

**Fiber Type:** Display information about the slide-in or fixed fiber type.

**Fiber Wavelength:** Display the slide-in or fixed fiber's TX and RX wavelength information.

**Serial Number:** Display the serial number of this Managed Switch.

**Date Code:** Display the Managed Switch Firmware date code.

**Up Time:** Display the up time since last restarting.

**Local Time:** Display local time.

**Current Run In:** Display the current running firmware image.

**Reboot Run To:** Display the firmware image which will run after next restarting.

**Case Fan (1-6):** Display the status of case fans.

**Power (A-B):** Display the status of powers.

**Battery State:** Display the status of battery (For BAT version only).

#### **2. Display or verify currently-configured settings**

Refer to the following sub-sections. "Interface command", "IP command", "MAC command", "QoS command", "Security command", "SNMP-Server command", "User command", "VLAN command" sections, etc.

#### **3. Display interface information or statistics**

Refer to "Show interface statistics command" and "Show sfp information command" sections.

#### **4. Show default, running and startup configurations**

Refer to "show default-setting copmmand", "show running-config command" and "show start-upconfig command" sections.

# <span id="page-25-0"></span>**2.6.4 ACL Command**

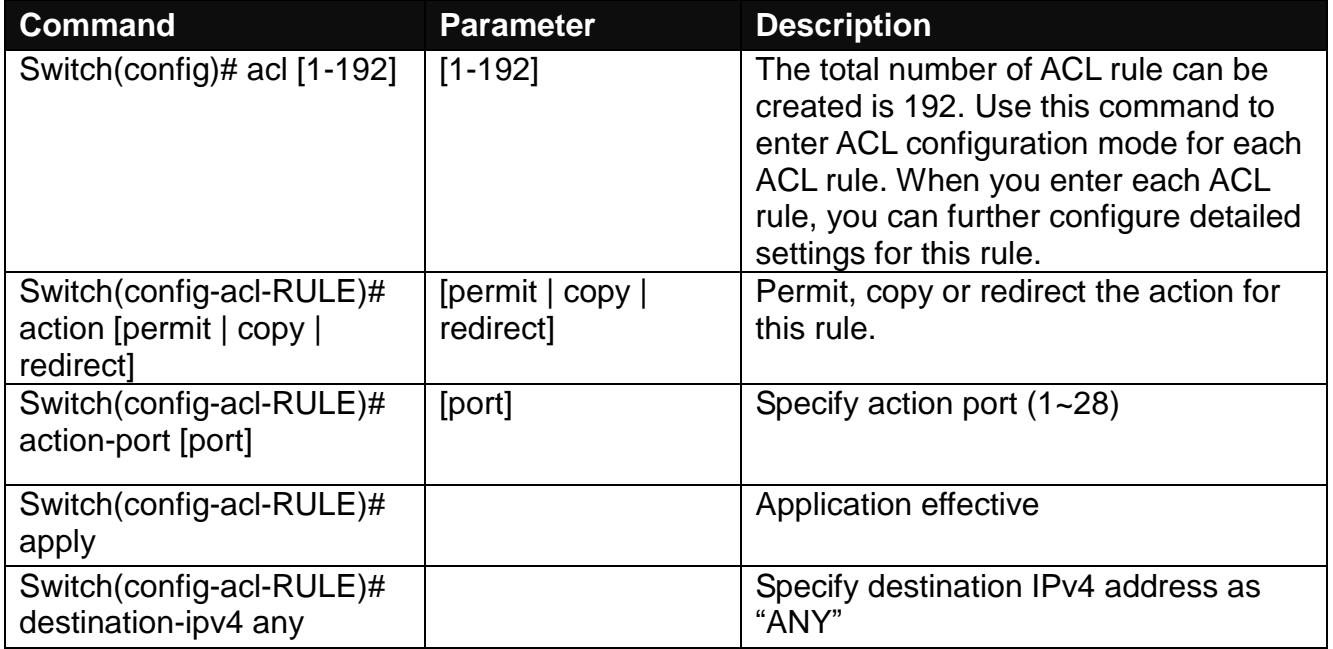

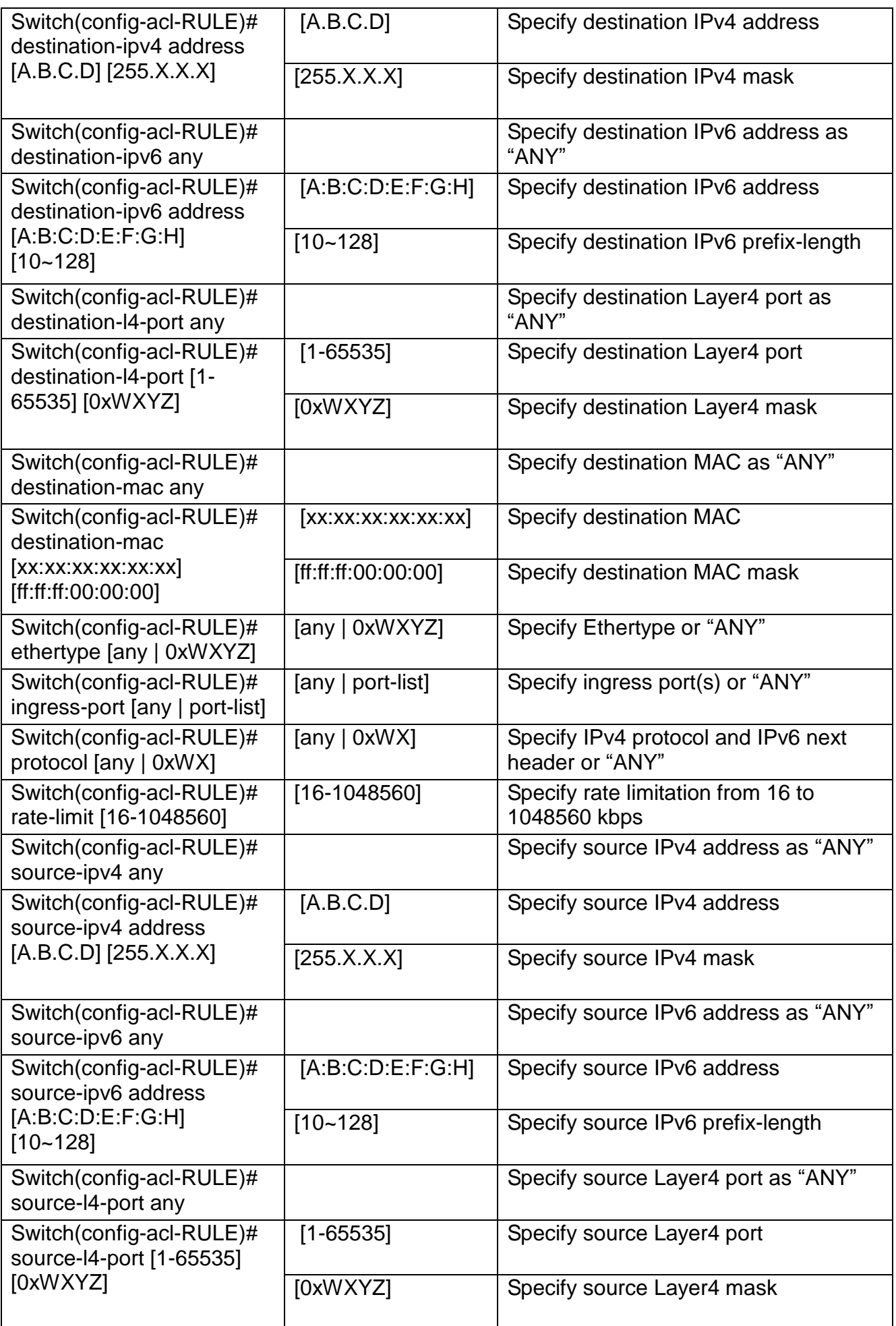

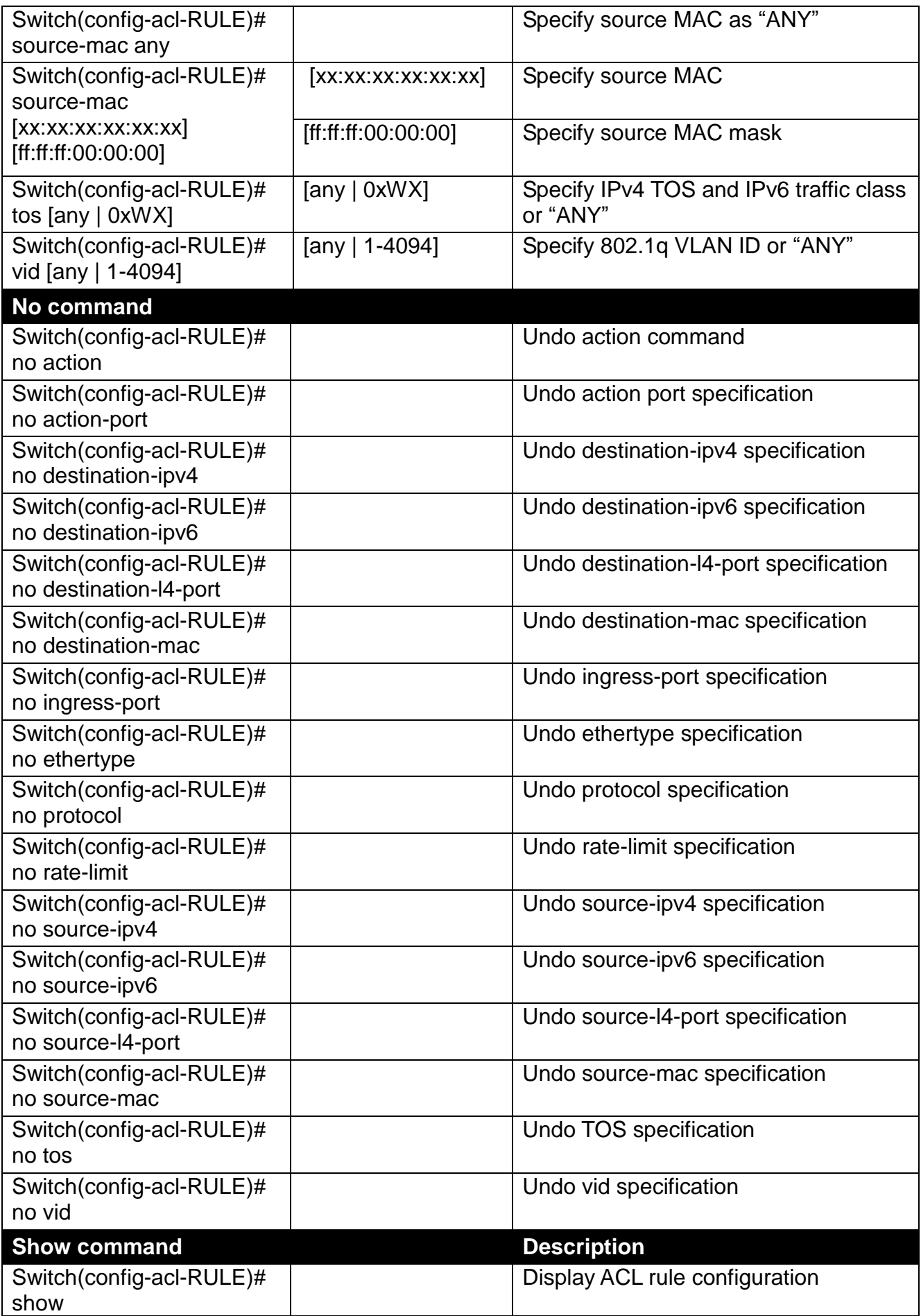

# <span id="page-28-0"></span>**2.6.5 Channel-group Command**

### **1. Configure a static link aggregation group (LAG).**

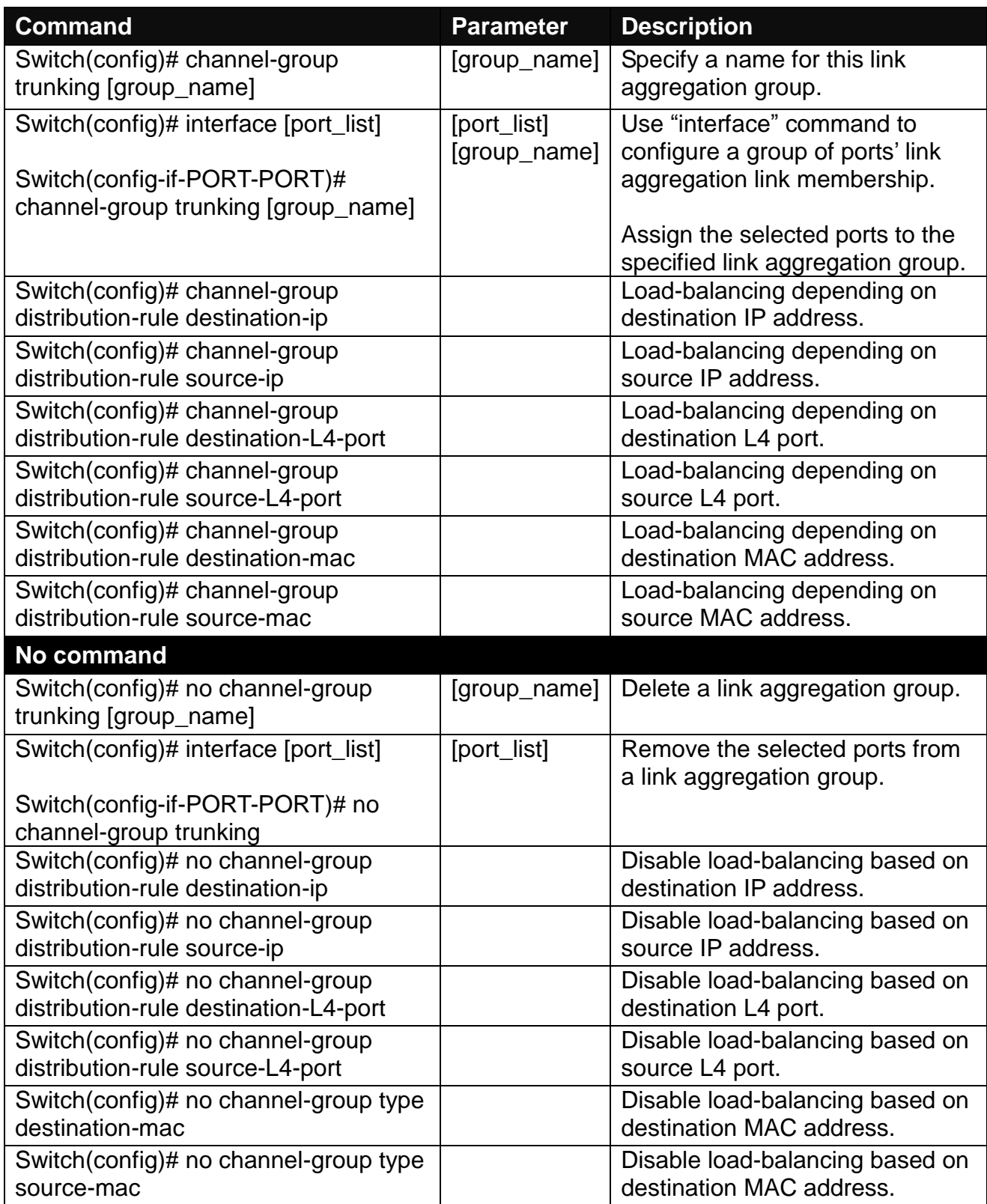

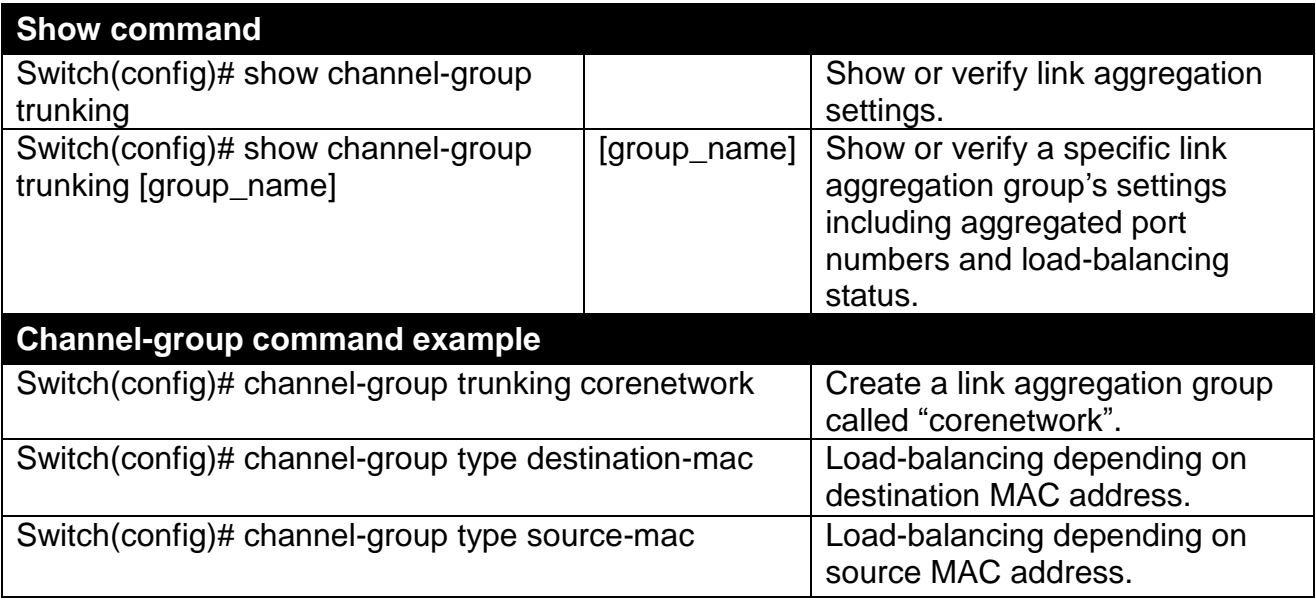

### **2. Use "Interface" command to configure link aggregation groups dynamically (LACP).**

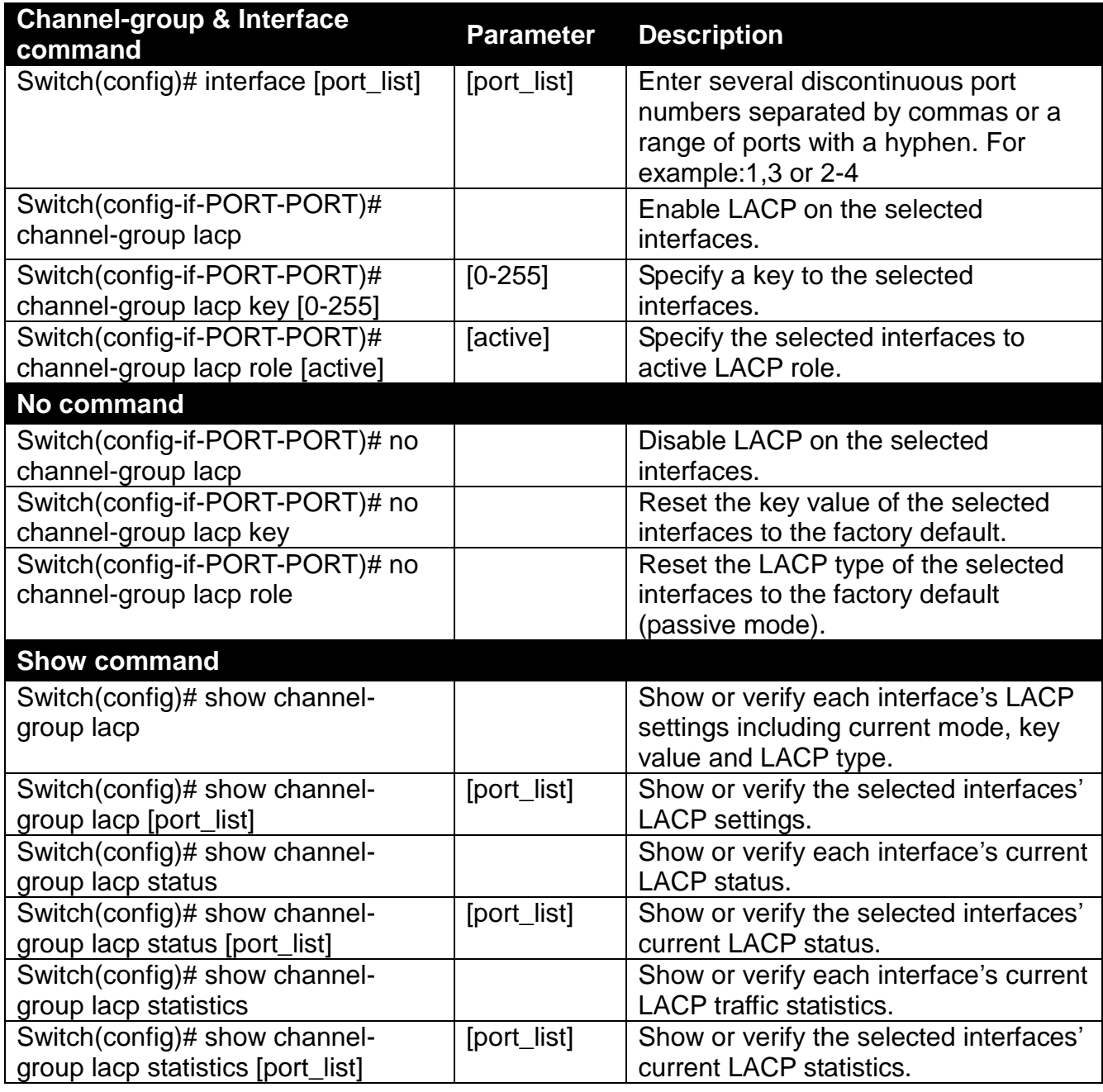

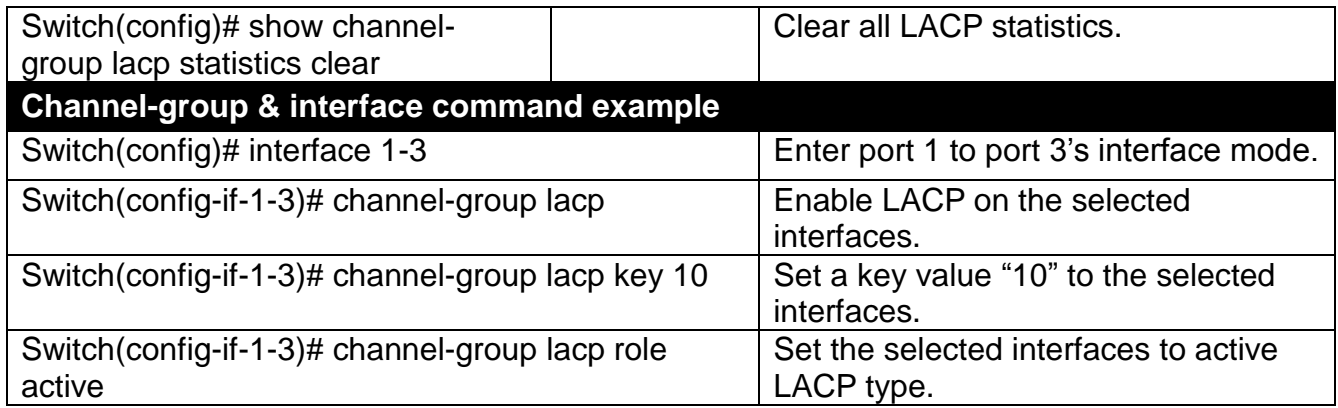

# <span id="page-30-0"></span>**2.6.6 Dot1x Command**

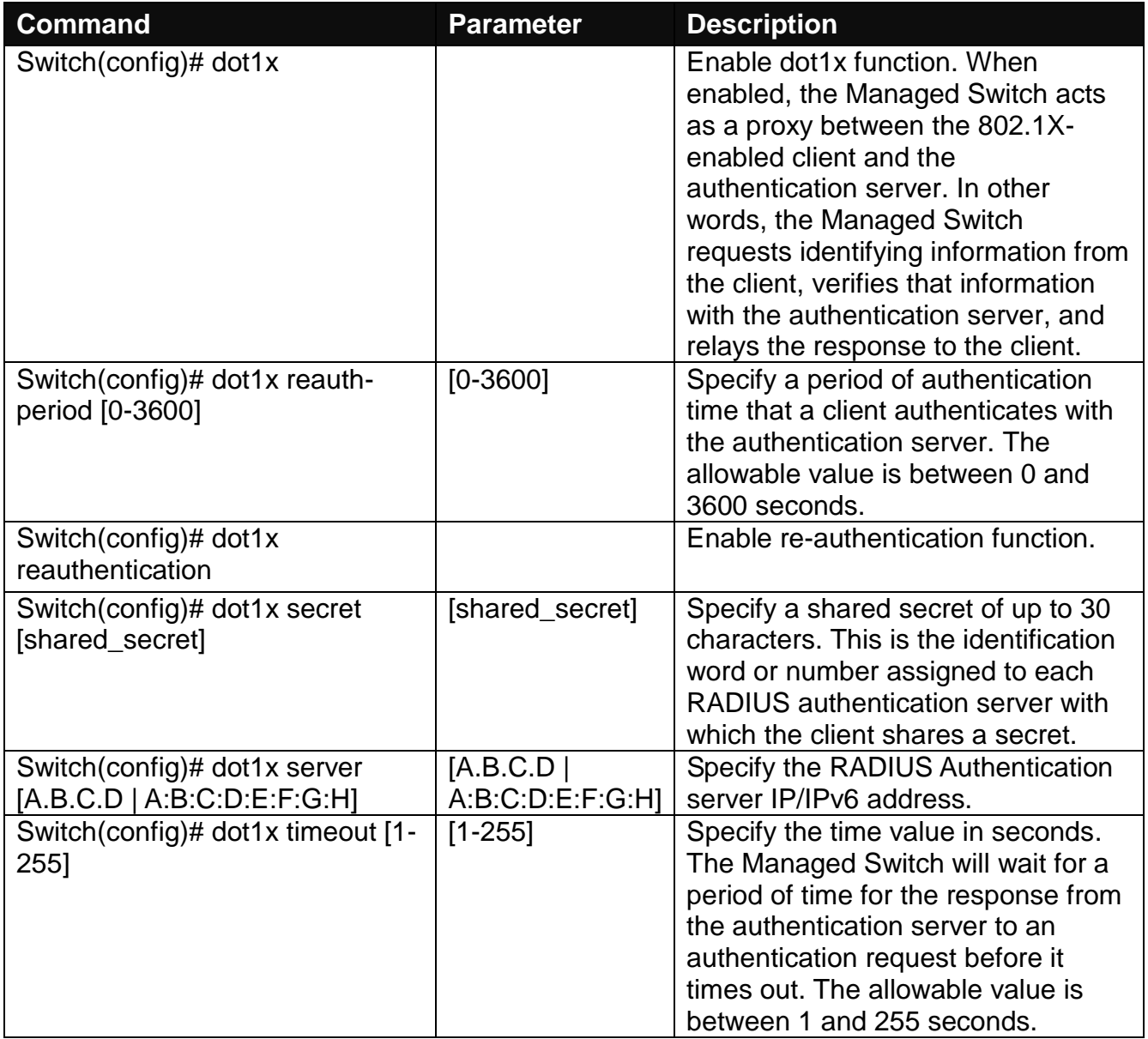

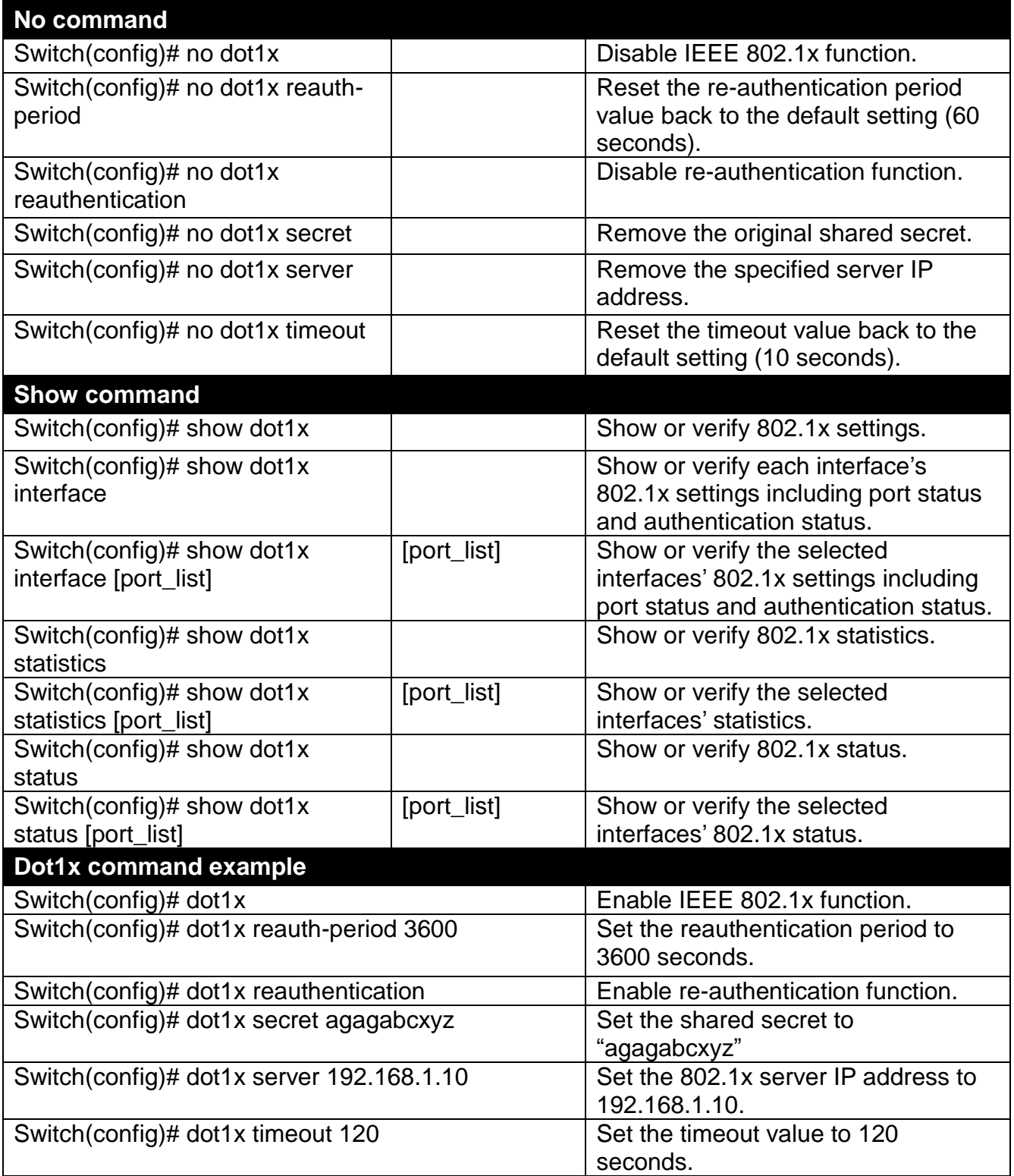

### **Use "Interface" command to configure a group of ports' IEEE 802.1x settings.**

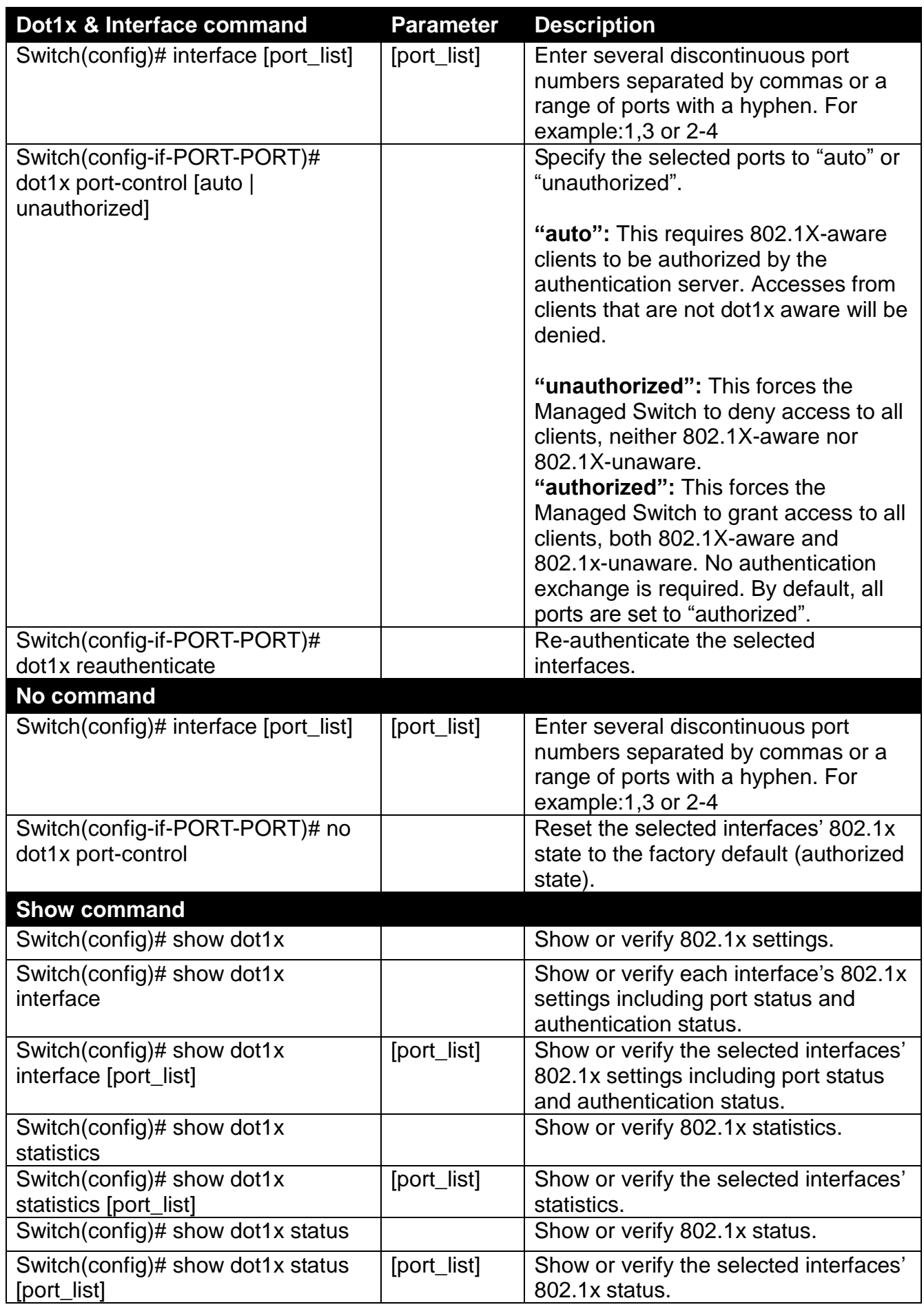

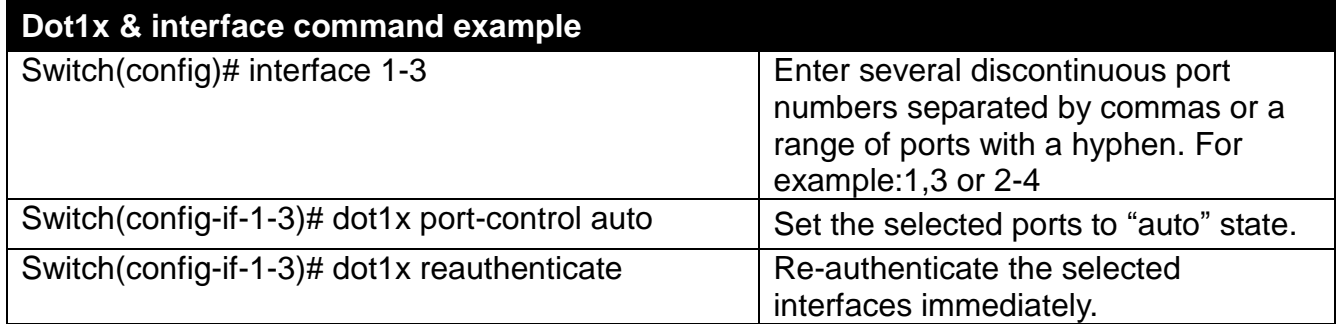

## <span id="page-33-0"></span>**2.6.7 IP Command**

**1. Set up an IP address of the Managed Switch or configure the Managed Switch to get an IP address automatically from DHCP server.**

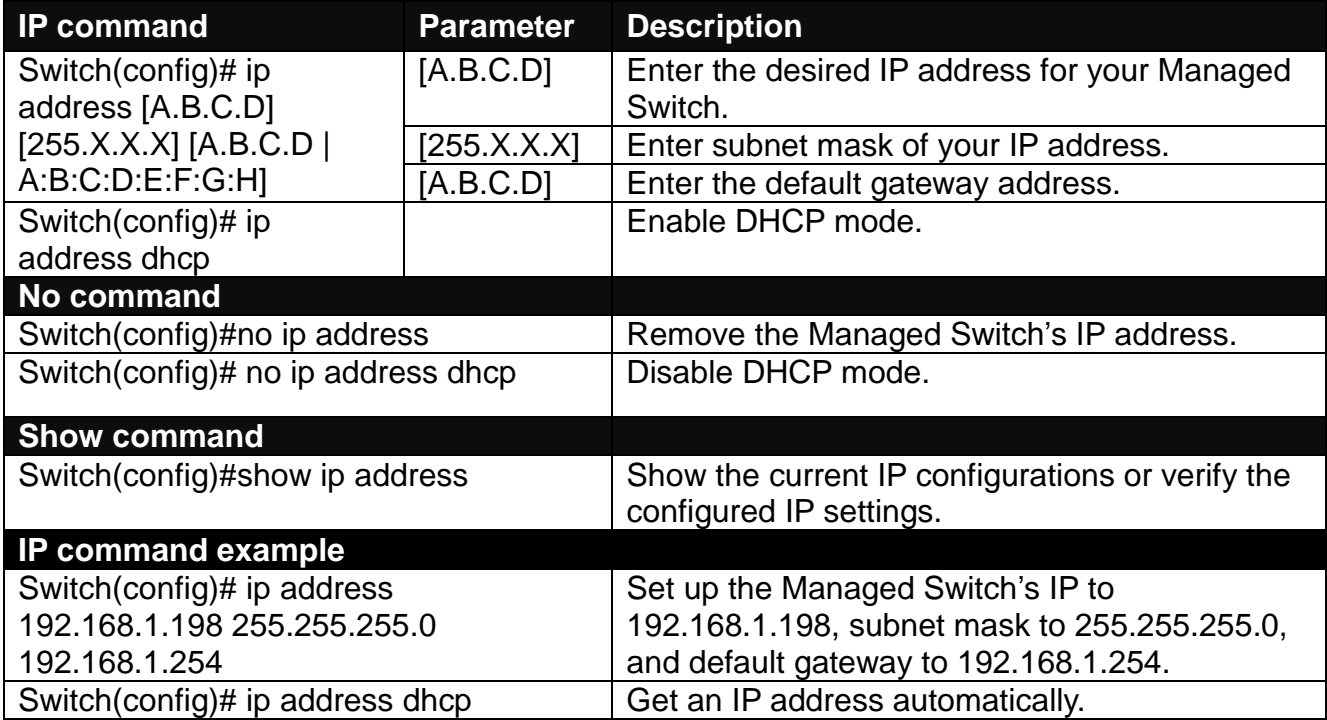

#### **2. Enable DHCP relay function.**

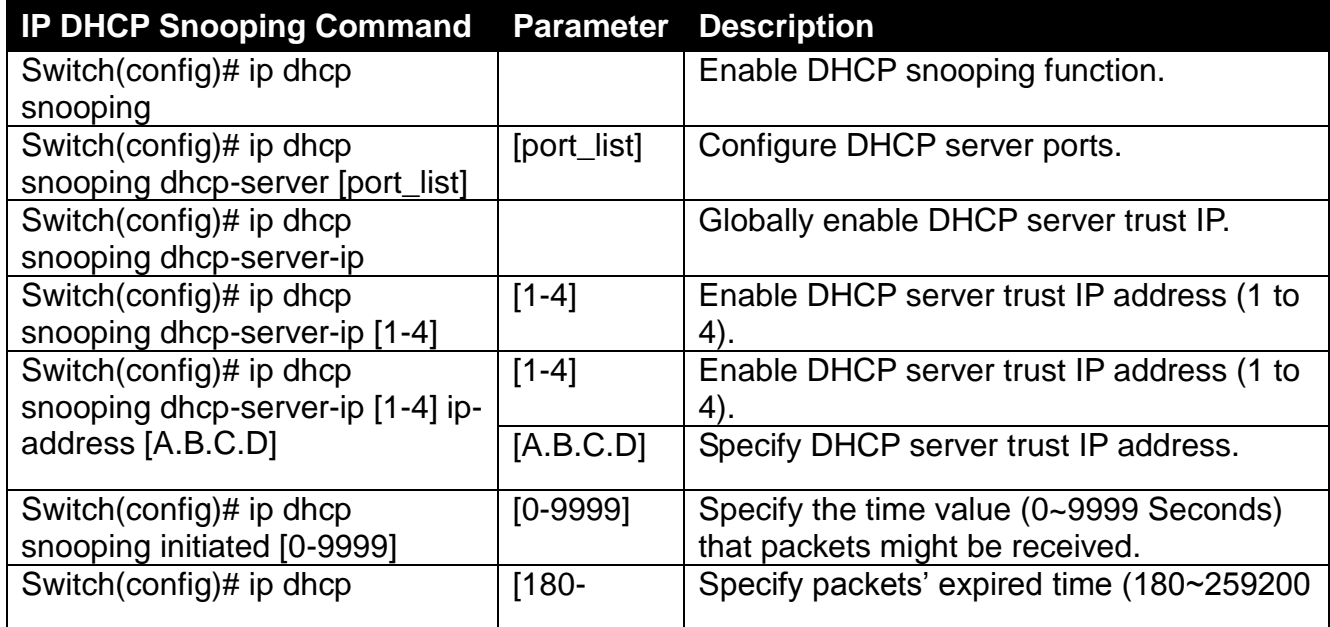

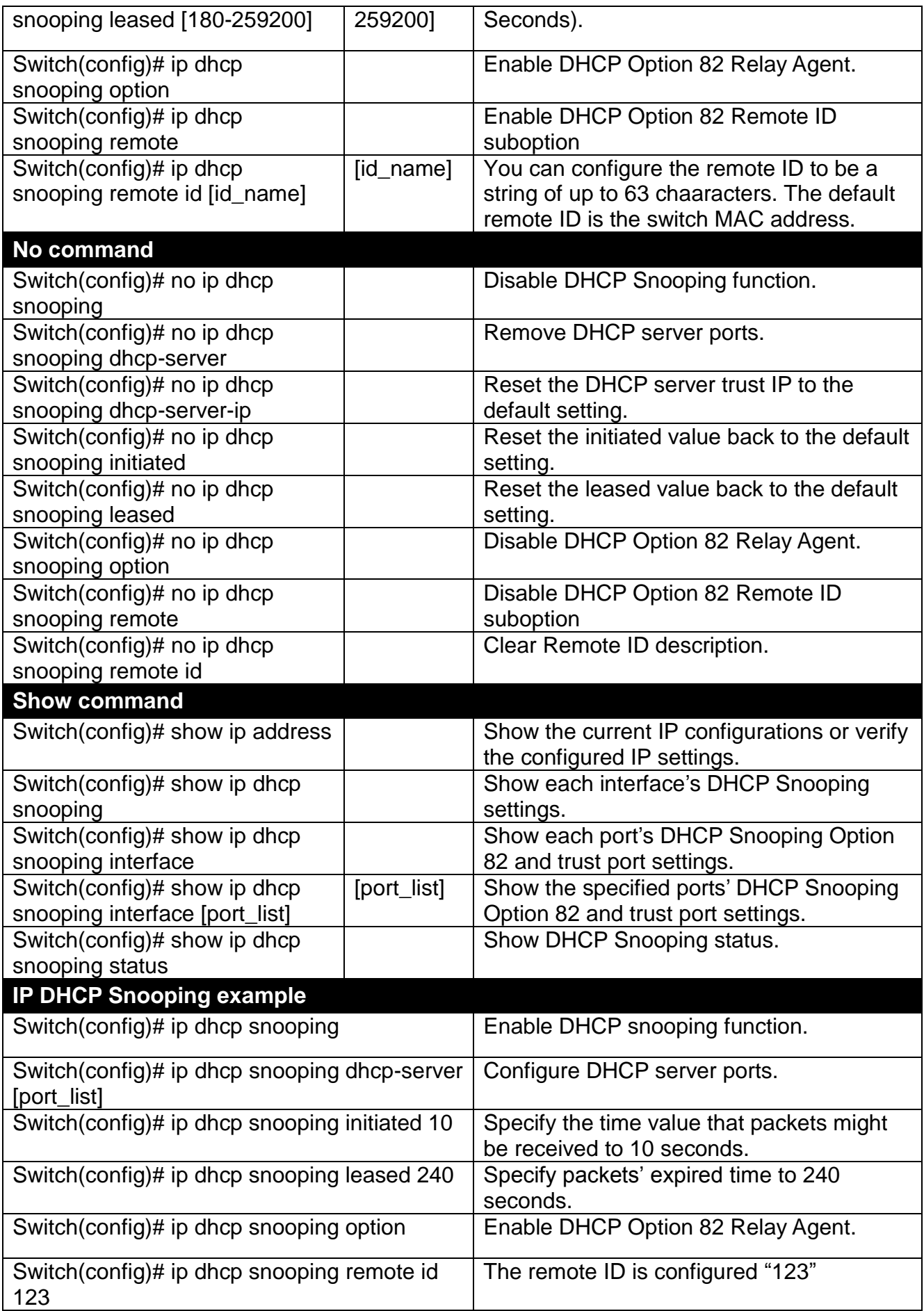

### **3. Use "Interface" command to configure a group of ports' DHCP Snooping settings.**

**DHCP & Interface Command Parameter Description**

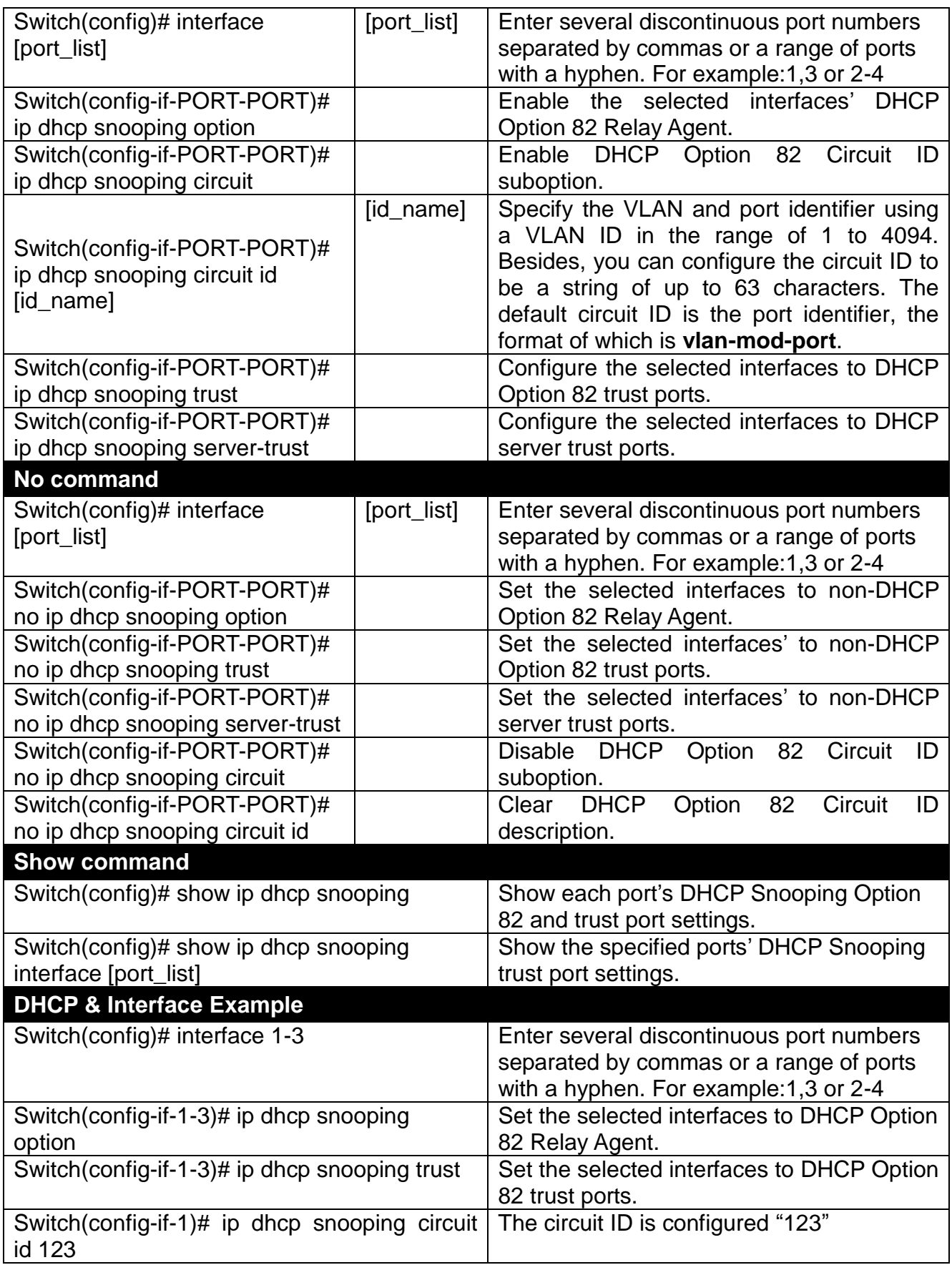

#### **4. Enable or disable IGMP/MLD snooping globally.**

IGMP, Internet Group Management Protocol, is a communication protocol used to manage the membership of Internet Protocol multicast groups. IGMP is used by IP hosts and adjacent multicast routers to establish multicast group memberships. It can be used for online streaming video and gaming, and allows more efficient use of resources when supporting these uses.
IGMP Snooping is the process of listening to IGMP traffic. IGMP snooping, as implied by the name, is a feature that allows the switch to "listen in" on the IGMP conversation between hosts and routers by processing the layer 3 packets IGMP packets sent in a multicast network.

When IGMP snooping is enabled in a switch it analyses all the IGMP packets between hosts connected to the switch and multicast routers in the network. When a switch hears an IGMP report from a host for a given multicast group, the switch adds the host's port number to the multicast list for that group. And, when the switch hears an IGMP Leave, it removes the host's port from the table entry.

IGMP snooping can very effectively reduce multicast traffic from streaming and other bandwidth intensive IP applications. A switch using IGMP snooping will only forward multicast traffic to the hosts interested in that traffic. This reduction of multicast traffic reduces the packet processing at the switch (at the cost of needing additional memory to handle the multicast tables) and also reduces the workload at the end hosts since their network cards (or operating system) will not have to receive and filter all the multicast traffic generated in the network.

Multicast Listener Discovery (MLD) is a component of the Internet Protocol Version 6 (IPv6) suite. MLD is used by IPv6 routers for discovering multicast listeners on a directly attached link, much like IGMP is used in IPv4.

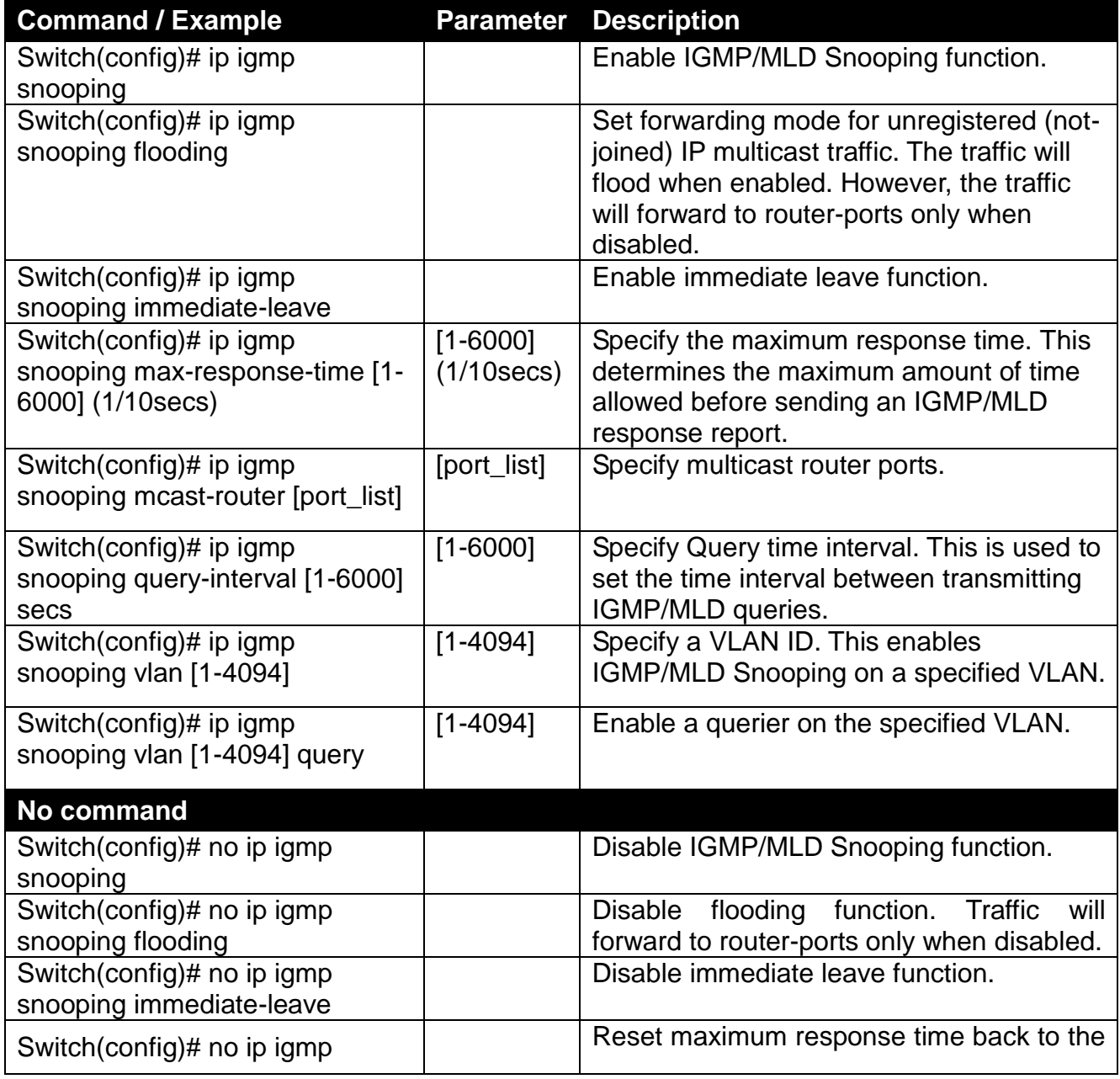

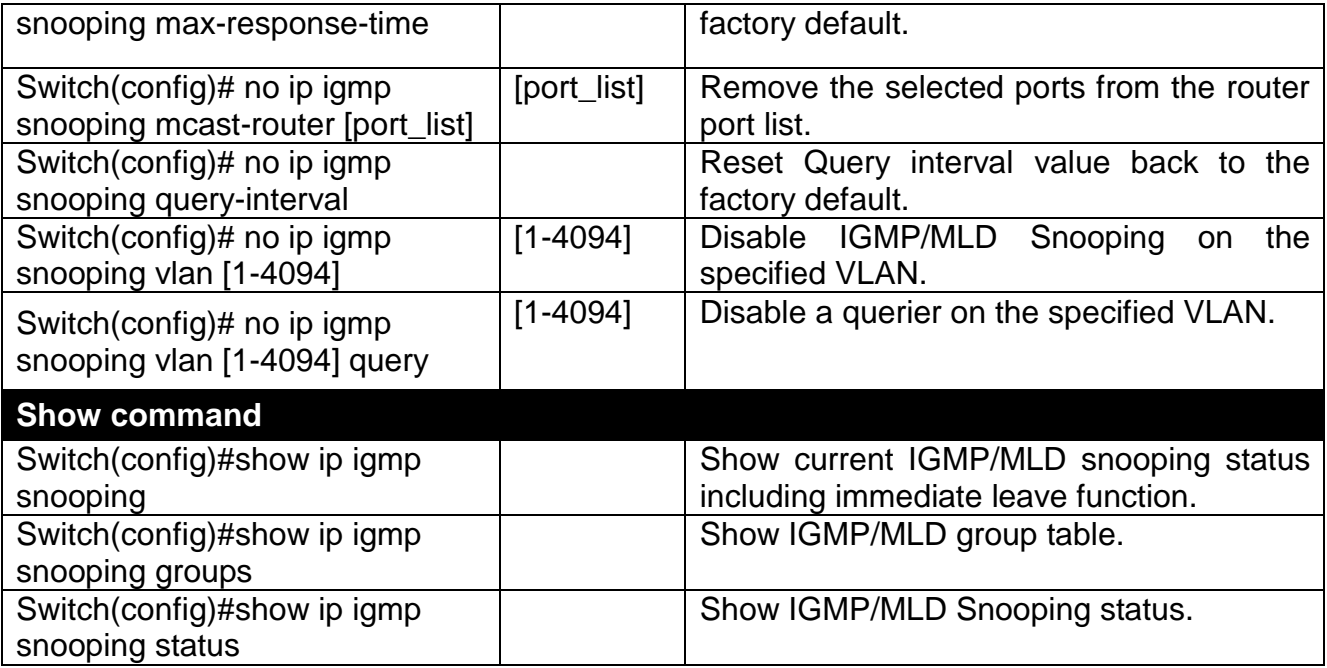

# **Configure IGMP Filtering policies.**

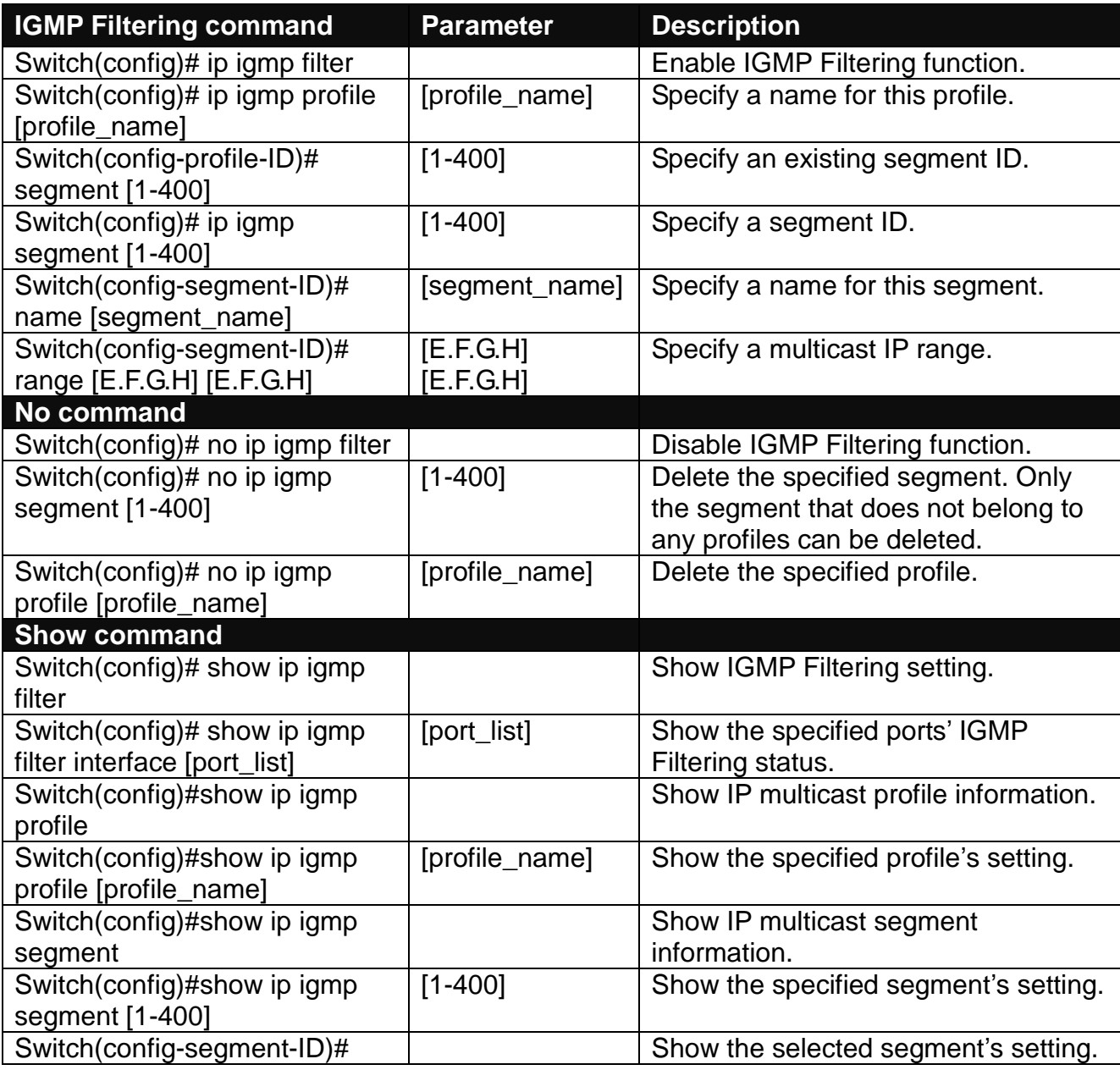

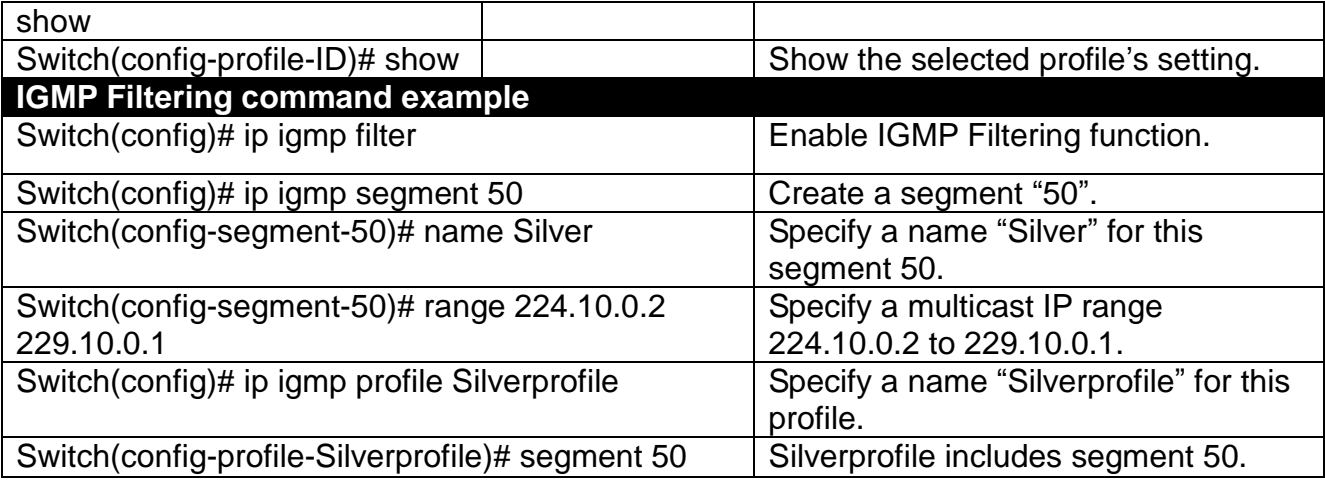

### **Use "Interface" command to configure a group of ports' IGMP Filtering function.**

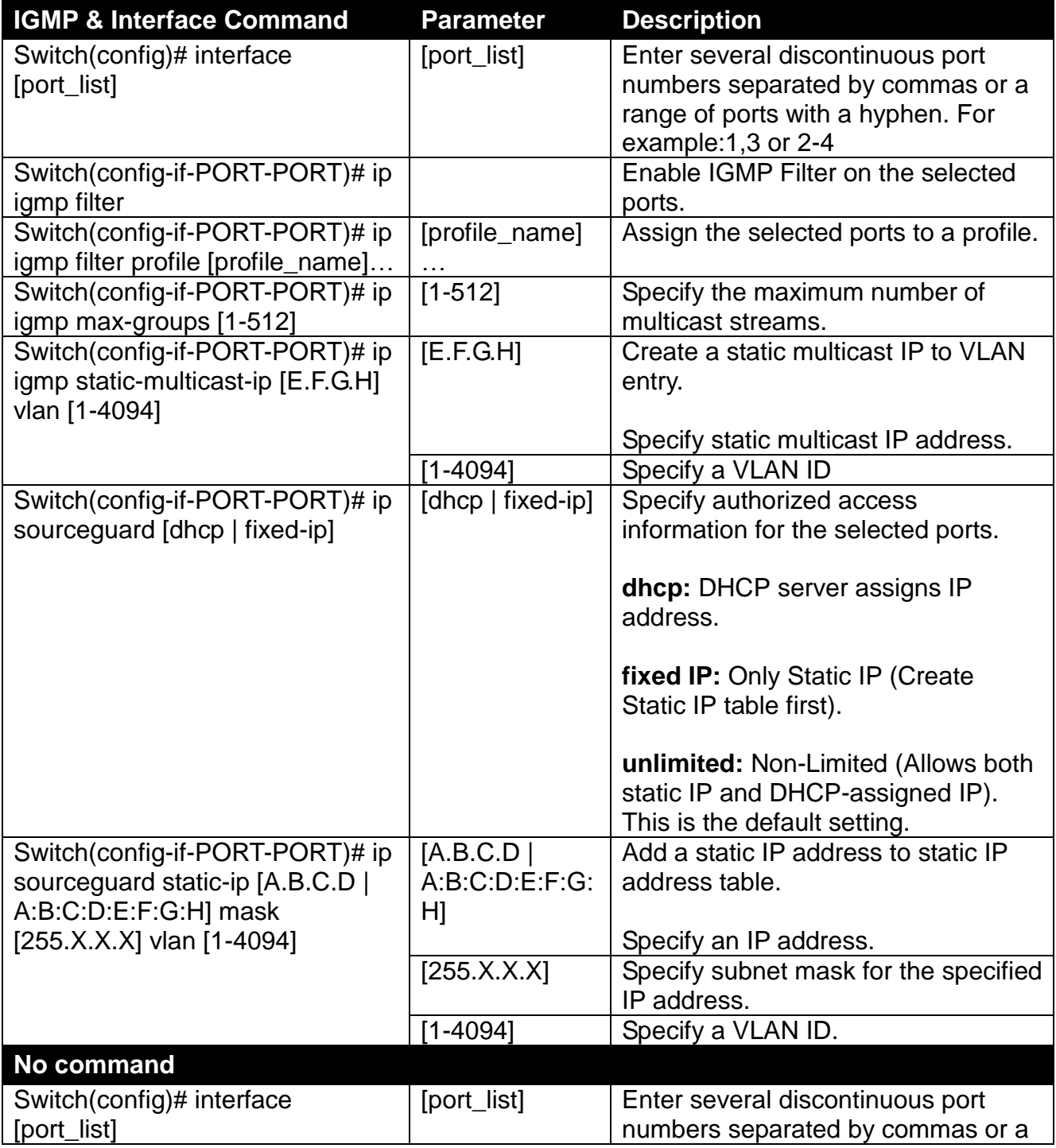

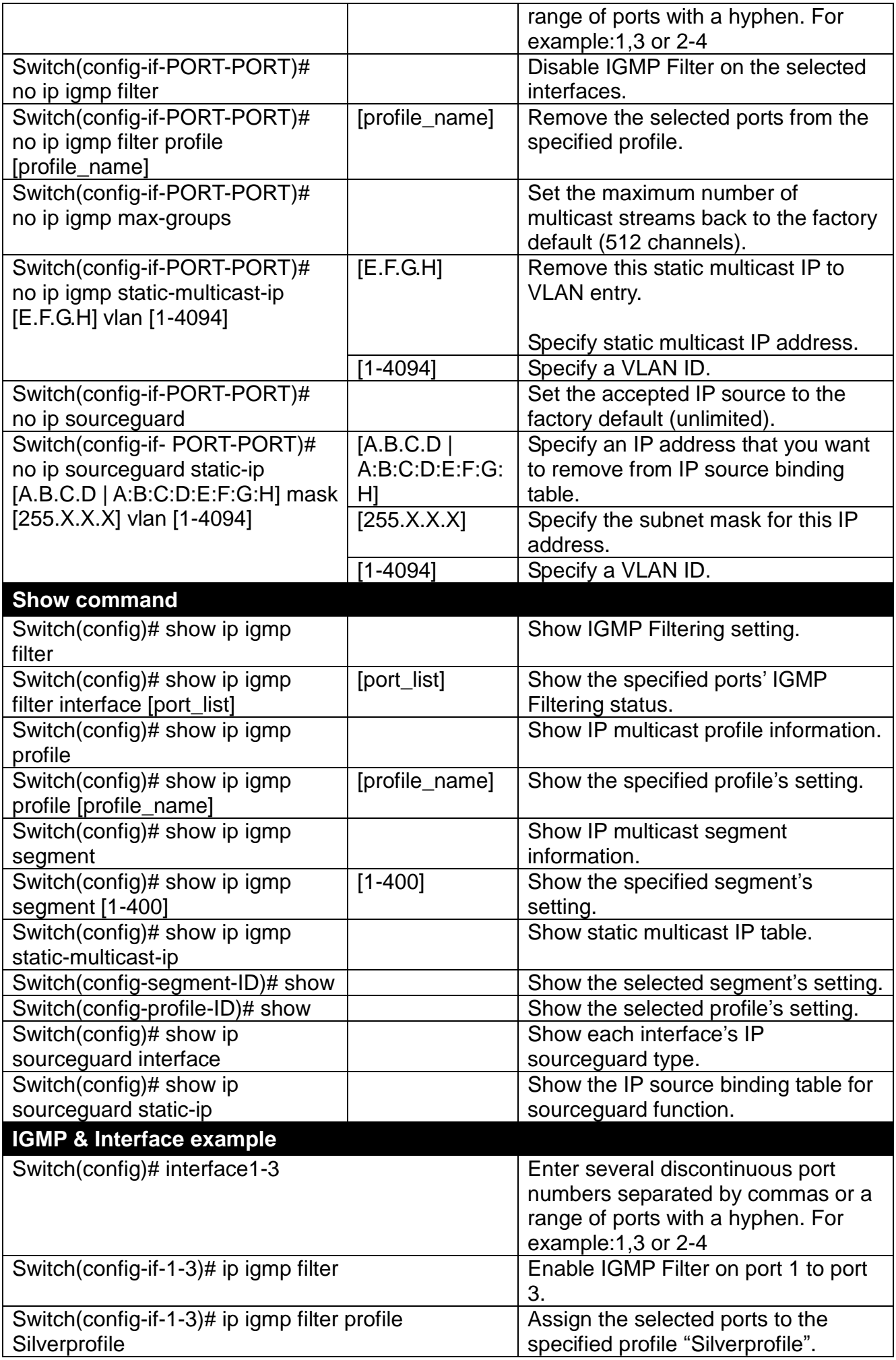

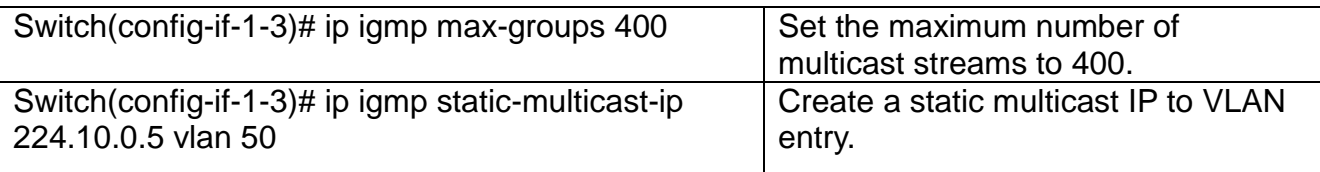

### **2.6.8 IPv6 Command**

#### **Brief Introduction to IPv6 Addressing**

IPv6 addresses are 128 bits long and number about 3.4×1038. IPv6 addresses are written in eight groups of four hexadecimal digits separated by colons, such as

#### 2001:0db8:85a3:0000:0000:8a2e:0370:7334

IPv6 unicast addresses other than those that start with binary 000 are logically divided into two parts: a 64-bit network prefix and a 64-bit interface identifier.

#### **Stateless Autoconfiguration**

IPv6 lets any host generate its own IP address and check if it's unique in the scope where it will be used. IPv6 addresses consist of two parts. The leftmost 64 bits are the subnet prefix to which the host is connected, and the rightmost 64 bits are the identifier of the host's interface on the subnet. This means that the identifier need only be unique on the subnet to which the host is connected, which makes it much easier for the host to check for uniqueness on its own.

#### Autoconfigured address format

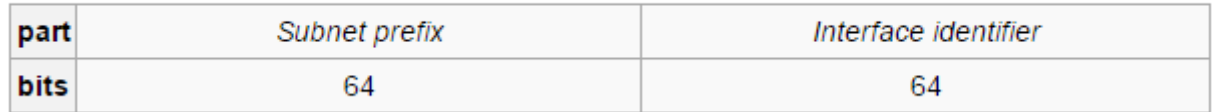

#### **Link local address**

The first step a host takes on startup or initialization is to form a link-local address from its MAC address and the link-local prefix FE80::/10. This is done by putting the prefix into the leftmost bits and the MAC address (in EUI-64 format) into the rightmost bits, and if there are any bits left in between, those are set to zero.

#### **Global address**

This is done in the same fashion as the link-local address, but instead of the link-local prefix FE80:: it will use the prefix supplied by the router and put it together with its identifier (which by default is the MAC address in EUI-64 format).

Some IPv6 addresses are reserved for special purposes, such as loopback, 6to4 tunneling, and Teredo tunneling, as outlined in RFC 5156. Also, some address ranges are considered special, such as link-local addresses for use on the local link only, Unique Local addresses (ULA), as described in RFC 4193, and solicited-node multicast addresses used in the Neighbor Discovery Protocol.

#### **DHCPv6**

IPv6 hosts may automatically generate IP addresses internally using stateless address autoconfiguration, or they may be assigned configuration data with DHCPv6.

#### **Set up the IPv6 address of the Managed Switch or configure the Managed Switch to get an**

#### **IP address automatically from DHCPv6 server.**

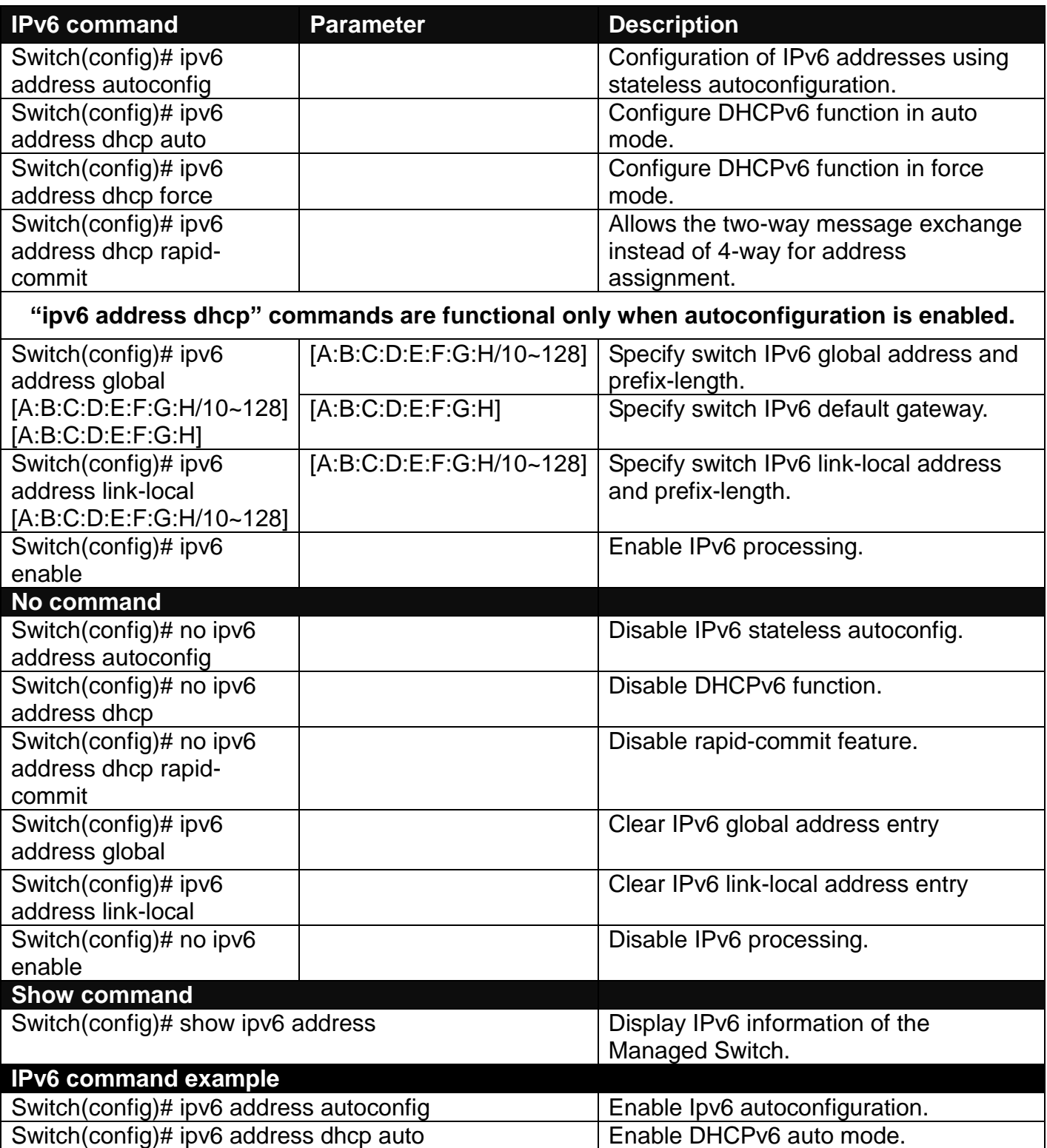

# **2.6.9 LLDP Command**

LLDP stands for Link Layer Discovery Protocol and runs over data link layer. It is used for network devices to send information about themselves to other directly connected devices on the network. By using LLDP, two devices running different network layer protocols can learn information about each other. A set of attributes are used to discover neighbor devices. These attributes contains type, length, and value descriptions and are referred to TLVs. Details such as port description, system name, system description, system capabilities, and management address can be sent and received on this Managed Switch. Use Spacebar to select "ON" if you want to receive and send the TLV.

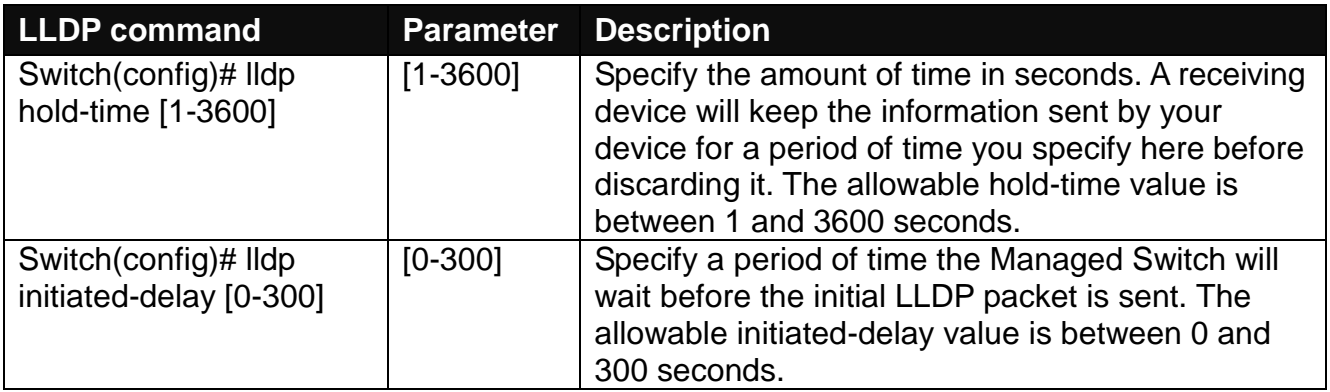

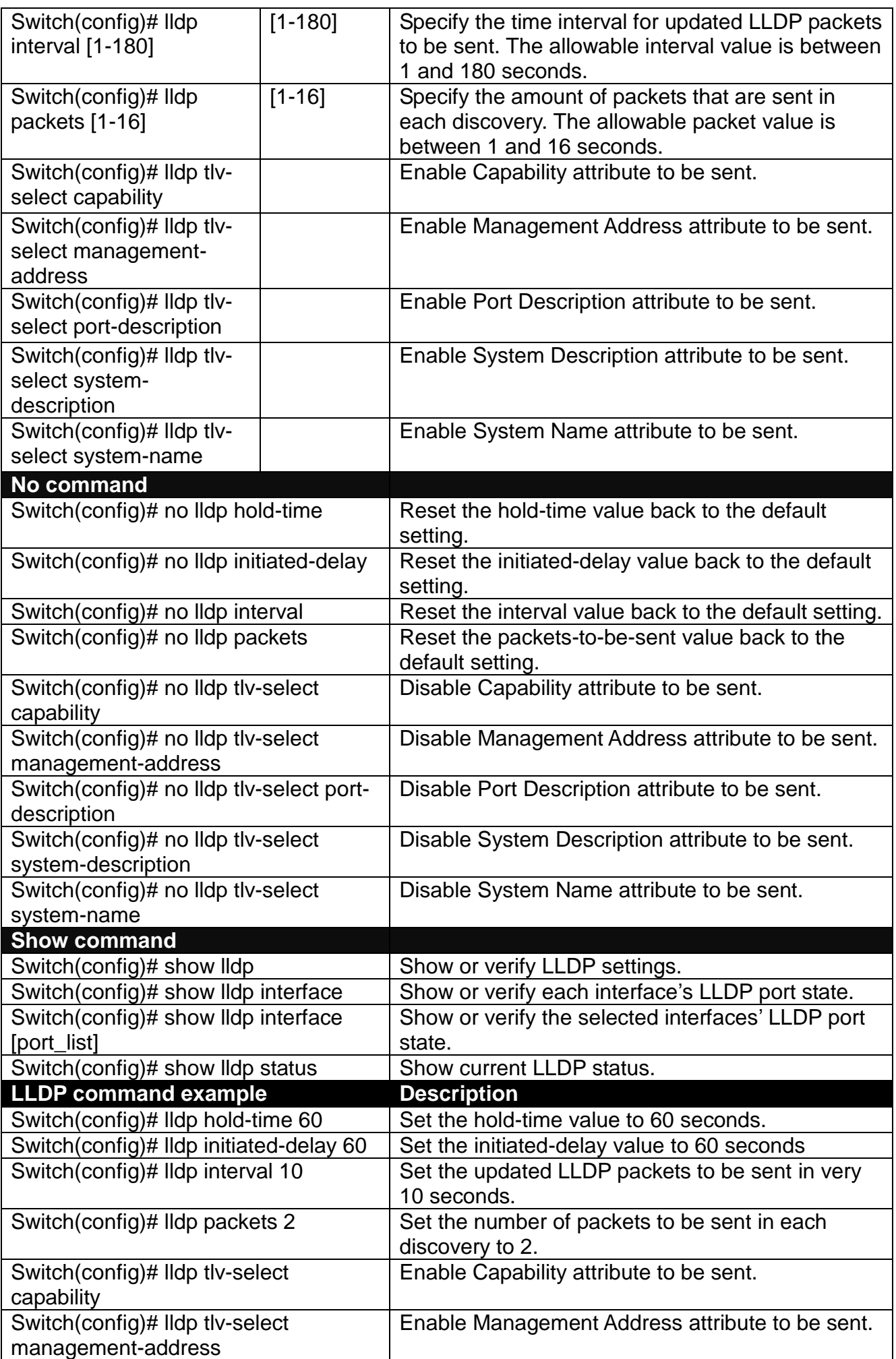

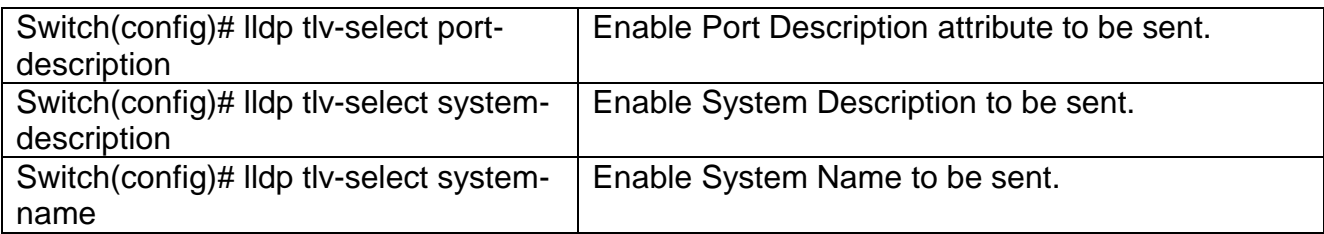

### **Use "Interface" command to configure a group of ports' LLDP settings.**

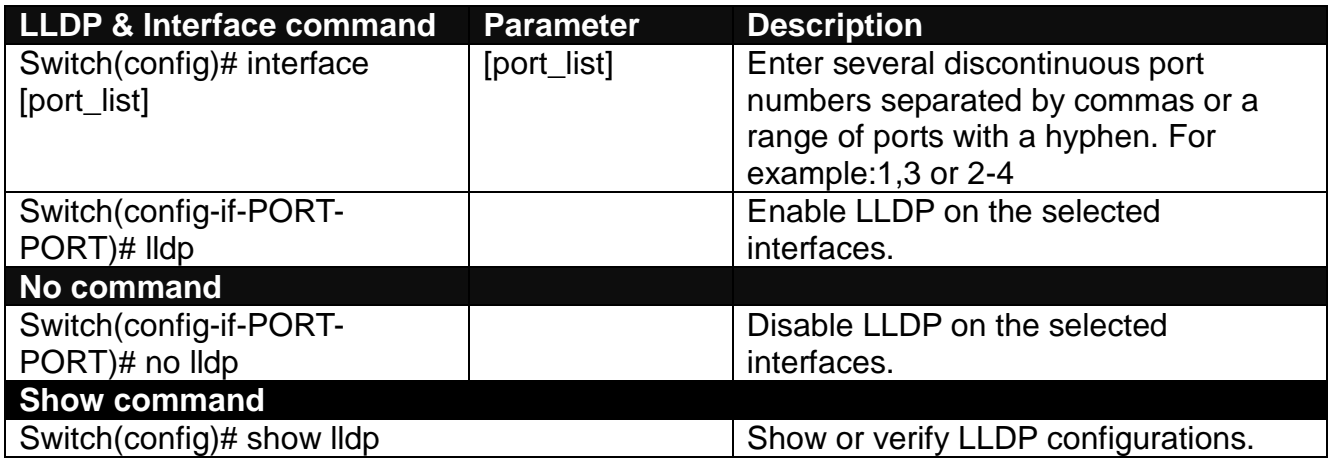

# **2.6.10 Loop Detection Command**

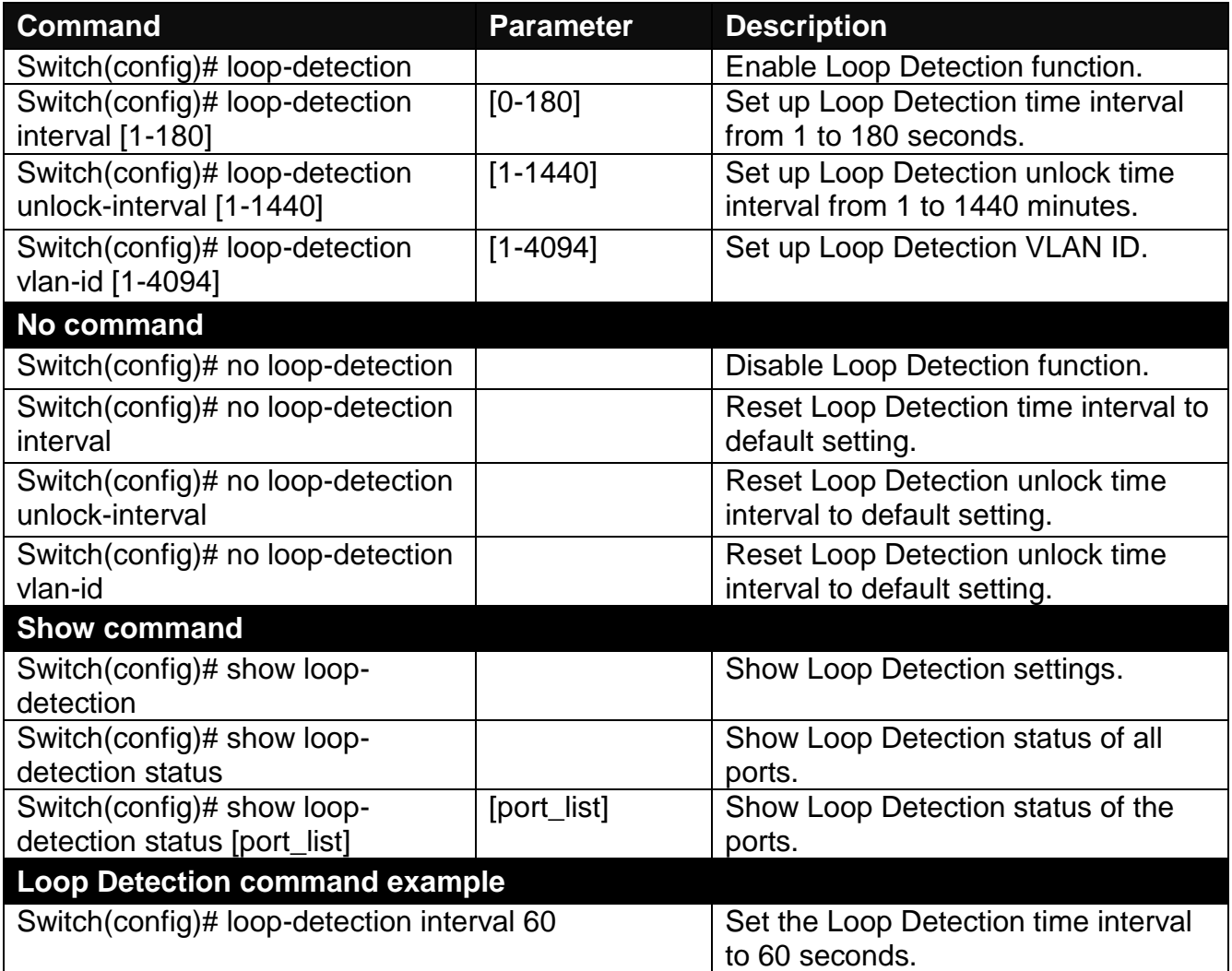

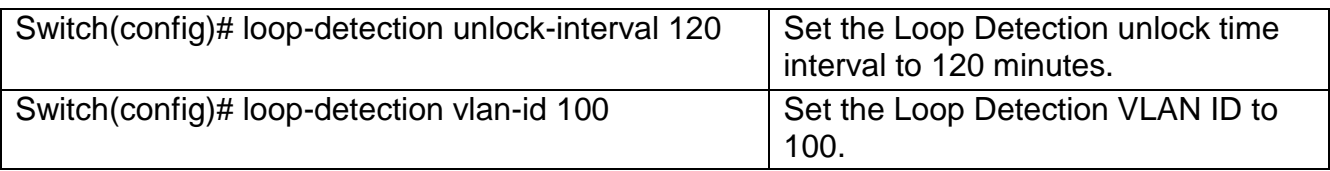

### **Use "Interface" command to configure a group of ports' Loop Detection settings.**

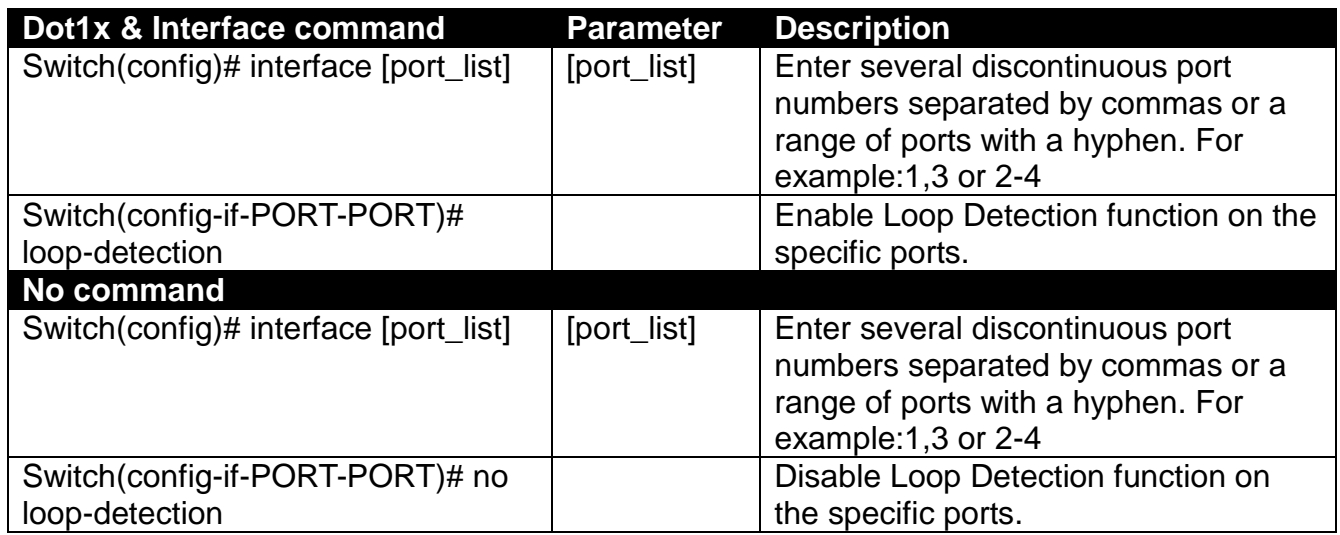

## **2.6.11 MAC Command**

Set up MAC address table aging time. Entries in the MAC address table containing source MAC addresses and their associated ports will be deleted if they are not accessed within aging time.

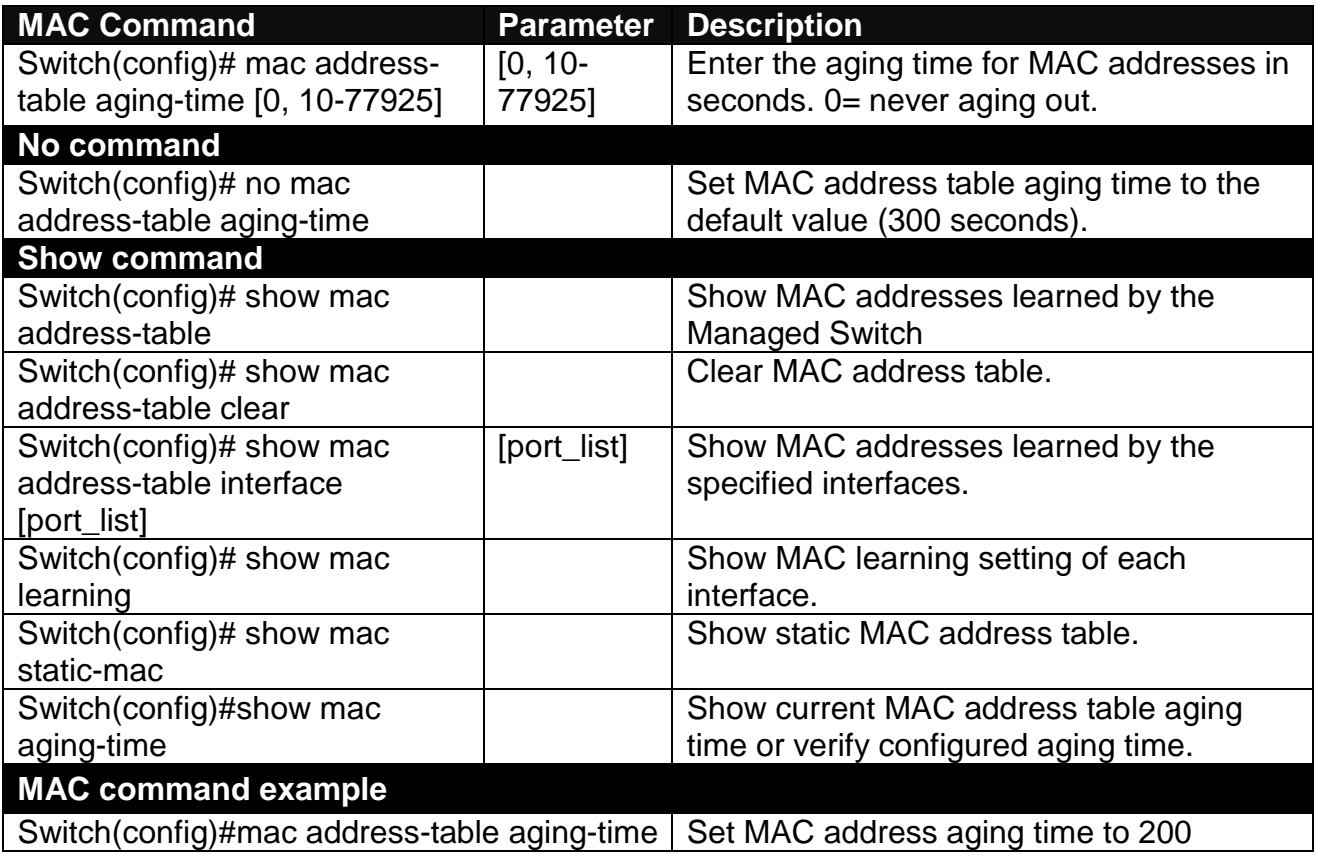

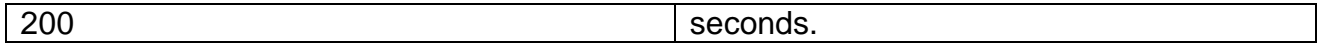

### **Use "Interface" command to configure a group of ports' MAC Table settings.**

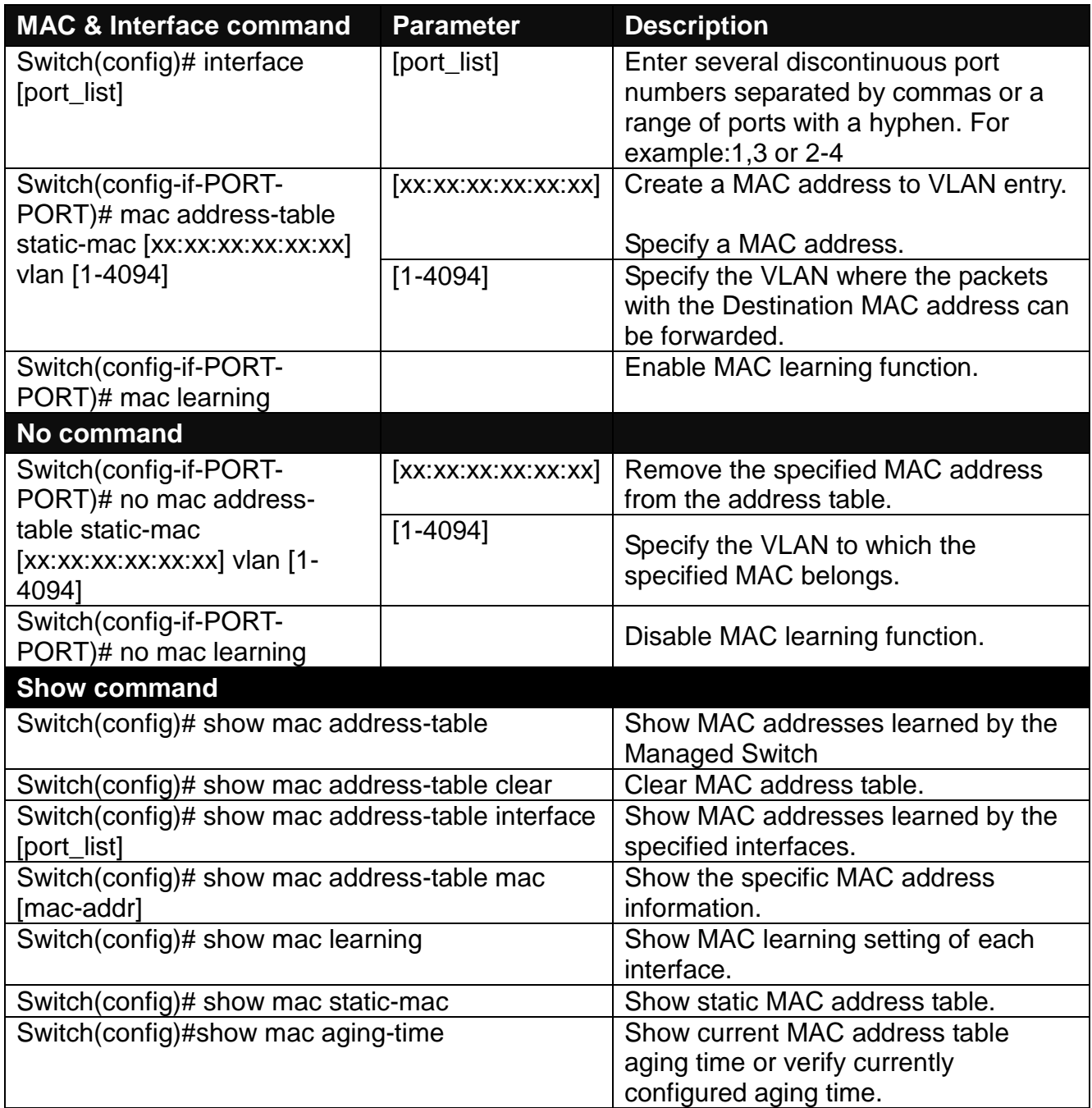

# **2.6.12 Management Command**

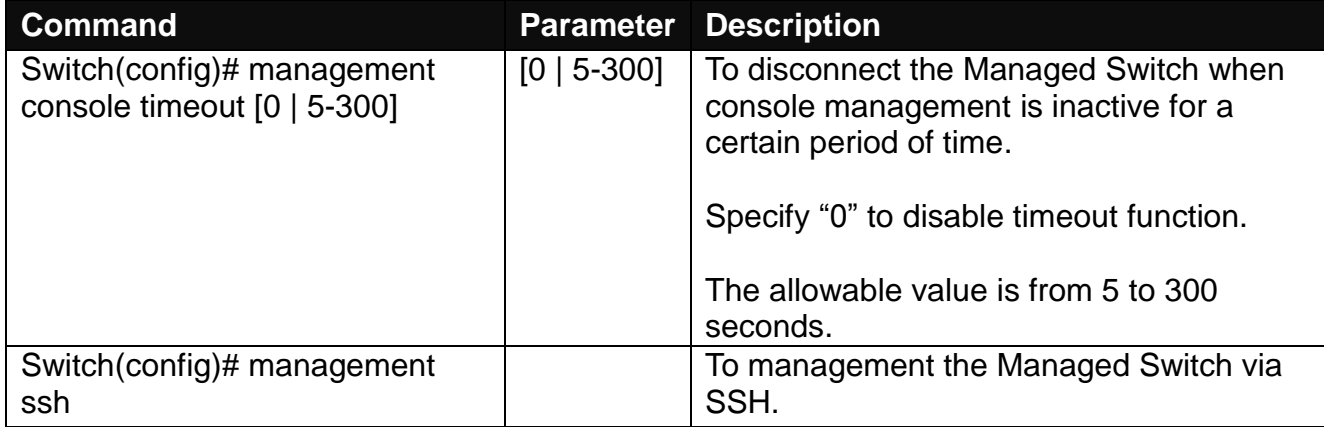

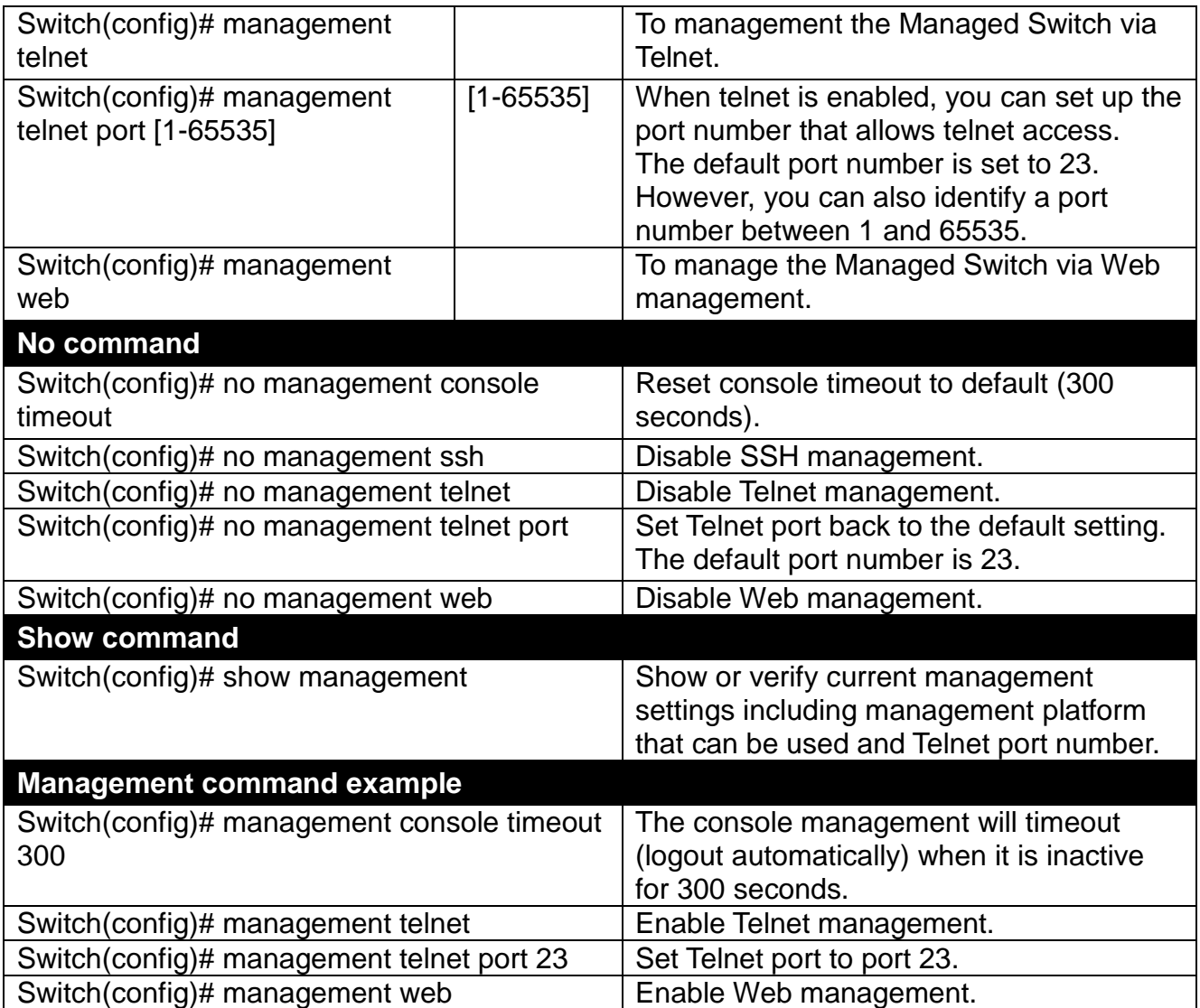

## **2.6.13 Mirror Command**

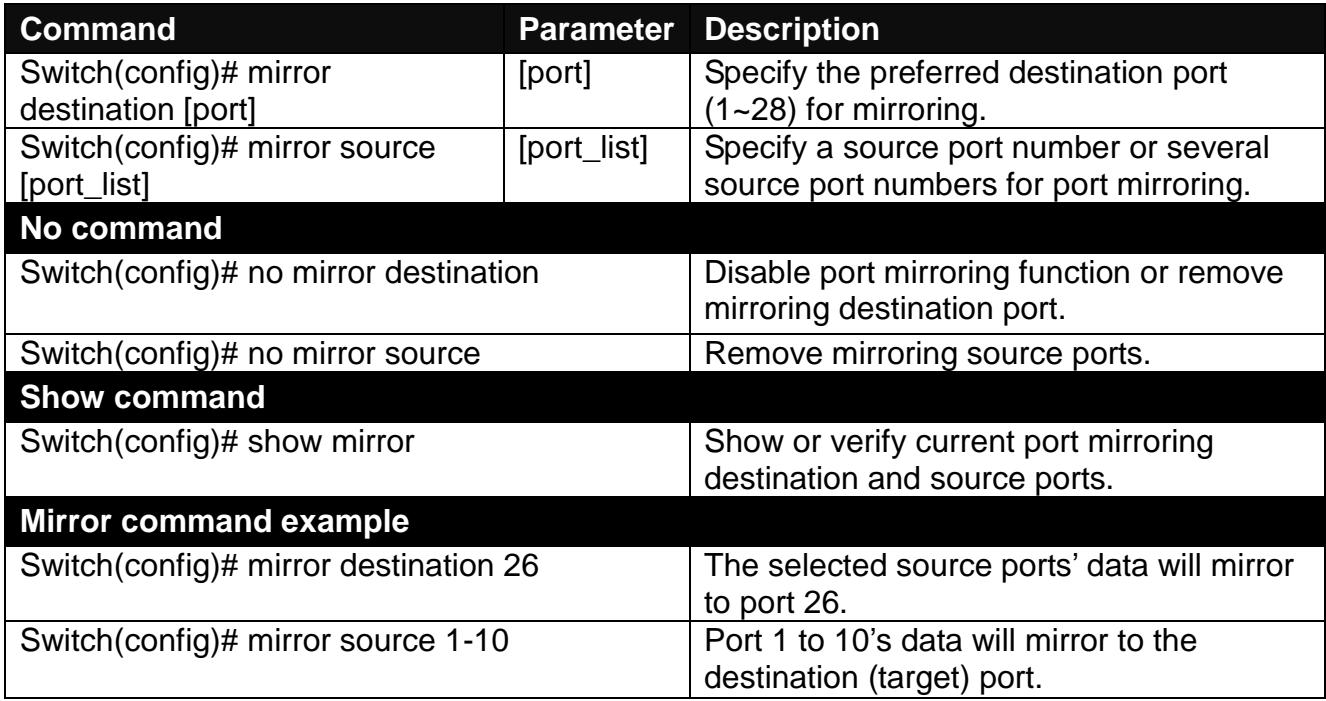

# **2.6.14 NTP Command**

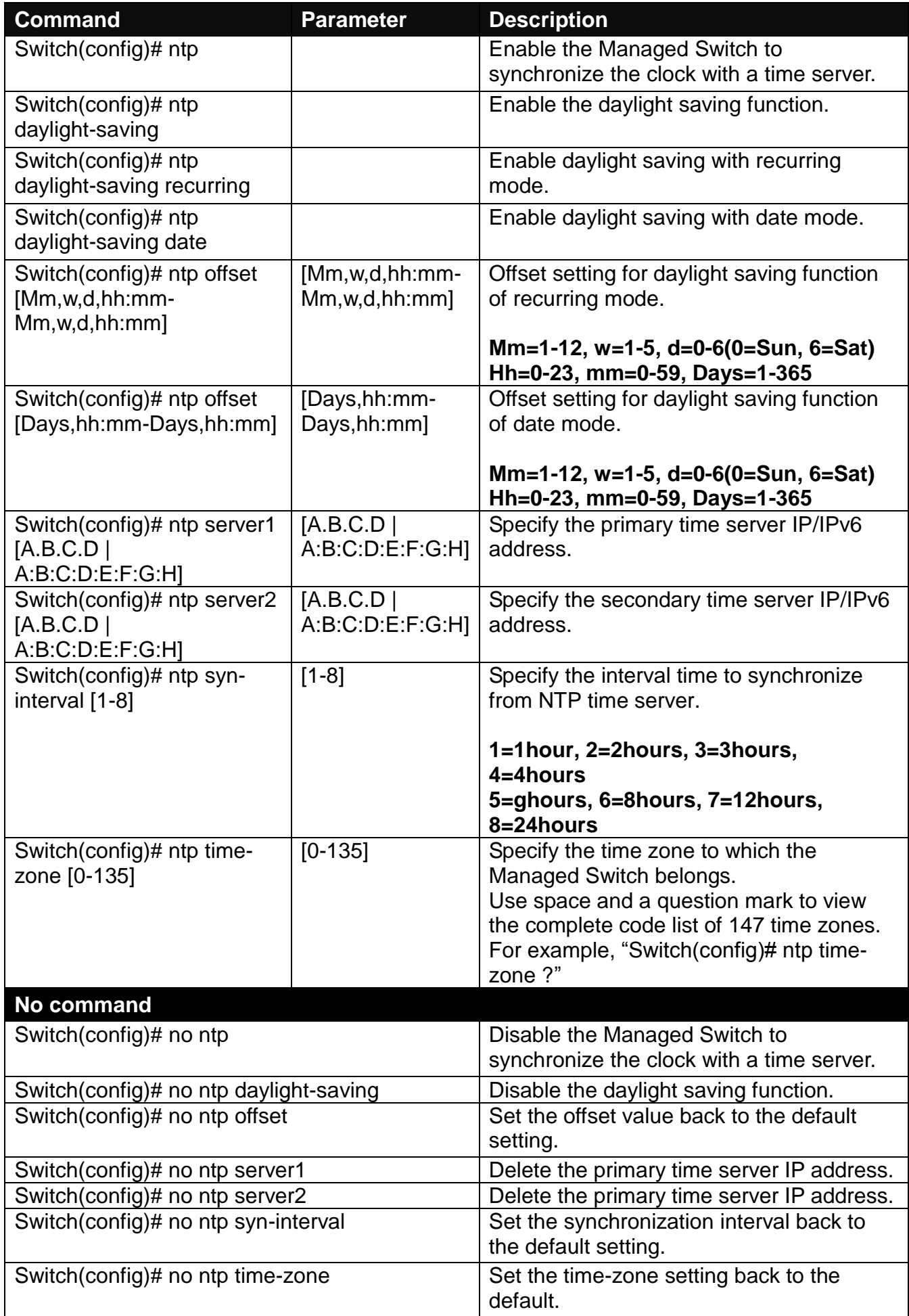

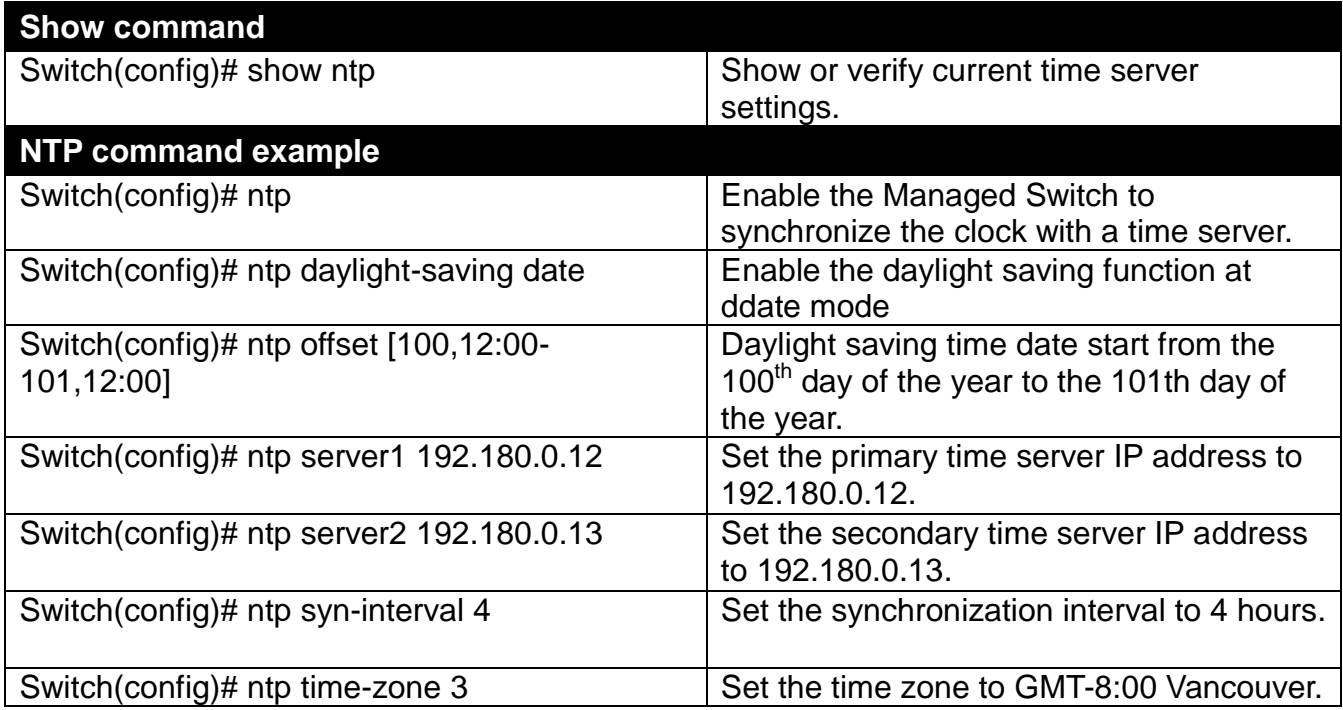

# **2.6.15 QoS Command**

### **1. Set up Qos**

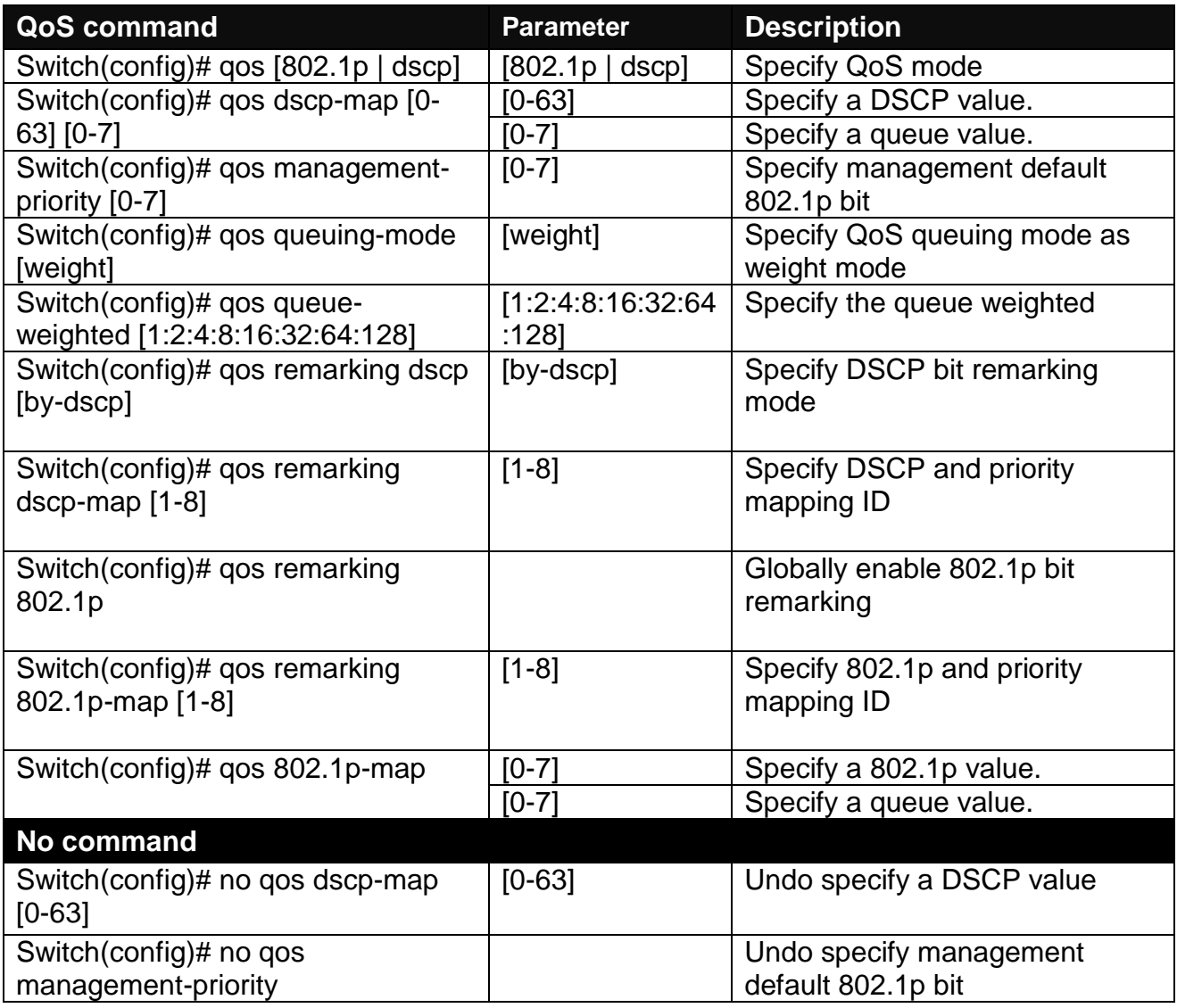

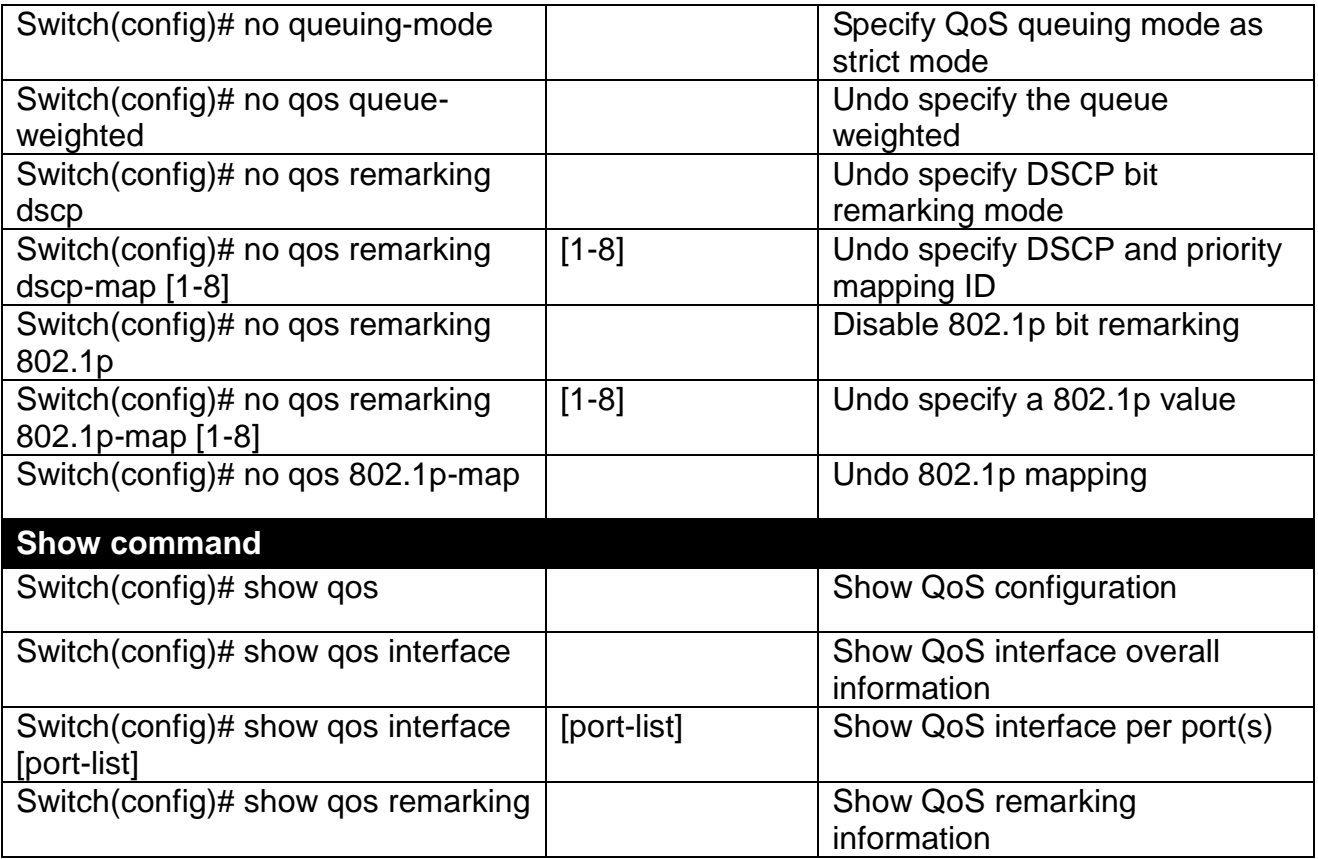

**2. Use "interface" command to configure a group of ports' QoS settings.**

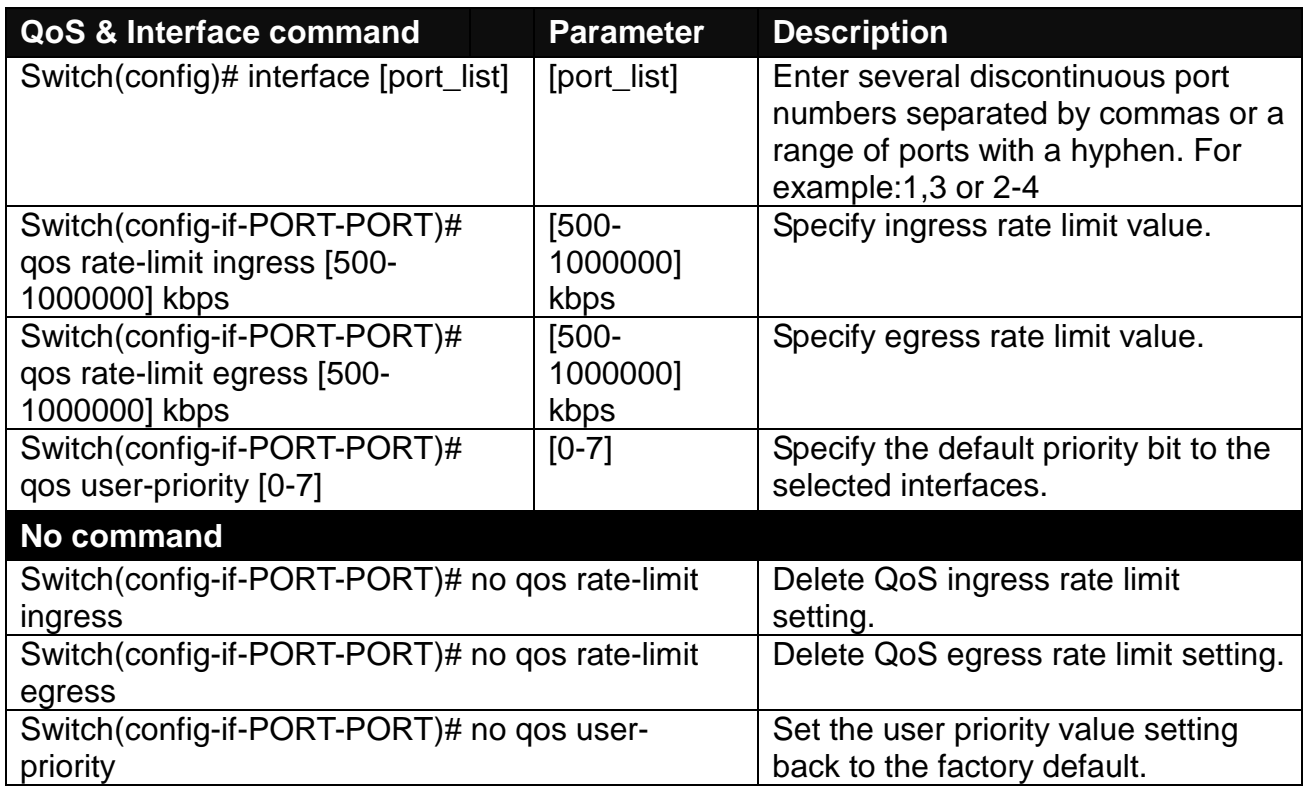

## **2.6.16 Security Command**

When a device on the network is malfunctioning or application programs are not well designed or properly configured, broadcast storms may occur, network performance may be degraded or, in the worst situation, a complete halt may happen. The Managed Switch allows users to set a threshold rate for broadcast traffic on a per switch basis so as to protect network from broadcast/ multicast/ unknown unicast storms. Any broadcast/multicast/unknown unicast packets exceeding the specified value will then be dropped.

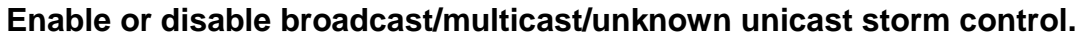

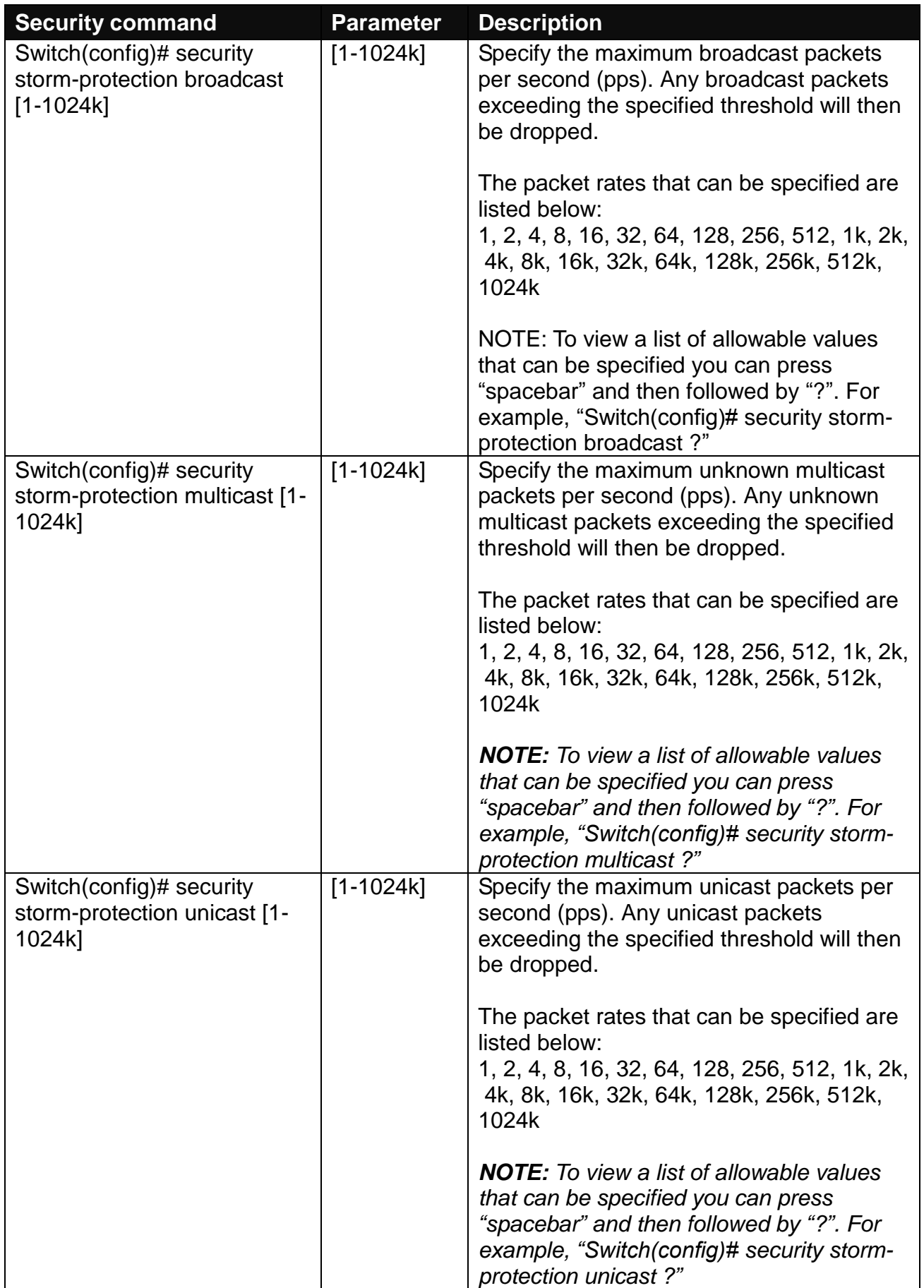

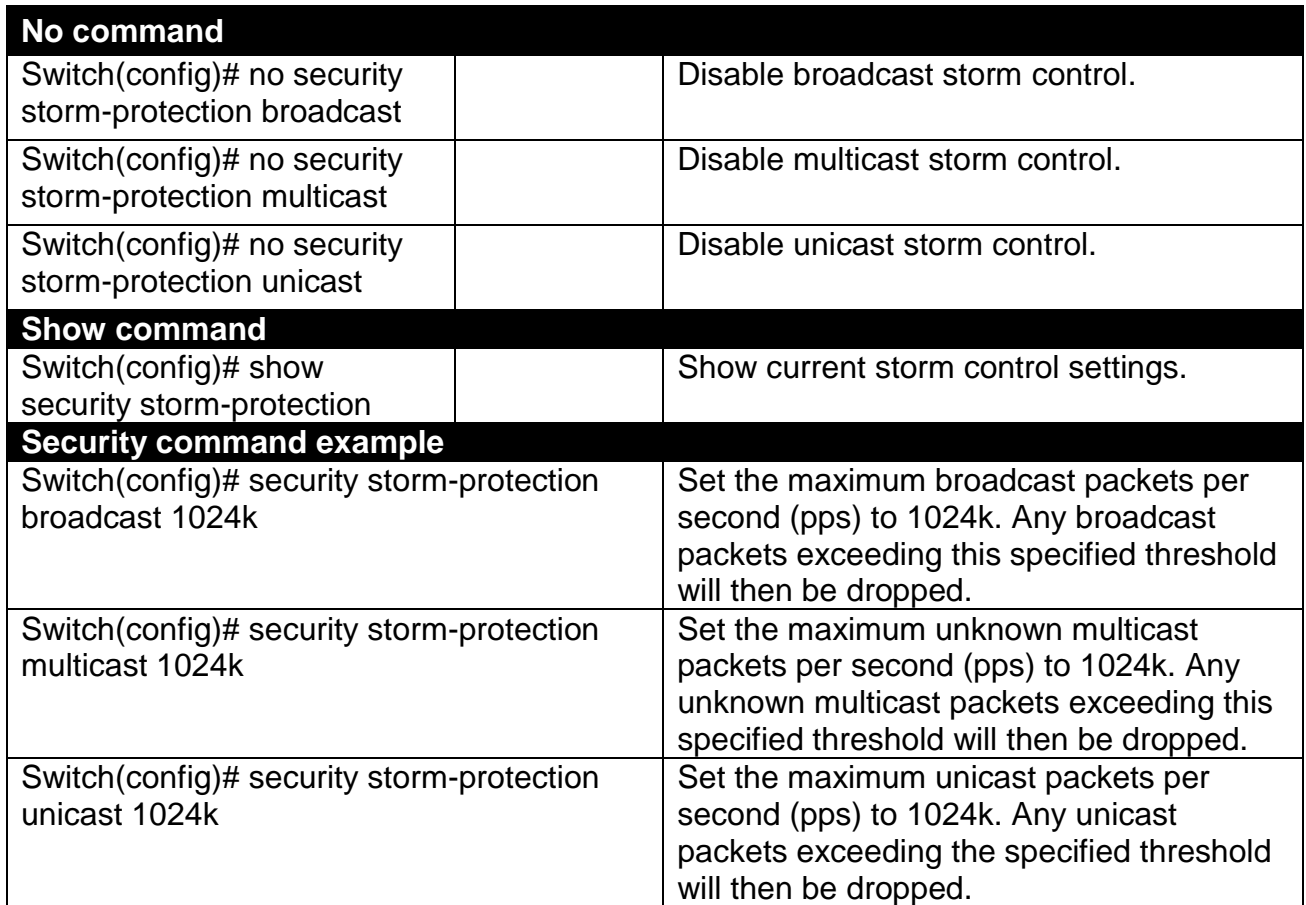

# **2.6.17 SNMP-Server Command**

**1. Create a SNMP community and set up detailed configurations for this community.**

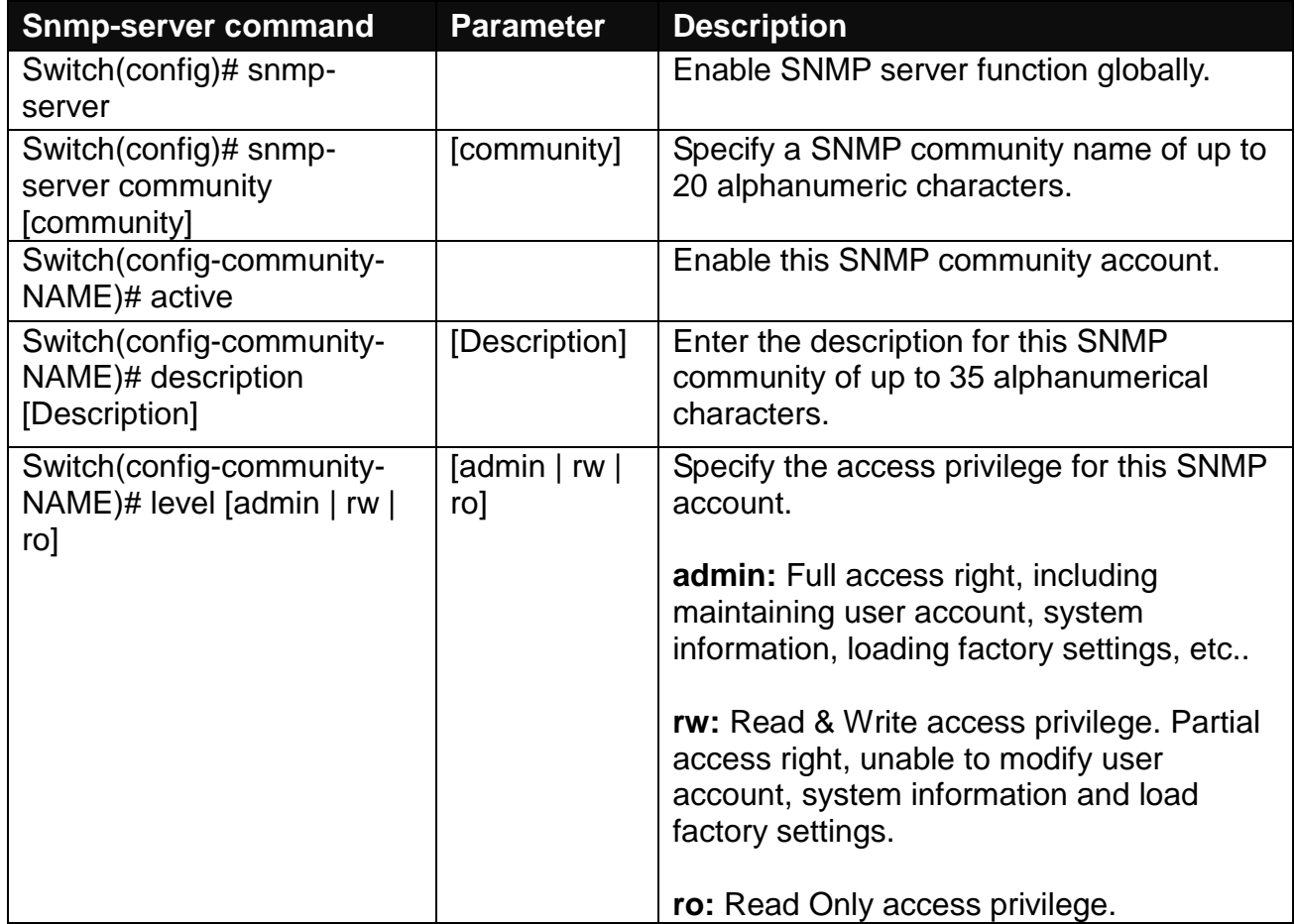

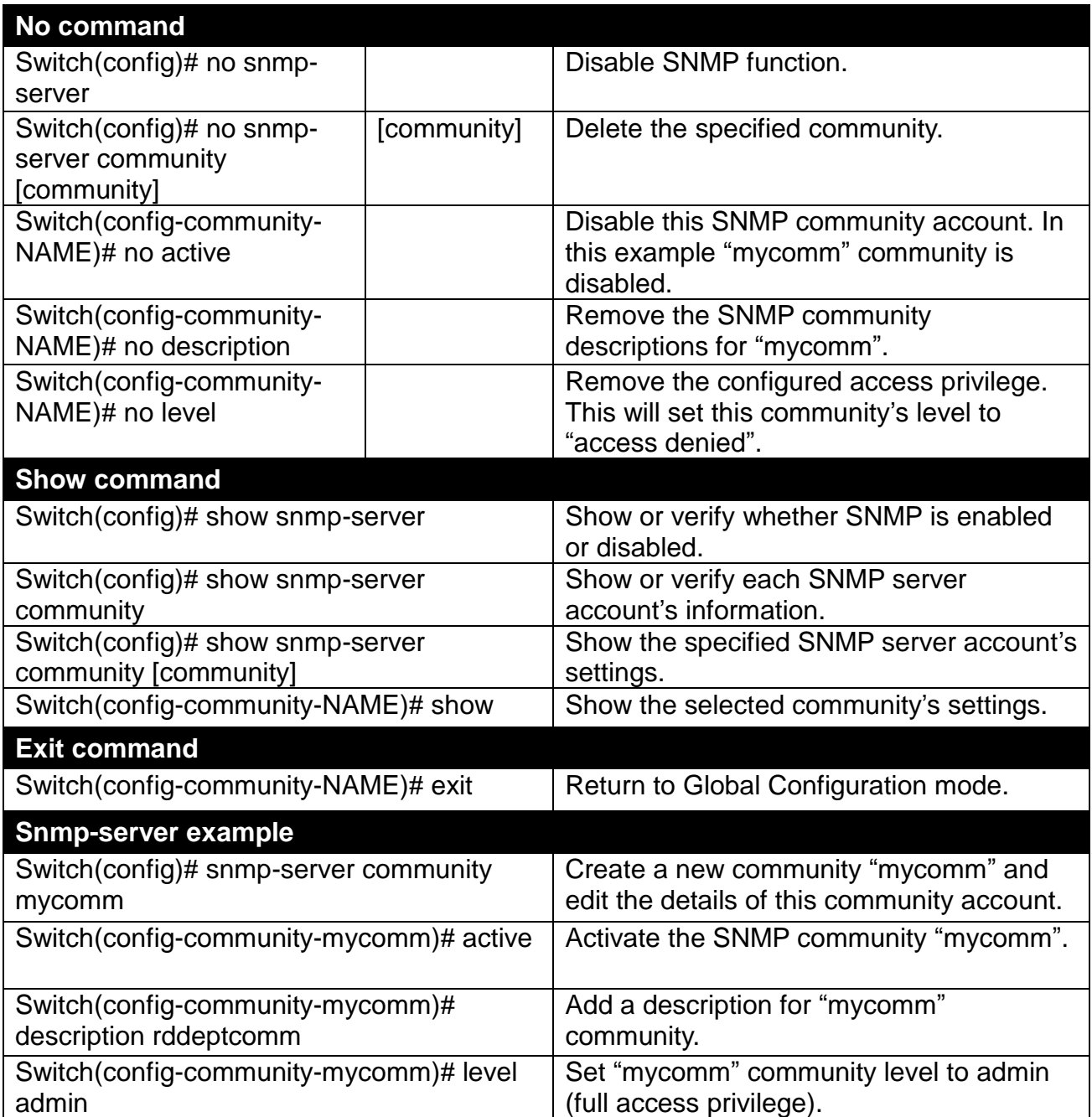

### **2. Set up a SNMP trap destination.**

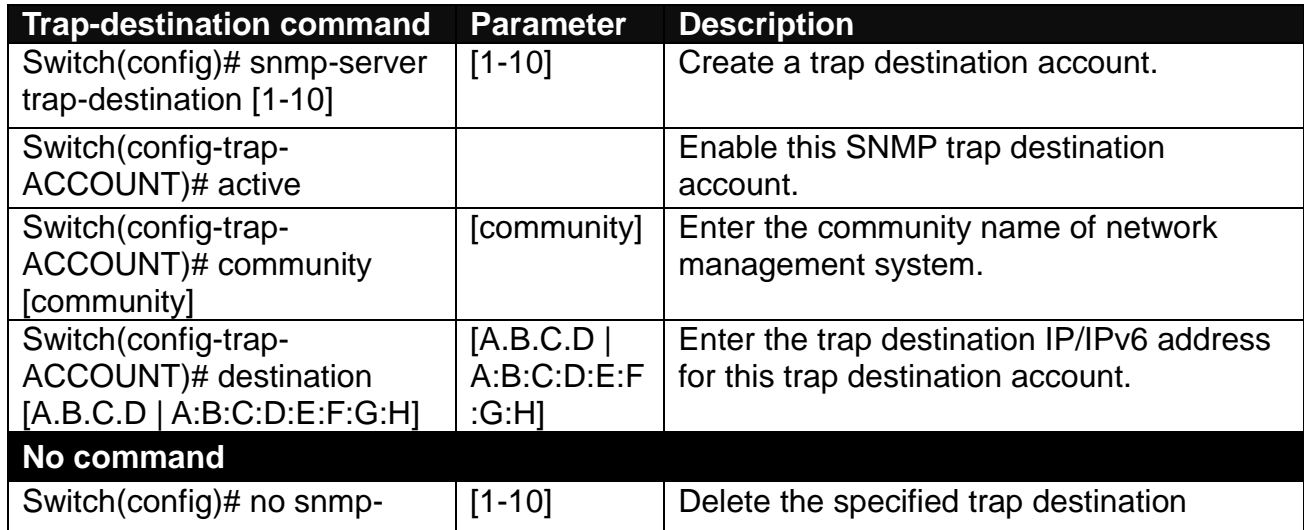

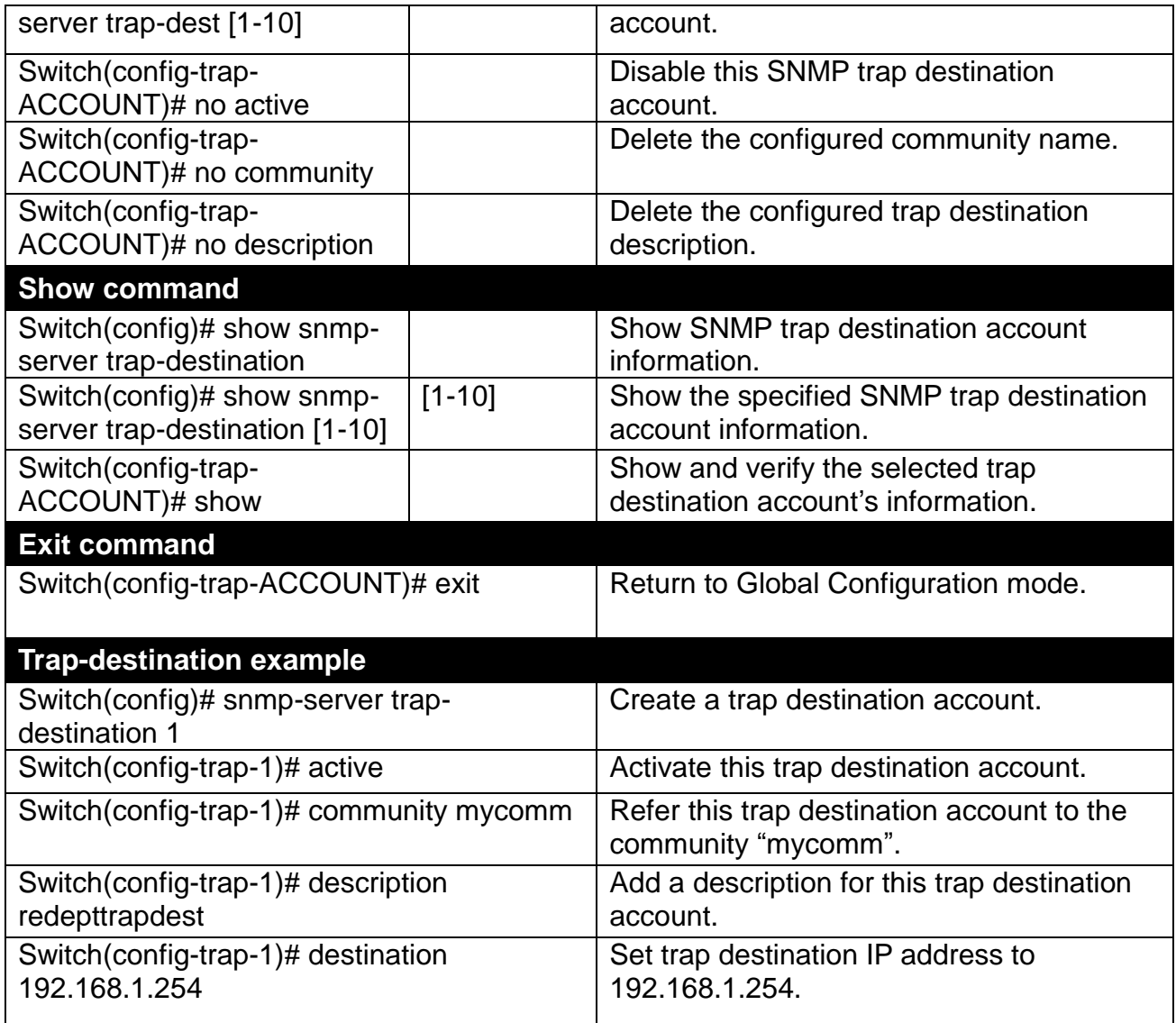

### **3. Set up SNMP trap types that will be sent.**

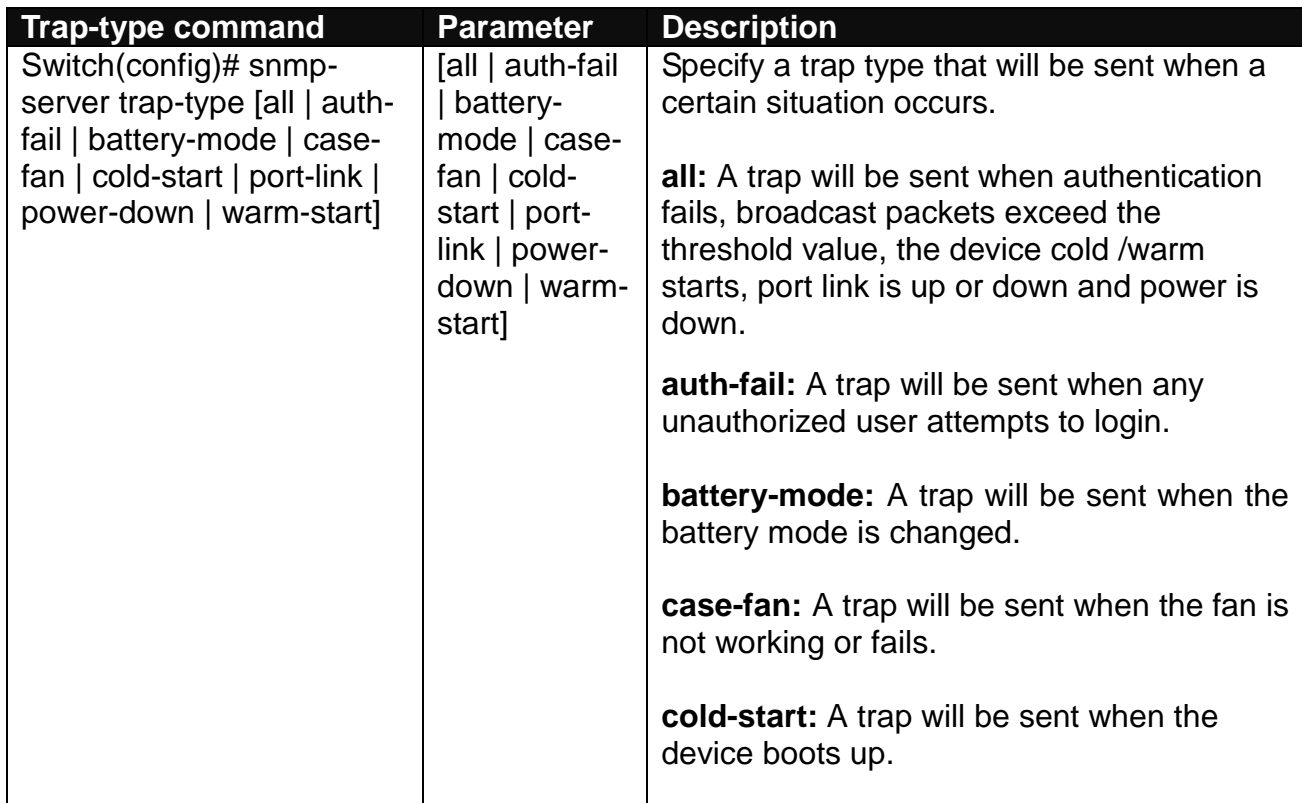

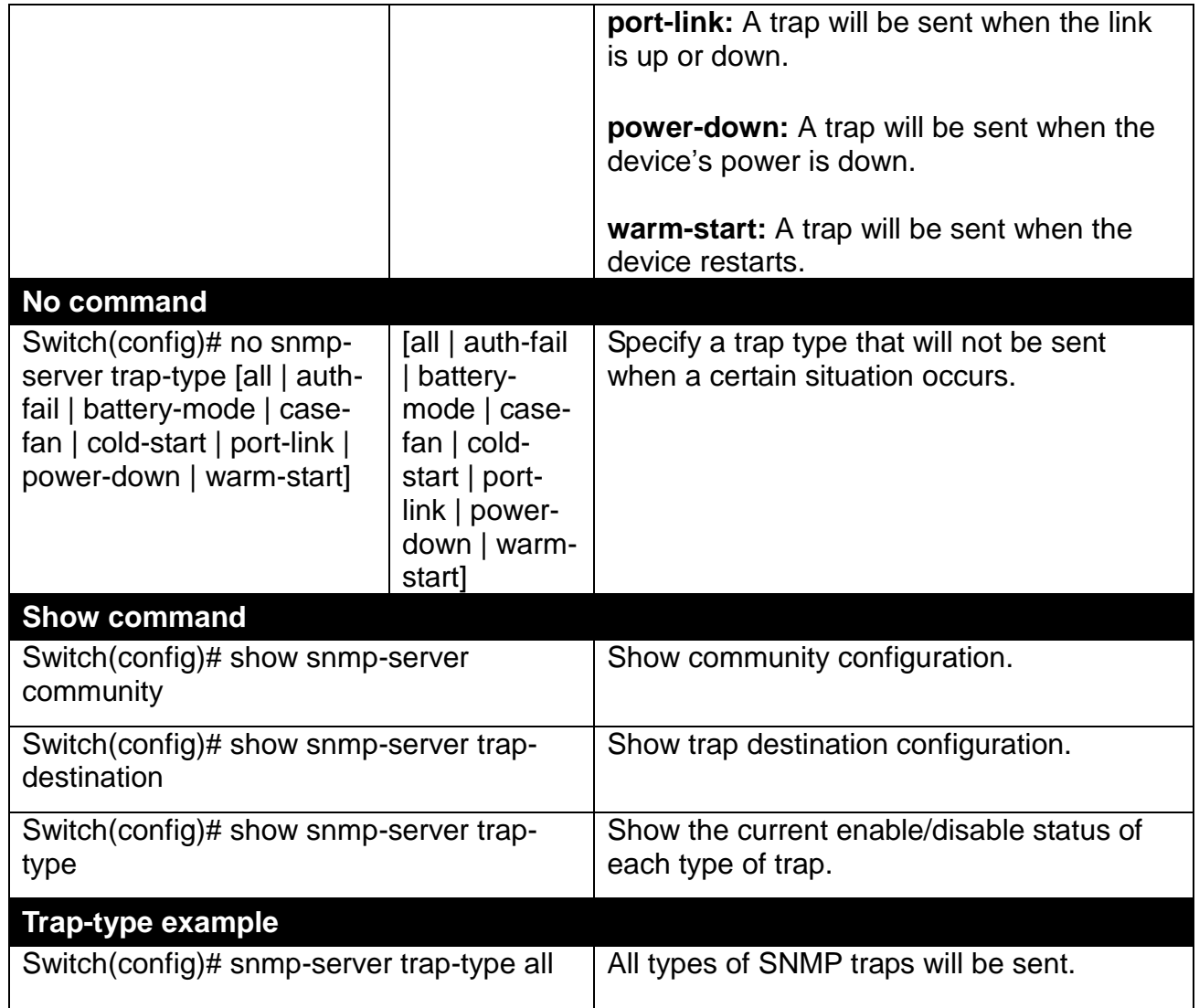

## **2.6.18 Spanning-tree Command**

The Spanning Tree Protocol (STP), defined in the IEEE Standard 802.1D, creates a spanning tree within a mesh network of connected layer-2 bridges (typically Ethernet switches) and disables the links which are not part of that tree, leaving a single active path between any two network nodes.

Multiple active paths between network nodes cause a bridge loop. Bridge loops create several problems. First, the MAC address table used by the switch or bridge can fail, since the same MAC addresses (and hence the same network hosts) are seen on multiple ports. Second, a broadcast storm occurs. This is caused by broadcast packets being forwarded in an endless loop between switches. A broadcast storm can consume all available CPU resources and bandwidth.

Spanning tree allows a network design to include spare (redundant) links to provide automatic backup paths if an active link fails, without the danger of bridge loops, or the need for manually enabling/disabling these backup links.

To provide faster spanning tree convergence after a topology change, an evolution of the Spanning Tree Protocol: Rapid Spanning Tree Protocol (RSTP), introduced by IEEE with document 802.1w. RSTP is a refinement of STP; therefore, it shares most of its basic operation characteristics. This essentially creates a cascading effect away from the root bridge where each designated bridge proposes to its neighbors to determine if it can make a rapid transition. This is one of the major elements which allow RSTP to achieve faster convergence times than STP.

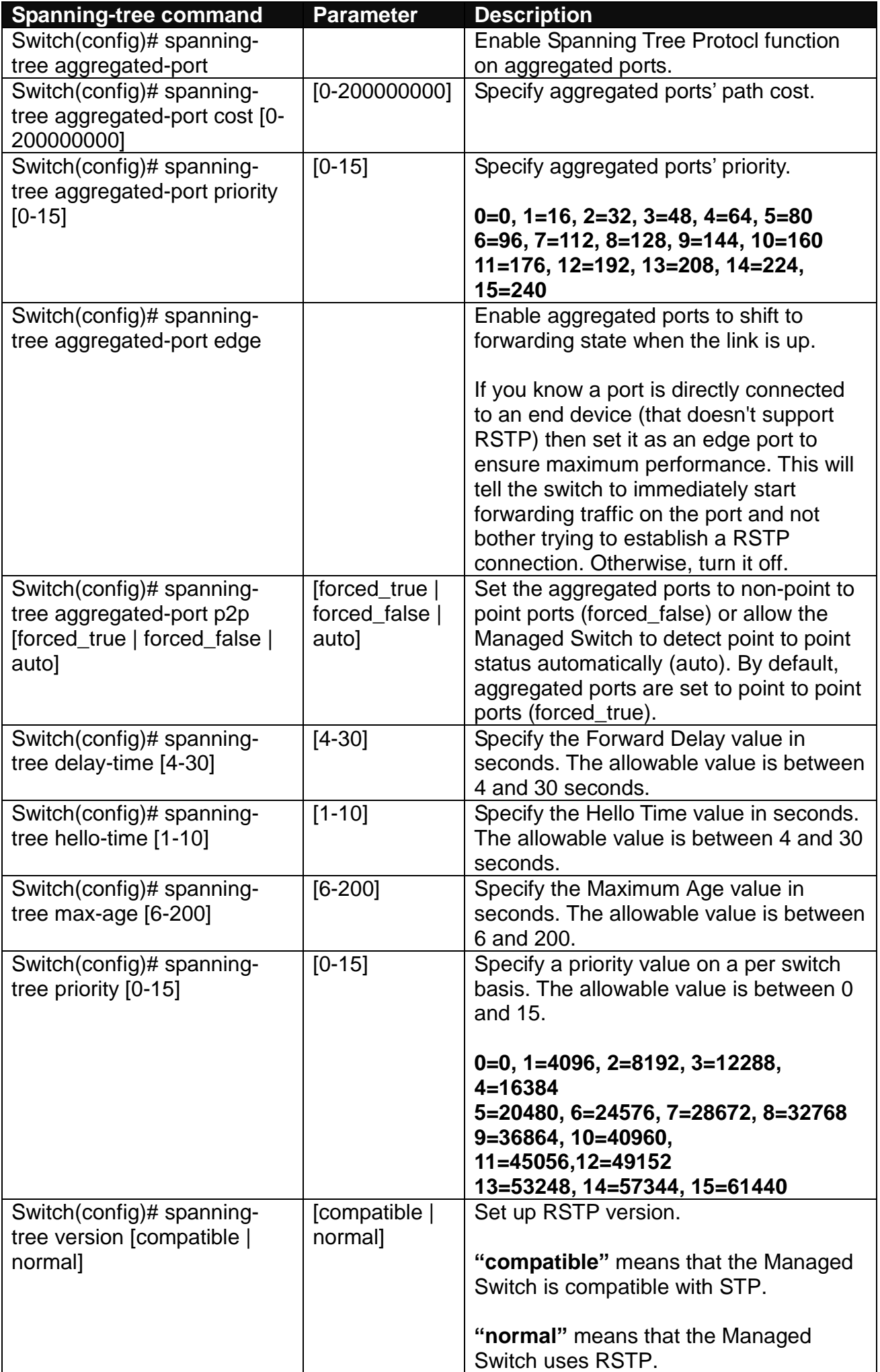

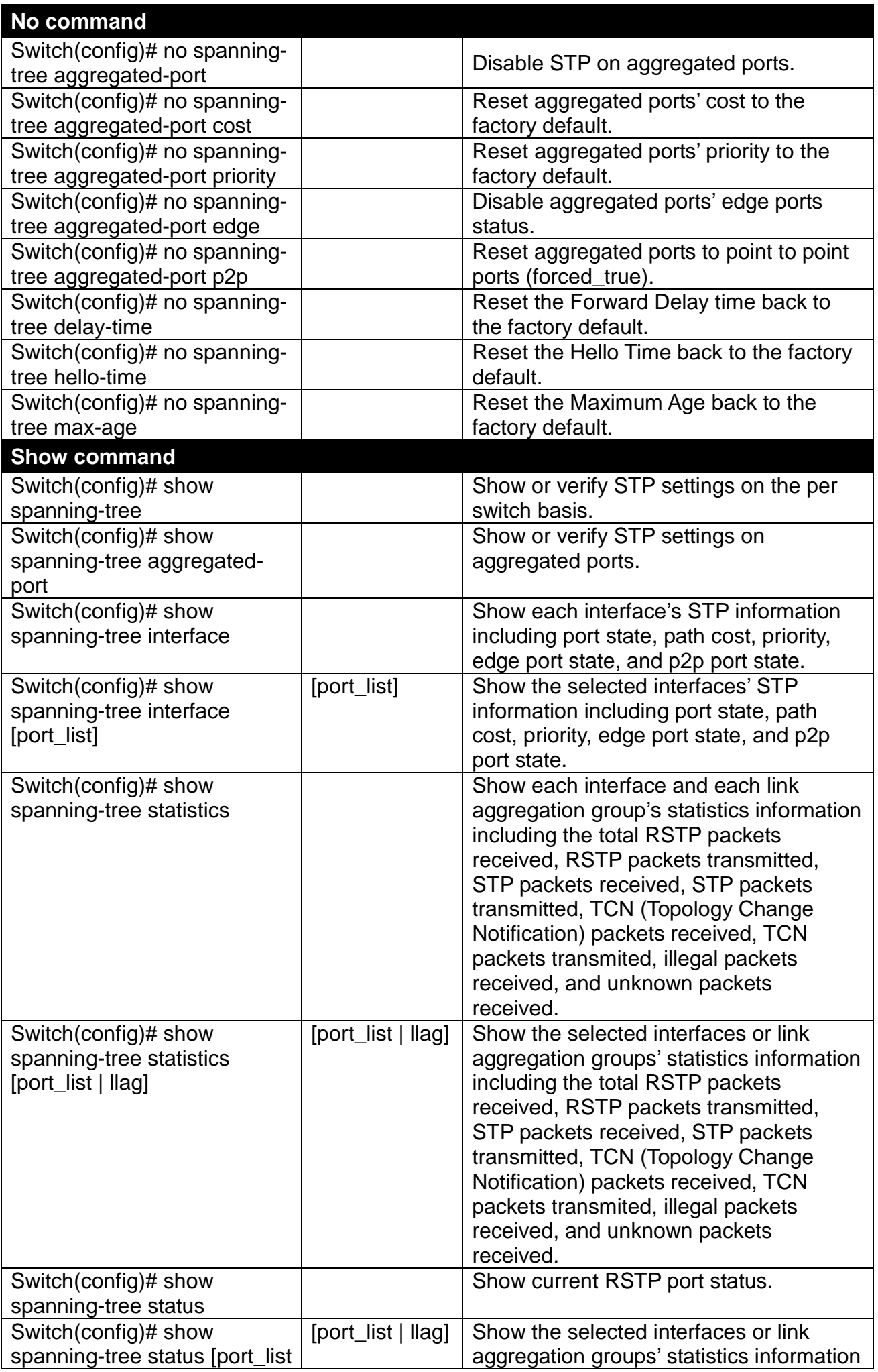

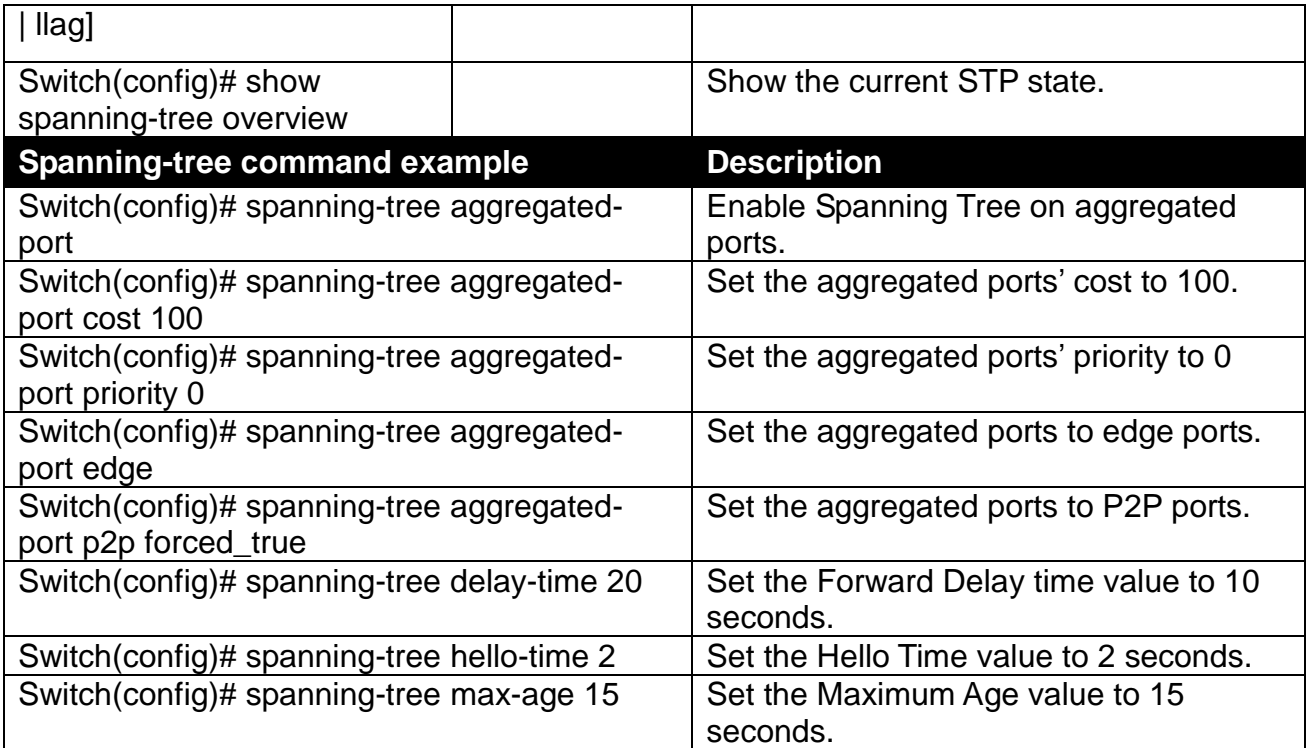

### **Use "Interface" command to configure a group of ports' Spanning Tree settings.**

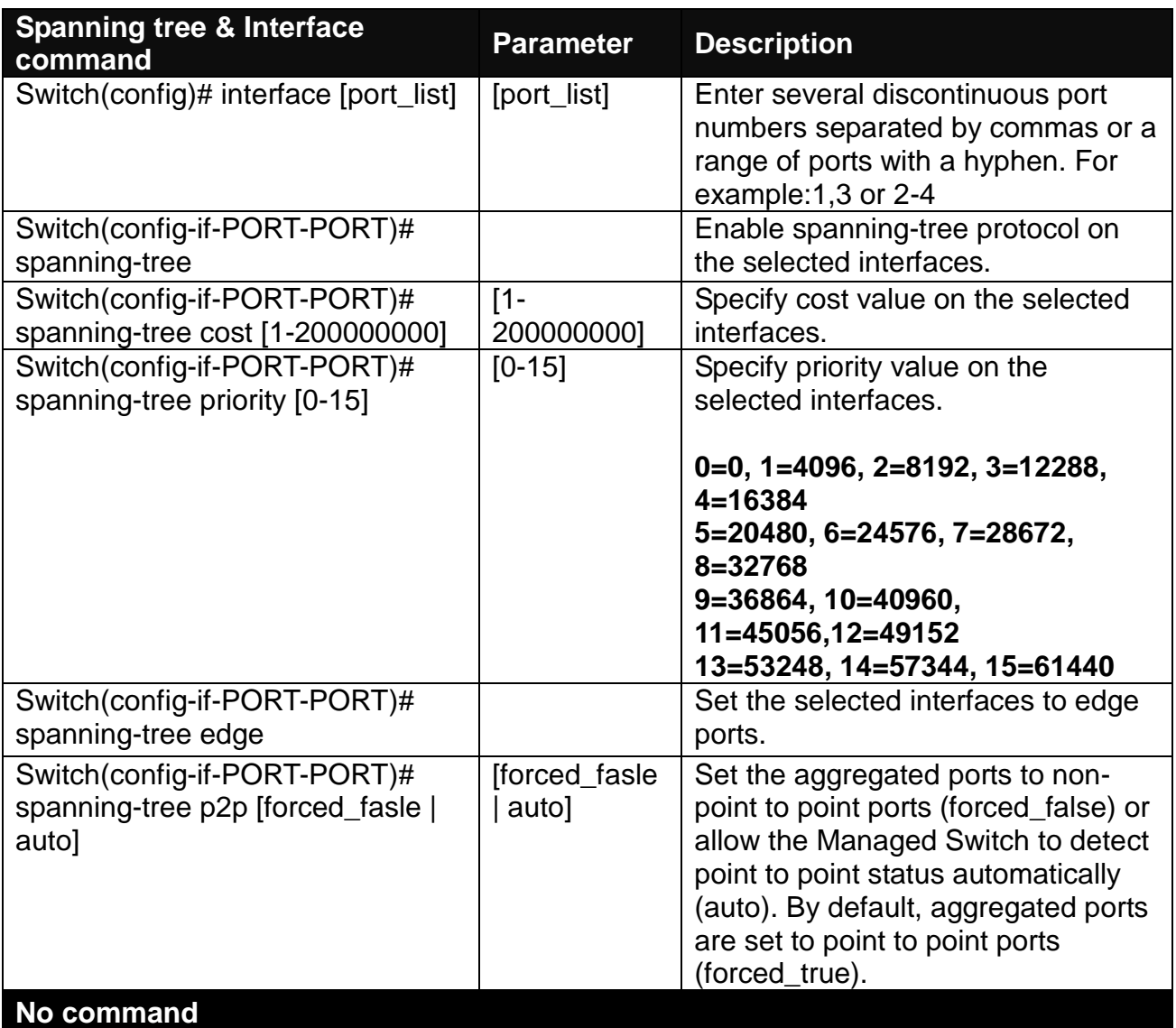

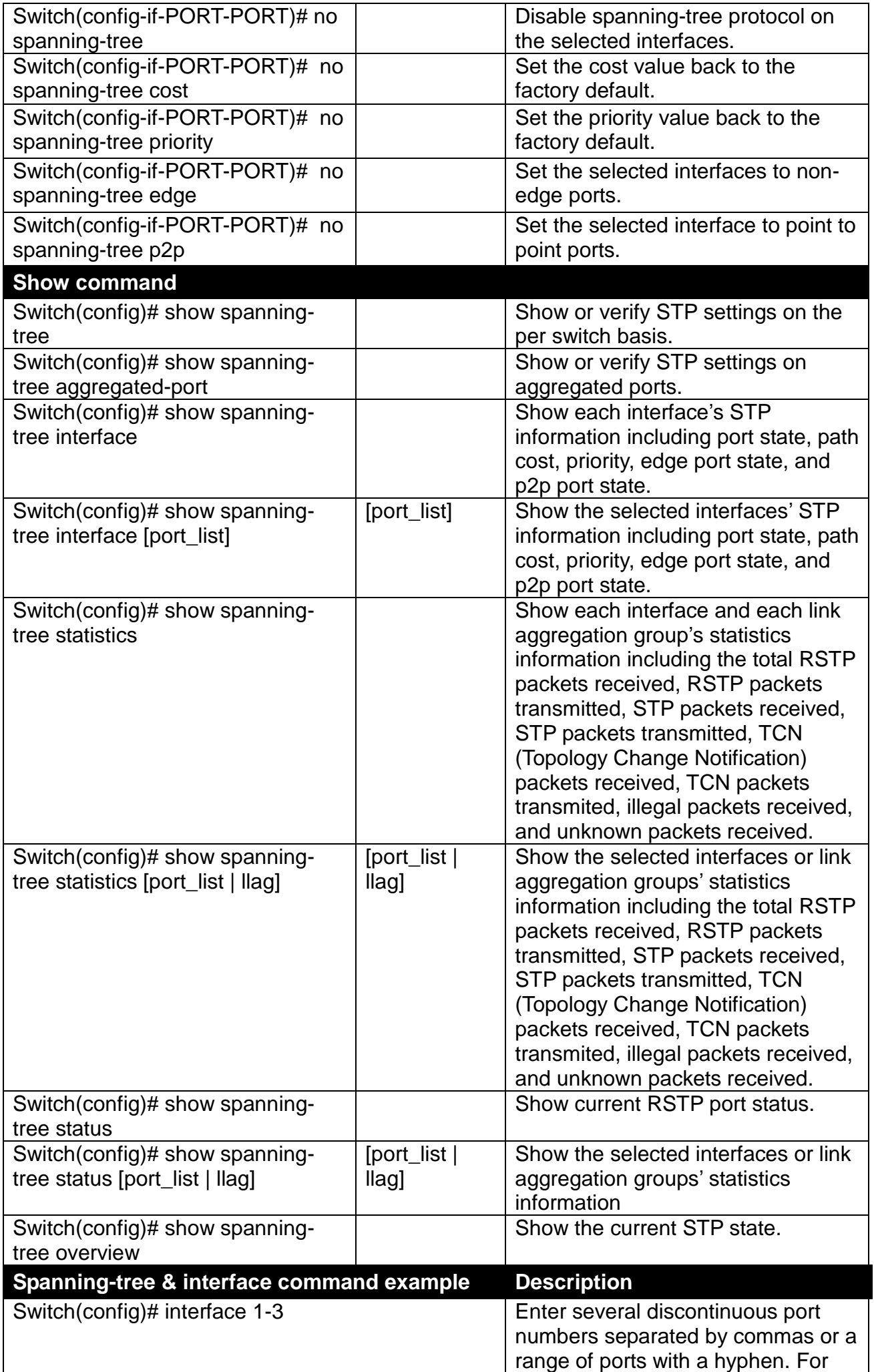

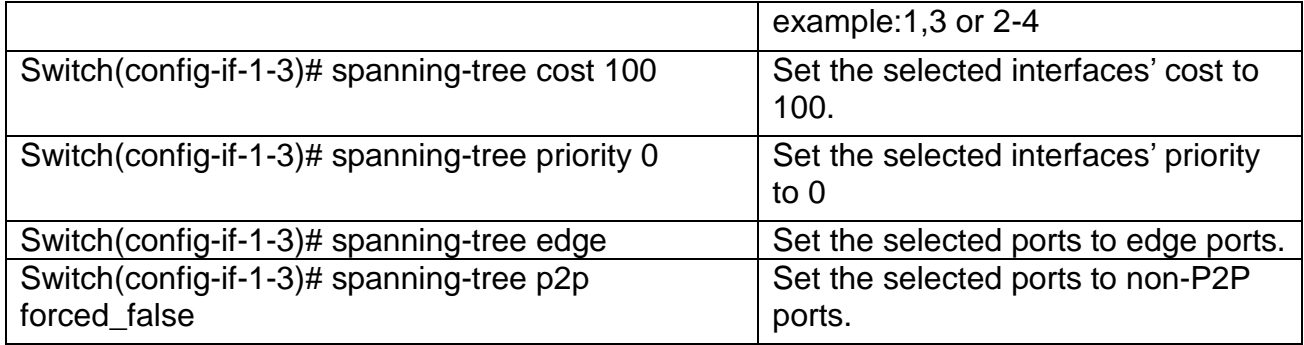

# **2.6.19 Switch Command**

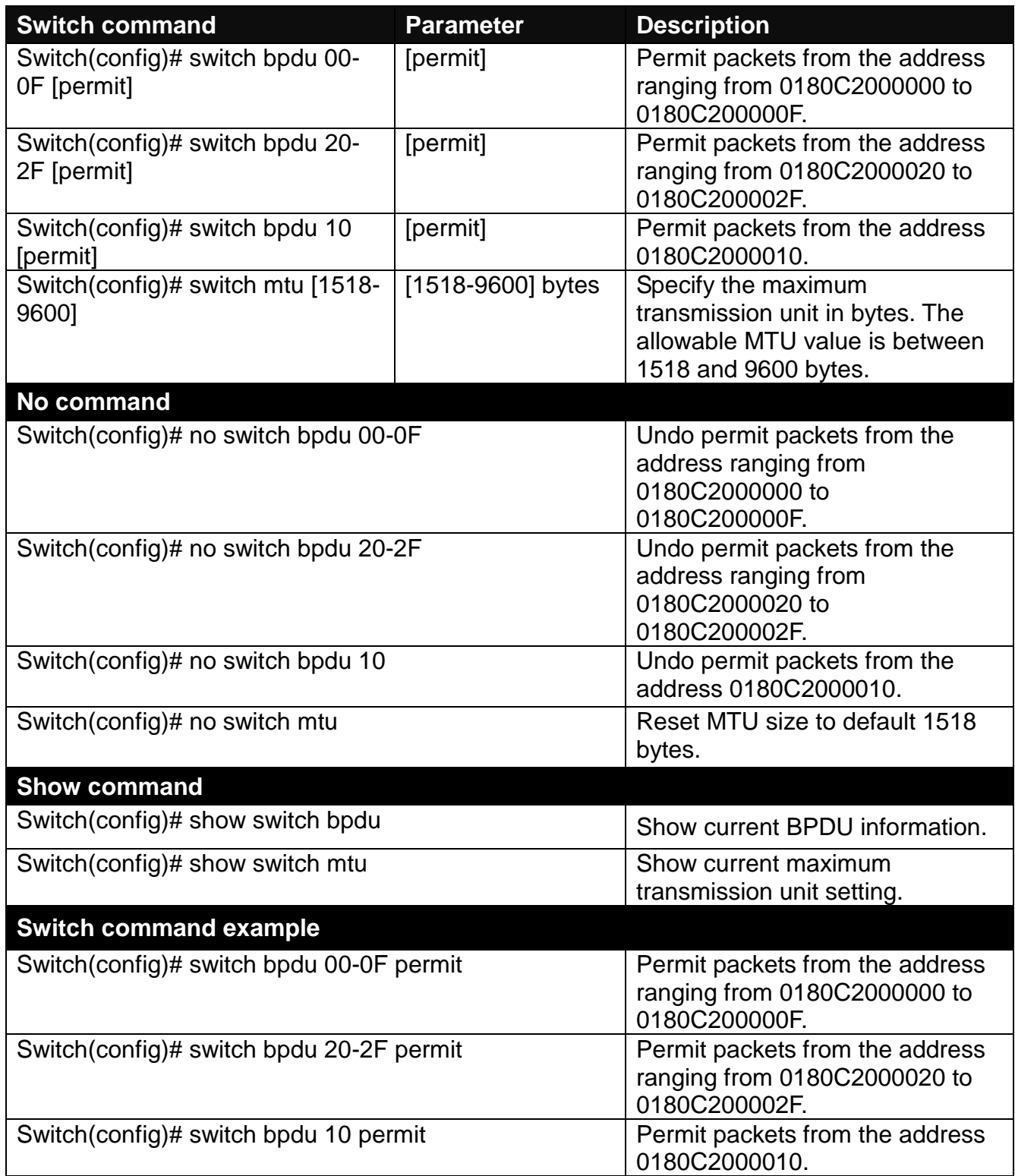

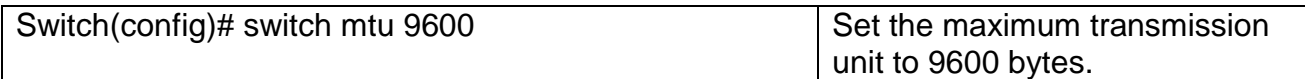

# **2.6.20 Switch-info Command**

**1. Set up the Managed Switch's basic information, including company name, hostname, system name, etc..**

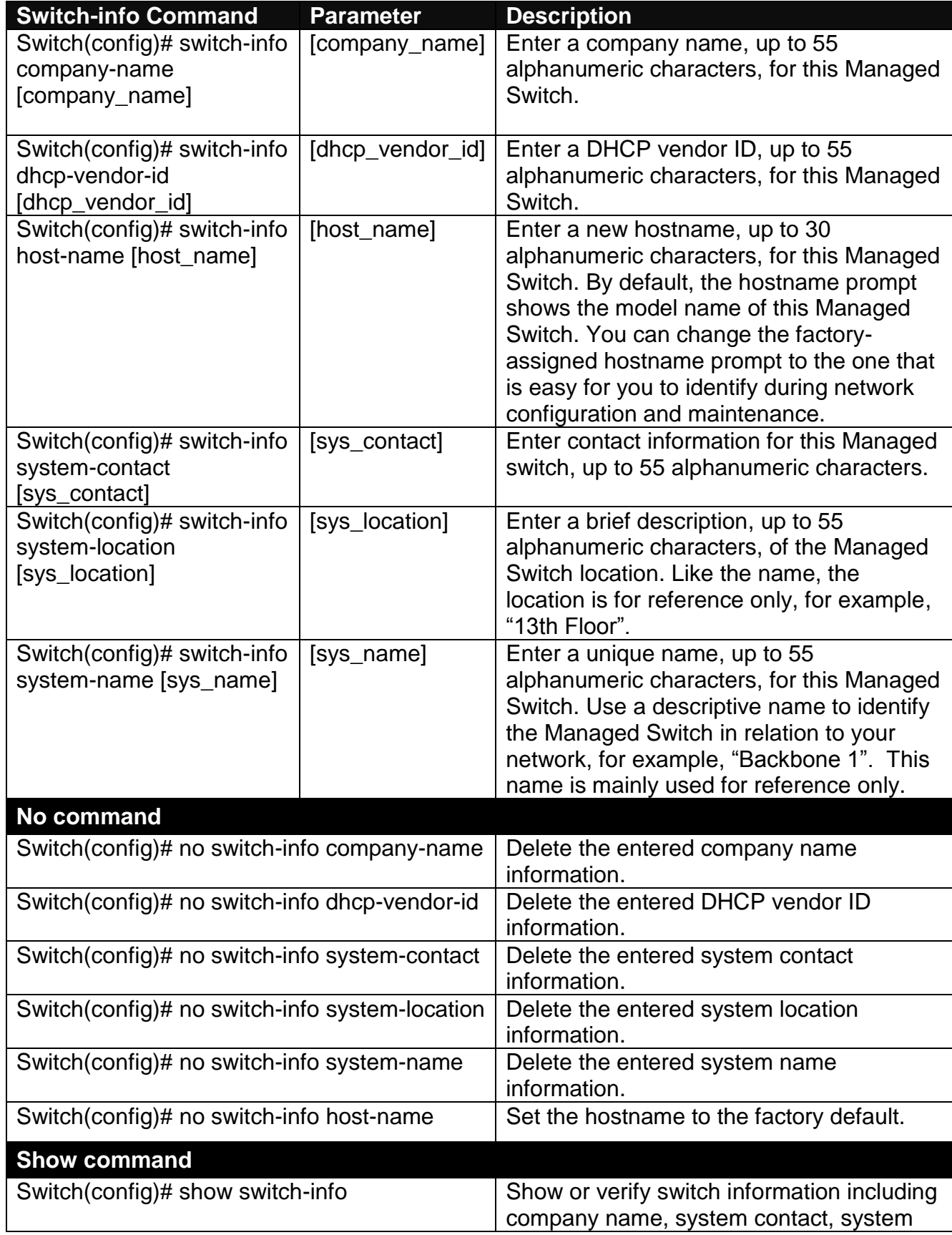

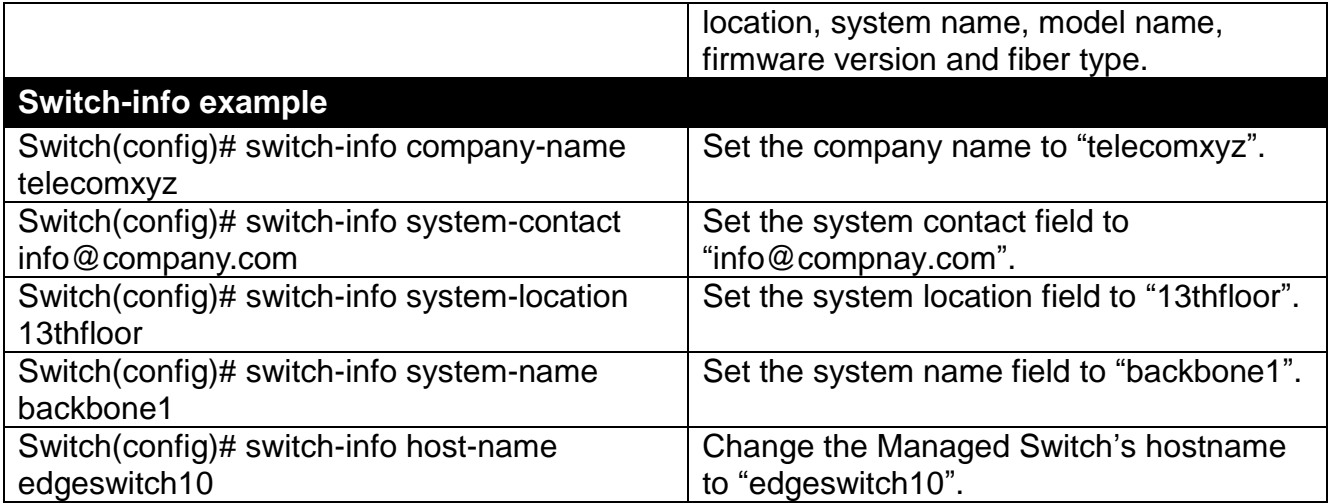

# **2.6.21 Syslog Command**

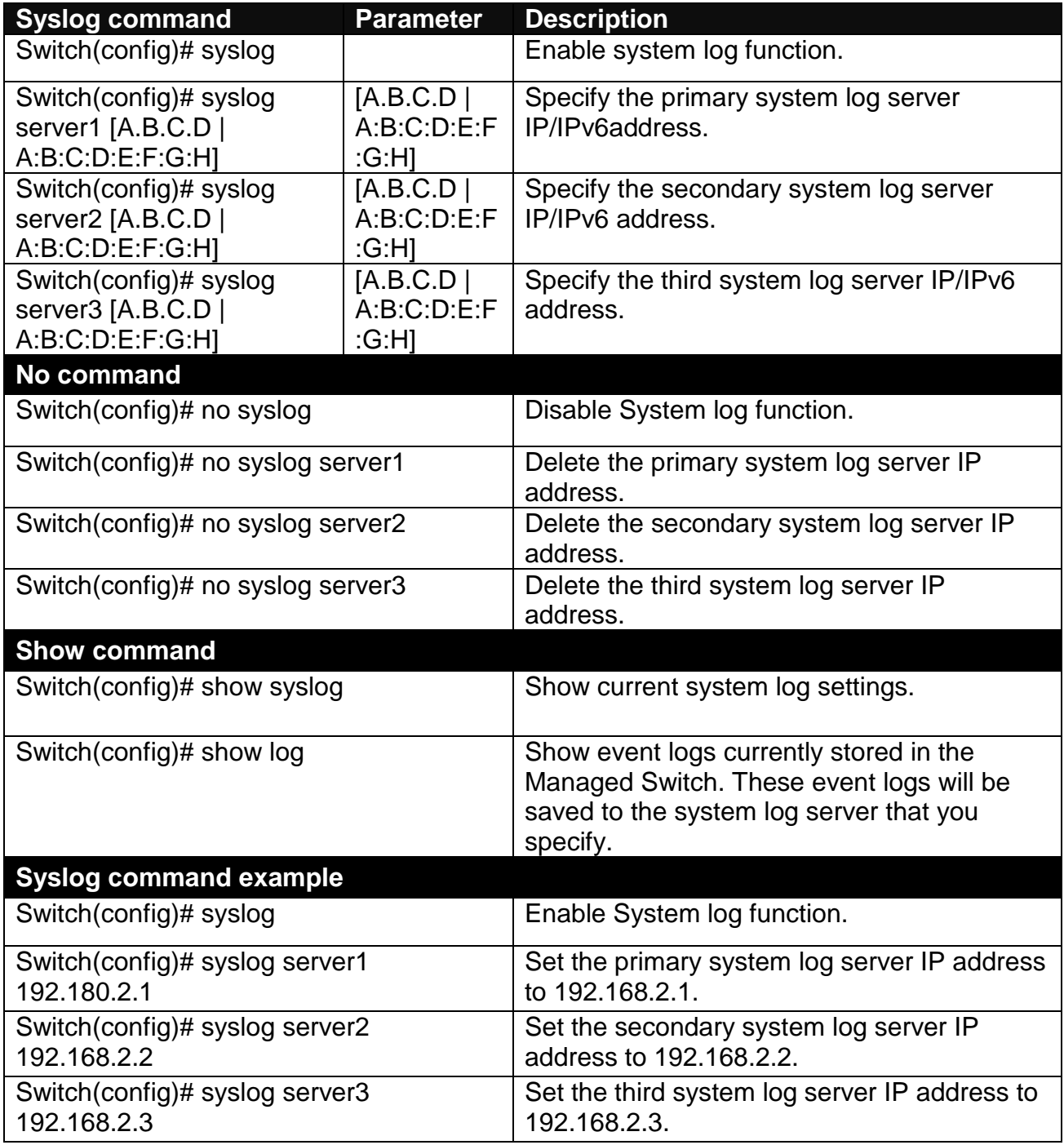

# **2.6.22 User Command**

### **1. Create a new login account.**

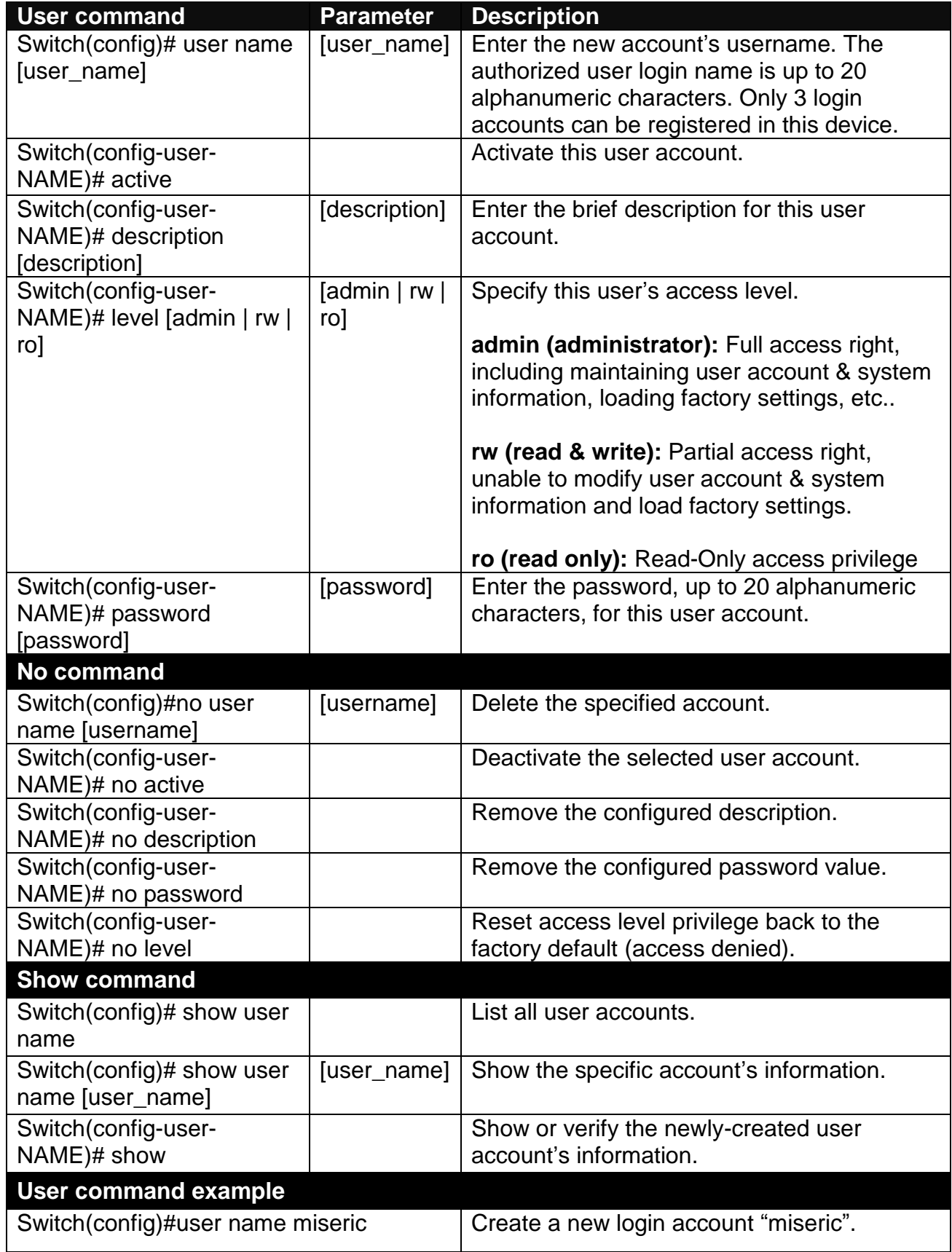

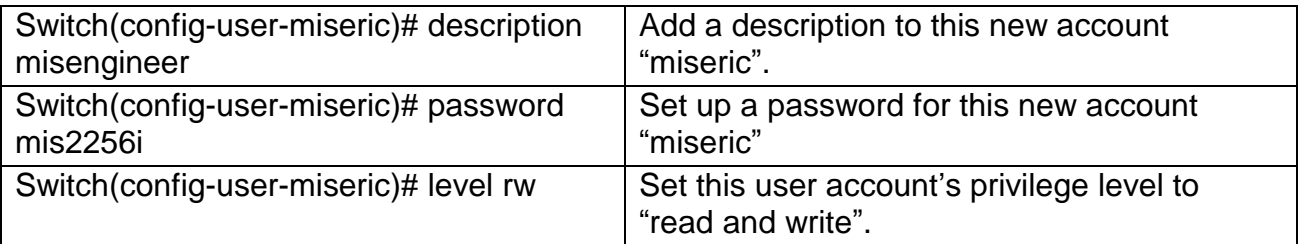

### **2. Configure RADIUS server settings.**

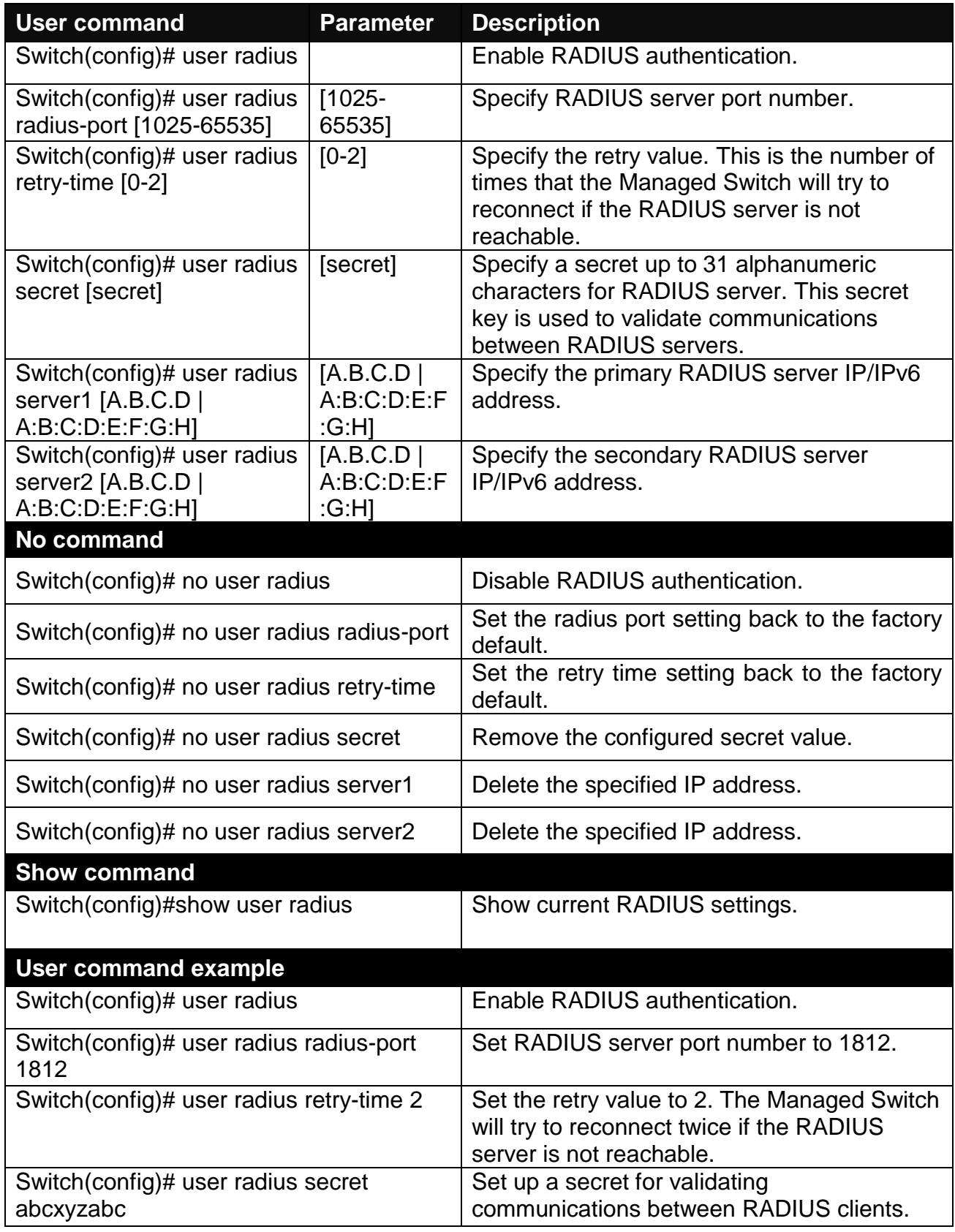

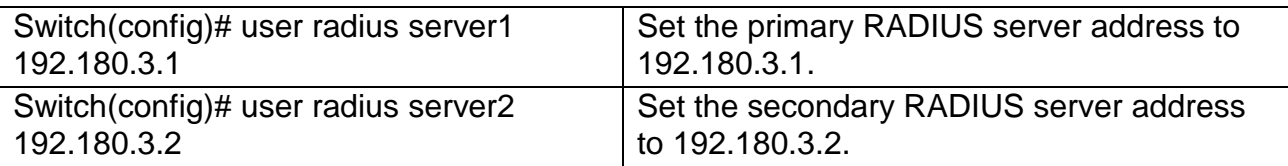

## **2.6.23 VLAN Command**

A Virtual Local Area Network (VLAN) is a network topology configured according to a logical scheme rather than the physical layout. VLAN can be used to combine any collections of LAN segments into a group that appears as a single LAN. VLAN also logically segments the network into different broadcast domains. All broadcast, multicast, and unknown packets entering the Switch on a particular VLAN will only be forwarded to the stations or ports that are members of that VLAN.

VLAN can enhance performance by conserving bandwidth and improve security by limiting traffic to specific domains. A VLAN is a collection of end nodes grouped by logics instead of physical locations. End nodes that frequently communicate with each other are assigned to the same VLAN, no matter where they are physically located on the network. Another benefit of VLAN is that you can change the network topology without physically moving stations or changing cable connections. Stations can be 'moved' to another VLAN and thus communicate with its members and share its resources, simply by changing the port VLAN settings from one VLAN to another. This allows VLAN to accommodate network moves, changes and additions with the greatest flexibility.

### **802.1Q VLAN Concept**

Port-Based VLAN is simple to implement and use, but it cannot be deployed cross switches VLAN. The 802.1Q protocol was developed in order to provide the solution to this problem. By tagging VLAN membership information to Ethernet frames, the IEEE 802.1Q can help network administrators break large switched networks into smaller segments so that broadcast and multicast traffic will not occupy too much available bandwidth as well as provide a higher level security between segments of internal networks.

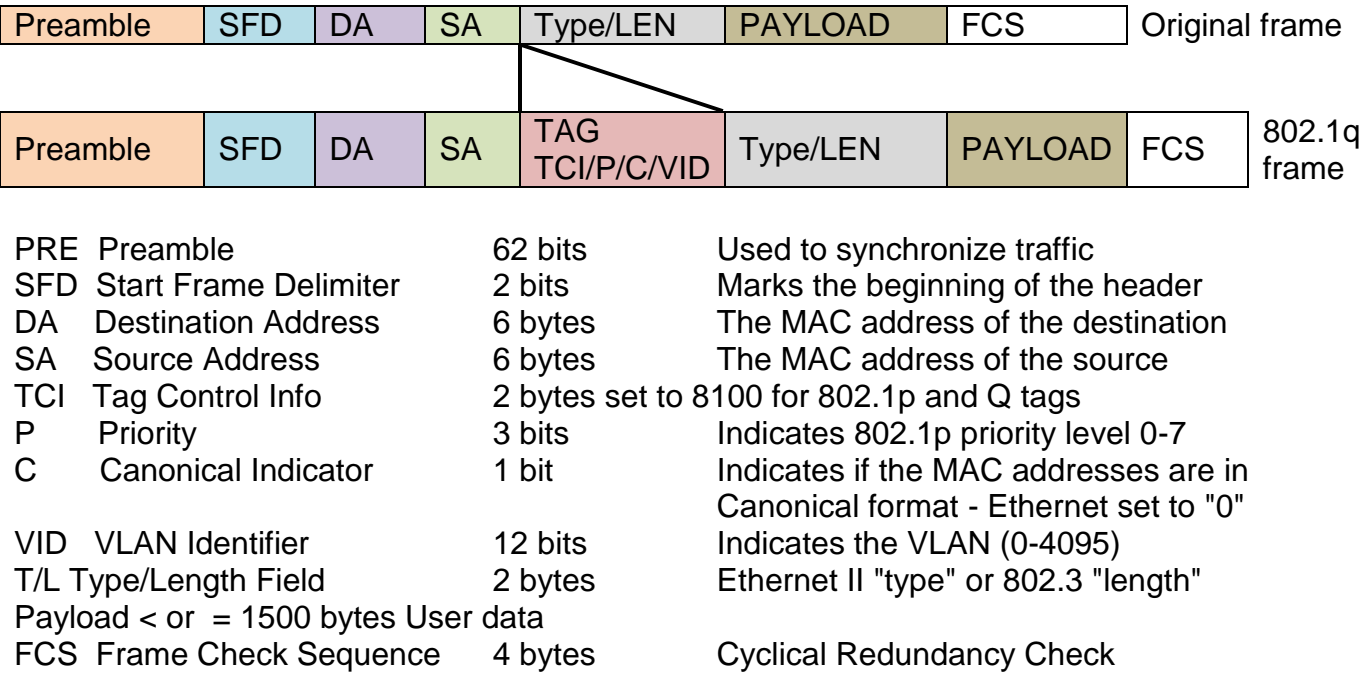

#### **Introduction to 802.1Q frame format:**

#### **Important VLAN Concepts for 802.1Q VLAN Configuration:**

There are two key concepts to understand.

- **Access-VLAN** specifies the VLAN ID to the switch port that will assign the VLAN ID to **untagged** traffic from that port. A port can only be assigned to one Access-VLAN at a time. When the port is configured as **Access Mode**, the port is called an **Access Port**, the link to/from this port is called an **Access Link**. The VLAN ID assigned is called **PVID**.
- **Trunk-VLAN** specifies the set of VLAN IDs that a given port is allowed to receive and send **tagged** packets. A port can be assigned to multiple Trunk-VLANs at a time. When the port is configured as **Trunk Mode**, the port is called a **Trunk Port**, the link to/from this port is called a **Trunk Link**. The VLAN ID assigned is called **VID**.

A port can be configured as below 802.1q VLAN modes :

#### - **Access Mode :**

Access Links (the link to/from access ports) are the most common type of links on any VLAN switch. All **network hosts (such as PCs)** connect to the switch's Access Links in order to gain access to the local network. We configure only one **Access-VLAN** per port, that is, the VLAN ID the **network hosts** will be allowed to access.

It is important to note at this point that any **network host** connected to an Access Port is totally unaware of the VLAN assigned to the port. The **network host** simply assumes it is part of a single broadcast domain, just as it happens with any normal switch. During data transfers, any VLAN information or data from other VLANs is removed so the recipient has no information about them.

#### - **Trunk Mode :**

Trunk Links (the link to/from trunk ports) is configured to carry packets for multiple VLANs. These types of ports are usually found in connections between switches. These links require the ability to carry packets from multiple VLANs because VLANs span over multiple switches.

#### - **Trunk Native Mode :**

A Trunk-native port can carry untagged packets simultaneously with the 802.1Q tagged packets. When you assign a default Access-VLAN to the trunk-native port, all untagged traffic travels on the default Access-VLAN for the trunk-native port, and all untagged traffic is assumed to belong to this Access-VLAN. This Access-VLAN is referred to as the native VLAN ID for a Trunk-native Port. The native VLAN ID is the VLAN ID that carries untagged traffic on trunk-native ports.

#### **Example : PortX configuration**

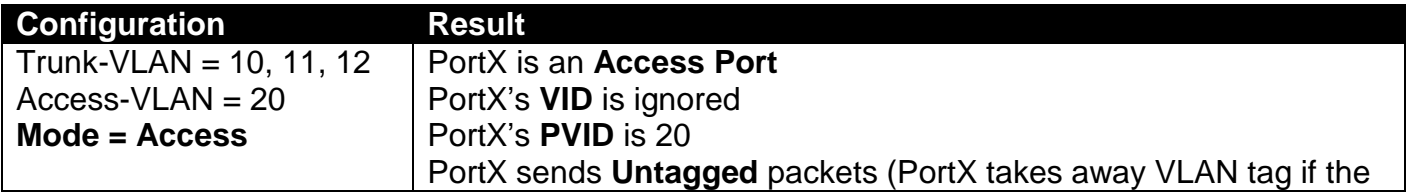

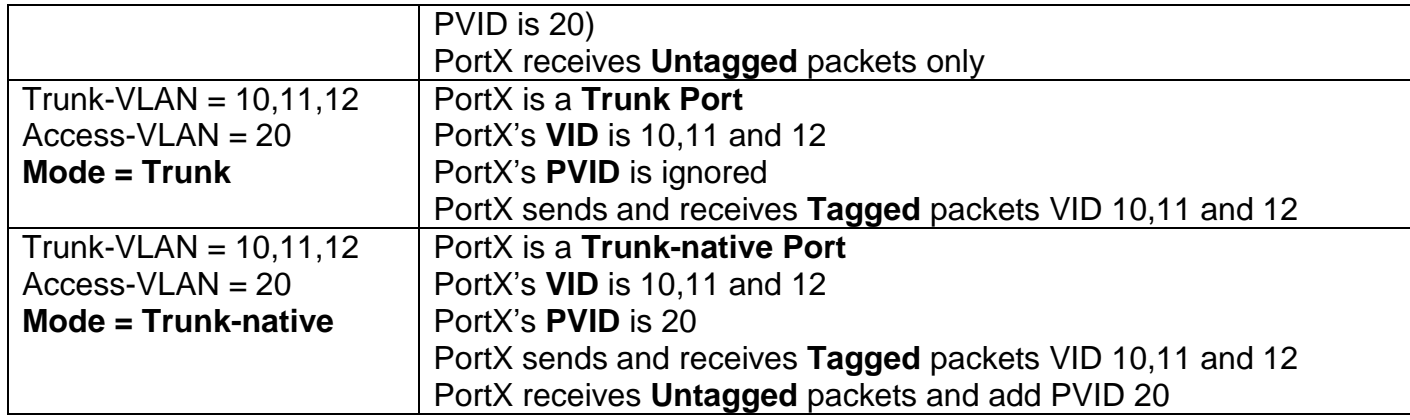

**1. Use "Interface" command to configure a group of ports' 802.1q VLAN settings.**

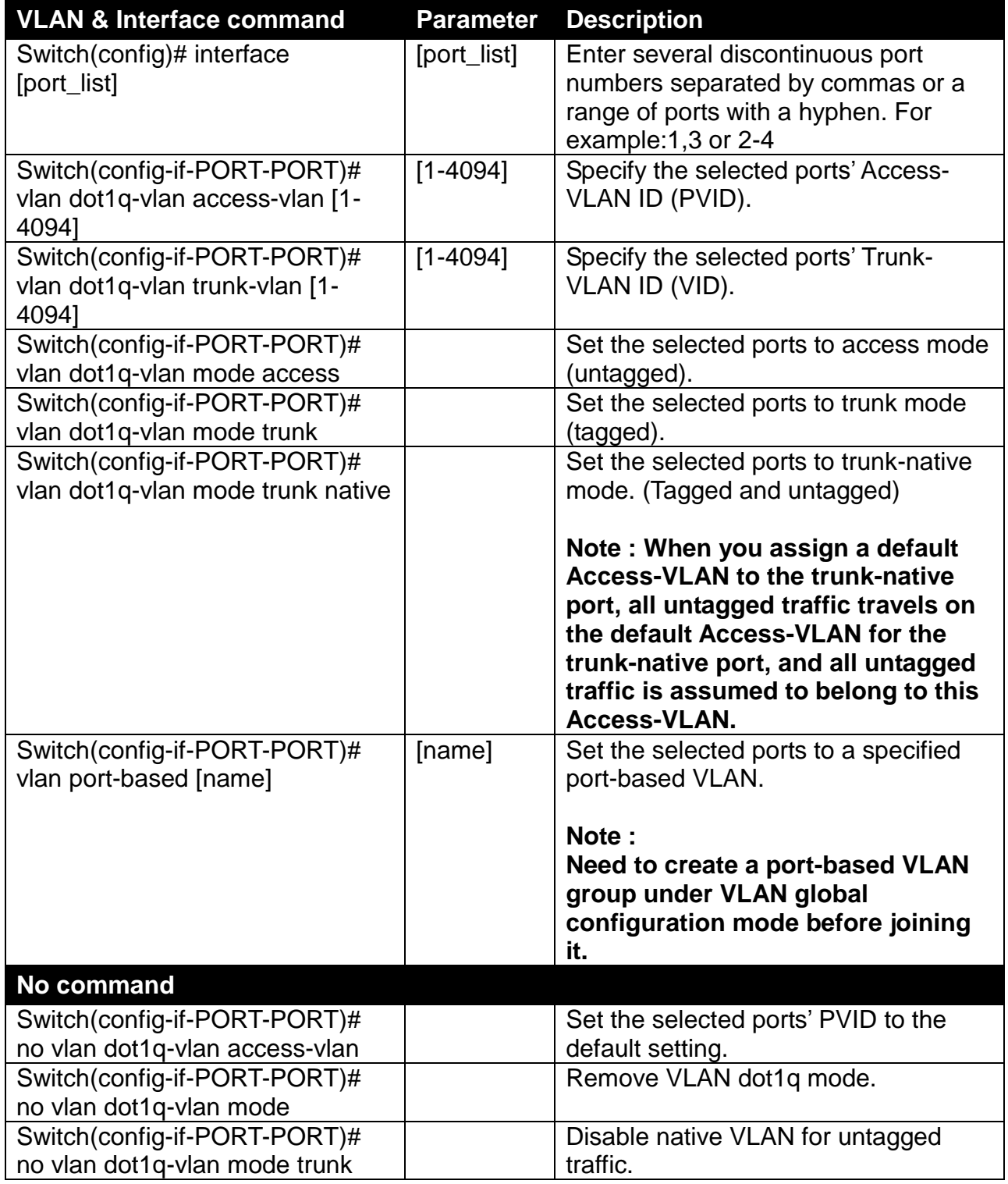

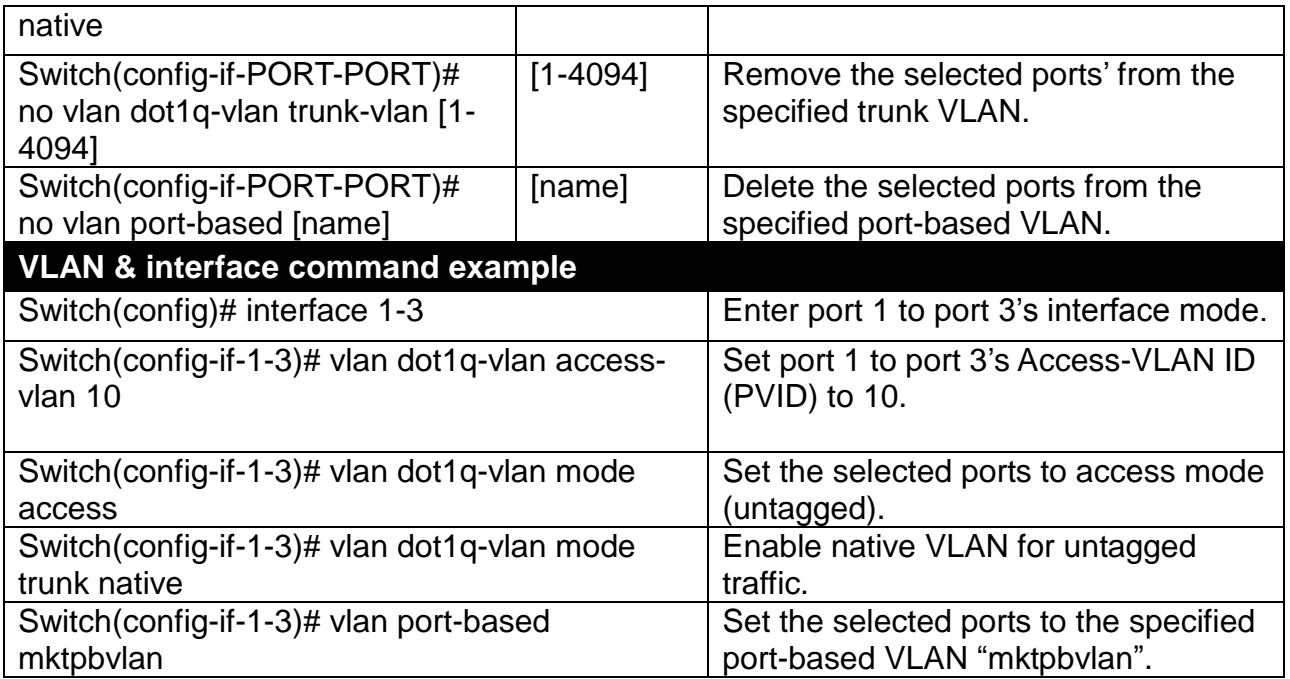

#### **2. Modify a 802.1q VLAN and a management VLAN rule or create a port-based VLAN group.**

Port-based VLAN can effectively segment one network into several broadcast domains. Broadcast, multicast and unknown packets will be limited to within the VLAN. Port-Based VLAN is uncomplicated and fairly rigid in implementation and is useful for network administrators who wish to quickly and easily set up VLAN so as to isolate the effect of broadcast packets on their network.

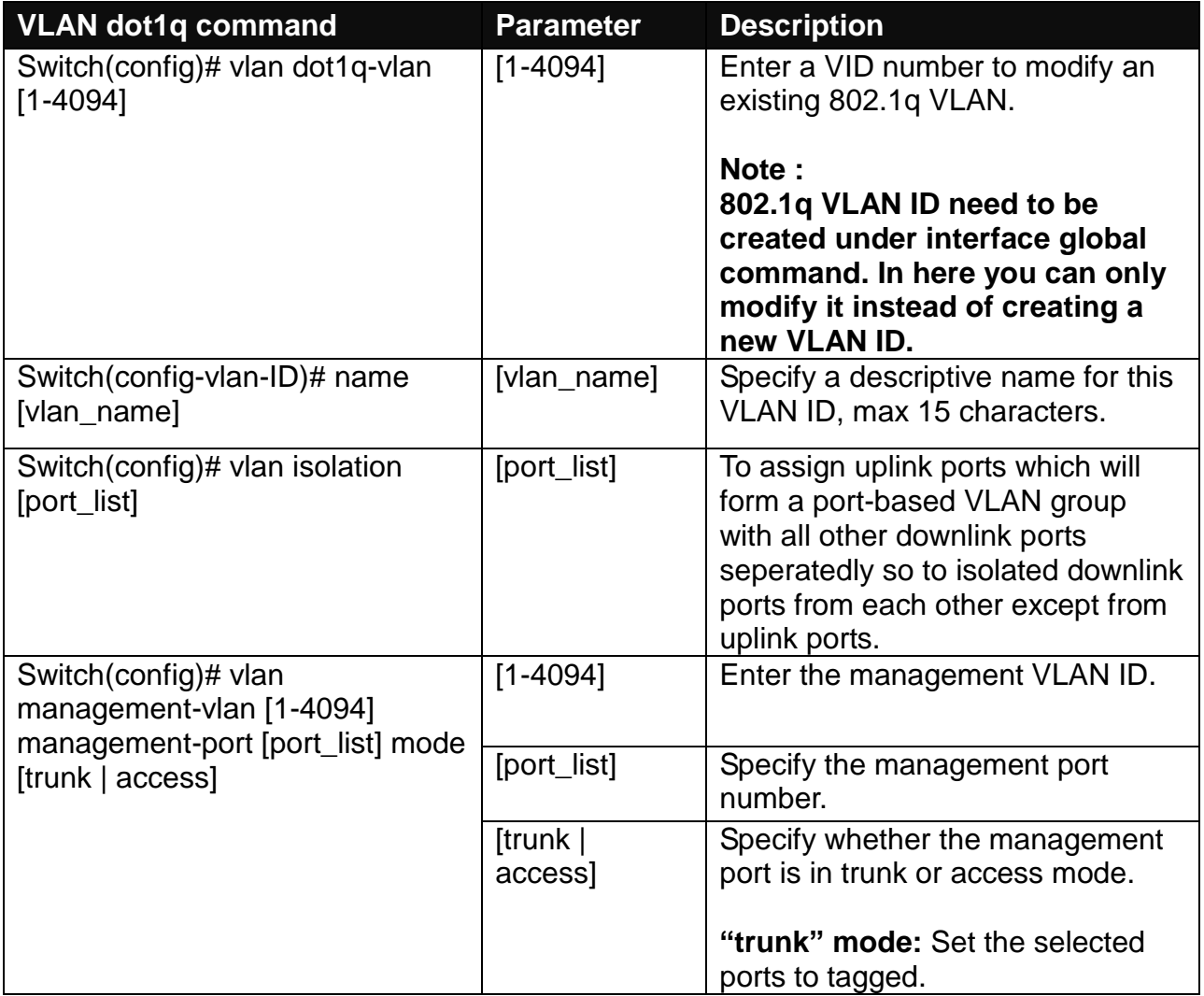

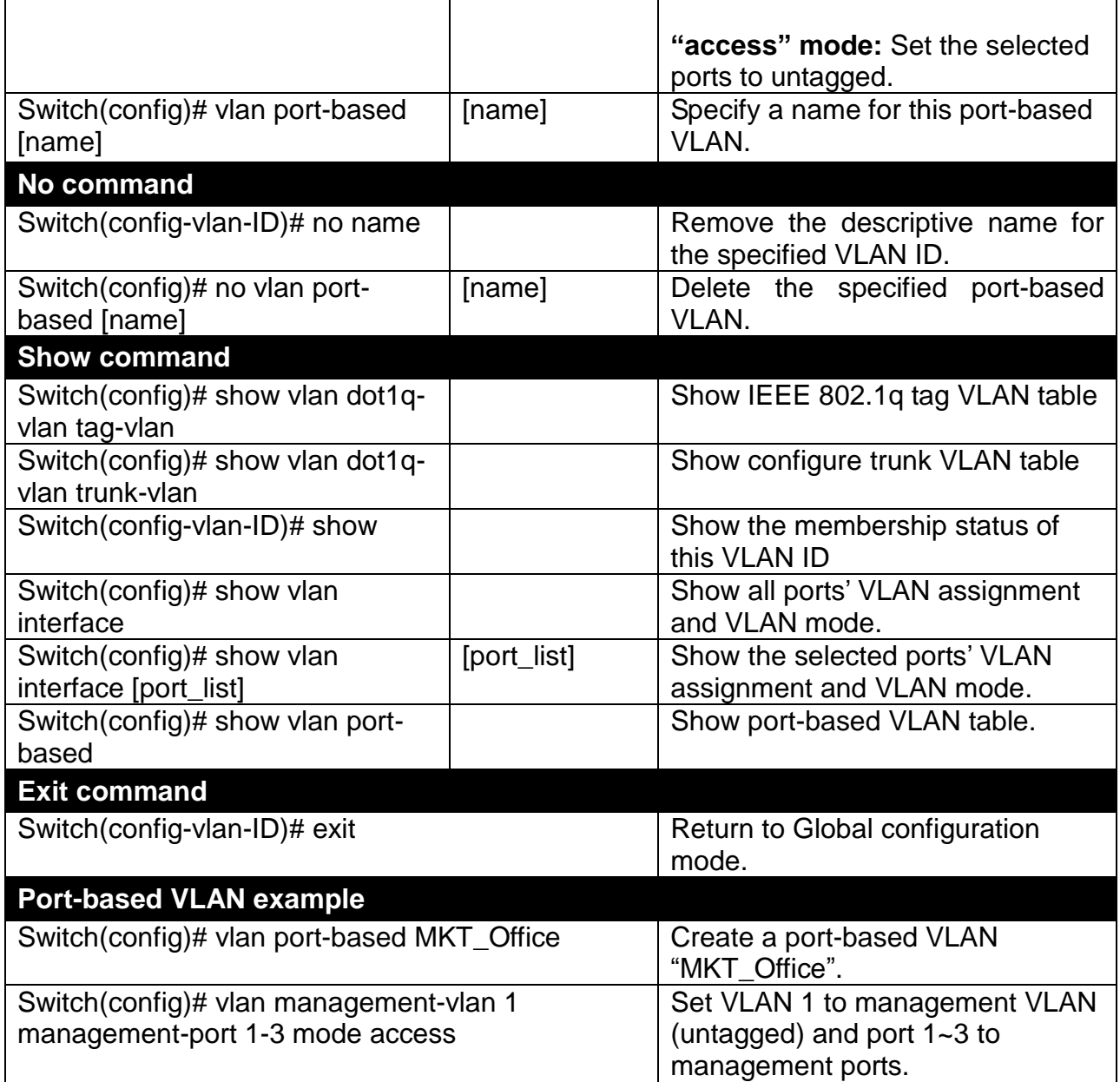

### **802.1q VLAN Configuration Example**

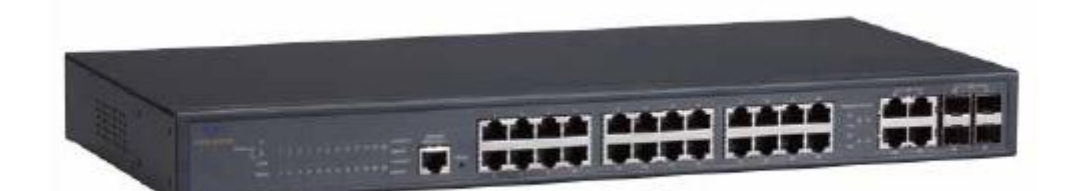

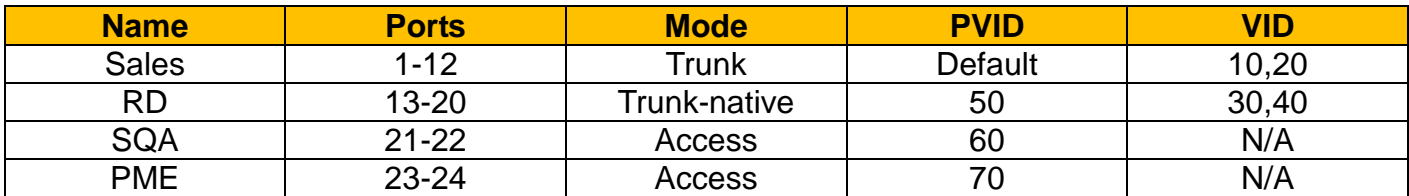

### **1. Create 802.1q VLAN IDs**

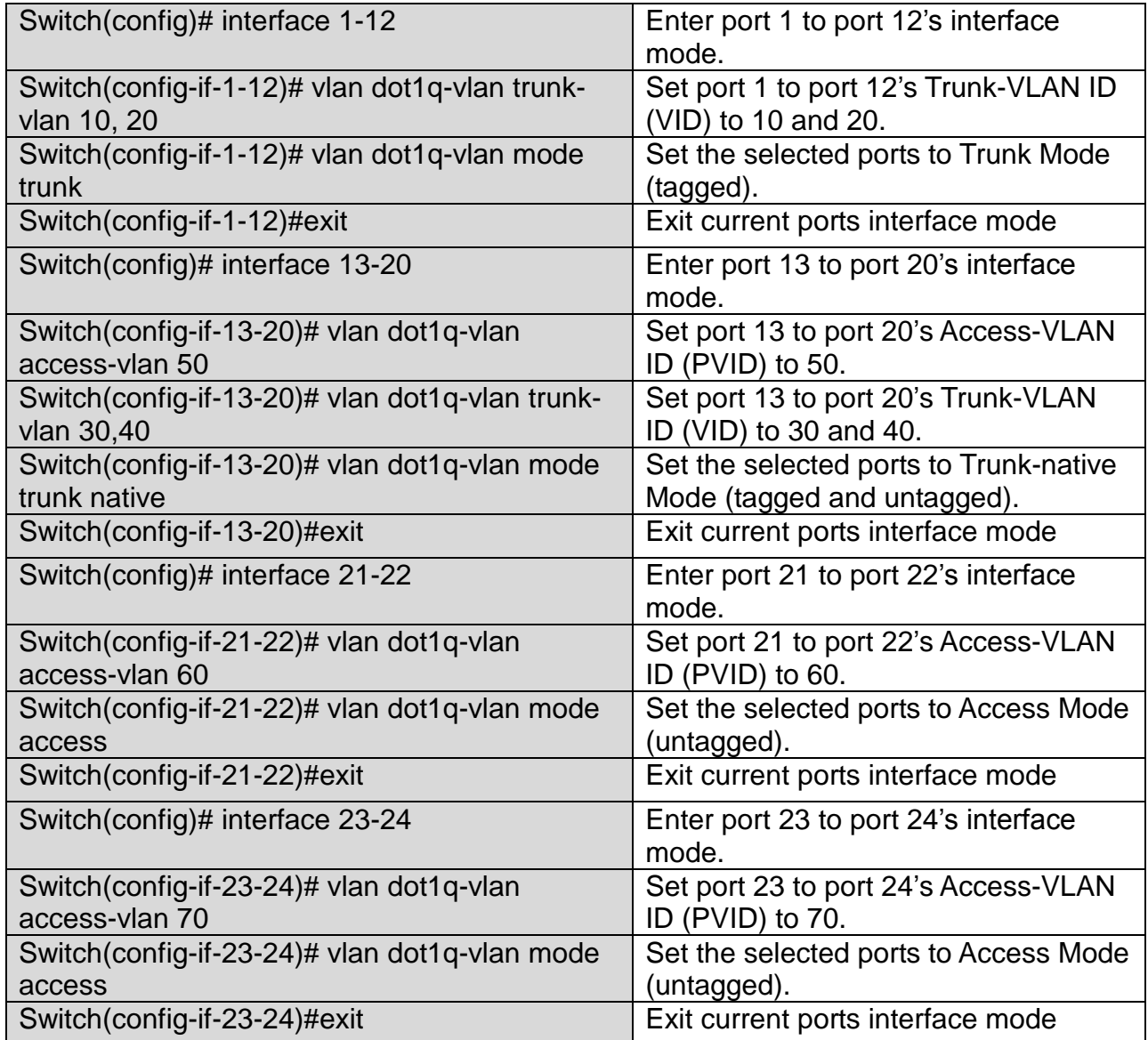

### **2. Modify 802.1q VLAN IDs' names.**

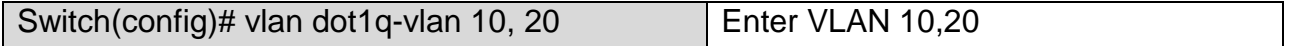

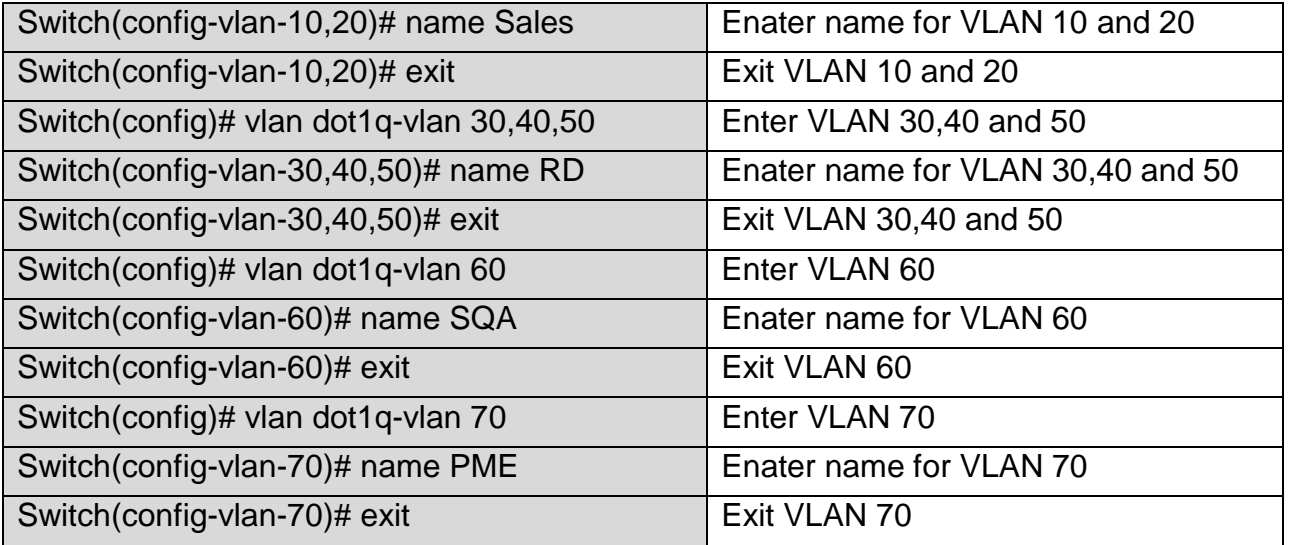

# **2.6.24 Interface Command**

Use "interface" command to set up configurations of several discontinuous ports or a range of ports.

### **1. Entering interface numbers.**

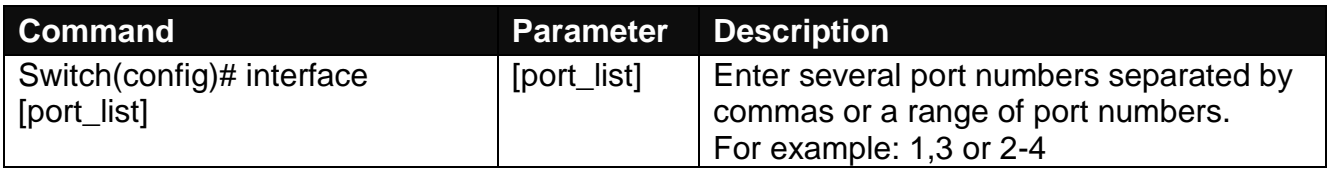

**Note : You need to enter interface numbers first before issuing below 2-15 commands.**

### **2. Enable port auto-negotiation.**

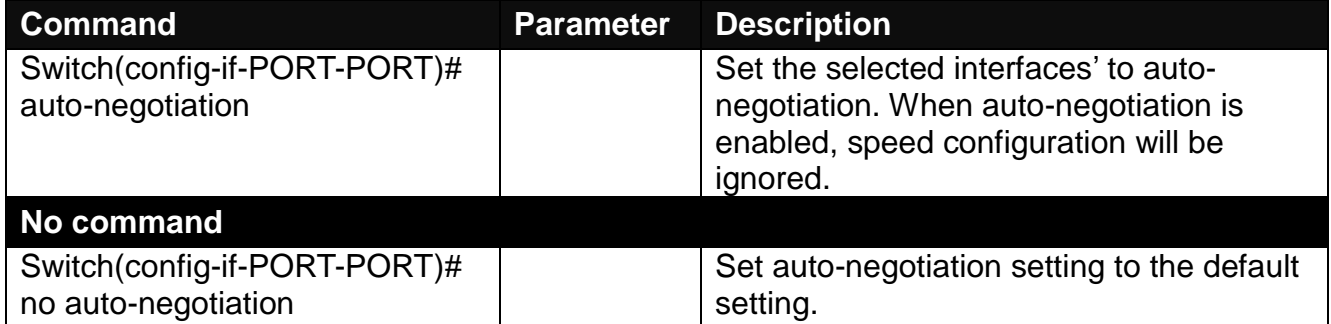

### **3. Set up link aggregation or port-trunking.**

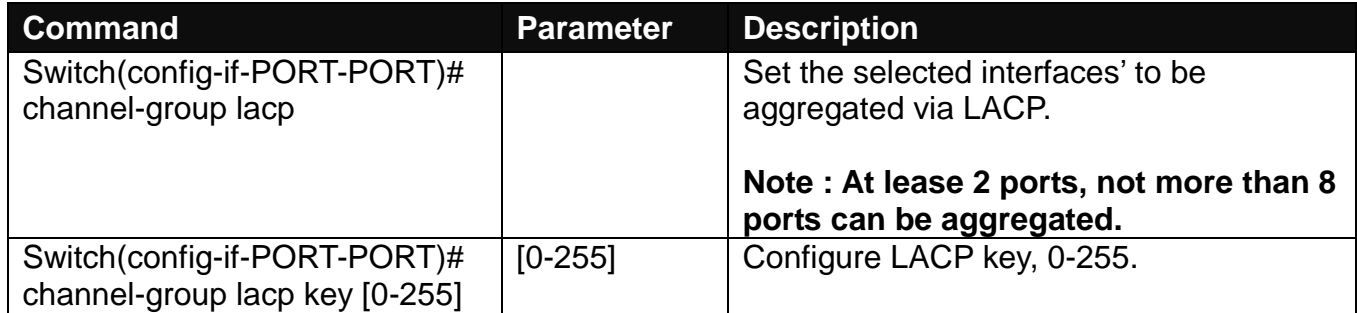
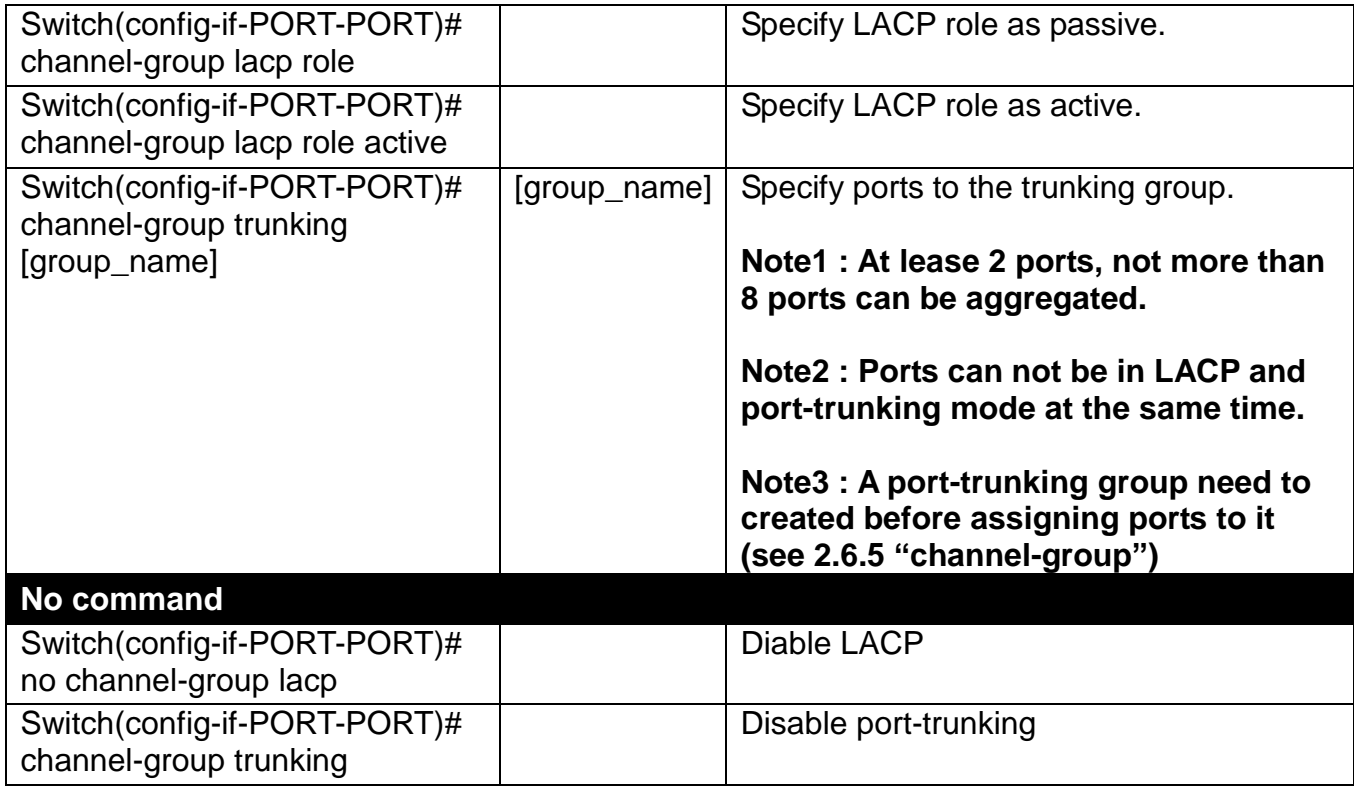

### **4. Set up port description.**

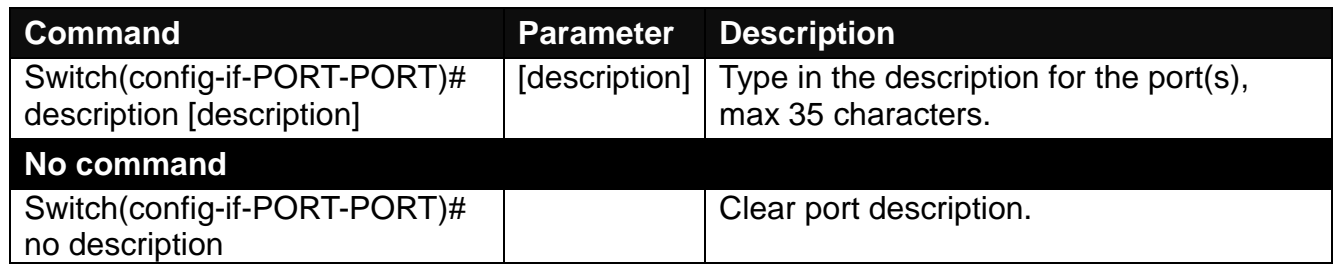

#### **5. Set up port duplex mode.**

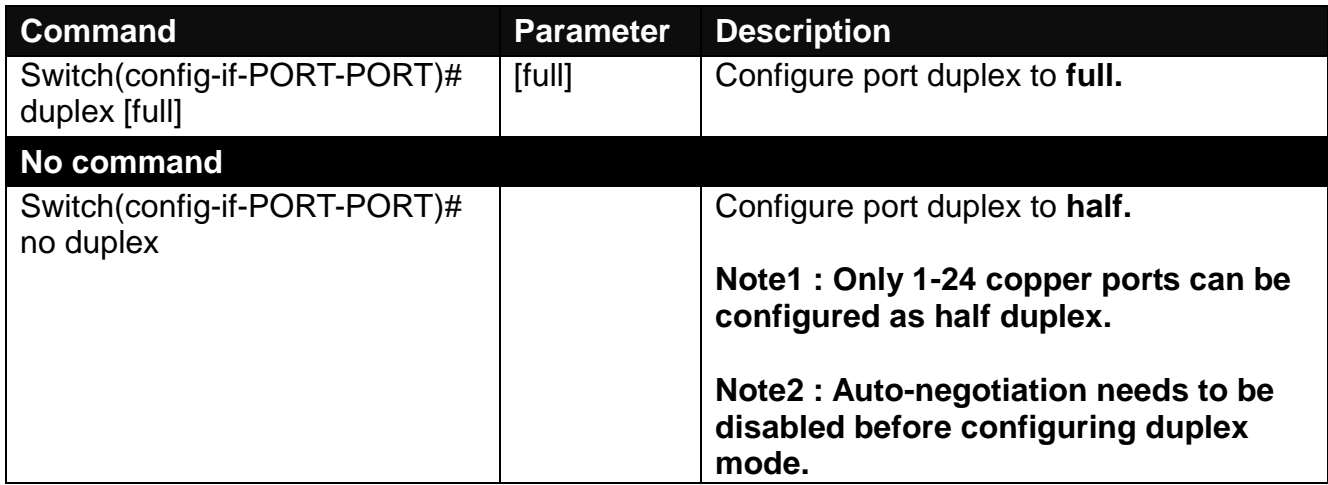

### **6. Enable flow control operation.**

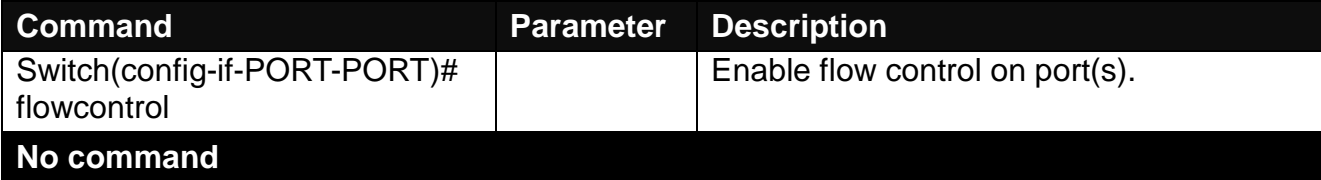

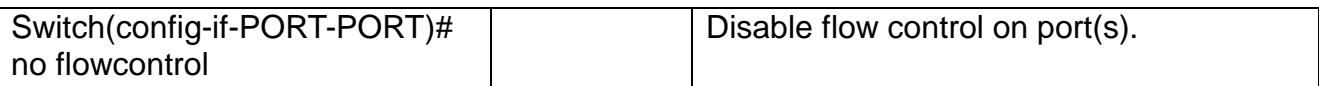

### **7. Set up port DHCP and IGMP parameters.**

#### **Setup DHCP snooping/relay sub-commands**

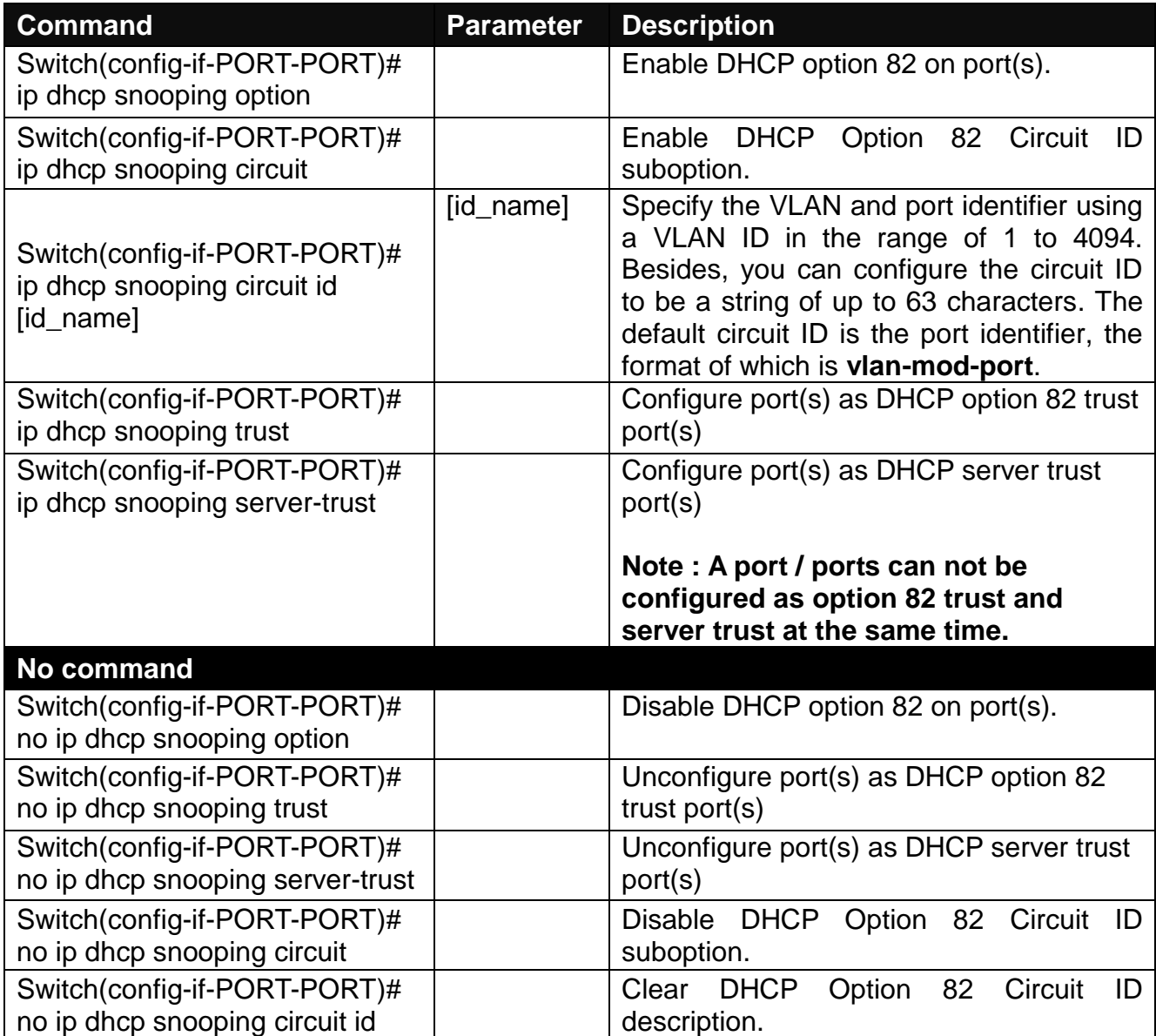

### **Setup IGMP snooping/MLD sub-commands**

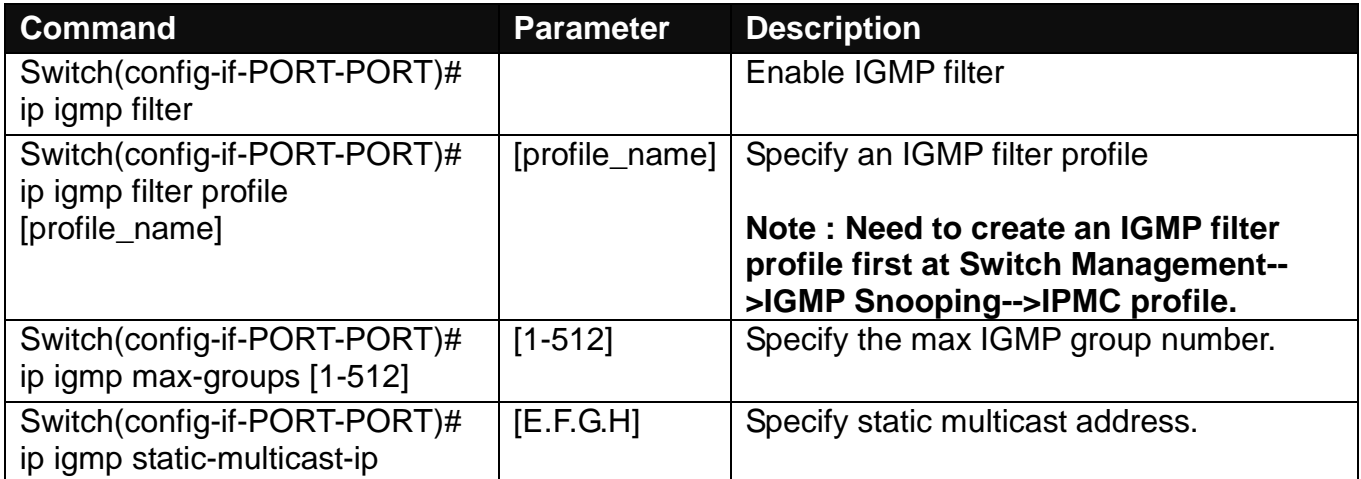

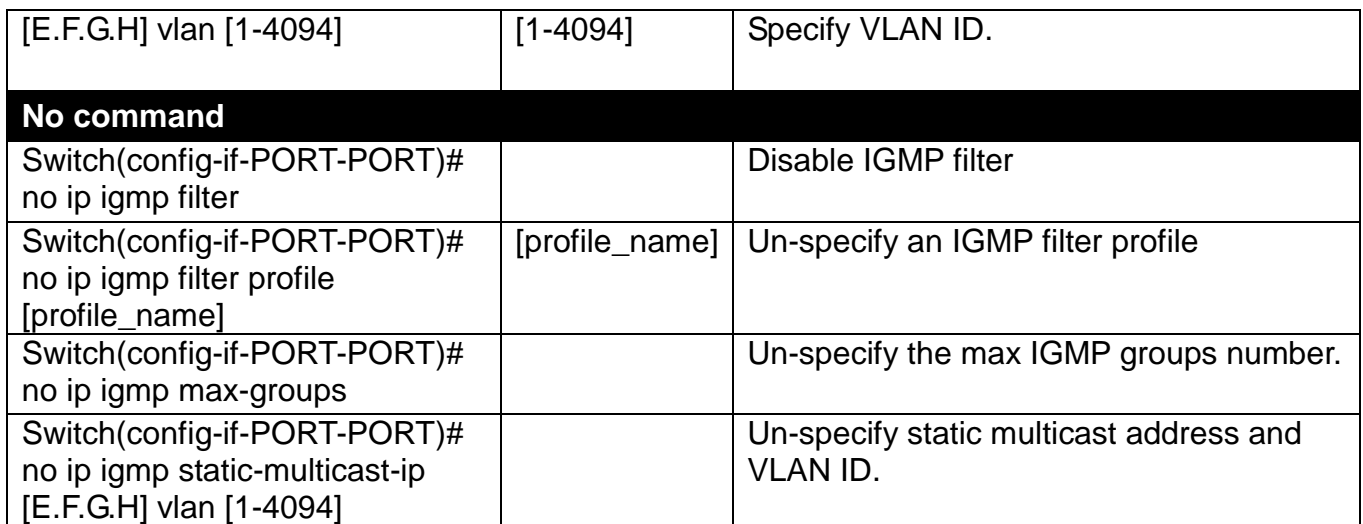

### **Setup IP source guard**

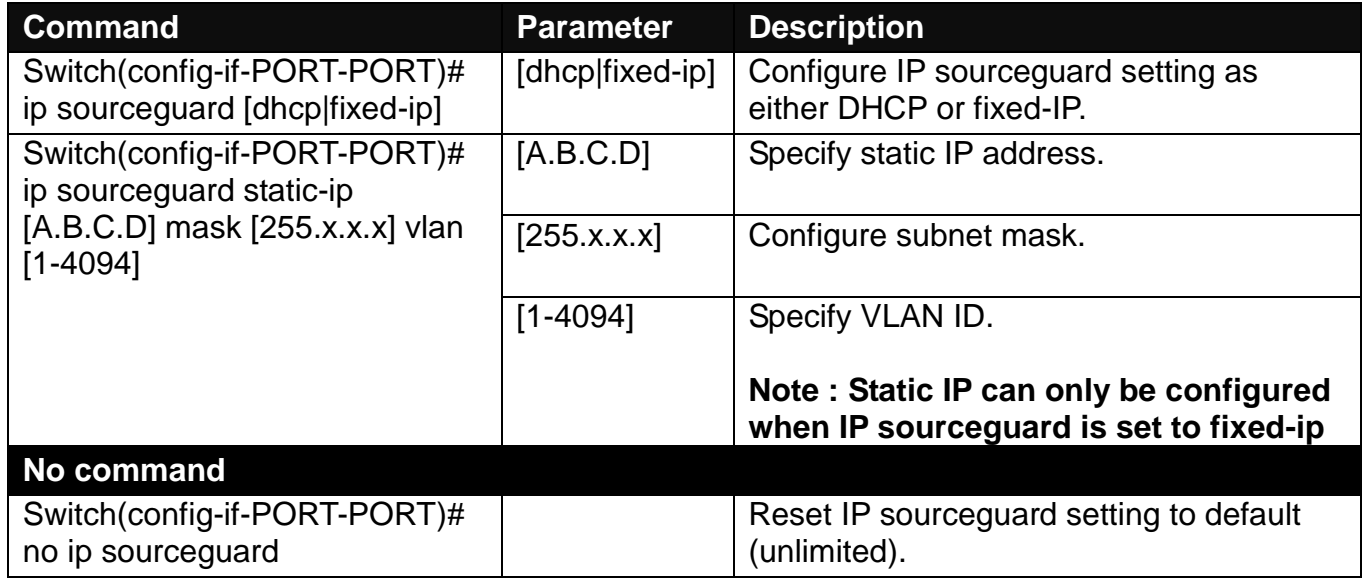

#### **8. Enable loop-detection per port.**

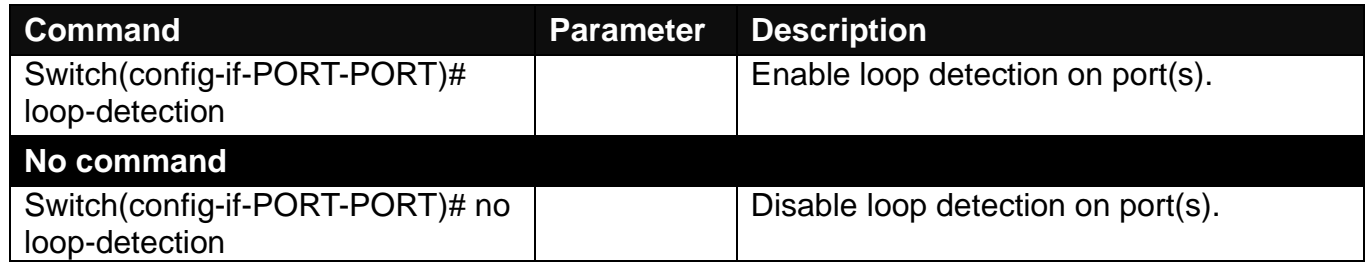

### **9. Configure MAC table learning and static MAC table.**

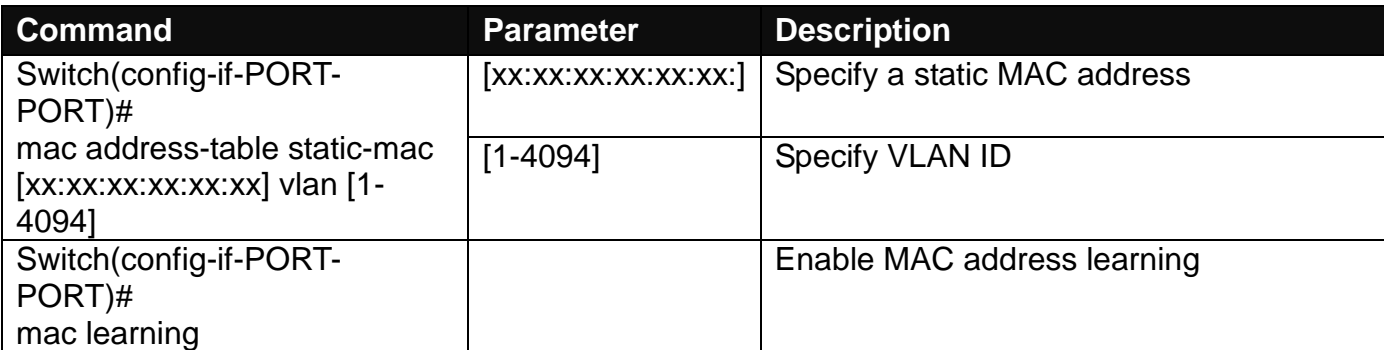

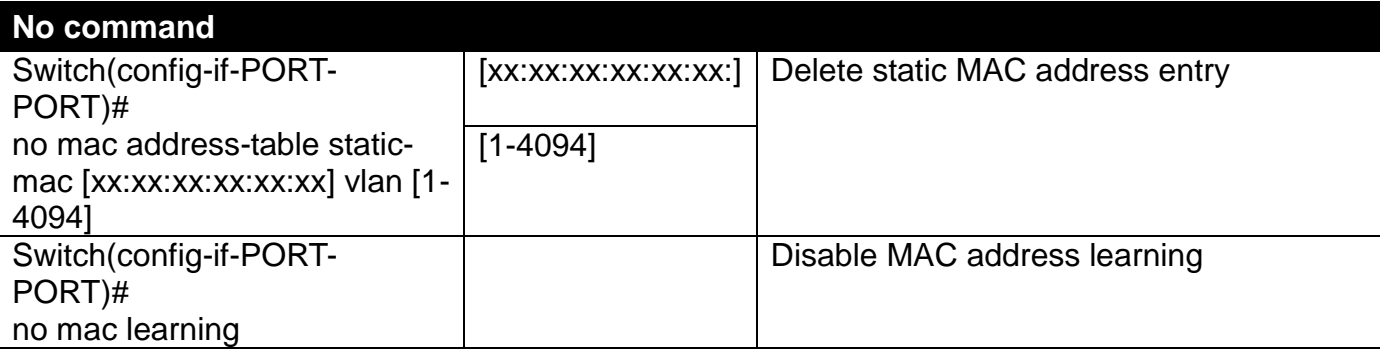

### **10.Configure media type.**

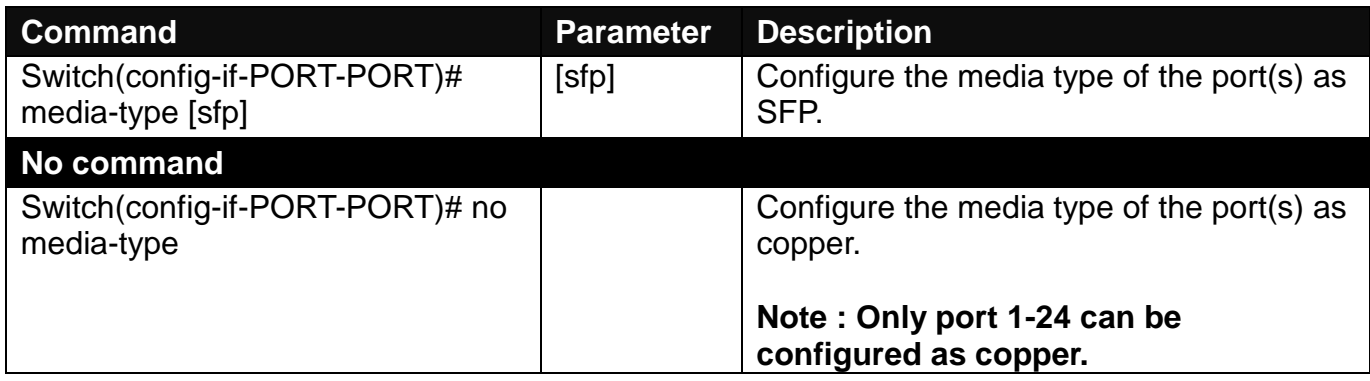

#### **11.Configure QoS rate limit.**

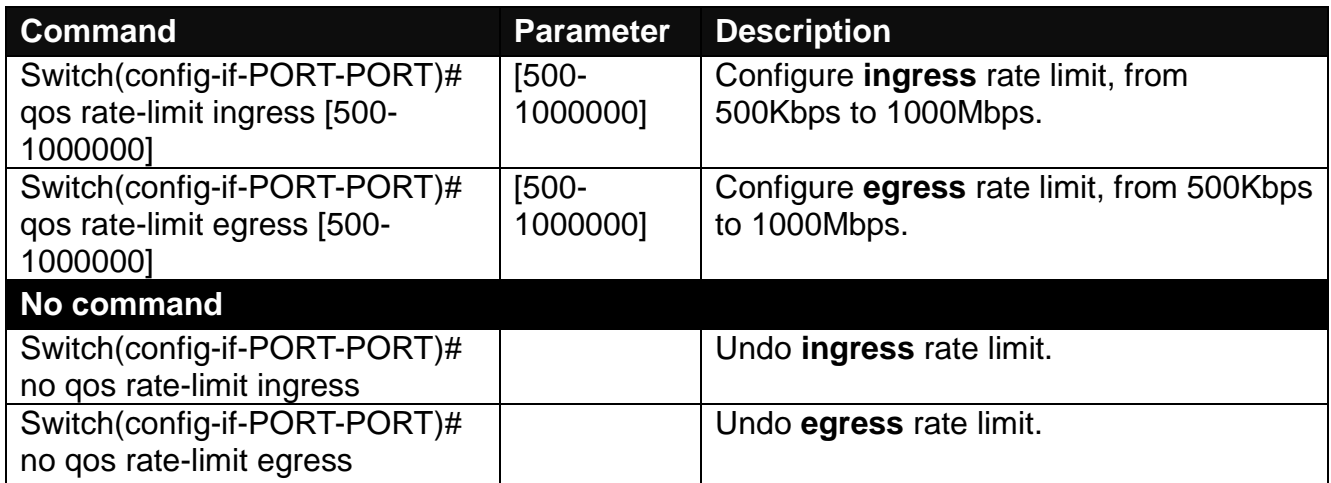

#### **12.Shutdown interface.**

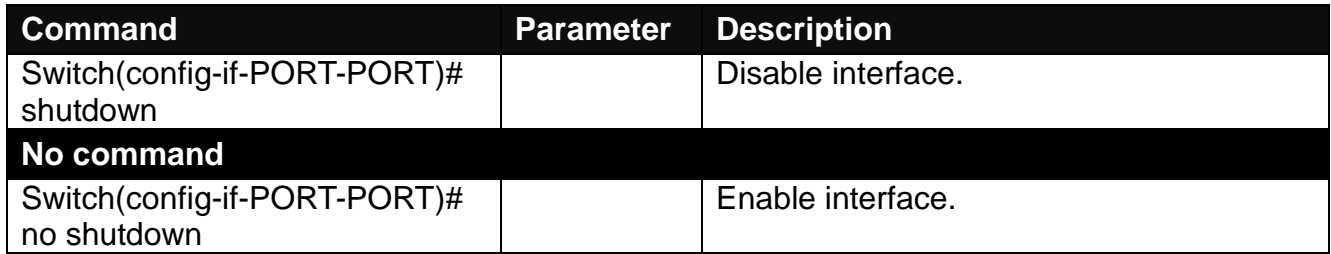

### **13.Configure RSTP parameters per port.**

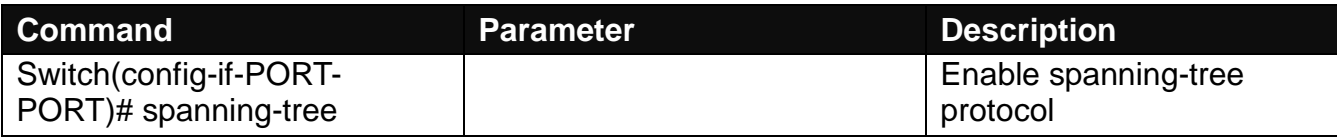

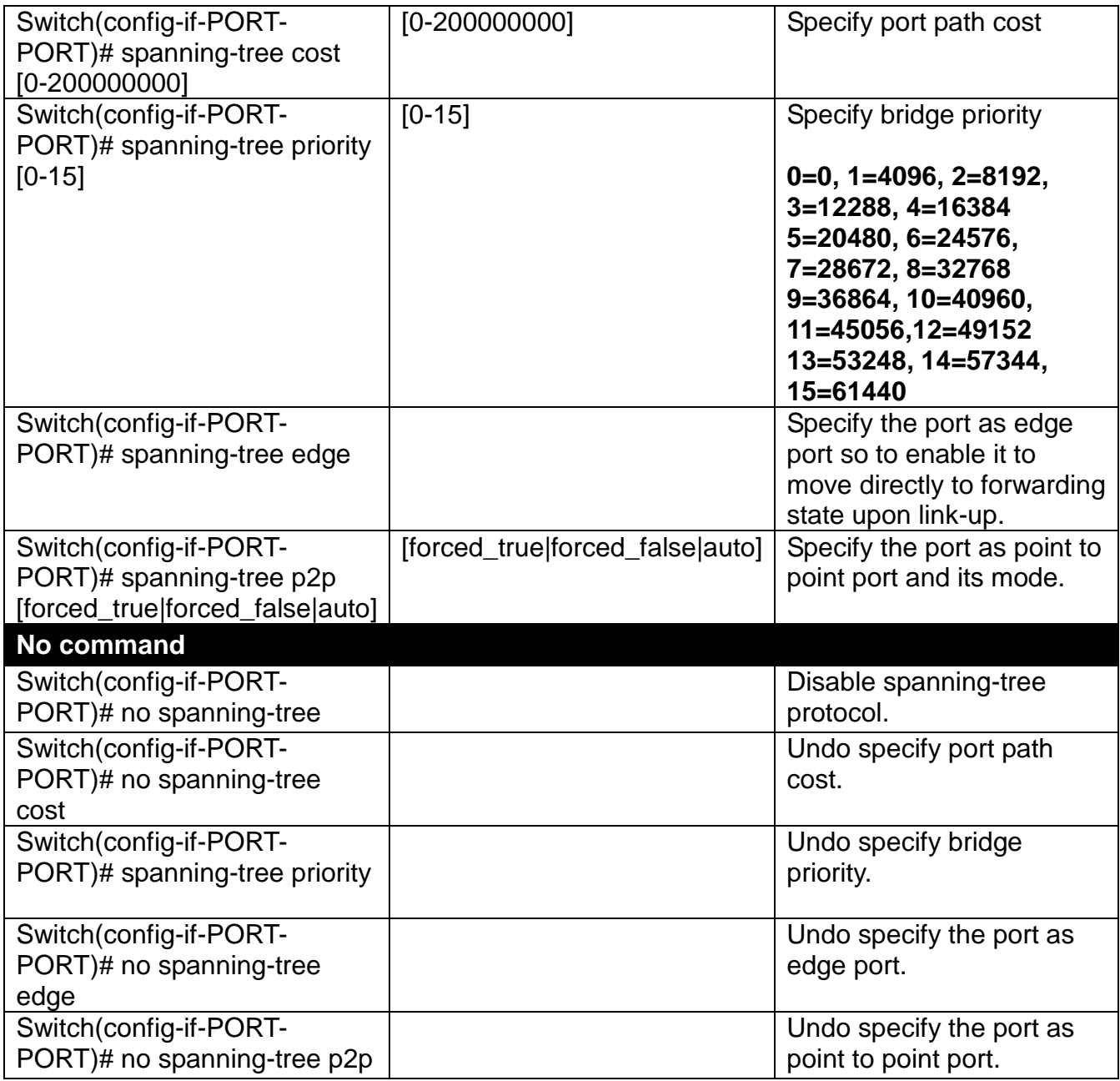

#### **14.Set up port speed.**

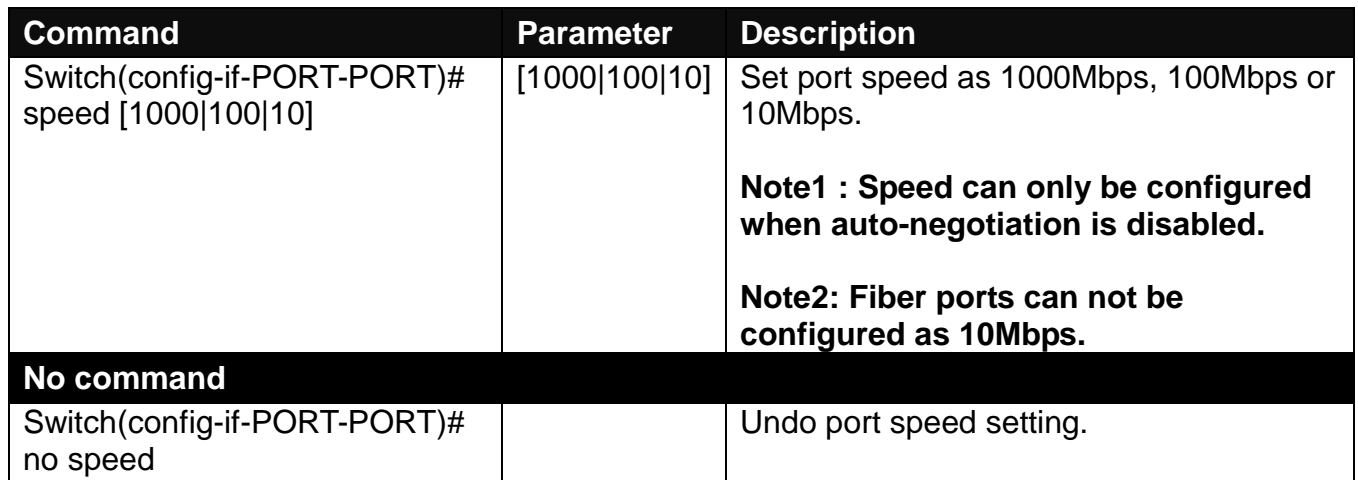

#### **15.Set up VLAN parameters per port.**

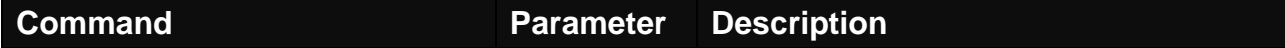

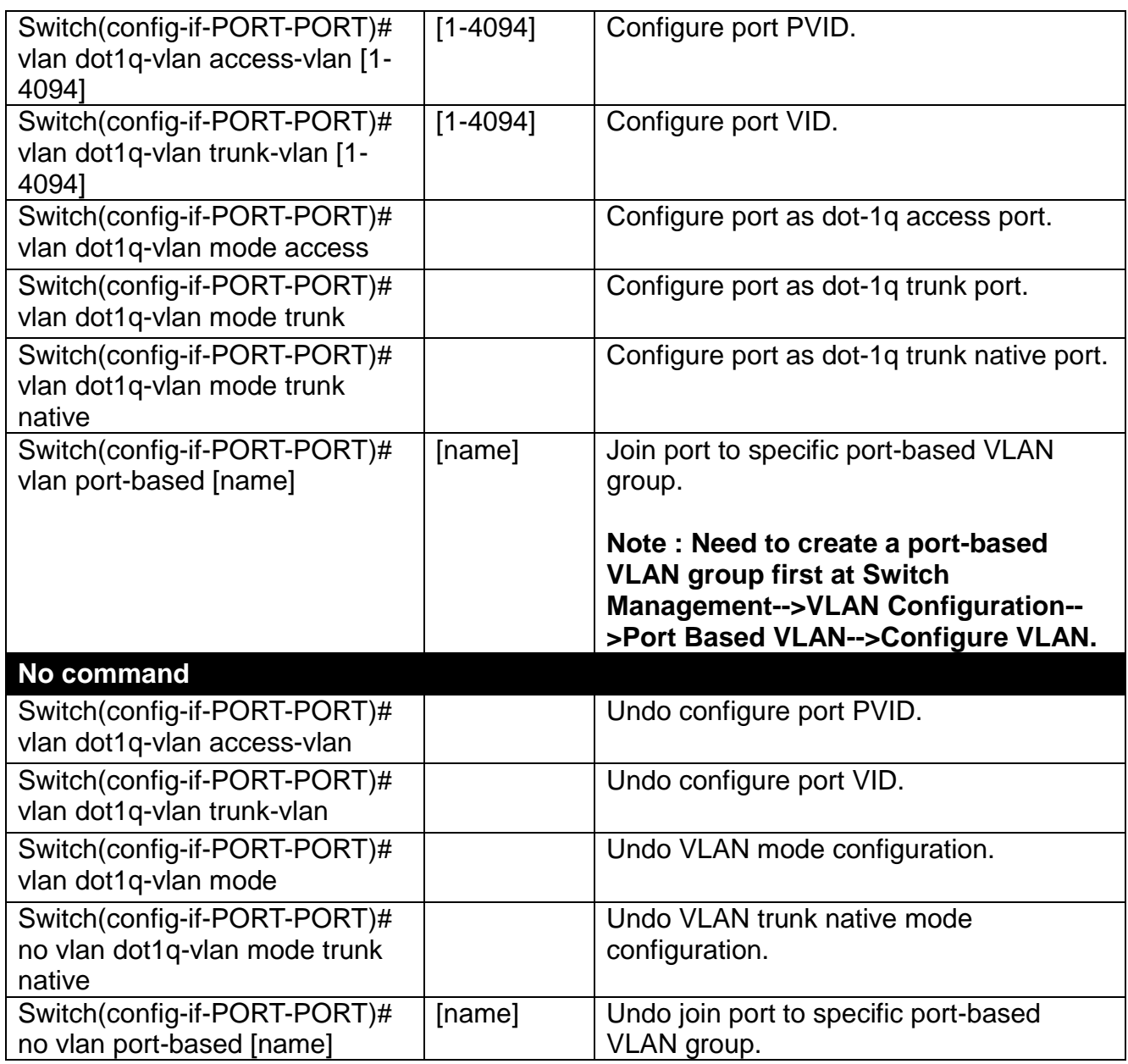

# **2.6.25 Show interface statistics Command**

The command "show interface statistics" that can display port traffic statistics, port packet error statistics and port analysis history can be used either in Privileged mode # and Global Configuration mode (config)#. "show interface statistics" is useful for network administrators to diagnose and analyze port traffic real-time conditions.

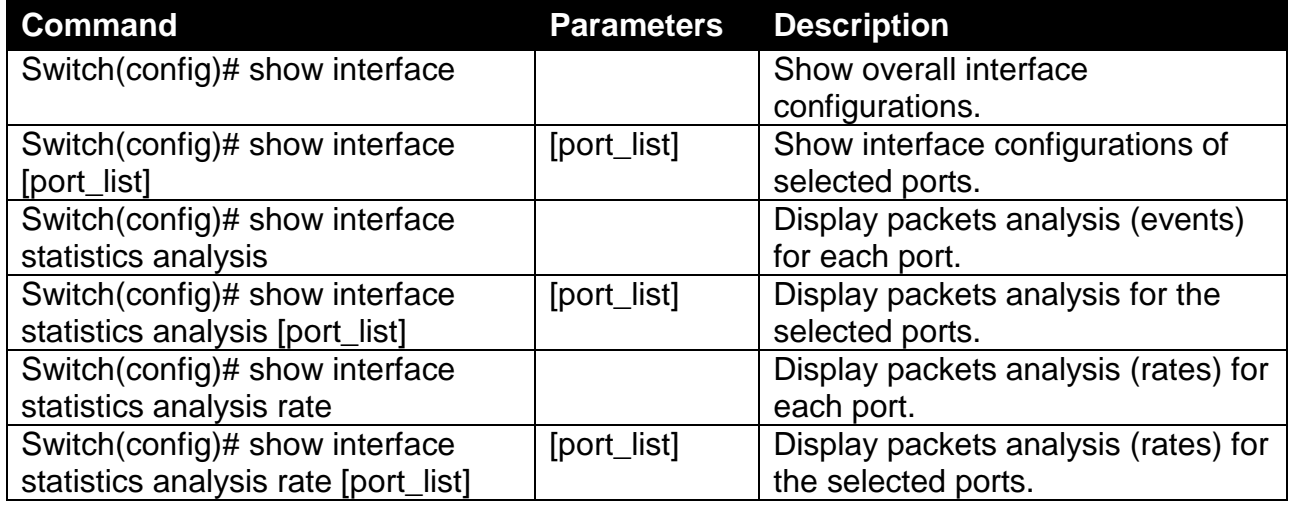

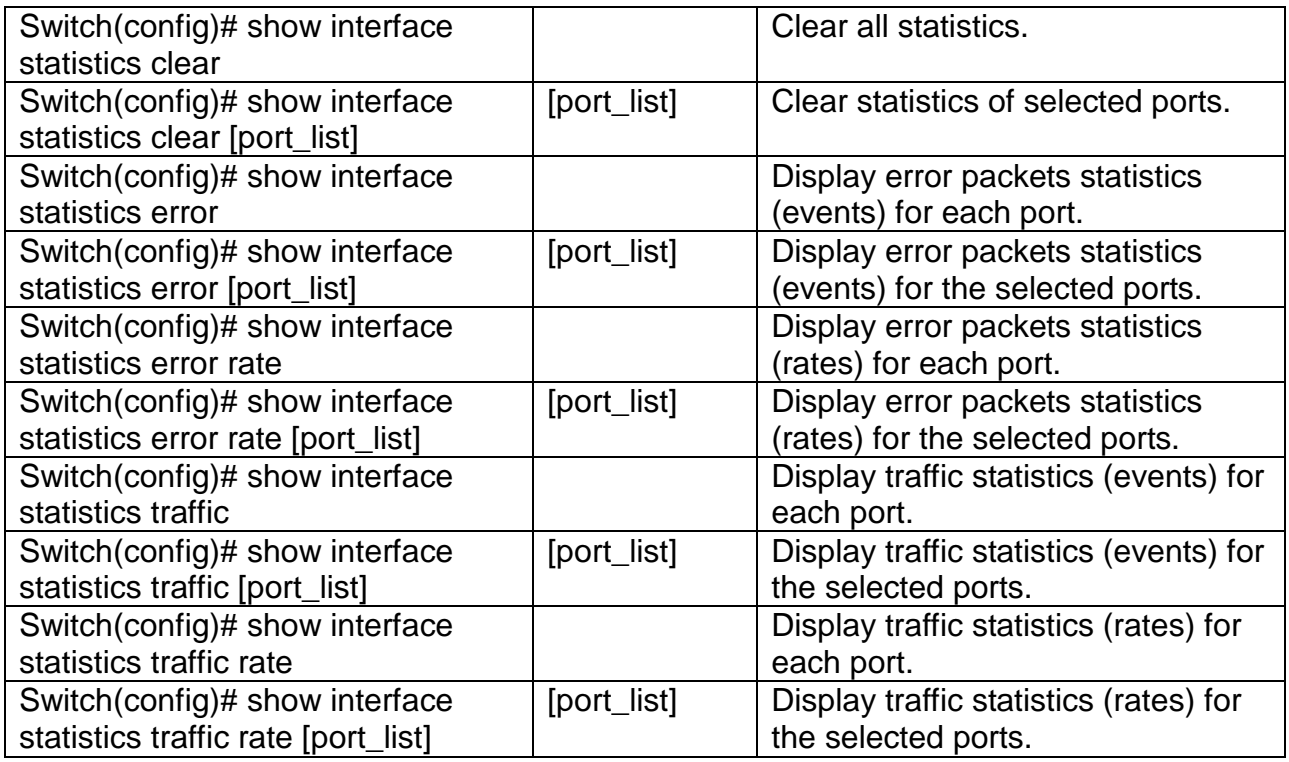

### **2.6.26 Show sfp Command**

When you slide-in SFP transceiver, detailed information about this module can be viewed by issuing this command.

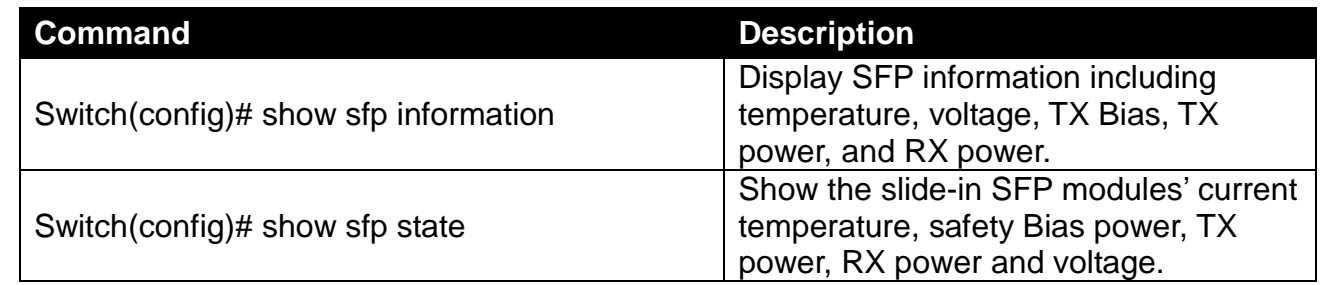

# **2.6.27 Show running-config & start-up-config Command**

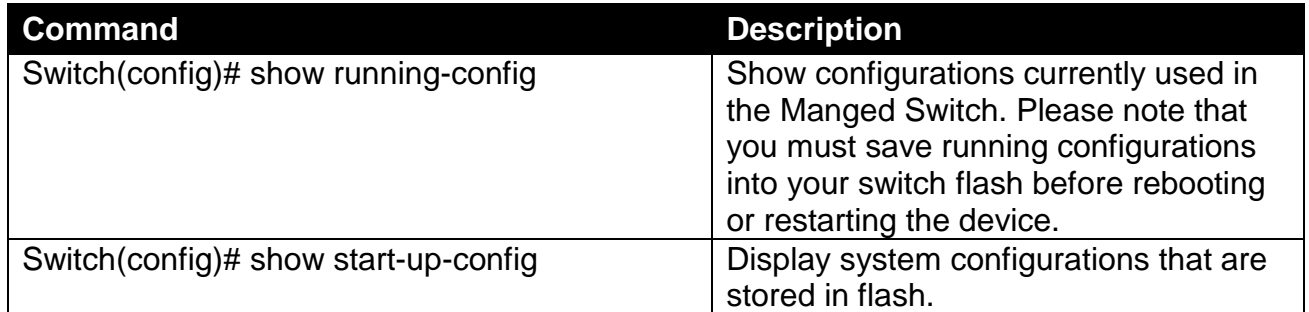

# **3. SNMP NETWORK MANAGEMENT**

The Simple Network Management Protocol (SNMP) is an application-layer protocol that facilitates the exchange of management information between network devices. It is part of the TCP/IP protocol suite. SNMP enables network administrators to manage network performance, find and solve network problems, and plan for network growth.

SNMP consists of following key components.

**Managed device** is a network node that contains SNMP agent. Managed devices collect and store management information and make this information available to NMS using SNMP. Managed device can be switches/Hub, etc..

**MIB** (Management Information Base) defines the complete manageable entries of the managed device. These MIB entries can be either read-only or read-write. For example, the System Version is read-only variables. The Port State Enable or Disable is a read-write variable and a network administrator can not only read but also set its value remotely.

**SNMP Agent** is a management module resides in the managed device that responds to the SNMP Manager request.

**SNMP Manager/NMS** executes applications that monitor and control managed devices. NMS provide the bulk of the processing and memory resources required for the complete network management. SNMP Manager is often composed by desktop computer/work station and software program such like HP OpenView.

Totally 4 types of operations are used between SNMP Agent & Manager to change the MIB information. These 4 operations all use the UDP/IP protocol to exchange packets.

**GET:** This command is used by an SNMP Manager to monitor managed devices. The SNMP Manager examines different variables that are maintained by managed devices.

**GET Next:** This command provides traversal operation and is used by the SNMP Manager to sequentially gather information in variable tables, such as a routing table.

**SET:** This command is used by an SNMP Manager to control managed devices. The NMS changes the values of variables stored within managed devices.

**Trap:** Trap is used by the managed device to report asynchronously a specified event to the SNMP Manager. When certain types of events occur, a managed device will send a trap to alert the SNMP Manager.

The system built-in management module also supports SNMP management. Users must install the MIB file before using the SNMP based network management system. The MIB file is on a disc or diskette that accompanies the system. The file name extension is .mib, which SNMP based compiler can read.

Please refer to the appropriate documentation for the instructions of installing the system private MIB.

# **4. WEB MANAGEMENT**

You can manage the Managed Switch via a Web browser. However, you must first assign a unique IP address to the Managed Switch before doing so. Use the RS-232 RJ-45 console port or use a RJ45 LAN cable and any of the 10/100/1000Base-T RJ-45 ports of the Managed Switch (as the temporary RJ-45 Management console port) to login to the Managed Switch and set up the IP address for the first time. (The default IP of the Managed Switch can be reached at **"http://192.168.0.1"**. You can change the Managed Switch's IP to the needed one later in its **Network Management** menu.)

Follow these steps to manage the Managed Switch through a Web browser:

Use the RS-232 RJ-45 console port or one of the 10/100/1000Base-TX RJ-45 ports (as the temporary RJ-45 Management console port) to set up the assigned IP parameters of the Managed Switch, including IP address, Subnet Mask, and Default Gateway of the Managed Switch (if required)

Run a Web browser and specify the Managed Switch's IP address to reach it. (The Managed Switch's default IP can be reached at **"http://192.168.0.1"** before any change.)

Login to the Managed Switch to reach the Main Menu.

Once you gain the access, a Login window appears like this:

#### Login

· Please login Enter Administrator Name: Enter Administrator Password:

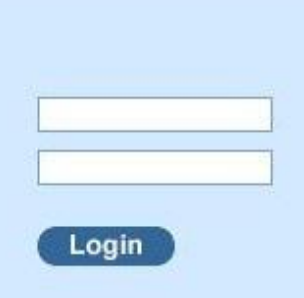

Enter the default username (admin) and password (by default, no password is required) to login to the main screen page.

After a successful login, the Main Menu screen shows up. The rest of the menu functions in the Web Management are similar to those described at the Console Management and are also described below.

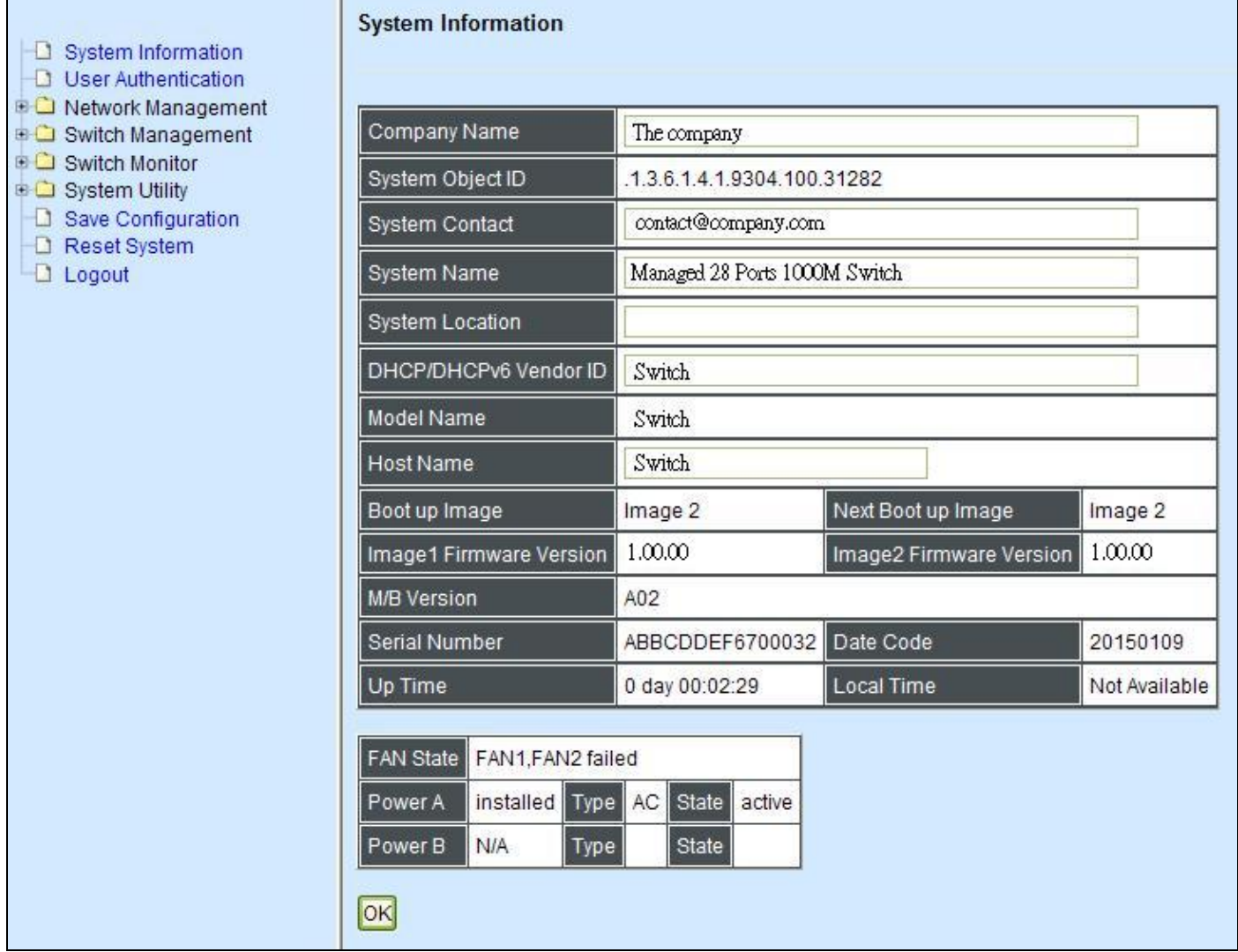

- **1. System Information:** Name the Managed Switch, specify the location and check the current version of information.
- **2. User Authentication:** View the registered user list. Add a new user or remove an existing user.
- **3. Network Management:** Set up or view the IP address and related information of the Managed Switch required for network management applications.
- **4. Switch Management:** Set up switch/port configuration, VLAN configuration and other functions.
- **5. Switch Monitor:** View the operation status and traffic statistics of the ports.
- **6. System Utility:** Ping, Firmware Upgrade, Load Factory Settings, etc..
- **7. Save Configuration:** Save all changes to the system.
- **8. Reset System:** Reset the Managed Switch.
- **9. Logout:** Log out the management interface.

# **4.1 System Information**

Select **System Information** from the **Main Menu** and then the following screen shows up.

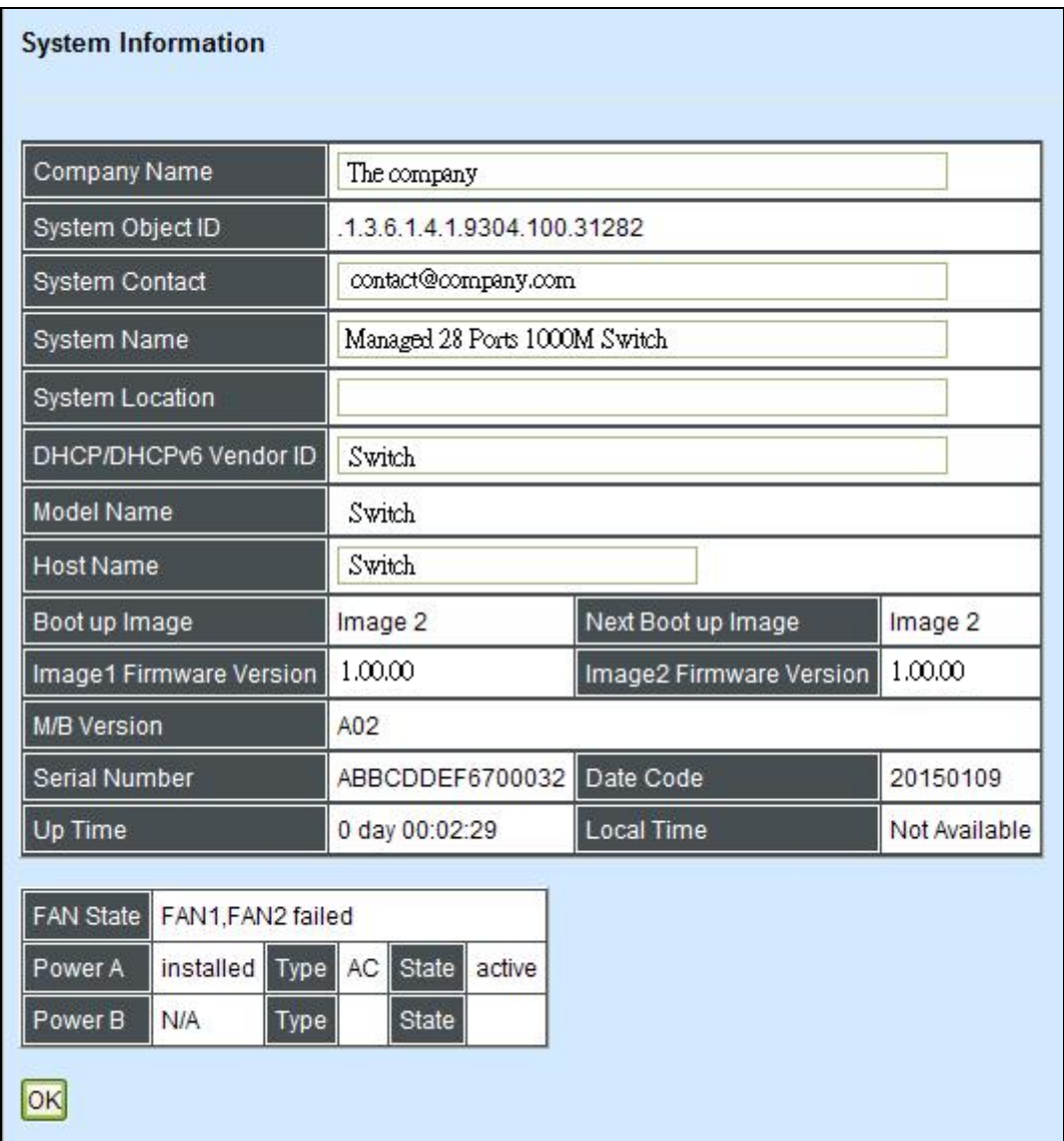

**Company Name:** Display a company name for this Managed Switch. Use "switch-info companyname [company-name]" command to edit this field.

**System Object ID:** Display the predefined System OID.

**System Contact:** Display contact information for this Managed Switch. Use "switch-info syscontact [sys-contact]" command to edit this field.

**System Name:** Display a descriptive system name for this Managed Switch. Use "switch-info sysname [sys-name]" command to edit this field.

**System Location:** Display a brief location description for this Managed Switch. Use "switch-info sys-location [sys-location]" command to edit this field.

**DHCP/DHCPv6 Vendor ID:** Enter the Vendor ID used for DHCP/DHCPv6 relay agent function.

**Model Name:** Display the product's model name.

**Host Name:** Display the product's host name.

**Image1 Firmware Version:** Display the firmware version 1 (image-1) used in this device.

**Image2 Firmware Version2:** Display the firmware version 2 (image-2) used in this device.

**M/B Version:** Display the main board version.

**Serial Number:** Display the serial number of this Managed Switch.

**Date Code:** Display the Managed Switch Firmware date code.

**Up Time:** Display the up time since last restarting.

**Local Time:** Display local time.

**Case Fan (1-6):** Display the status of case fans.

**Power (A-B):** Display the status of powers.

**Battery State:** Display the status of battery (For BAT version only).

# **4.2 User Authentication**

To prevent any unauthorized operations, only registered users are allowed to operate the Managed Switch. Users who want to operate the Managed Switch need to register into the user list first.

To view or change current registered users, select **User Authentication** from the **Main Menu** and then the following screen page shows up.

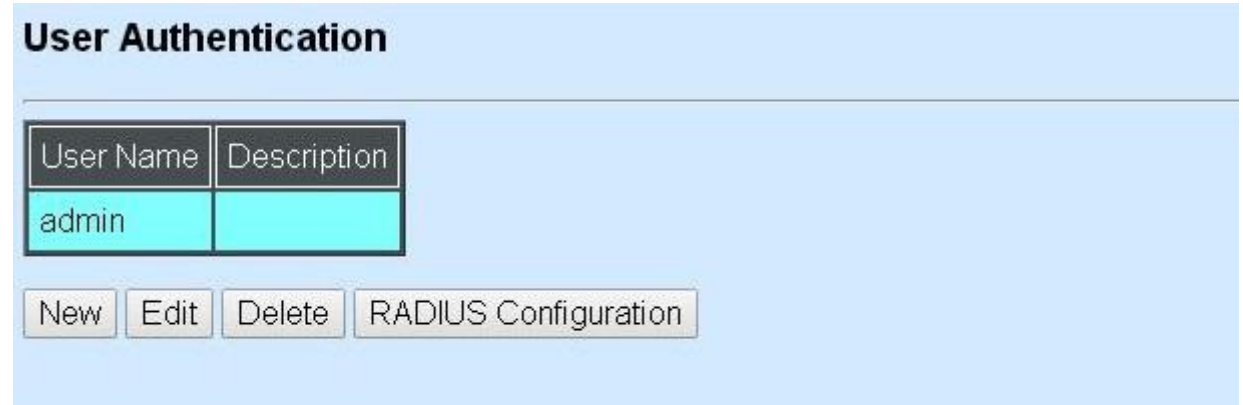

Up to 10 Users can be registered.

Click **New** to add a new user and then the following screen page appears.

Click **Edit** to view and edit a registered user setting.

Click **Delete** to remove a current registered user setting.

Click **RADIUS Configuration** for authentication setting via RADIUS.

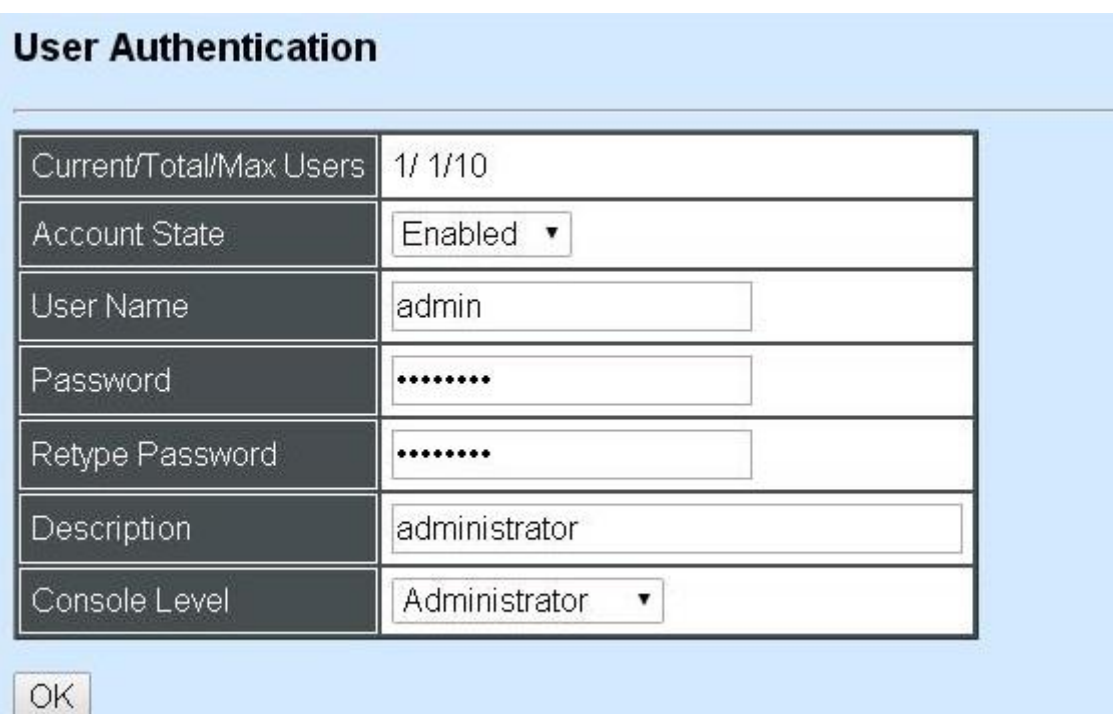

**Current/Total/Max Users:** View-only field.

**Current:** This shows the number of current registered users.

**Total:** This shows the total number of users who have already registered.

**Max:** This shows the maximum number available for registration. The maximum number is 10.

**Account State:** Enable or disable this user account.

**User Name:** Specify the authorized user login name, up to 20 alphanumeric characters.

**Password:** Enter the desired user password, up to 20 alphanumeric characters.

**Retype Password:** Enter the password again for double-checking.

**Description:** Enter a unique description up to 35 alphanumeric characters for the user. This is mainly for reference only.

**Console Level:** Select the desired privilege for the console operation from the pull-down menu. Four operation privileges are available in the Managed Switch:

**Administrator:** Full access right, including maintaining user account, system information, loading factory settings, etc..

**Read & Write:** Partial access right, unable to modify user account, system information and items under System Utility menu.

**Read Only:** Read-Only access priviledge.

*NOTE: To prevent incautious operations, users cannot delete their own account, modify their own user name and change their own account state.*

# **4.2.1 RADIUS Configuration**

Click **RADIUS Configuration** in **User Authentication** and then the following screen page appears.

#### **RADIUS Configuration** RADIUS Authentication Disabled v Secret Kev default 1812 RADIUS Port  $(1025 - 65535)$  $0 - 1$ **Retry Times** 192.168.10.234 RADIUS Server Address 2nd RADIUS Server Address 192.168.10.111 OK

When **RADIUS Authentication** is enabled, User login will be according to those settings on the RADIUS server(s).

*NOTE: For advanced RADIUS Server setup, please refer to [APPENDIX](#page-178-0) A or the "free RADIUS readme.txt" file on the disc provided with this product.*

**Secret Key:** The word to encrypt data of being sent to RADIUS server.

**RADIUS Port:** The RADIUS service port on RADIUS server.

**Retry Time:** Times of trying to reconnect if the RADISU server is not reachable.

**RADIUS Server Address:** IP address of the first RADIUS server.

**2nd RADIUS Server Address:** IP address of the second RADIUS server.

# **4.3 Network Management**

In order to enable network management of the Managed Switch, proper network configuration is required. To do this, click the folder **Network Management** from the **Main Menu** and then the following screen page appears.

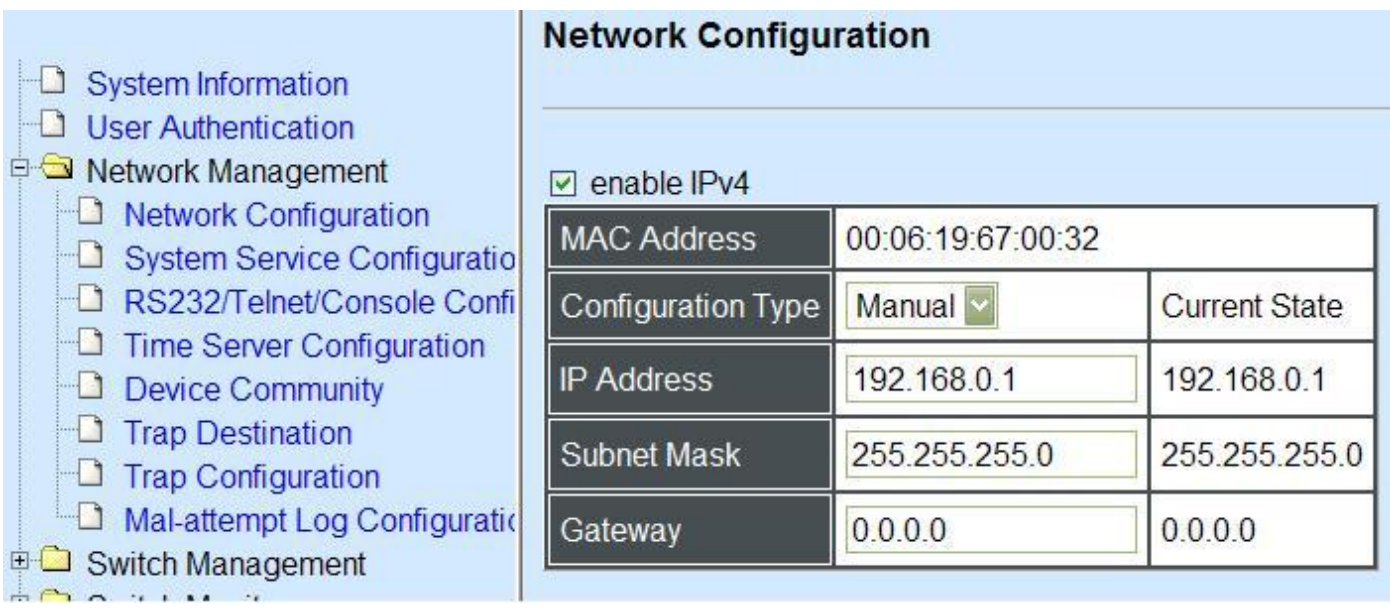

- **1. Network Configuration:** Set up the required IP configuration of the Managed Switch.
- **2. System Service Configuration:** Enable or disable the specified network services.
- **3. RS232/Telnet/Console Configuration:** View the RS-232 serial port setting, specific Telnet and Console services.
- **4. Time Server Configuration:** Set up the time server's configuration.
- **5. Device Community:** View the registered SNMP community name list. Add a new community name or remove an existing community name.
- **6. Trap Destination:** View the registered SNMP trap destination list. Add a new trap destination or remove an existing trap destination.
- **7. Trap Configuration:** View the Managed Switch trap configuration. Enable or disable a specific trap.
- **8. Mal-attempt Log Configuration:** Set up the Mal-attempt Log server's configuration.

# **4.3.1 Network Configuration**

Click the option **Network Configuration** from the **Network Management** menu and then the following screen page appears.

#### Network Configuration

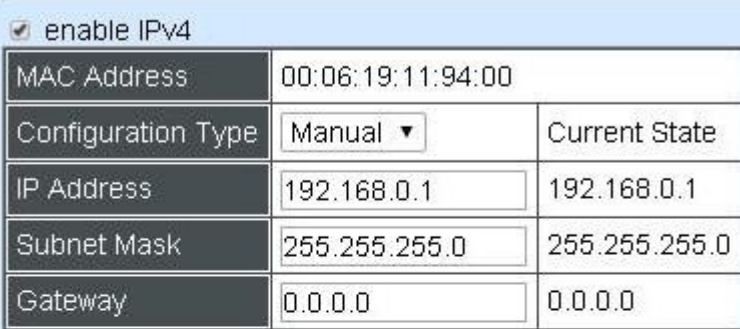

 $ene$  enable IPv6

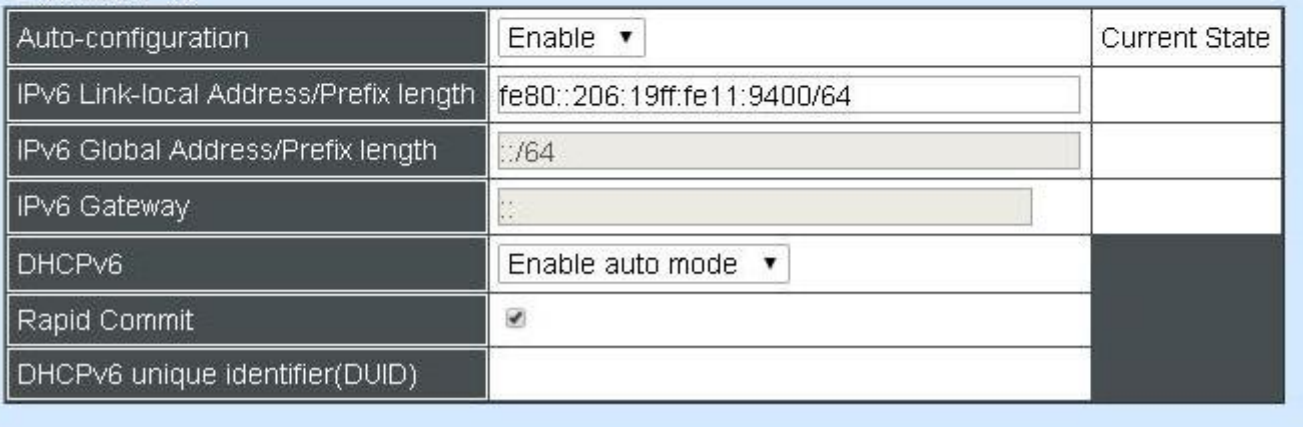

**Enable IPv4:** Check to enable IPv4 on the Managed Switch

**MAC Address:** This view-only field shows the unique and permanent MAC address assigned to the Managed switch. You cannot change the Managed Switch's MAC address.

**Configuration Type:** There are two configuration types that users can select from the pulldown menu, "**DHCP**" and "**Manual**". When "**DHCP"** is selected and a DHCP server is also available on the network, the Managed Switch will automatically get the IP address from the DHCP server. If "**Manual"** is selected, users need to specify the IP address, Subnet Mask and Gateway.

**IP Address:** Enter the unique IP address of this Managed Switch. You can use the default IP address or specify a new one when the situation of address duplication occurs or the address does not match up with your network. (The default factory setting is 192.168.0.1.)

**Subnet Mask:** Specify the subnet mask. The default subnet mask values for the three Internet address classes are as follows:

- Class A: 255.0.0.0
- Class B: 255.255.0.0
- Class C: 255.255.255.0

**Gateway:** Specify the IP address of a gateway or a router, which is responsible for the delivery of the IP packets sent by the Managed Switch. This address is required when the Managed Switch and the network management station are on different networks or subnets. The default value of this parameter is 0.0.0.0, which means no gateway exists and the network management station and Managed Switch are on the same network.

**Current State:** This View-only field shows currently assigned IP address (by DHCP or manual), Subnet Mask and Gateway of the Managed Switch.

#### **Enable IPv6:** Check to enable IPv6 on the Managed Switch

**Auto-configuration:** Enable Auto-configuration for the Managed Switch to get IPv6 address automatically or disable it for manual configuration.

**IPv6 Link-local Address/Prefix length:** The Managed Switch will form a link-local address from its MAC address and the link-local prefix FE80::/10. This is done by putting the prefix into the leftmost bits and the MAC address (in EUI-64 format) into the rightmost bits, and if there are any bits left in between, those are set to zero.

**IPv6 Global Address/Prefix length:** This is done in the same fashion as the link-local address, but instead of the link-local prefix FE80:: it will use the prefix supplied by the router and put it together with its identifier (which by default is the MAC address in EUI-64 format).

**IPv6 Gateway:** Specify the IP address of a gateway or a router, which is responsible for the delivery of the IP packets sent by the Managed Switch. This address is required when the Managed Switch and the network management station are on different networks or subnets.

**DHCPv6:** Enable or disable DHCPv6 function

**Disable:** Disable DHCPv6.

**Enable auto mode:** Configure DHCPv6 function in auto mode.

**Enable force mode:**. Configure DHCPv6 function in force mode.

**Rapid Commit:** Check to enable Rapid Commit which allows the server and client to use a two-message exchange to configure clients, rather than the default four-message exchange,

**DHCPv6 unique identifier (DUID):** View only field shows The DHCP Unique Identifier (DUID).

**Current State:** This View-only field shows currently assigned IPv6 address (by autoconfiguration or manual) and Gateway of the Managed Switch.

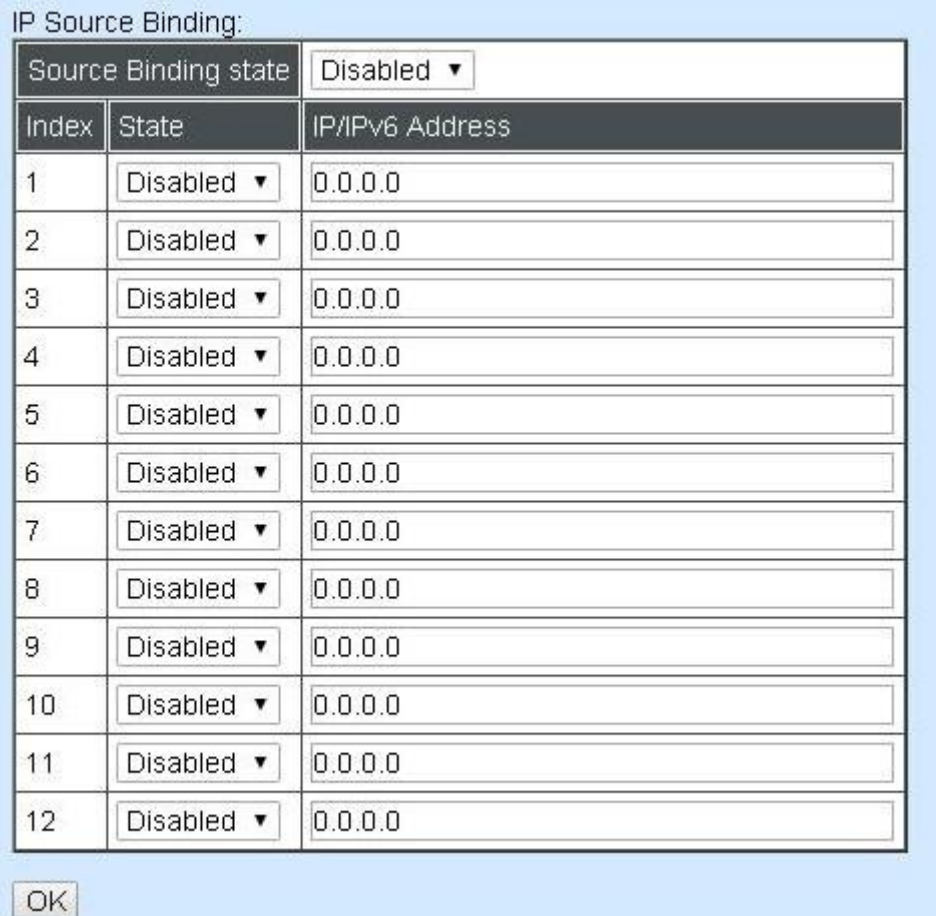

**Source Binding state:** Enable or disable IP source binding.

**State:** Disable or enable

**IP/IPv6 Address:** Specify the IP address for source binding.

*NOTE: This Managed Switch also supports auto-provisioning function that enables DHCP clients to automatically download the latest Firmware and configuration image from the server. For information about how to set up a DHCP server, please refer to [APPENDIX B.](#page-178-1)*

### **4.3.2 System Service Configuration**

Click the option **System Service Configuration** from the **Network Management** menu and then the following screen page appears.

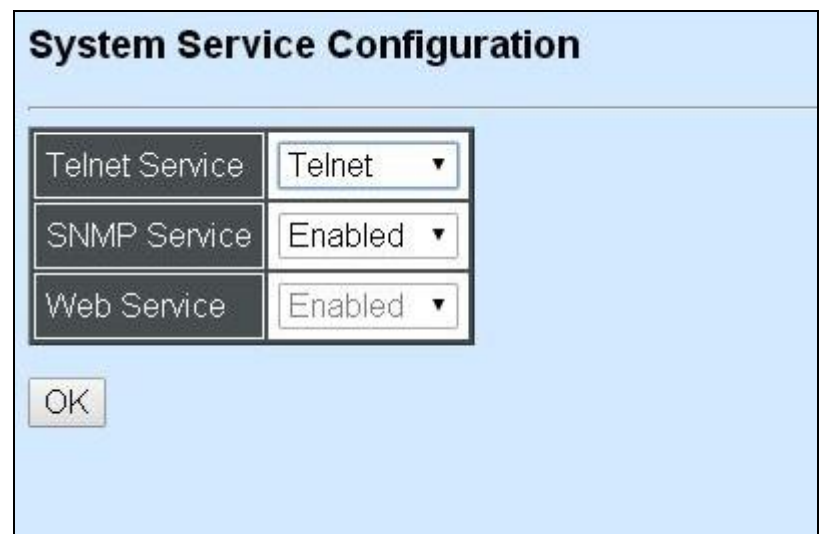

**Telnet Service:** To enable or disable the Telnet Management service.

**SNMP Service:** To enable or Disable the SNMP Management service.

**Web Service:** To enable or Disable the Web Management service.

#### **4.3.3 RS232/Telnet/Console Configuration**

Click the option **RS232/Telnet/Console Configuration** from the **Network Management** menu and then the following screen page appears.

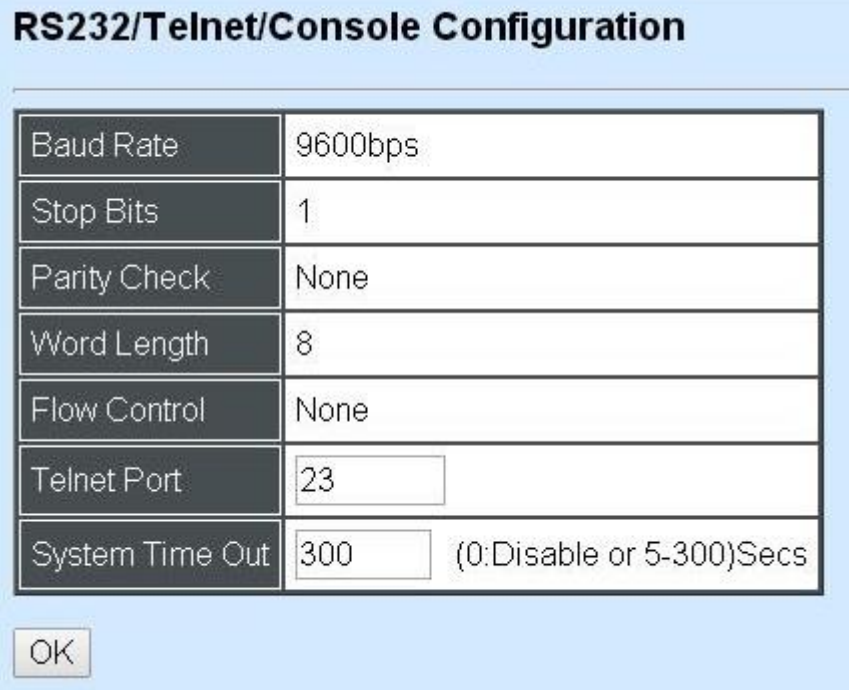

**Baud Rate:** 9600 bps, RS-232 setting, view-only field.

**Stop Bits:** 1, RS-232 setting, view-only field.

**Parity Check:** None, RS-232 setting, view-only field.

**Word Length:** 8, RS-232 setting, view-only field.

**Flow Control:** None, RS-232 setting, view-only field.

**Telnet Port:** Specify the desired TCP port number for the Telnet console. The default TCP port number of the Telnet is 23.

**System Time Out:** Specify the desired time that the Managed Switch will wait before disconnecting an inactive console/telnet. Specifying "0" means an inactive connection will never be disconnected.

### **4.3.4 Time Server Configuration**

Click the option **Time Server Configuration** from the **Network Management** menu and then the following screen page appears.

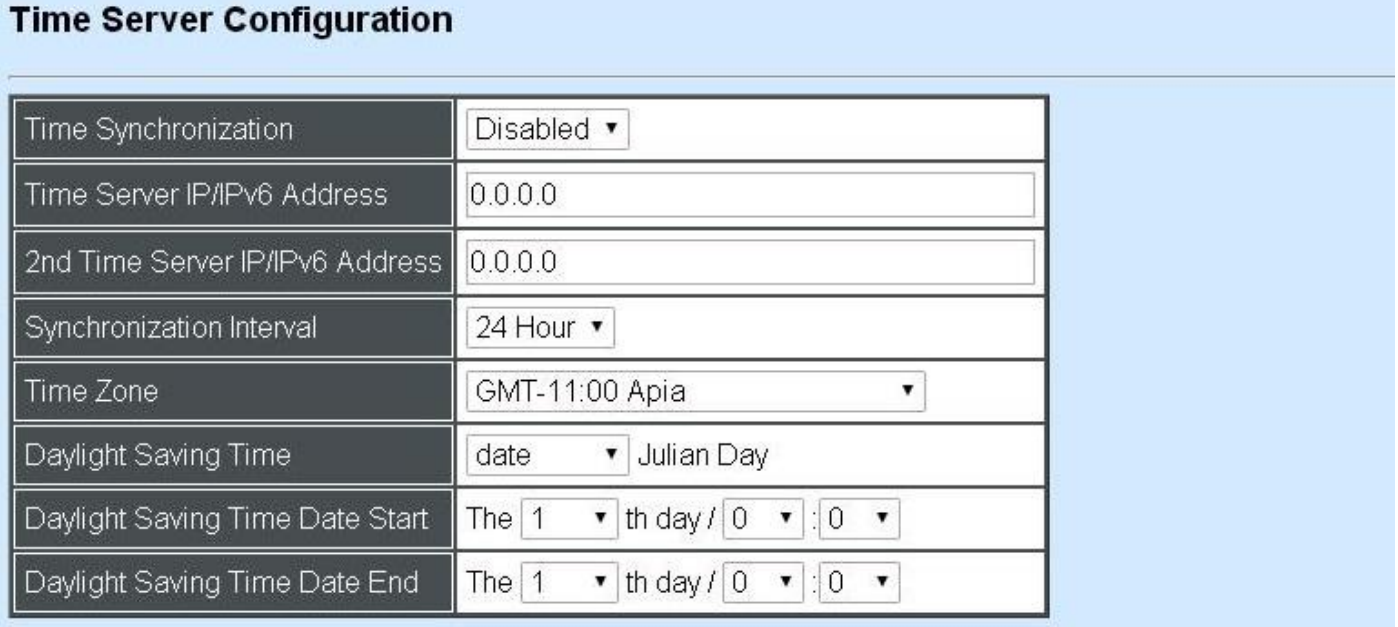

OK NOTE: The offset of start time and end time should be greater than 1 hour, or the effect is unpredictable.

**Time Synchronization:** To enable or disable time synchronization.

**Time Server IP/IPv6 Address:** NTP time server address.

**2nd Time Server IP/IPv6 Address:** When the default time server is down, the Managed Switch will automatically connect to the 2nd time server.

**Synchronization Interval:** The time interval to synchronize from NTP time server.

**Time Zone:** Select the appropriate time zone from the pull-down menu.

**Daylight Saving Time:** To enable or disable the daylight saving time function. It is a way of getting more daytime hour(s) by setting the time to be hour(s) ahead in the morning.

**Daylight Saving Time Date Start:** Click the pull-down menu to select the start date of daylight saving time.

**Daylight Saving Time Date End:** Click the pull-down menu to select the end date of daylight saving time.

*NOTE: SNTP is used to get the time from those NTP servers. It is recommended that the time server is in the same LAN with the Managed Switch or at least not too far away. In this way, the time will be more accurate.*

# **4.3.5 Device Community**

Click the option **Device Community** from the **Network Management** menu and then the following screen page appears.

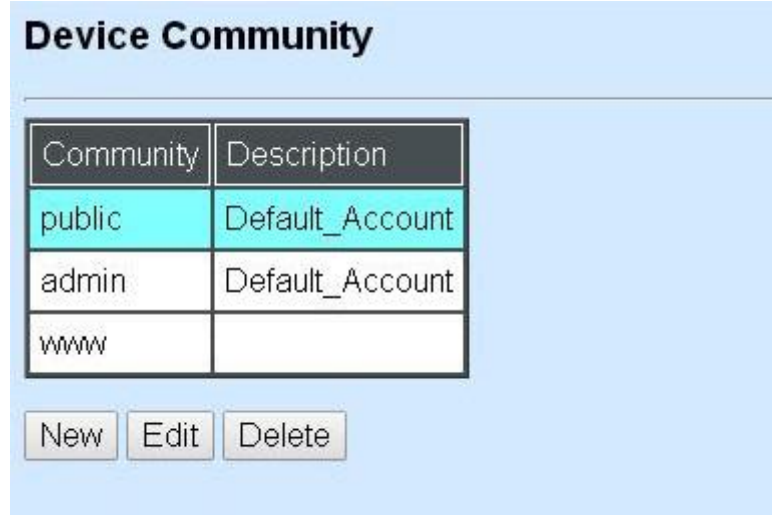

Up to 10 Device Communities can be set up.

Click **New** to add a new community and then the following screen page appears.

Click **Edit** to view the current community settings.

Click **Delete** to remove a registered community.

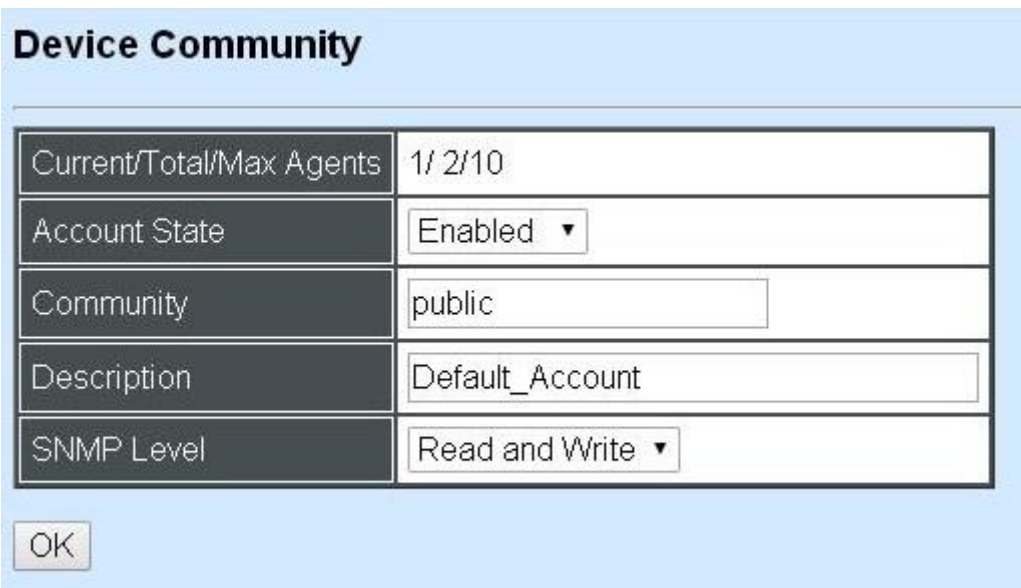

**Current/Total/Max Agents:** View-only field.

**Current:** This shows the number of currently registered communities.

**Total:** This shows the number of total registered community users.

**Max Agents:** This shows the number of maximum number available for registration. The default maximum number is 10.

**Account State:** Enable or disable this Community Account.

**Community:** Specify the authorized SNMP community name, up to 20 alphanumeric characters.

**Description:** Enter a unique description for this community name, up to 35 alphanumeric characters. This is mainly for reference only.

**SNMP Level:** Click the pull-down menu to select the desired privilege for the SNMP operation

*NOTE: When the community browses the Managed Switch without proper access right, the Managed Switch will not respond. For example, if a community only has Read & Write privilege, then it cannot browse the Managed Switch's user table.*

### **4.3.6 Trap Destination**

Click the option **Trap Destination** from the **Network Management** menu and then the following screen page appears.

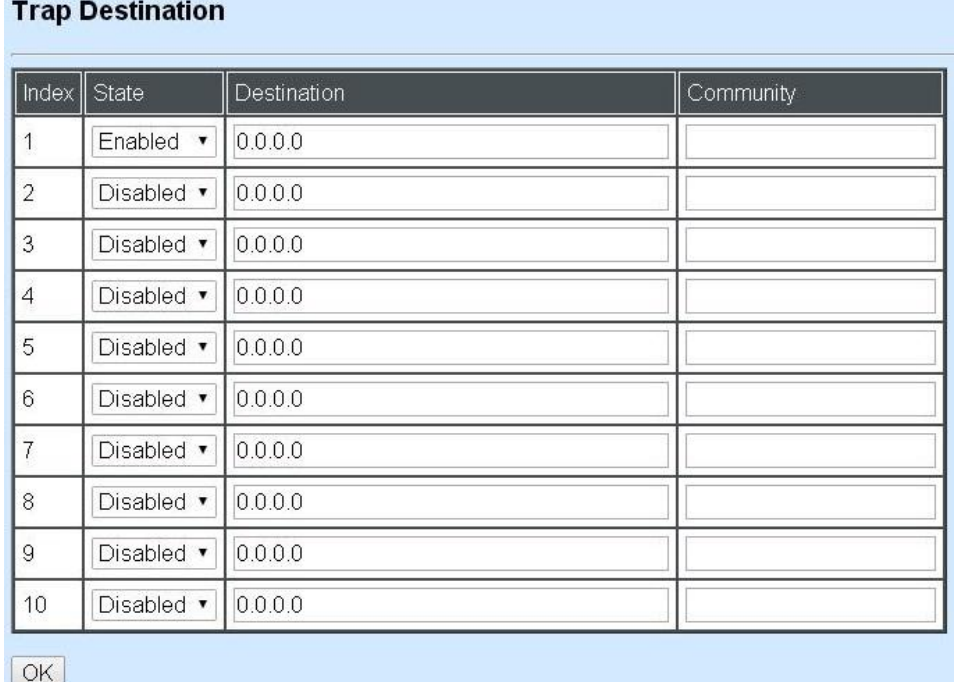

**State:** Enable or disable the function of sending trap to the specified destination.

**Destination:** Enter the specific IP address of the network management system that will receive the trap.

**Community:** Enter the community name of the network management system.

# **4.3.7 Trap Configuration**

Click the option **Trap Configuration** from the **Network Management** menu and then the following screen page appears.

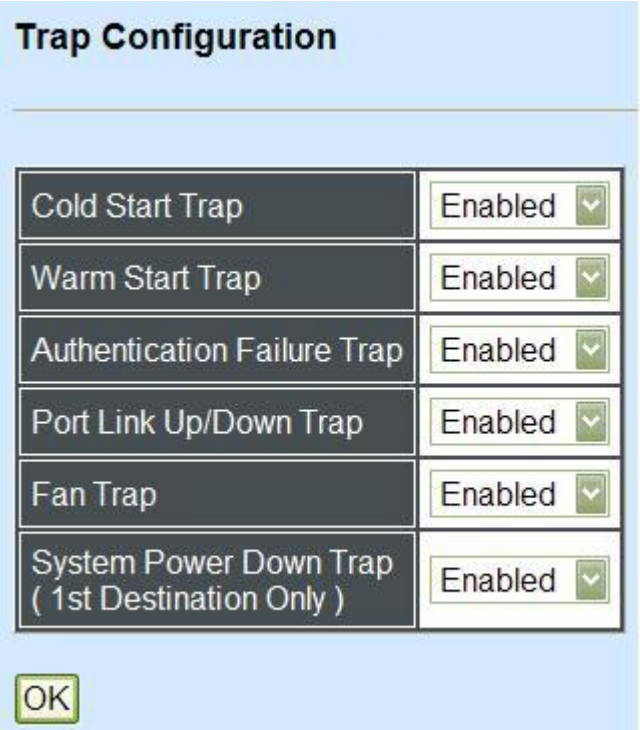

**Cold Start Trap:** Enable or disable the Managed Switch to send a trap when the Managed Switch is turned on.

**Warm Start Trap:** Enable or disable the Managed Switch to send a trap when the Managed Switch restarts.

**Authentication Failure Trap:** Enable or disable the Managed Switch to send authentication failure trap after any unauthorized users attempt to login.

**Port Link Up/Down Trap:** Enable or disable the Managed Switch to send port link up/link down trap.

**Fan Trap:** Enable or disable the Managed Switch to send a trap when the fan is not working or fails.

**System Power Down Trap (1<sup>st</sup> Destination Only):** Send a trap notice while the Managed Switch is power down.

### **4.3.8 Mal-attempt Log Configuration**

Click the option **Trap Configuration** from the **Network Management** menu and then the following screen page appears.

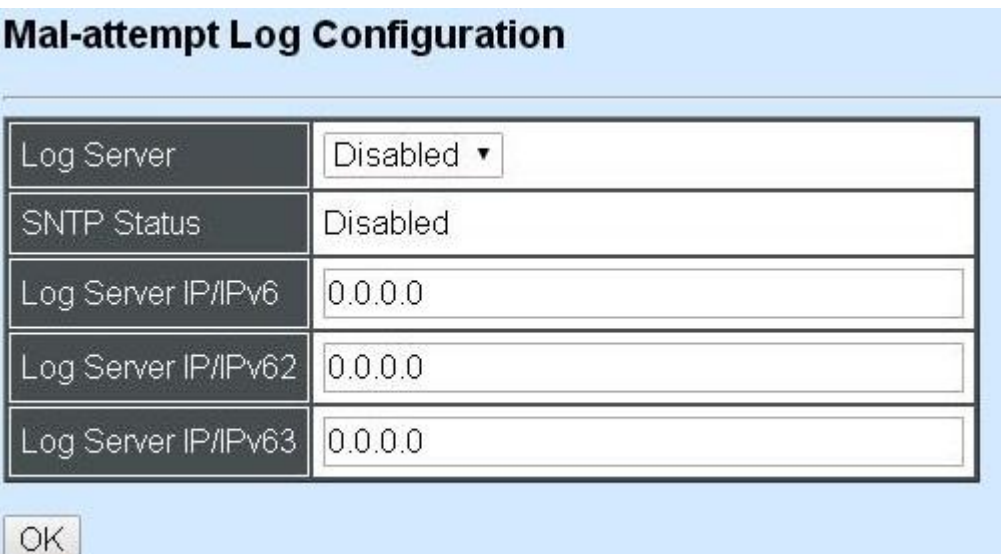

When DHCP snooping filters unauthorized DHCP packets on the network, the Mal-attempt log will allow the Managed Switch to send event notification message to Log server.

**Log Server:** Enable or disable Mal-attempt log function.

**SNTP Status:** View-only field that shows the SNTP server status.

**Log Server IP/IPv6:** Specify the default Log server IP/IPv6 address.

**Log Server IP/IPv62:** Specify the second Log server IP/IPv6 address. When the default Log Server is down, the Managed Switch will automatically contact the second or third Log server.

**Log Server IPv63:** Specify the third Log server IP/IPv6 address. When the default Log Server is down, the Managed Switch will automatically contact the second or third Log server.

# **4.4 Switch Management**

In order to manage the Managed switch and set up required switching functions, click the folder icon **Switch Management** from the **Main Menu** and then several options and folders will be displayed for your selection.

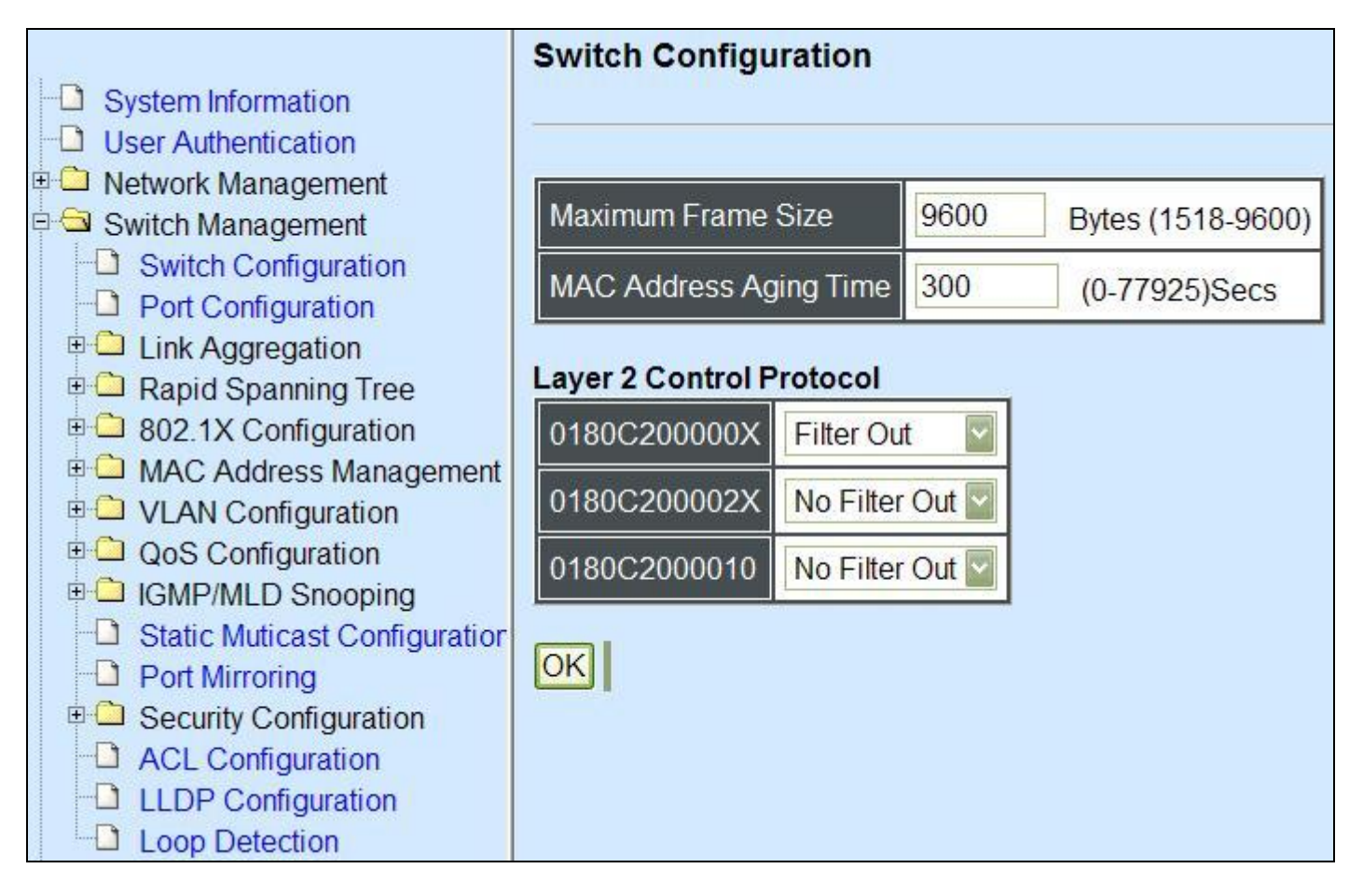

- **1. Switch Configuration:** Set up frame size, address learning, etc.
- **2. Port Configuration:** Enable or disable port speed, flow control, etc.
- **3. Link Aggregation:** Set up port trunk and LACP port configuration.
- **4. Rapid Spanning Tree:** Set up RSTP switch settings, aggregated port settings, physical port settings, etc.
- **5. 802.1X Configuration:** Set up the 802.1X system, port Admin state, port reauthenticate.
- **6. MAC Address Management:** Set up MAC address, enable or disable MAC security, etc.
- **7. VLAN Configuration:** Set up VLAN mode and VLAN configuration.
- **8. QoS Configuration:** Set up the priority queuing, rate limit and storm control.
- **9. IGMP/MLD Snooping:** Configuring IGMP/MLD Snooping parameters.
- **10.Static Multicast Configuration:** To create, edit or delete Static Multicast table.
- **11.Port Mirroring:** Set up target port mirrors source port to enable traffic monitoring.
- **12.Security Configuration:** Set up DHCP option 82 agent relay, port setting, filtering and static IP table configuration.
- **13.Access Control List Management:** Set up access control entries and lists.
- **14.LLDP Configuration:** Enable or disable LLDP on ports and set up LLDP-related attributes.

**15.Loop Detection Configuration:** Enable or disable Loop Detection function and set up Loop Detection configuration.

# **4.4.1 Switch Configuration**

Click the option **Switch Configuration** from the **Switch Management** menu and then the following screen page appears.

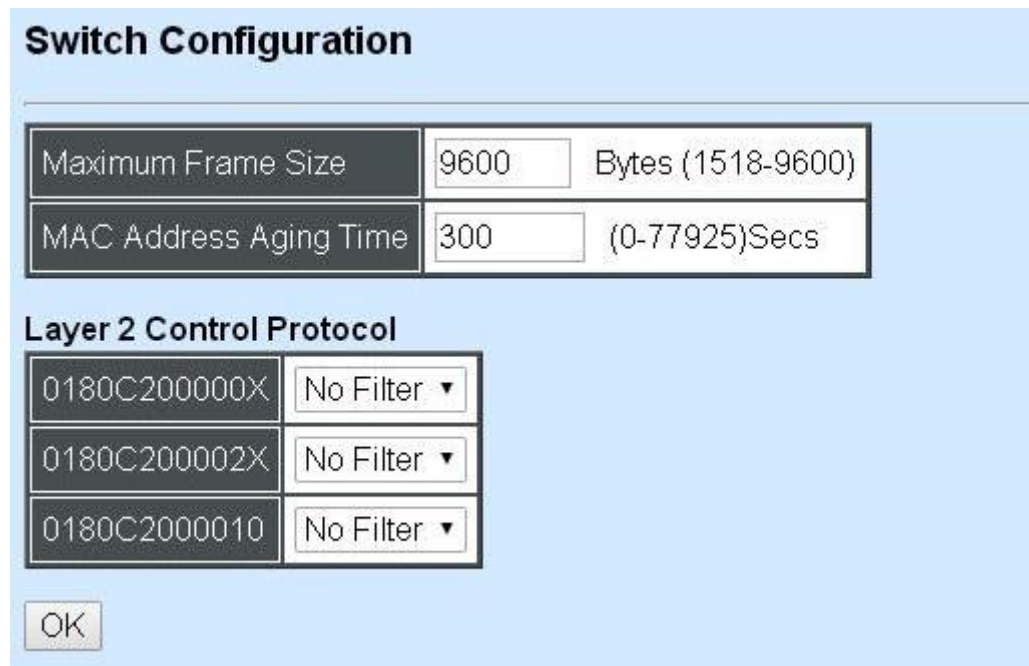

**Maximum Frame Size:** Specify the maximum frame size between 1518 and 9600 bytes. The default maximum frame size is 9600bytes.

**MAC Address Aging Time:** Specify MAC Address aging time between 0 and 77925 seconds. "0" means that MAC addresses will never age out.

#### **Layer 2 Control Protocol**

**0180C200000X:** Select either "Not Filter" or "Filter". When "Filter" is selected, packets from the address ranging from 0180C2000000 to 0180C200000F will be dropped. Multicast MAC addresses from 0180C2000000 to 0180C200000F are reserved for use by 802.1/802.3 protocols. The purpose for each multicast address is described briefly below:

**0180C200002X:** Select either "Not Filter" or "Filter". When "Filter" is selected, packets from the address ranging from 0180C2000020 to 0180C200002F will be dropped. Multicast addresses from 0180C2000020 to 0180C2000022 are for GMRP, GVRP, and GARP respectively.

**0180C2000010:** Select either "Not Filter" or "Filter". When "Filter" is selected, packets from the address 0180C2000010 will be dropped.

### **4.4.2 Port Configuration**

Click the option **Port Configuration** from the **Switch Management** menu and then the following screen page appears.

### **Port Configuration**

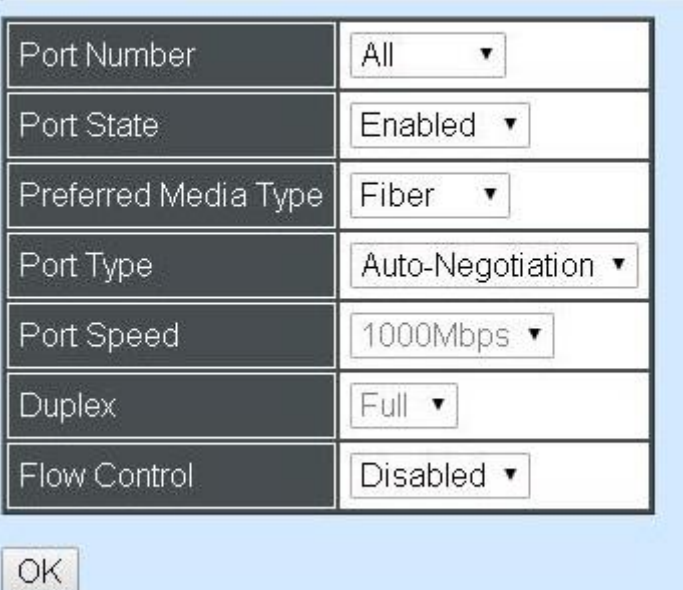

**Port Number:** Click the pull-down menu to select the port number for configuration.

**Port State:** Enable or disable the current port state.

**Preferred Media Type:** Select copper or fiber as the preferred media type.

**Port Type:** Select Auto-Negotiation or Manual mode as the port type.

**Port Speed:** When you select Manual port type, you can further specify the transmission speed (10Mbps/100Mbps/1000Mbps) of the port(s).

**Duplex:** When you select Manual port type, you can further specify the current operation Duplex mode (full or half duplex) of the port(s).

**Flow Control:** Enable or disable the flow control.

### **4.4.3 Link Aggregation**

Link aggregation is an inexpensive way to set up a high-speed backbone network that transfers much more data than any one single port or device can deliver without replacing everything and buying new hardware.

For most backbone installations, it is common to install more cabling or fiber optic pairs than initially necessary, even if there is no immediate need for the additional cabling. This action is taken because labor costs are higher than the cost of the cable and running extra cable reduces future labor costs if networking needs changes. Link aggregation can allow the use of these extra cables to increase backbone speeds with little or no extra cost if ports are available.

This Managed switch supports 2 link aggregation modes: static **Port Trunk** and dynamic **Link Aggregation Control Protocol (LACP)** using the IEEE 802.3ad standard. These allow several devices to communicate simultaneously at their full single-port speed while not allowing any one single device to occupy all available backbone capacities.

Click **Link Aggregation** folder from the **Switch Management** menu and then three options within this folder will be displayed.

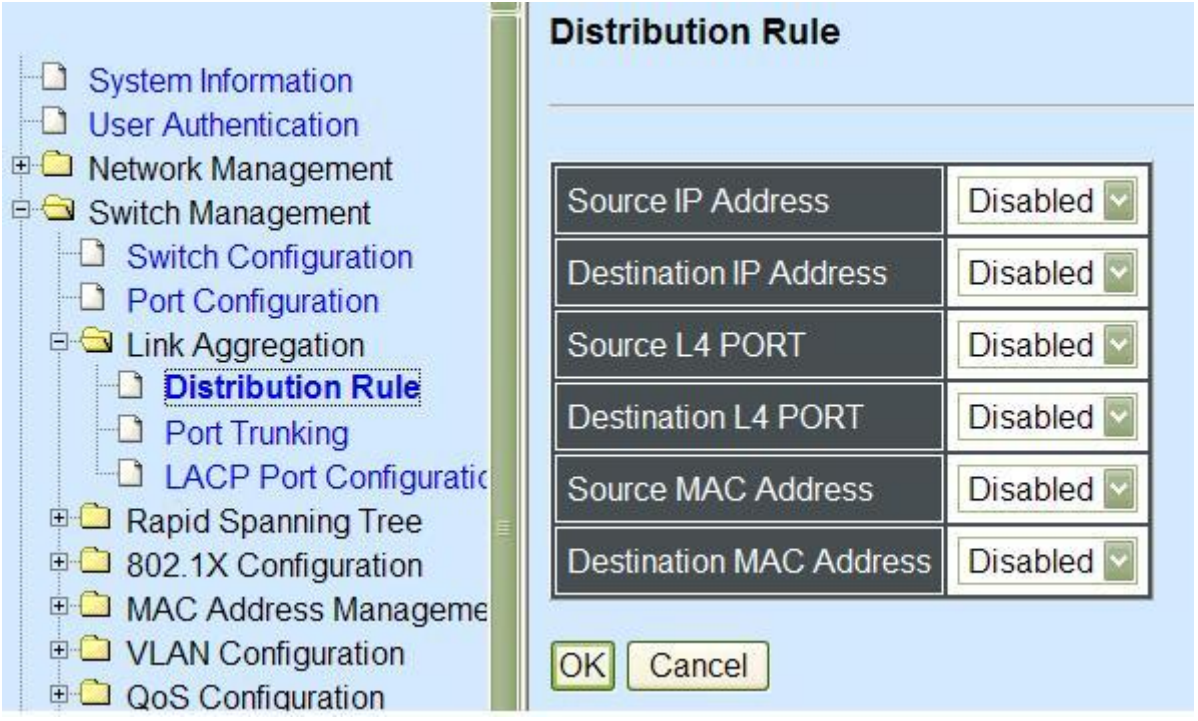

- **1. Distribution Rule:** Configure the distribution rule of Port Trunking group(s).
- **2. Port Trunking:** Create, edit or delete port trunking group(s).
- **3. LACP Port Configuration:** Set up the configuration of LACP on all or some ports.

#### **4.4.3.1 Distribution Rule**

Click the option **Distribution Rule** from the **Link Aggregation** menu, the following screen page appears.

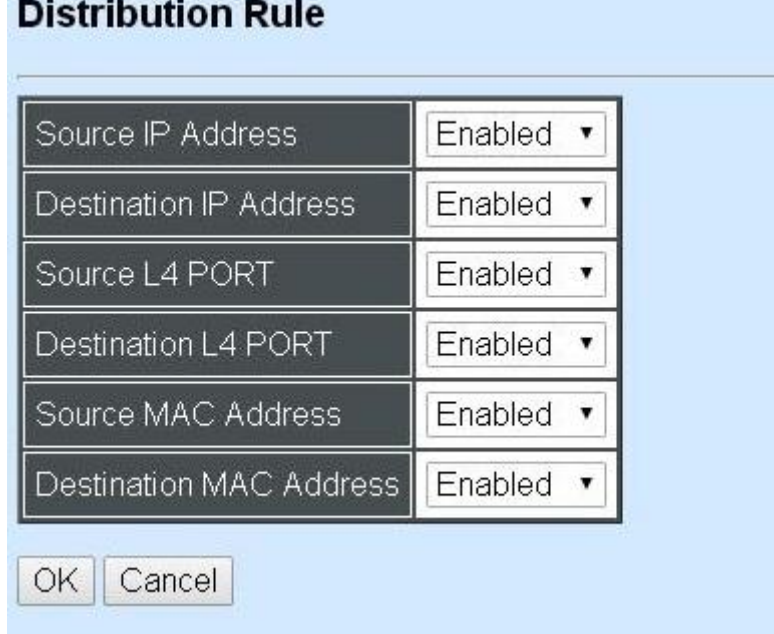

There are six fields for you to set up packets according to operations.

**Source IP Address:** Enable or disable packets according to source IP address.

**Destination IP Address:** Enable or disable packets according to Destination IP address.

**Source L4 Port:** Enable or disable packets according to source L4 Port.

**Destination L4 Port:** Enable or disable packets according to Destination L4 Port.

**Source MAC Address:** Enable or disable packets according to source MAC address.

**Destination MAC Address:** Enable or disable packets according to Destination MAC address.

### **4.4.3.2 Port Trunking**

Click the option **Port Trunking** from the **Link Aggregation** menu and then the following screen page appears.

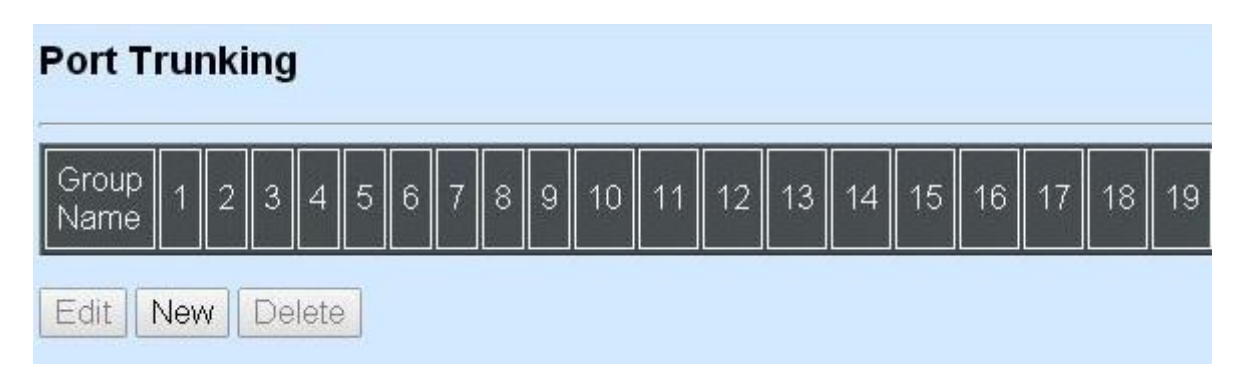

The Managed Switch allows users to create 14 trunking groups. Each group consists of 2 to 8 links (ports).

Click **New** to add a new trunk group and then the following screen page appears.

Click **Delete** to remove a current registered trunking group setting.

Click **Edit** to view and edit a registered trunking group's settings.

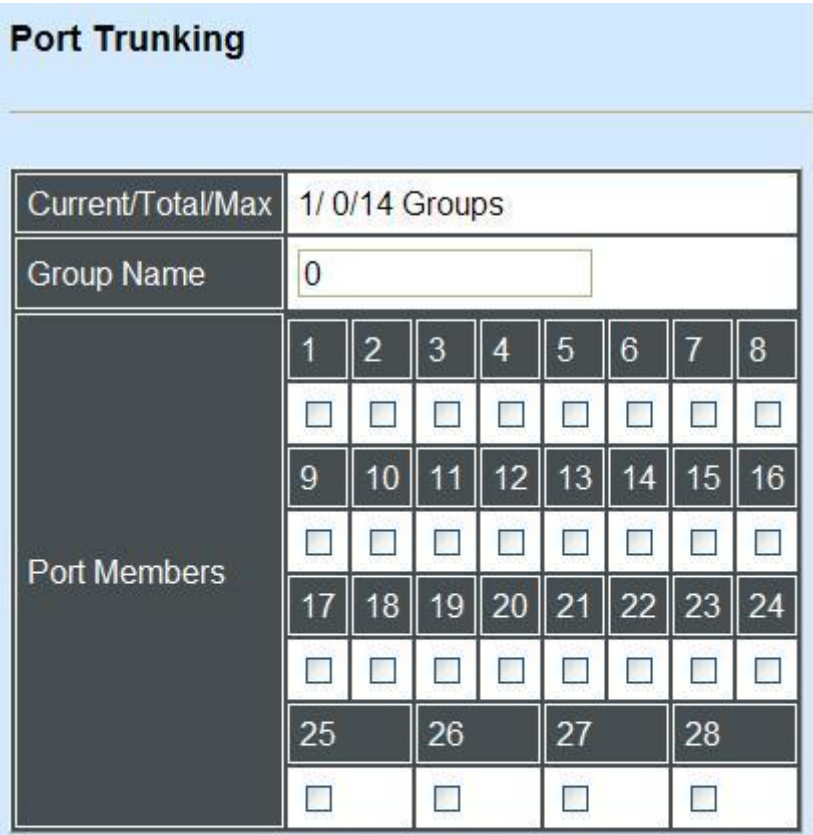

Please check the following two points before setting:

1. The Port Members are "Full Duplex".

2. The Port Members have the same speed.

 $|OK|$ 

**Current/Total/Max Groups:** View-only field.

**Current:** This shows the number of currently registered groups.

**Total:** This shows the number of total registered groups.

**Max:** This shows the number of maximum number available for registration. The default maximum number is 14.

**Group Name:** Specify the trunking group name, up to 15 alphanumeric characters.

**Port Members:** Select ports that belong to the specified trunking group. Please keep the rules below in mind when assign ports to a trunking group.

- Must have 2 to 8 ports in each trunking group.
- Each port can only be grouped in one group.
- If the port is already set On in LACP Port Configuration, it can't be grouped anymore.

Click **OK** and return back to **Link Aggregation** menu.

*NOTE***:** *All trunking ports in the group must be members of the same VLAN and their* 

*Spanning Tree Protocol (STP) status and QoS default priority configurations must be identical. Port locking, port mirroring and 802.1X can not be enabled on the trunk group. Furthermore, the LACP aggregated links must all be of the same speed and should be configured as full duplex.*

### **4.4.3.3 LACP Port Configuration**

The Managed Switch supports dynamic Link Aggregation Control Protocol (LACP) which is specified in IEEE 802.3ad. Static trunks have to be manually configured at both ends of the link. In other words, LACP configured ports can automatically negotiate a trunked link with LACP configured ports on other devices. You can configure any number of ports on the Managed Switch as LACP, as long as they are not already configured as part of a static trunk. If ports on other devices are also configured as LACP, the Managed Switch and the other devices will negotiate a trunk link between them. If an LACP trunk consists of more than four ports, all other ports will be placed in a standby mode. Should one link in the trunk fail, one of the standby ports will automatically be activated to replace it.

#### **Configure Port Protocol:**

Click the option **LACP Port Configuration** from the **Link Aggregation** menu and then select "Role" from the pull-down menu of Select Setting. The screen page is shown below.

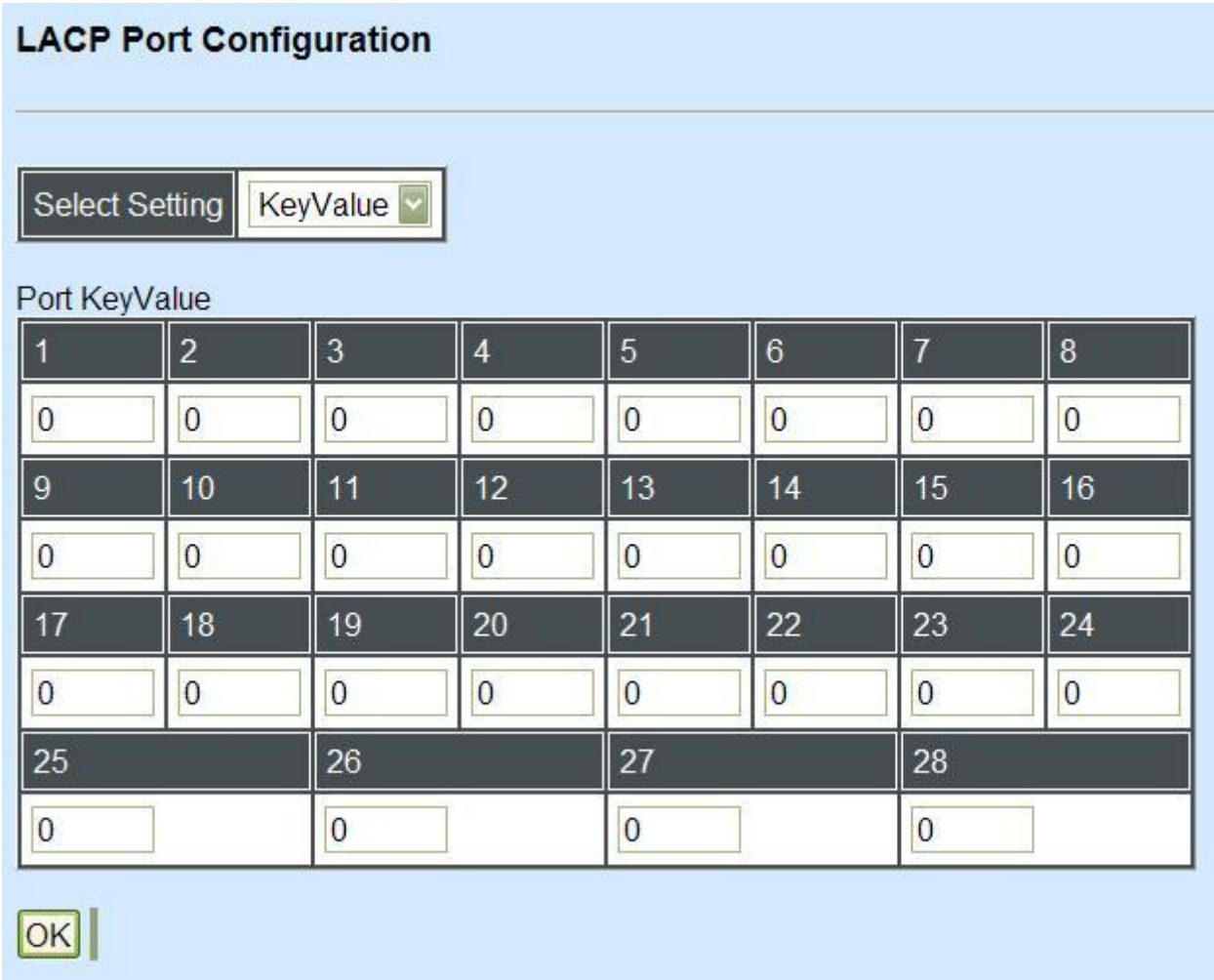

This allows LACP to be enabled (active or passive) or disabled on each port.

### **Configure Key Value:**

Select "Key Value" from the pull-down menu of Select Setting.

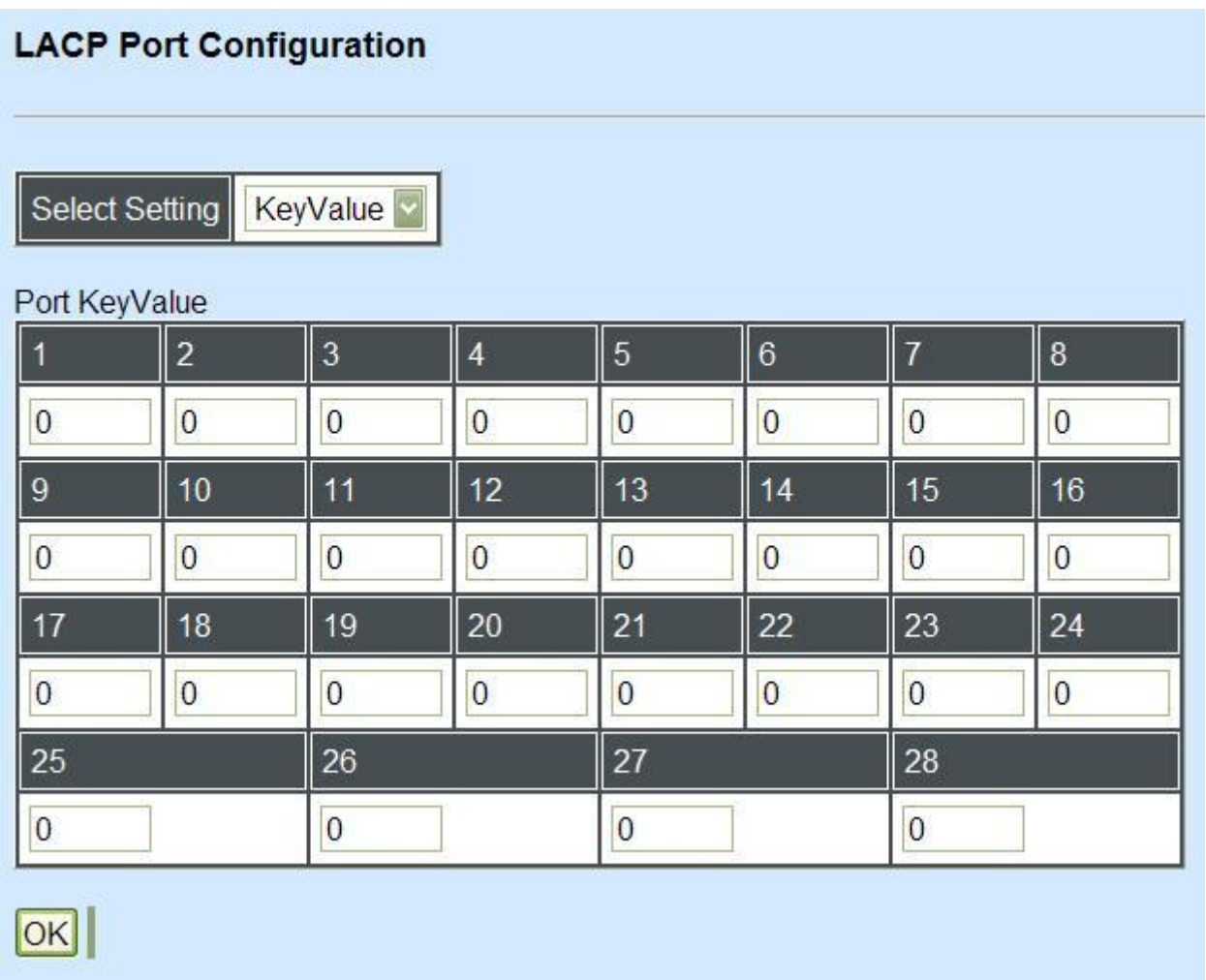

Ports in an aggregated link group must have the same LACP port Key. In order to allow a port to join an aggregated group, the port Key must be set to the same value. The range of key value is between 0 and 255. When key value is set to 0, the port Key is automatically set by the Managed Switch.

### **Configure Port Role:**

Select "Role" from the pull-down menu of Select Setting.

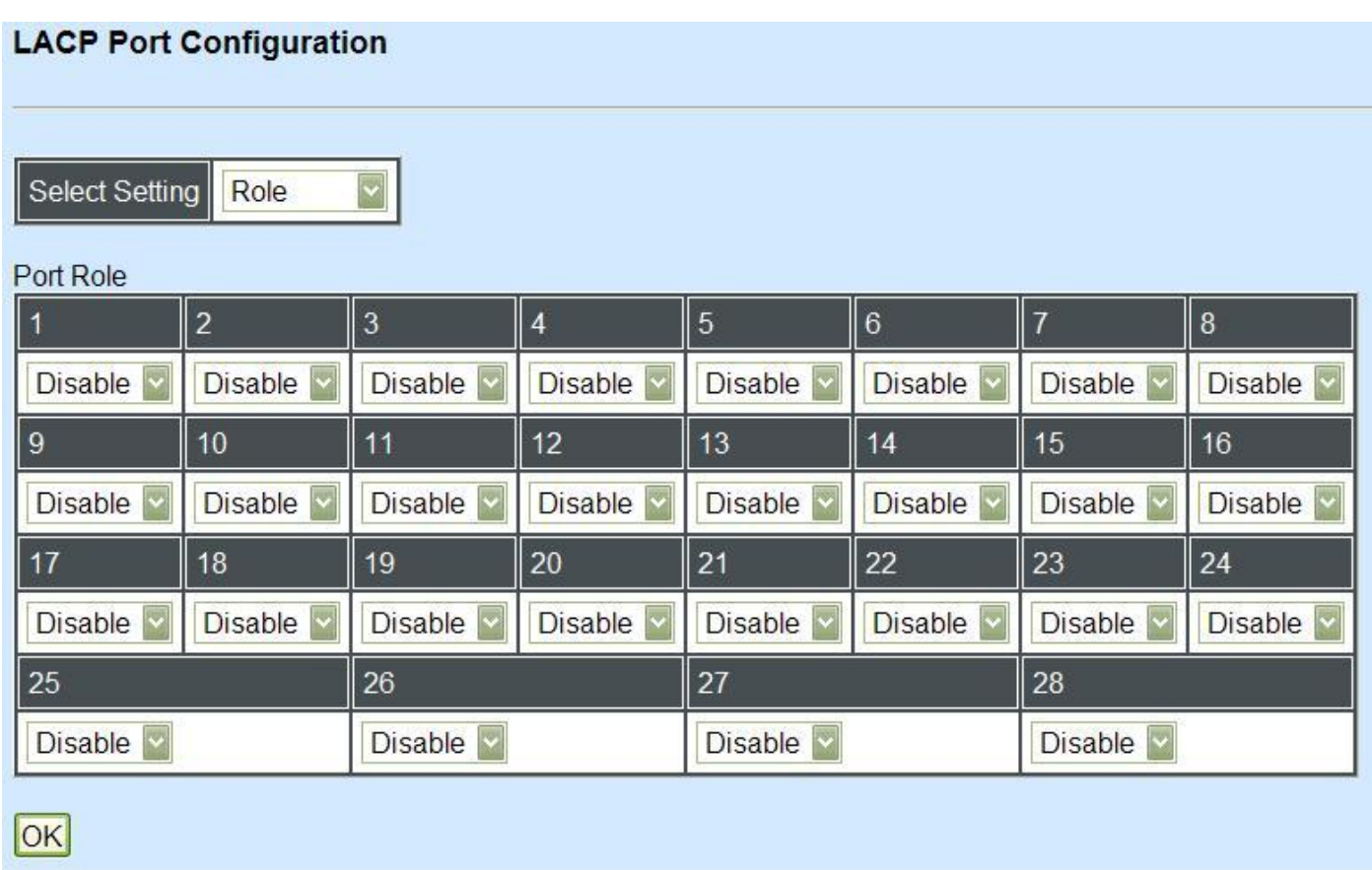

**"Disable" Port Role:** Disable LACP on specified port(s)

**"Active" Port Role:** Active LACP ports are capable of processing and sending LACP control frames. This allows LACP compliant devices to negotiate the aggregated link so that the group may be changed dynamically as required. In order to utilize the ability to change an aggregated port group, that is, to add or remove ports from the group, at least one of the participating devices must designate LACP ports as active. Both devices must support LACP.

**"Passive" Port Role:** LACP ports that are designated as passive cannot initially send LACP control frames. In order to allow the linked port group to negotiate adjustments and make changes dynamically, one end of the connection must have "active" LACP ports.

# **4.4.4 Rapid Spanning Tree**

The Spanning Tree Protocol (STP), defined in the IEEE Standard 802.1D, creates a spanning tree within a mesh network of connected layer-2 bridges (typically Ethernet switches) and disables the links which are not part of that tree, leaving a single active path between any two network nodes.

Multiple active paths between network nodes cause a bridge loop. Bridge loops create several problems. First, the MAC address table used by the switch or bridge can fail, since the same MAC addresses (and hence the same network hosts) are seen on multiple ports. Second, a broadcast storm occurs. This is caused by broadcast packets being forwarded in an endless loop between switches. A broadcast storm can consume all available CPU resources and bandwidth.

Spanning tree allows a network design to include spare (redundant) links to provide automatic backup paths if an active link fails, without the danger of bridge loops, or the need for manually enabling/disabling these backup links.

To provide faster spanning tree convergence after a topology change, an evolution of the Spanning Tree Protocol: Rapid Spanning Tree Protocol (RSTP), introduced by IEEE with document 802.1w. RSTP, is a refinement of STP; therefore, it shares most of its basic operation characteristics. This essentially creates a cascading effect away from the root bridge where each designated bridge proposes to its neighbors to determine if it can make a rapid transition. This is one of the major elements which allows RSTP to achieve faster convergence times than STP.

Click the folder **Rapid Spanning Tree** from the **Switch Management** menu and then three options within this folder will be displayed as follows.

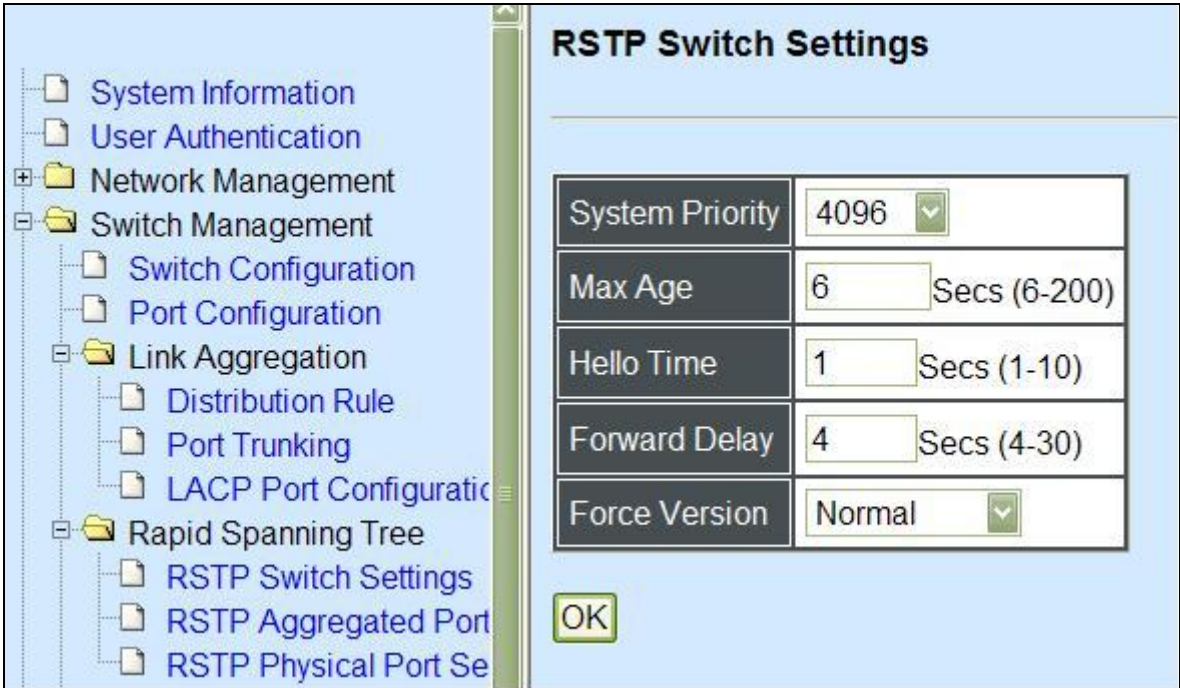

- **1. RSTP Switch Settings:** Set up system priority, max Age, hello time, etc.
- **2. RSTP Aggregated Port Settings:** Set up aggregation, path cost, priority, edge, etc.
- **3. RSTP Physical Port Settings:** Set up physical, ability and edge status of port.

#### **4.4.4.1 RSTP Switch Settings**

Click the option **RSTP Switch Settings** from the **Rapid Spanning Tree** menu and then the following screen page appears.

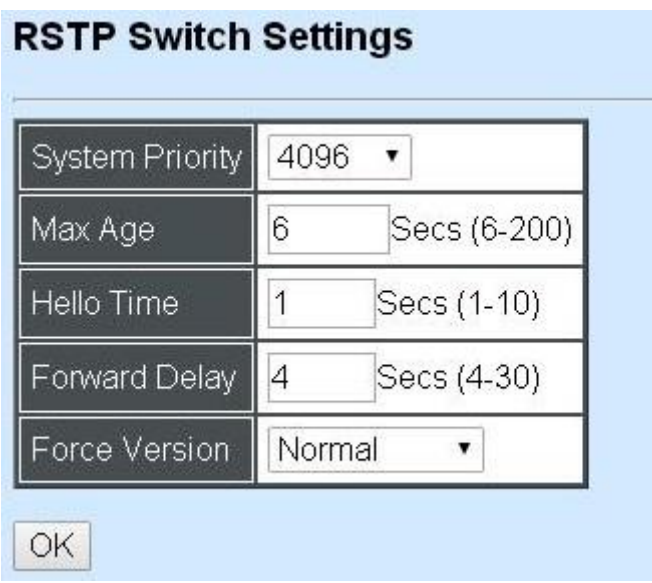

**System Priority:** Each interface is associated with a port (number) in the STP code. And, each switch has a relative priority and cost that is used to decide what the shortest path is to forward a packet. The lowest cost path is always used unless the other path is down. If you have multiple bridges and interfaces then you may need to adjust the priority to achieve optimized performance.

The Managed Switch with the lowest priority will be selected as the root bridge. The root bridge is the "central" bridge in the spanning tree.

**Max Age:** If another switch in the spanning tree does not send out a hello packet for a long period of time, it is assumed to be disconnected. This timeout is set to 20 seconds.

**Hello Time:** Periodically, a hello packet is sent out by the Root Bridge and the Designated Bridges that are used to communicate information about the topology throughout the entire Bridged Local Area Network.

**Forward Delay:** It is the time spent in each Listening and Learning state before the Forwarding state is entered. This delay occurs when a new bridge comes onto a busy network.

**Force Version:** Set and show the RSTP protocol to be used. Normal - use RSTP, Compatible compatible with STP.

#### **4.4.4.2 RSTP Aggregated Port Settings**

Click the option **RSTP Aggregated Port Settings** from the **Rapid Spanning Tree** menu and then the following screen page appears.

### RSTP Aggregated Port Settings

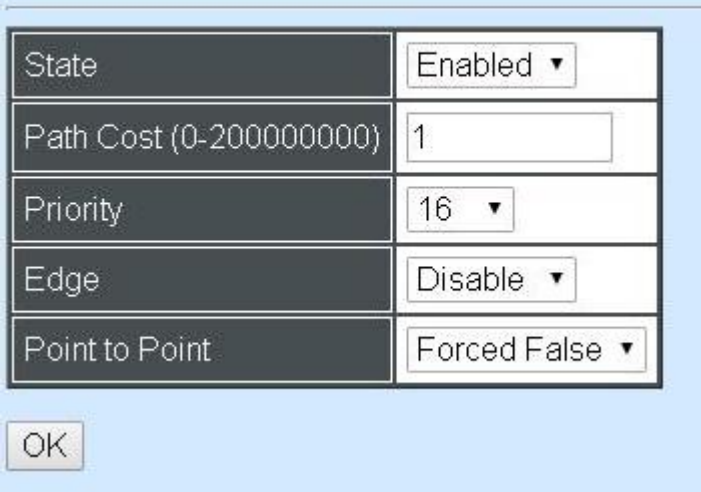

**State:** Enable or disable configured trunking groups in RSTP mode.

**Path Cost:** This parameter is used by the RSTP to determine the best path between devices. Therefore, lower values should be assigned to ports attached to faster media, and higher values assigned to ports with slower media. 0 means auto-generated path cost.

**Priority:** Choose a value between 0 and 240 to set the priority for the port interface. A higher priority will designate the interface to forward packets first. A lower number denotes a higher priority.

**Edge:** If you know a port is directly connected to an end device (that doesn't support RSTP) then set it as an edge port to ensure maximum performance. This will tell the switch to immediately start forwarding traffic on the port and not bother trying to establish a RSTP connection. Otherwise, turn it off.

#### **Point to Point:**

**Forced True:** indicates a point-to-point (P2P) shared link.P2P ports are similar to edge ports; however, they are restricted in that a P2P port must operate in full duplex. Similar to edge ports, P2P ports transit to a forwarding state rapidly thus benefiting from RSTP.

**Forced False:** the port cannot have P2P status.

**Auto:** allows the port to have P2P status whenever possible and operates as if the P2P status were true. If the port cannot maintain this status, (for example if the port is forced to half-duplex operation) the P2P status changes to operate as if the P2P value were false. The default setting for this parameter is true.

#### **4.4.4.3 RSTP Physical Port Settings**

Click the option **RSTP Physical Port Settings** from the **Rapid Spanning Tree** menu and then the following screen page appears.

#### **Configure Port State:**

Select "State" from the pull-down menu of Select Setting.
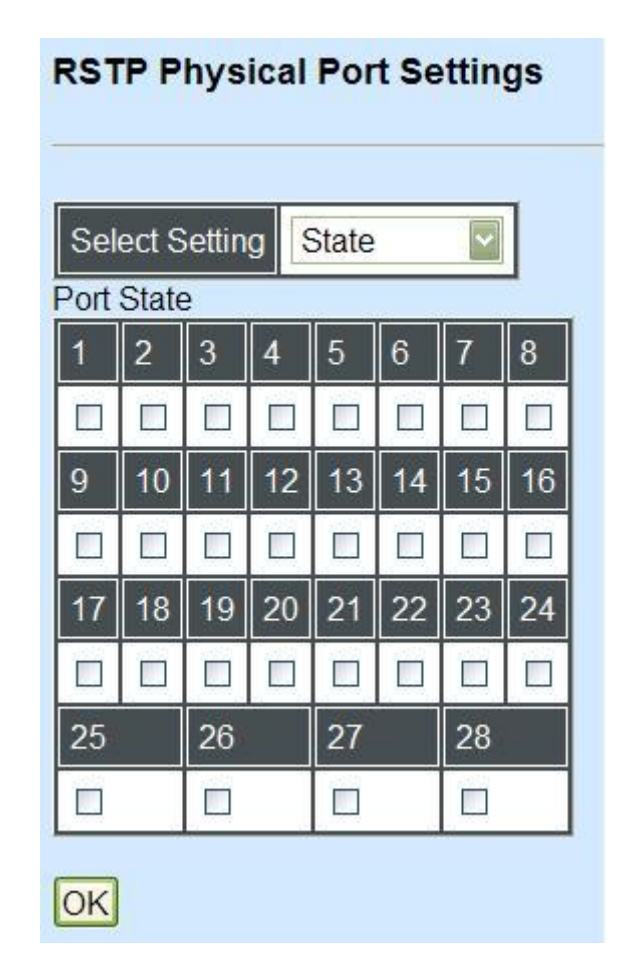

This allows ports to be enabled or disabled. When it is On, RSTP is enabled.

# **Configure Port Path Cost:**

Select "Path Cost" from the pull-down menu of Select Setting.

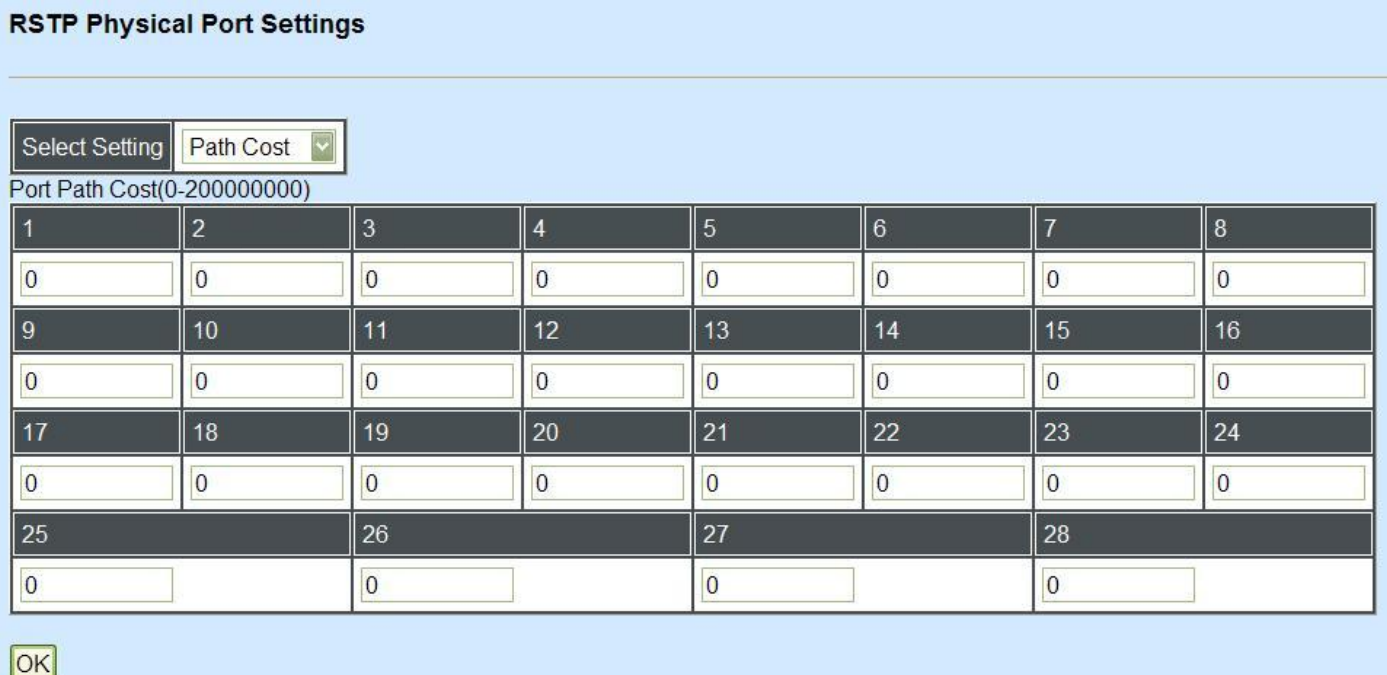

This sets up each port's path cost. The default value is "0".

# **Configure Port Priority:**

Select "Priority" from the pull-down menu of Select Setting.

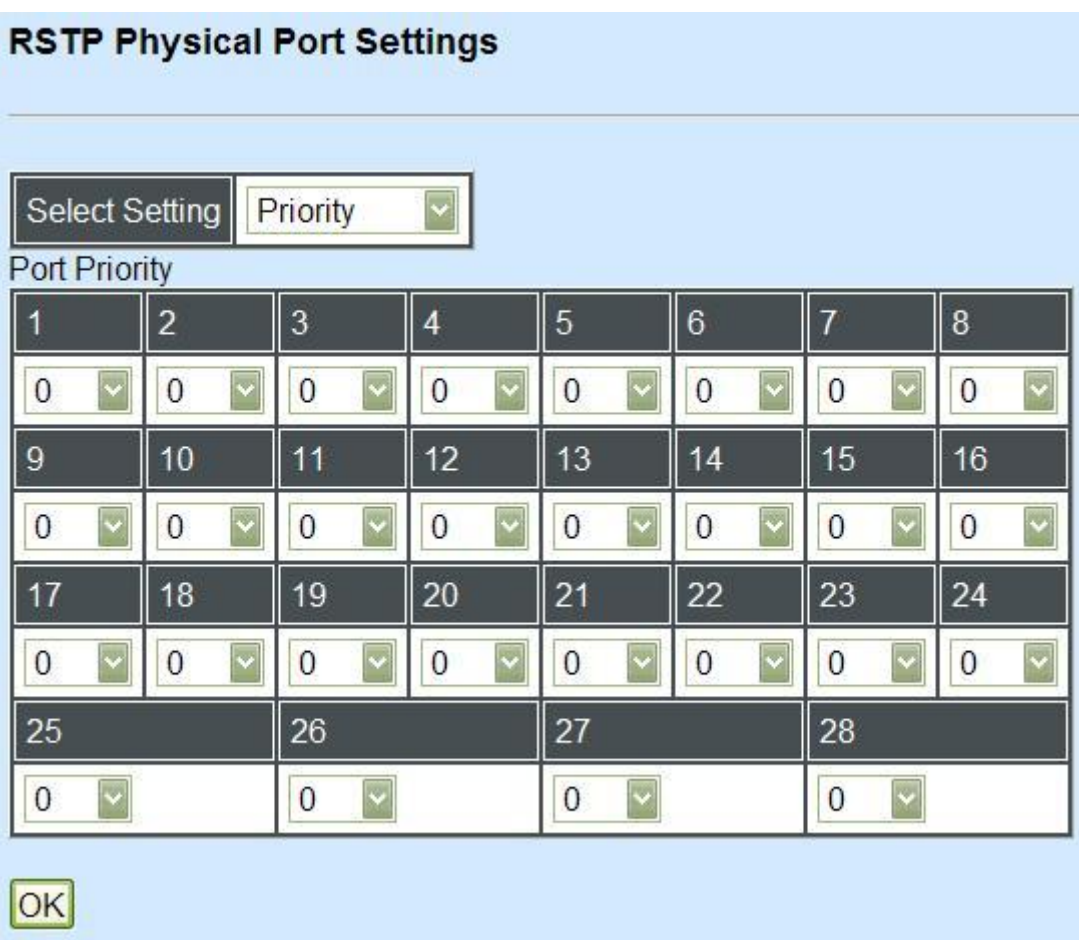

You can choose Port Priority value between 0 and 240. The default value is "0".

## **Configure Port Edge:**

Select "Edge" from the pull-down menu of Select Setting.

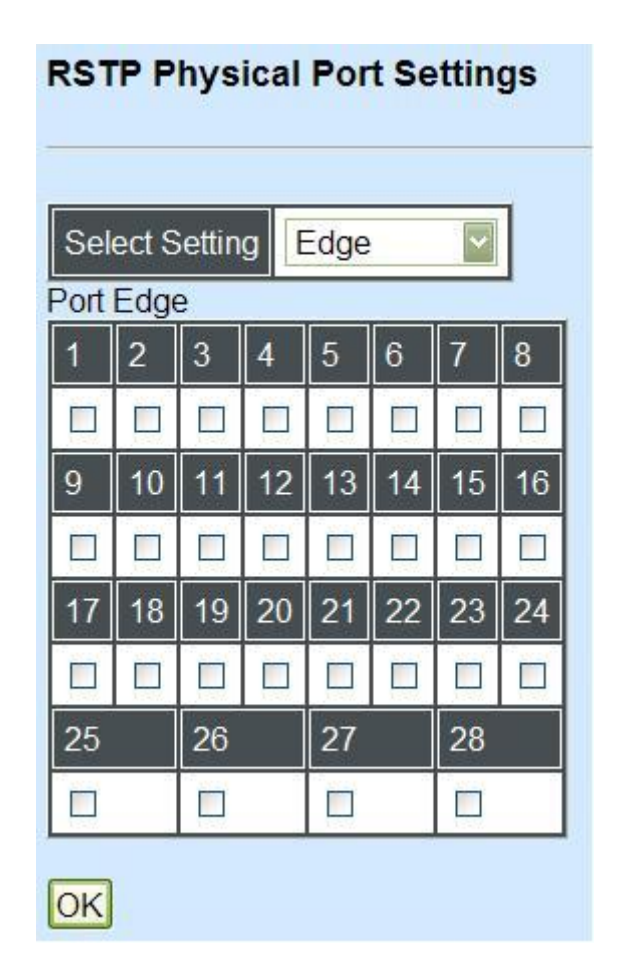

Set the port to "enabled" or "disabled". When it is On, Port Edge is enabled.

## **Configure Port Point2point:**

Select "Point2point" from the pull-down menu of Select Setting.

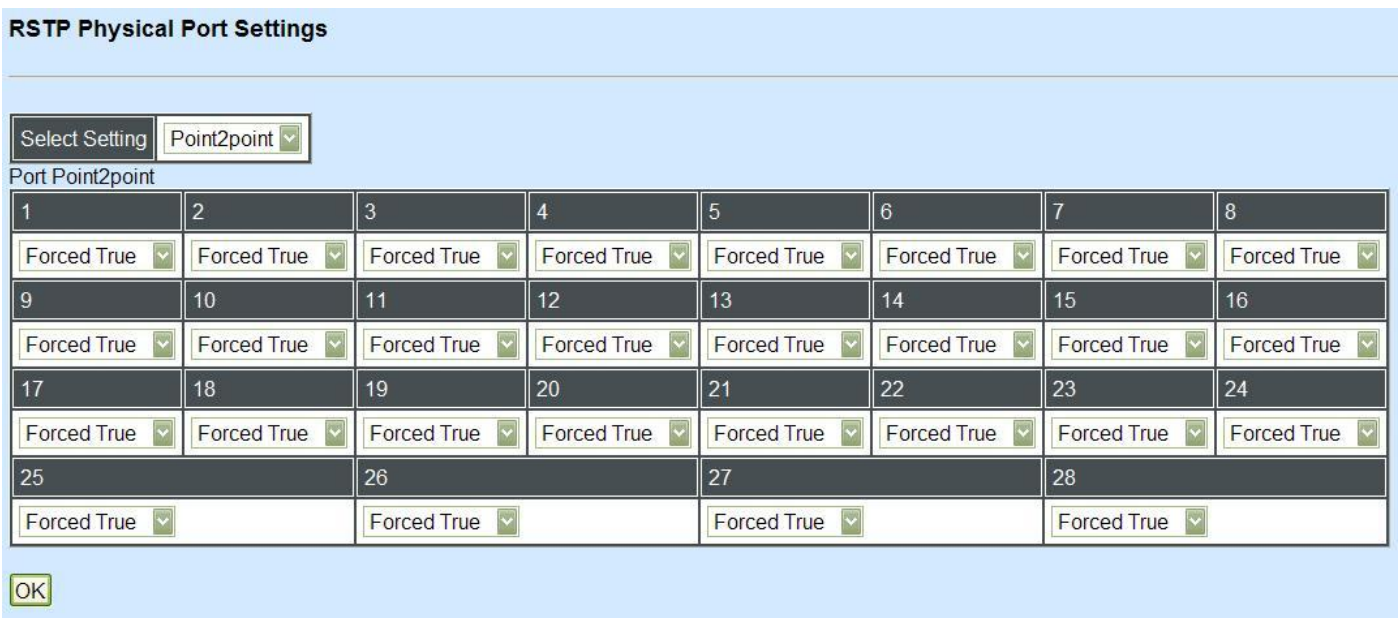

Set up the Point to Point setting. The default setting is "Forced True".

# **4.4.5 802.1X Configuration**

The IEEE 802.1X standard provides a port-based network access control and authentication protocol that prevents unauthorized devices from connecting to a LAN through accessible switch ports. Before services are made available to clients connecting to a VLAN, clients that are 802.1Xcomplaint should successfully authenticate with the authentication server.

Initially, ports are in the authorized state which means that ingress and egress traffic are not allowed to pass through except 802.1X protocol traffic. When the authentication is successful with the authentication server, traffic from clients can flow normally through a port. If authentication fails, ports remain in unauthorized state but retries can be made until access is granted.

Click the folder **802.1X Configuration** from the **Switch Management** menu and then three options will be displayed as follows.

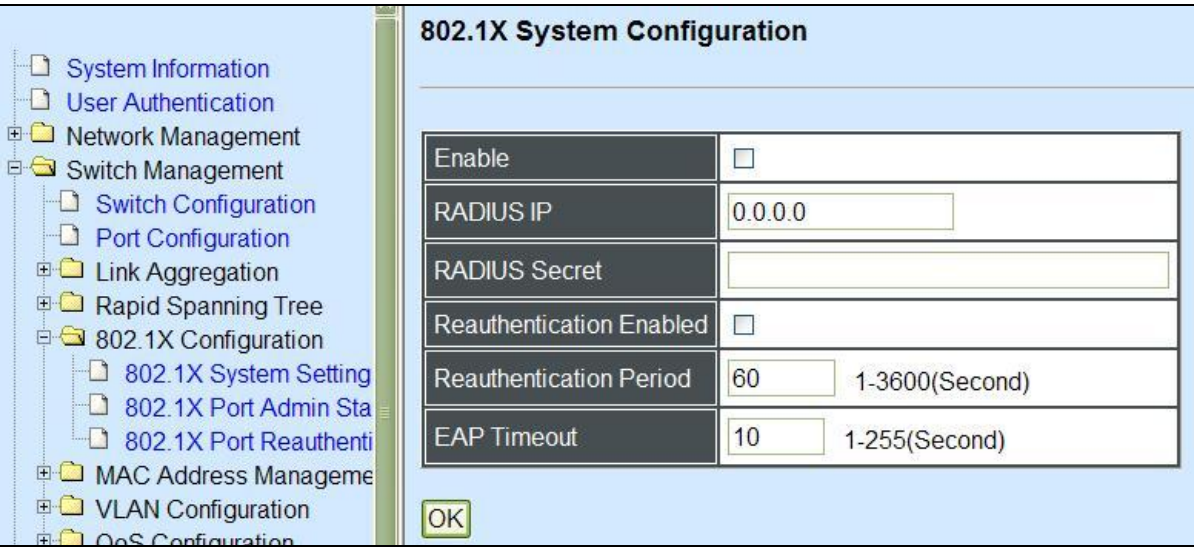

- **1. 802.1X System Settings:** Set up 802.1X RADIUS IP, RADIUS Secret, Reauthentication, Timeout.
- **2. 802.1X Port Admin State:** Set up aggregation, Path Cost, Priority, Edge, etc.
- **3. 802.1X Port Reauthenticate:** Set up Physical, ability and edge status of port.

## **4.4.5.1 802.1X System Settings**

Click the option **802.1X System Settings** from the **802.1X Configuration** folder and then the following screen page appears.

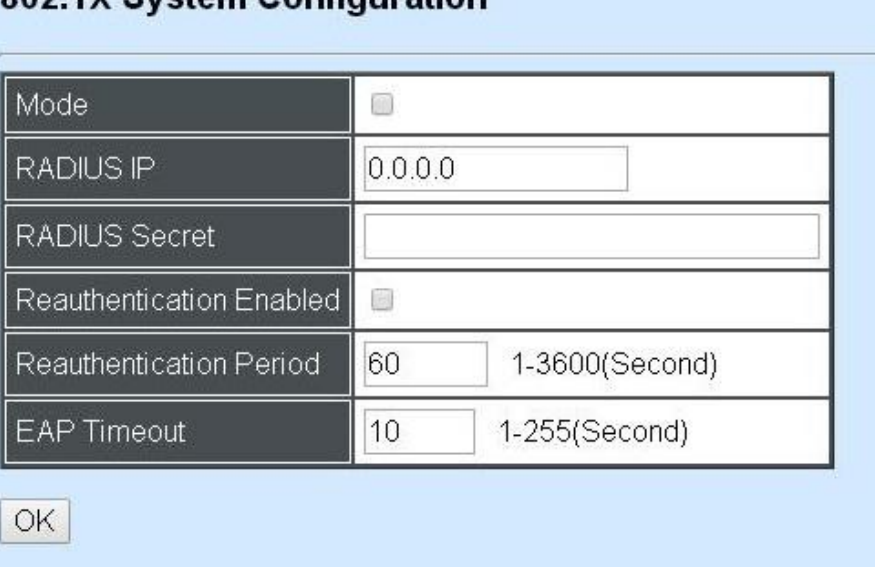

## 002.1V Quetam Configuration

**Mode:** Enable or disable 802.1X on the Managed Switch. When enabled, the Managed Switch acts as a proxy between the 802.1X-enabled client and the authentication server. In other words, the Managed Switch requests identifying information from the client, verifies that information with the authentication server, and relays the response to the client.

**RADIUS IP:** Specify RADIUS Authentication server address.

**RADIUS Secret:** The identification number assigned to each RADIUS authentication server with which the client shares a secret.

**Reauthentication Enabled:** Enable or disable Reauthentication.

**Reauthentication Period:** Specify a period of authentication time that a client authenticates with the authentication server.

**EAP Timeout:** Specify the time value in seconds that the Managed Switch will wait for a response from the authentication server to an authentication request.

## **4.4.5.2 802.1X Port Admin State**

Click the option **802.1X Port Admin State** from the **802.1X Configuration** menu and then the following screen page appears.

#### 802.1X Port Admin State

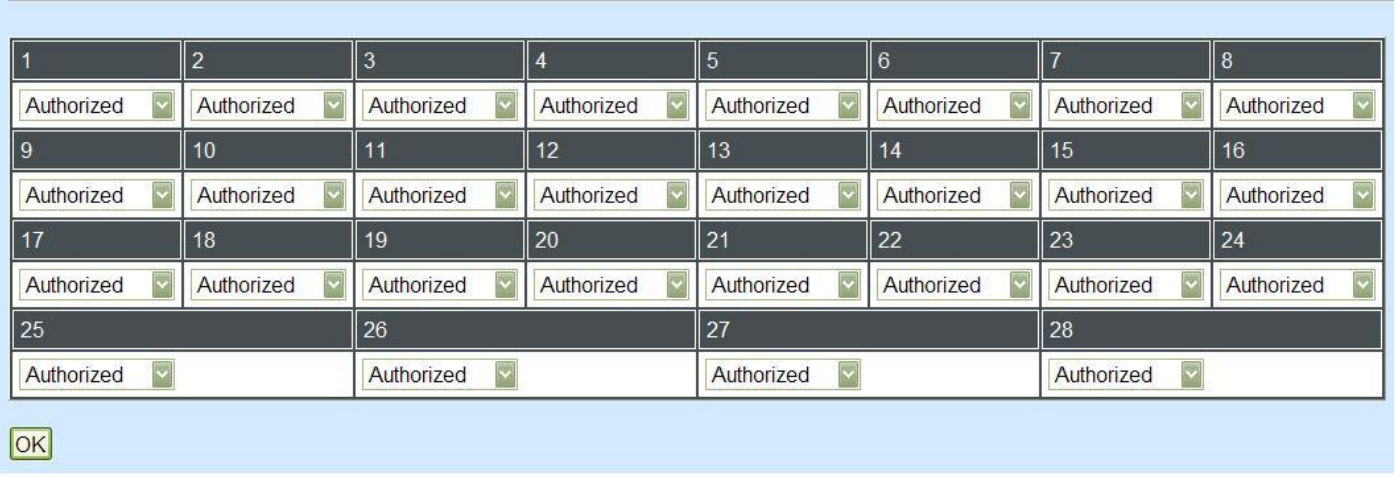

**Authorized:** This forces the Managed Switch to grant access to all clients, either 802.1X-aware or 802.1x-unaware. No authentication exchange is required. By default, all ports are set to "Authorized".

**Unauthorized:** This forces the Managed Switch to deny access to all clients, either 802.1X-aware or 802.1X-unaware.

**Auto:** This requires 802.1X-aware clients to be authorized by the authentication server. Accesses from clients that are not 802.1X-aware will be denied.

#### **4.4.5.3 802.1X Port Reauthenticate**

Click the option **802.1X Port Reauthenticate** from the **802.1X Configuration** menu and then the following screen page appears.

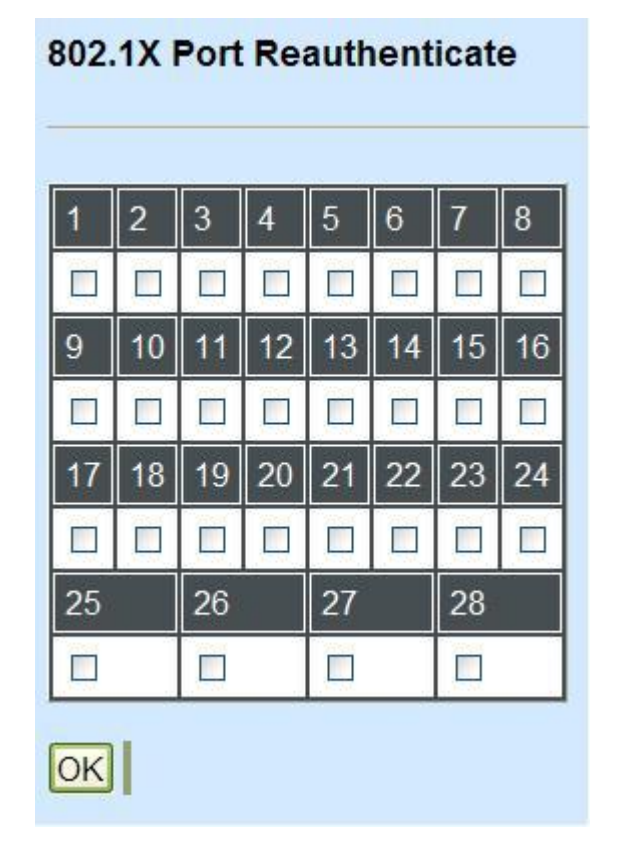

This allows users to enable or disable port Reauthenticate. When enabled, the authentication message will be sent immediately after you click the **"OK"** button.

# **4.4.6 MAC Address Management**

Click the folder **MAC Address Management** from the **Switch Management** menu and then the following screen page appears.

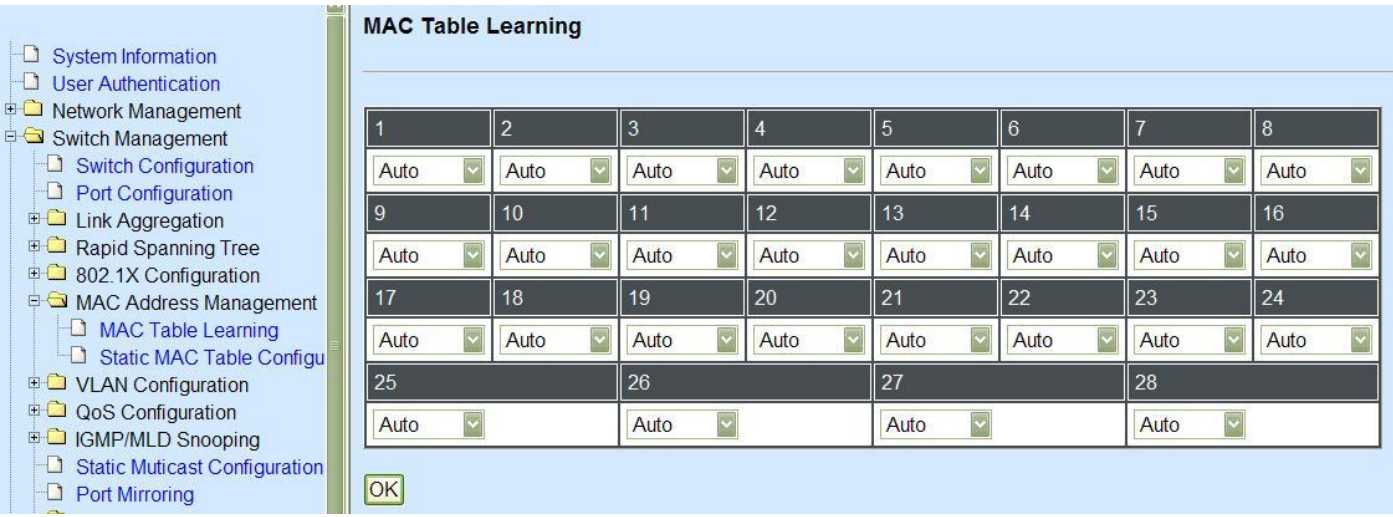

- **1. MAC Table Learning:** To enable or disable learning MAC address function.
- **2. Static MAC Table Configuration:** To create, edit or delete Static MAC Table setting.

## **4.4.6.1 MAC Table Learning**

Click the option **MAC Table Learning** from the **MAC Address Table** menu and then the following screen page appears.

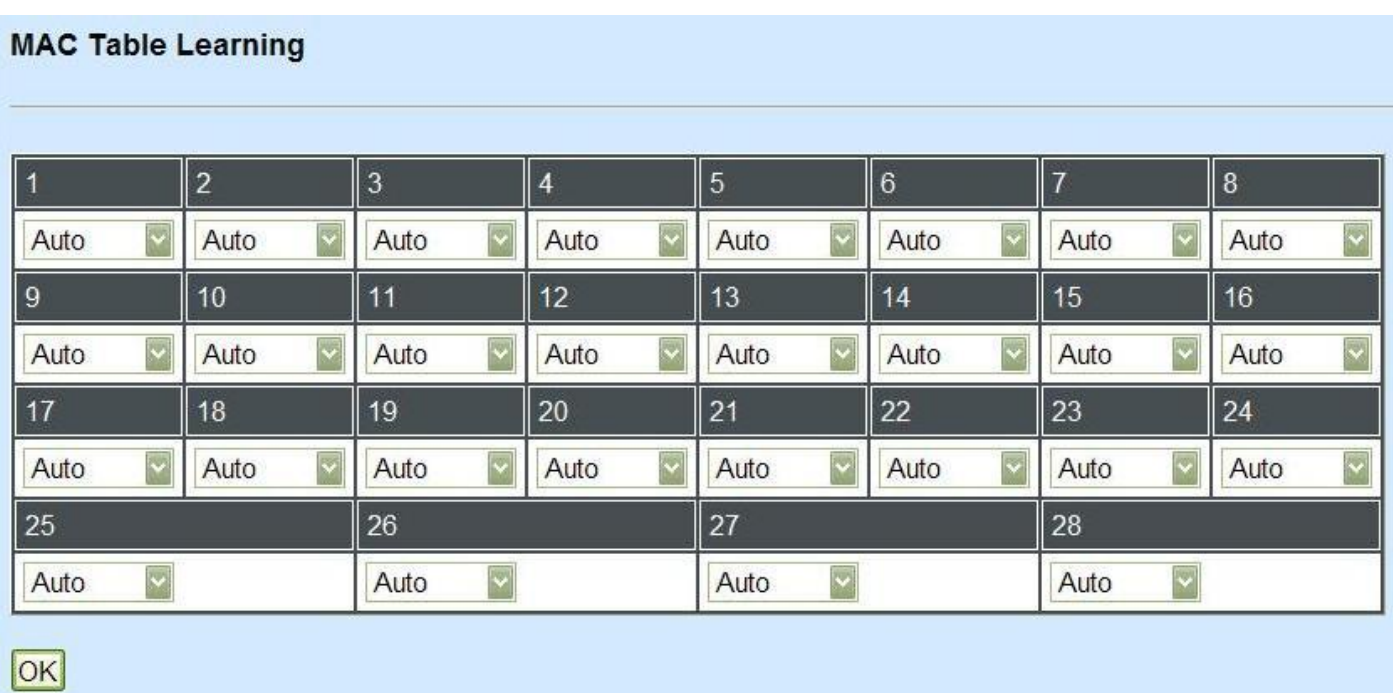

**Auto:** Enable port MAC address learning.

**Disabled:** Disable port MAC address learning.

## **4.4.6.2 Static MAC Table Configuration**

Click the option **Static MAC Table Configuration** from the **MAC Address Table** menu and then the following screen page appears.

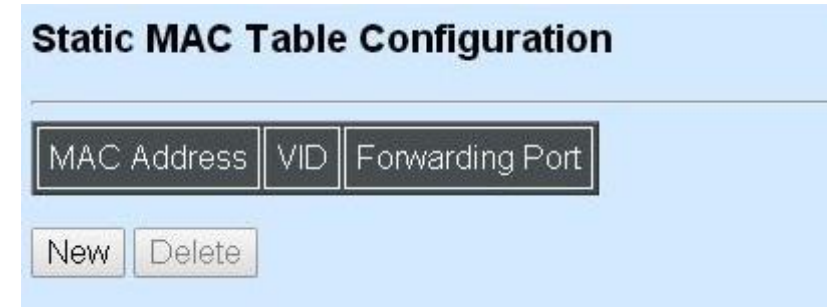

*NOTE: The Managed Switch only supports switch-based MAC security and does not support port-based MAC security. The Managed Switch can support up to 128 entries of MAC security list.*

Click **New** to add a new MAC address entity and then the following screen page appears.

Click **Edit** to view and edit the selected MAC address entity.

Click **Delete** to remove a MAC address entity.

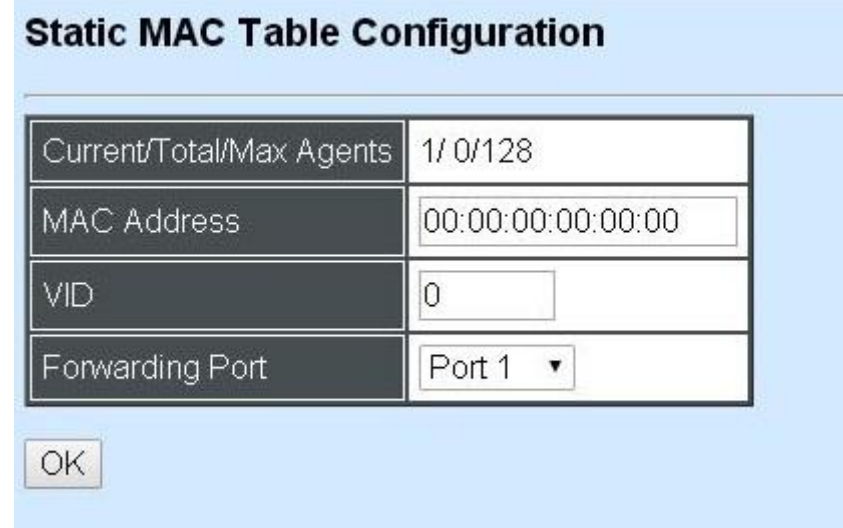

**Current/Total/Max:** The number of current, total and maximum MAC address entry or entries.

**MAC Address:** Specify a destination MAC address in the packet with the 00:00:00:00:00:00 format.

**VID:** Specify the VLAN where the packets with the Destination MAC address can be forwarded.

**Forwarding Port:** If the incoming packet has the same destination MAC address as the one specified in VID, it will be forwarded to the selected port directly.

# **4.4.7 VLAN Configuration**

A Virtual Local Area Network (VLAN) is a network topology configured according to a logical scheme rather than the physical layout. VLAN can be used to combine any collections of LAN segments into a group that appears as a single LAN. VLAN also logically segments the network into different broadcast domains. All broadcast, multicast, and unknown packets entering the Switch on a particular VLAN will only be forwarded to the stations or ports that are members of that VI AN.

VLAN can enhance performance by conserving bandwidth and improve security by limiting traffic to specific domains. A VLAN is a collection of end nodes grouped by logics instead of physical locations. End nodes that frequently communicate with each other are assigned to the same VLAN, no matter where they are physically located on the network. Another benefit of VLAN is that you can change the network topology without physically moving stations or changing cable connections. Stations can be 'moved' to another VLAN and thus communicate with its members and share its resources, simply by changing the port VLAN settings from one VLAN to another. This allows VLAN to accommodate network moves, changes and additions with the greatest flexibility.

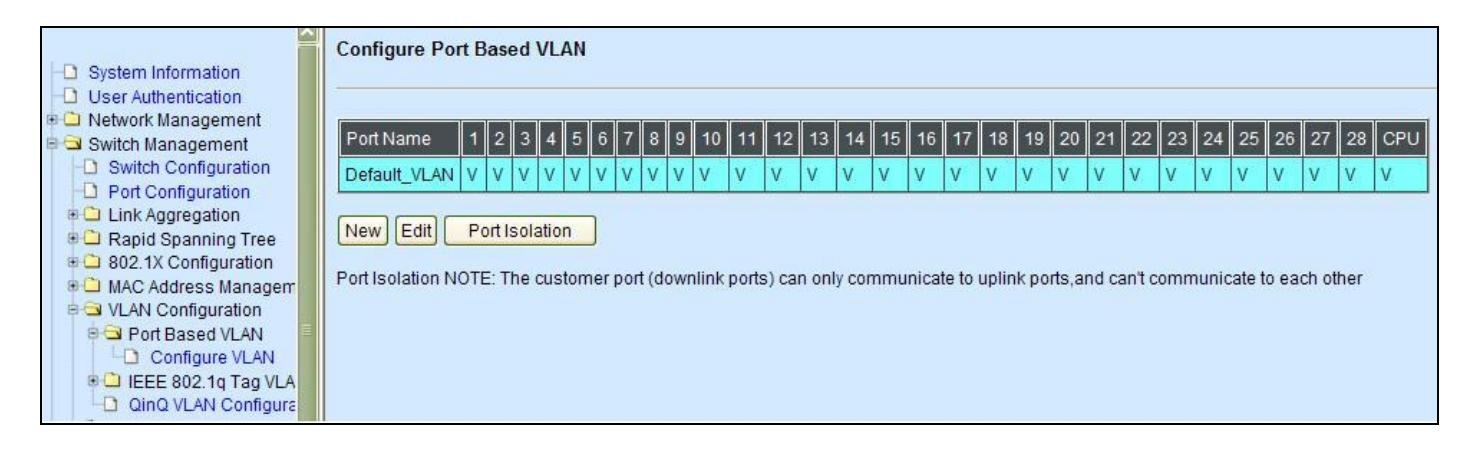

## **4.4.7.1 Port-Based VLAN**

Port-based VLAN can effectively segment one network into several broadcast domains. Broadcast, multicast and unknown packets will be limited to within the VLAN. Port-Based VLAN is uncomplicated and fairly rigid in implementation and is useful for network administrators who wish to quickly and easily set up VLAN so as to isolate the effect of broadcast packets on their network.

The following screen page appears when you choose **Port-Based VLAN** mode and then select **Configure VLAN**.

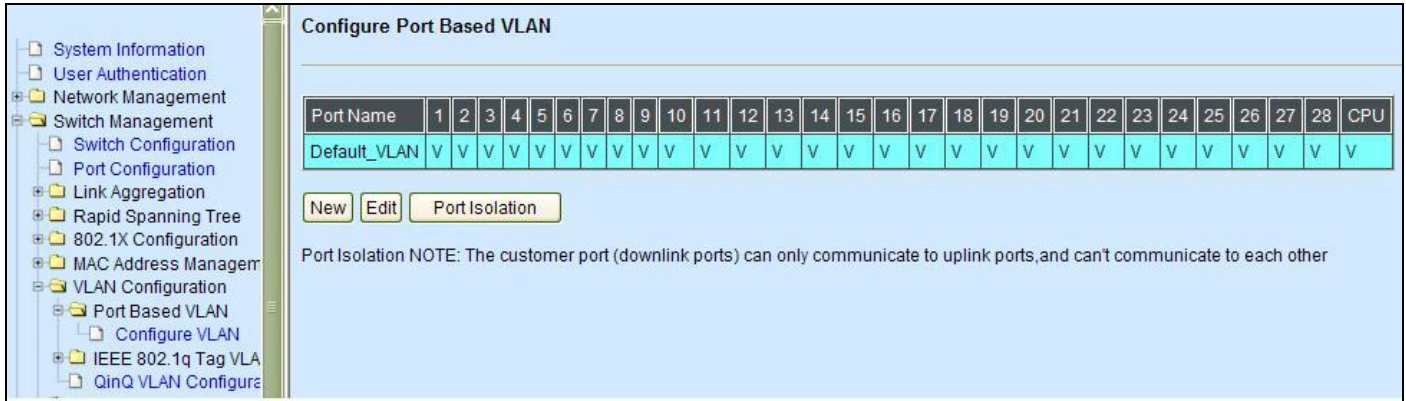

Since source addresses of the packets are listed in MAC address table of specific VLAN (except

broadcast/multicast packets), in every VLAN the traffic between two ports will be two-way without restrictions.

Click **New** to add a new VLAN entity and then the following screen page appears.

Use **Edit** to view and edit the current VLAN setting.

Click **Delete** to remove a VLAN entity.

Click **Port Isolation** to configure uplink port menbers.

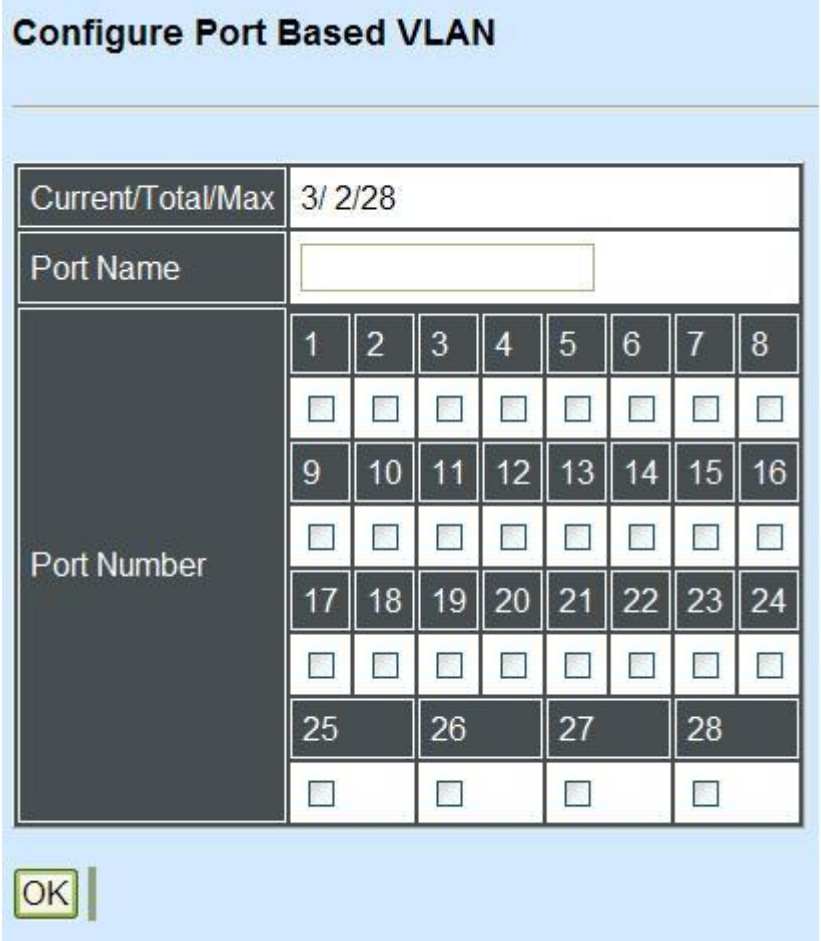

**Current/Total/Max:** The number of current, total and maximum Port-Based VLAN entry or entries.

**Port Name:** Use the default name or specify a name.

Port Number: By checking the ports, it denotes that the port selected belongs to the specified Port-Based VLAN.

### **4.4.7.2 802.1Q VLAN Concept**

A Virtual Local Area Network (VLAN) is a network topology configured according to a logical scheme rather than the physical layout. VLAN can be used to combine any collections of LAN segments into a group that appears as a single LAN. VLAN also logically segments the network into different broadcast domains. All broadcast, multicast, and unknown packets entering the Switch on a particular VLAN will only be forwarded to the stations or ports that are members of that VLAN.

VLAN can enhance performance by conserving bandwidth and improve security by limiting traffic to specific domains. A VLAN is a collection of end nodes grouped by logics instead of physical locations. End nodes that frequently communicate with each other are assigned to the same VLAN, no matter where they are physically located on the network. Another benefit of VLAN is that you can change the network topology without physically moving stations or changing cable connections. Stations can be 'moved' to another VLAN and thus communicate with its members and share its resources, simply by changing the port VLAN settings from one VLAN to another. This allows VLAN to accommodate network moves, changes and additions with the greatest flexibility.

#### **802.1Q VLAN Concept**

Port-Based VLAN is simple to implement and use, but it cannot be deployed cross switches VLAN. The 802.1Q protocol was developed in order to provide the solution to this problem. By tagging VLAN membership information to Ethernet frames, the IEEE 802.1Q can help network administrators break large switched networks into smaller segments so that broadcast and multicast traffic will not occupy too much available bandwidth as well as provide a higher level security between segments of internal networks.

#### **Introduction to 802.1Q frame format:**

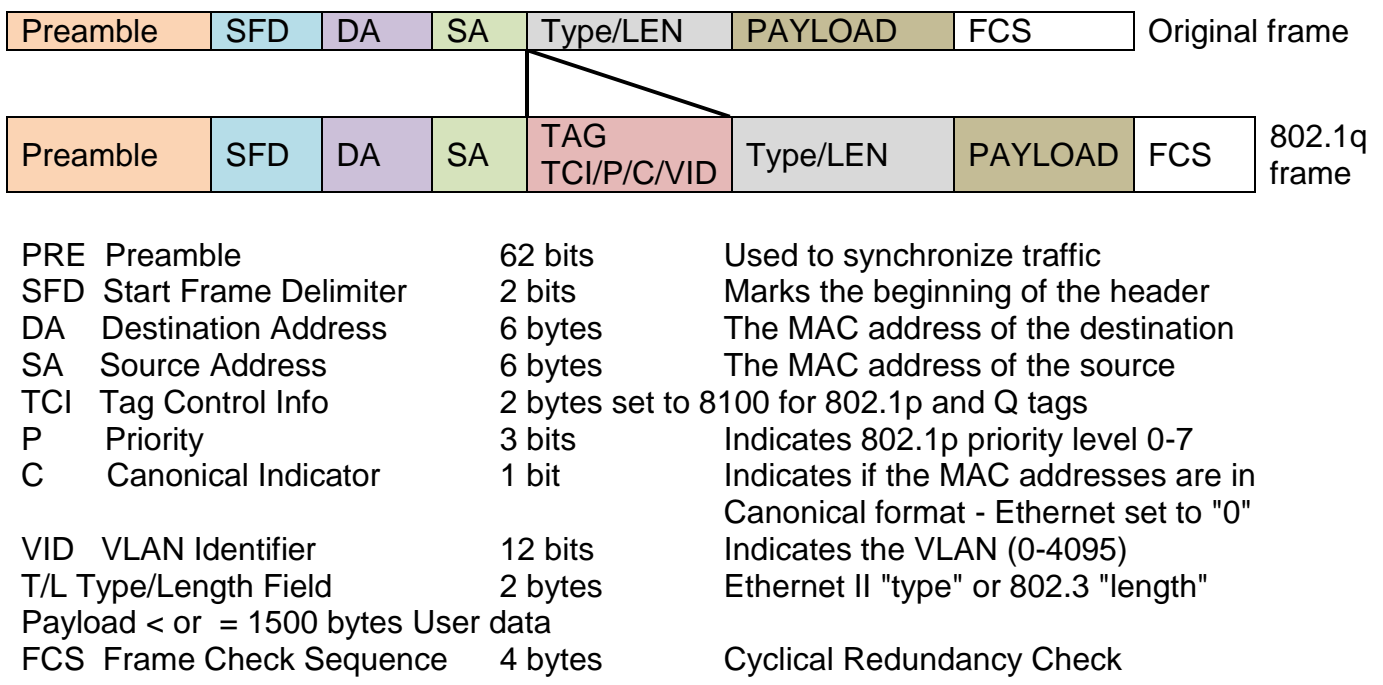

#### **Important VLAN Concepts for 802.1Q VLAN Configuration:**

There are two key concepts to understand.

- **Access-VLAN** specifies the VLAN ID to the switch port that will assign the VLAN ID to **untagged** traffic from that port. A port can only be assigned to one Access-VLAN at a time. When the port is configured as **Access Mode**, the port is called an **Access Port**, the link to/from this port is called an **Access Link**. The VLAN ID assigned is called **PVID**.
- **Trunk-VLAN** specifies the set of VLAN IDs that a given port is allowed to receive and send **tagged** packets. A port can be assigned to multiple Trunk-VLANs at a time. When the port is configured as **Trunk Mode**, the port is called a **Trunk Port**, the link to/from this port is called a **Trunk Link**. The VLAN ID assigned is called **VID**.

A port can be configured as below 802.1q VLAN modes :

#### - **Access Mode :**

Access Links (the link to/from access ports) are the most common type of links on any VLAN switch. All **network hosts (such as PCs)** connect to the switch's Access Links in order to gain access to the local network. We configure only one **Access-VLAN** per port, that is, the VLAN ID the **network hosts** will be allowed to access.

It is important to note at this point that any **network host** connected to an Access Port is totally unaware of the VLAN assigned to the port. The **network host** simply assumes it is part of a single broadcast domain, just as it happens with any normal switch. During data transfers, any VLAN information or data from other VLANs is removed so the recipient has no information about them.

#### - **Trunk Mode :**

Trunk Links (the link to/from trunk ports) is configured to carry packets for multiple VLANs. These types of ports are usually found in connections between switches. These links require the ability to carry packets from multiple VLANs because VLANs span over multiple switches.

#### - **Trunk Native Mode :**

A Trunk-native port can carry untagged packets simultaneously with the 802.1Q tagged packets. When you assign a default Access-VLAN to the trunk-native port, all untagged traffic travels on the default Access-VLAN for the trunk-native port, and all untagged traffic is assumed to belong to this Access-VLAN. This Access-VLAN is referred to as the native VLAN ID for a Trunk-native Port. The native VLAN ID is the VLAN ID that carries untagged traffic on trunk-native ports.

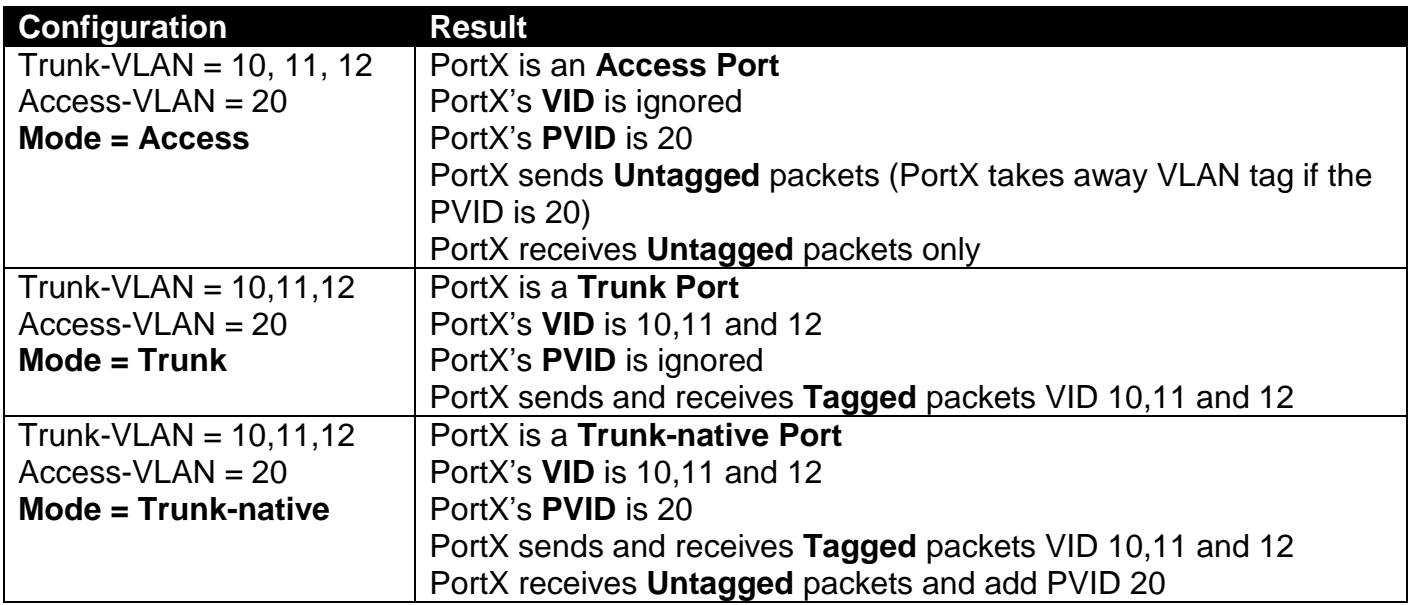

#### **Example : PortX configuration**

## **4.4.7.3 Introduction to Q-in-Q**

The IEEE 802.1Q double tagging VLAN is also referred to Q-in-Q or VLAN stacking (IEEE 802.1ad). Its purpose is to expand the 802.1q VLAN space by tagging the inner tagged packets. In this way, a "double-tagged" frame is created so as to separate customer traffic within a service provider network. As shown below in "Double-Tagged Frame" illustration, an outer tag is added between source destination and inner tag at the provider network's edge. This can support C-VLAN (Customer VLAN) over Metro Area Networks and ensure complete separation between traffic from different user groups. Moreover, the addition of double-tagged space increases the number of available VLAN tags which allow service providers to use a single SP-VLAN (Service Provider VLAN) tag per customer over the Metro Ethernet network.

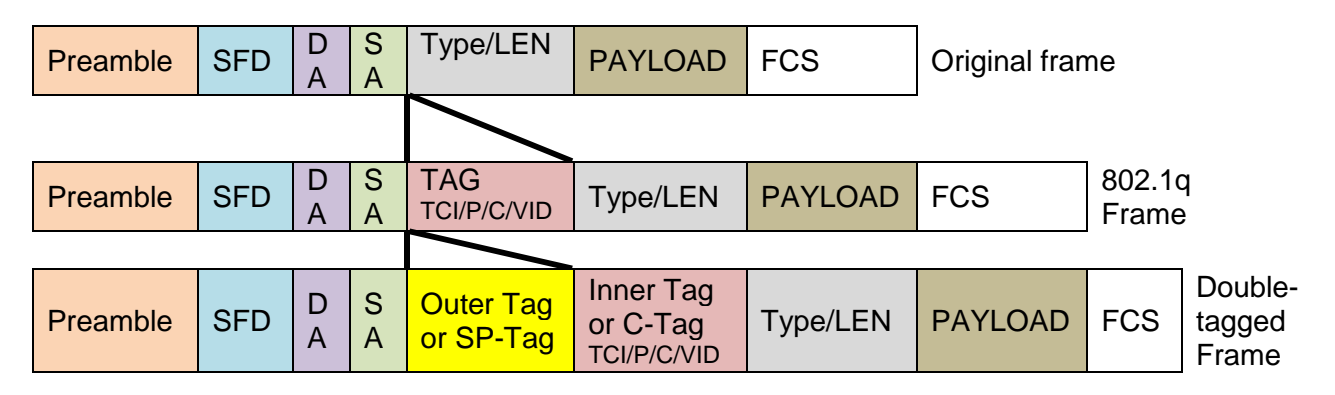

#### **Double-Tagged Frame**

As shown below in "Q-in-Q Example" illustration, Headquarter A wants to communicate with Branch 1 that is 1000 miles away. One common thing about these two locations is that they have the same VLAN ID of 20, called C-VLAN (Customer VLAN). Since customer traffic will be routed to service provider's backbone, there is a possibility that traffic might be forwarded insecurely, for example due to the same VLAN ID used. Therefore, in order to get the information from Headquarter to Branch 1, the easiest way for the carrier to ensure security to customers is to encapsulate the original VLAN with a second VLAN ID of 100. This second VLAN ID is known as SP-VLAN (Service Provider VLAN) that is added as data enters the service provider's network and then removed as data exits. Eventually, with the help of SP-Tag, the information sent from Headquarter to Branch 1 can be delivered with customers' VLANs intactly and securely.

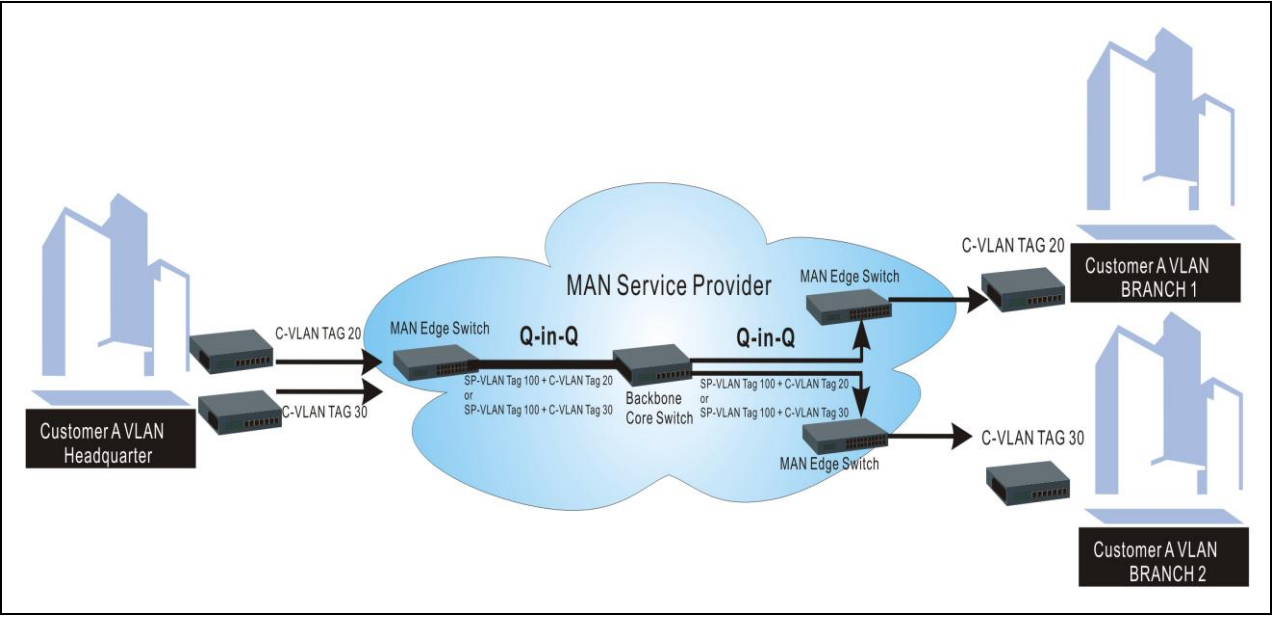

**Q-in-Q Example**

## **4.4.7.4 802.1Q VLAN**

The following screen page appears when you choose **IEEE 802.1q Tag VLAN**.

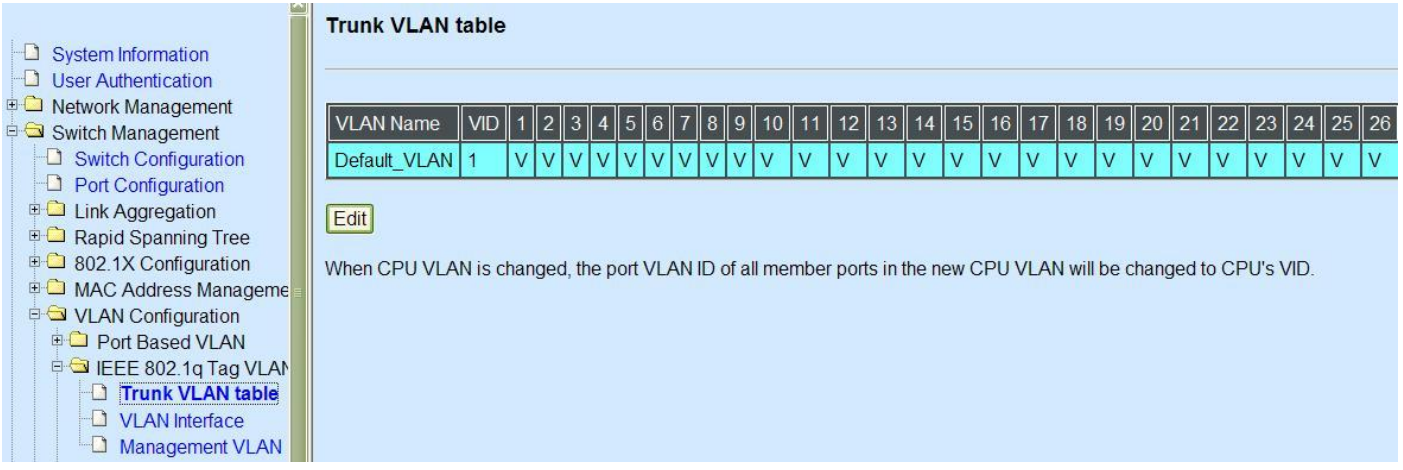

- **1. Trunk VLAN table:** To edit 802.1Q Tag VLAN settings.
- **2. VLAN Interface:** To set up VLAN mode and create 802.1Q VLAN on the selected port(s).
- **3. Management VLAN:** To set up management VLAN and management ports.

## **4.4.7.4.1 VLAN Interface**

The following screen page appears if you choose **VLAN Interface**.

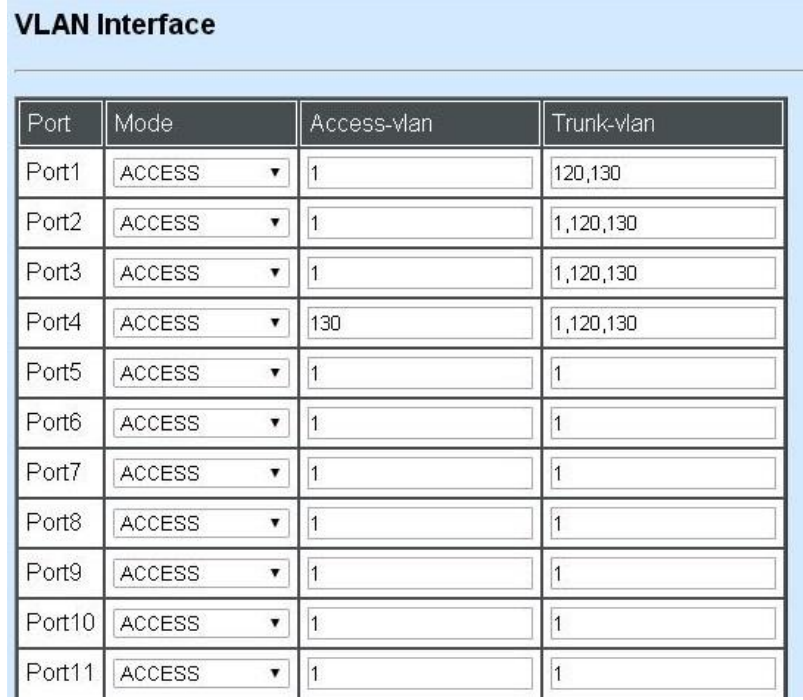

**Mode:** Select the appropriate mode for each port.

**Access:** Set the selected port to access mode (untagged).

**Trunk:** Set the selected port to trunk mode (tagged).

**Trunk-Native:** Enable native VLAN for untagged traffic on the selected port.

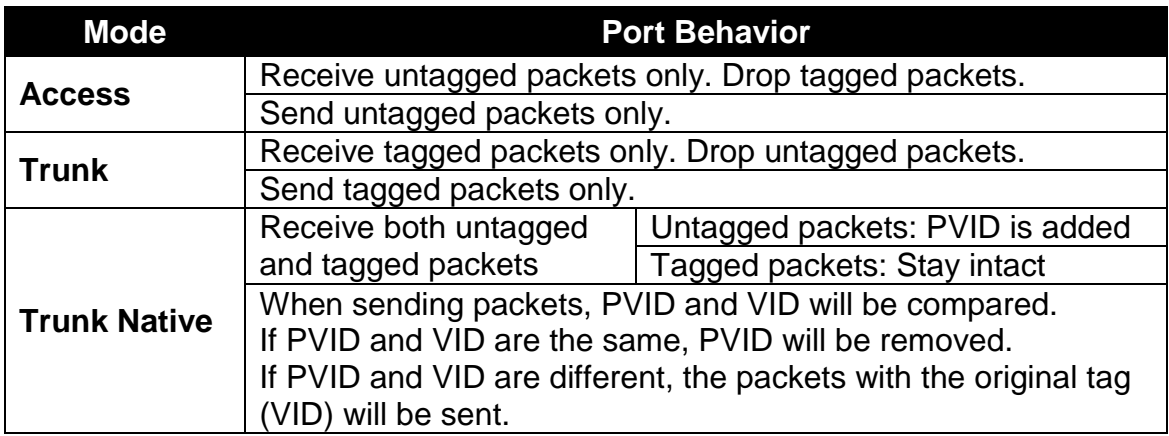

**Access-VLAN:** Specify the selected ports' Access-VLAN ID (PVID).

**Trunk-VLAN:** Specify the selected ports' Trunk-VLAN ID (VID).

## **4.4.7.4.2 Trunk VLAN table**

The following screen page appears if you choose **Trunk VLAN table**.

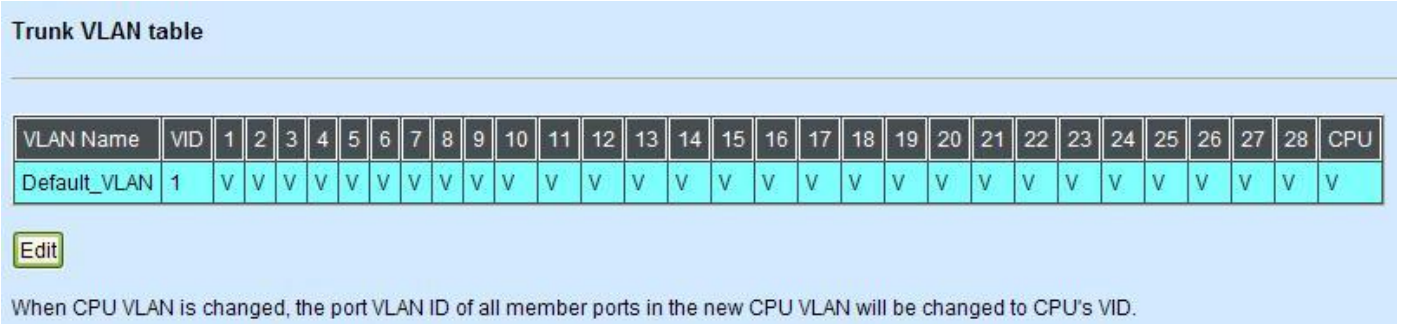

Click **Edit** to view and edit current IEEE 802.1Q Tag VLAN setting.

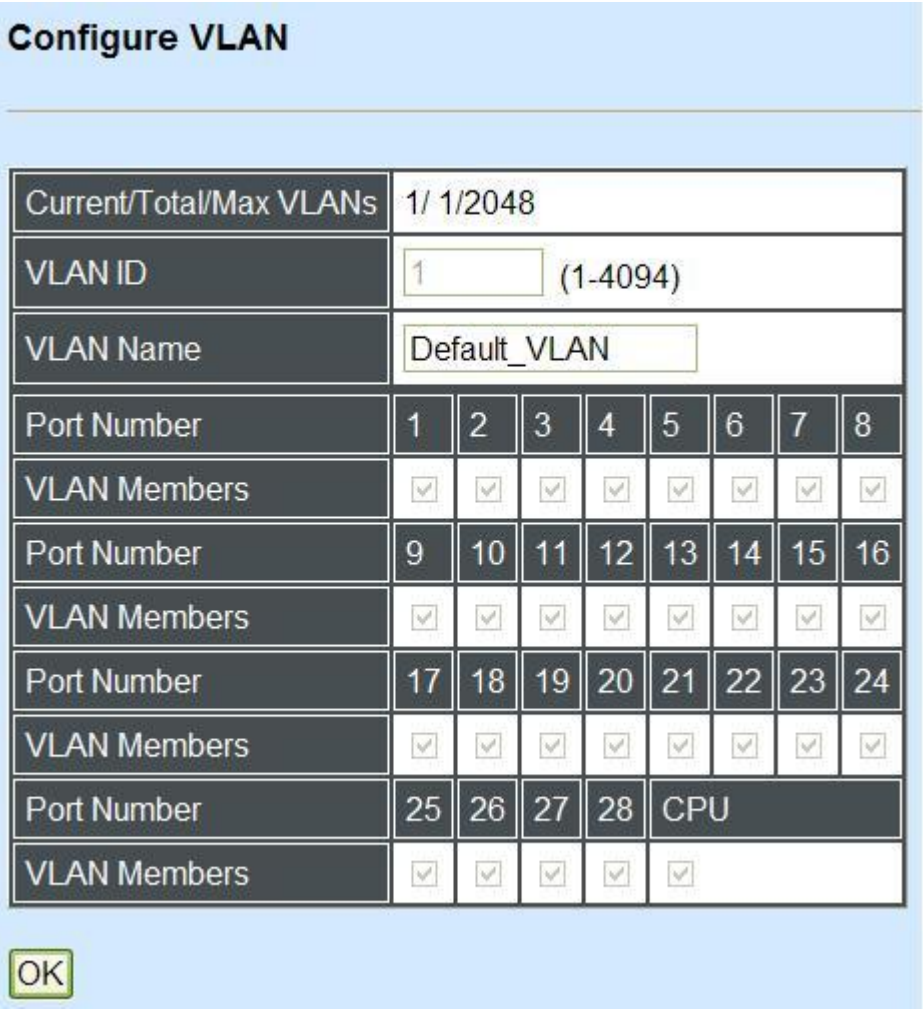

**VLAN ID:** View only field shows the VLAN ID of this VLAN group.

**VLAN Name:** Use the default name or specify a VLAN name.

**VLAN Members:** If you check the ports, it denotes that the ports selected belong to the specified VLAN group.

## **4.4.7.4.3 Management VLAN**

The following screen page appears if you choose **Management VLAN**.

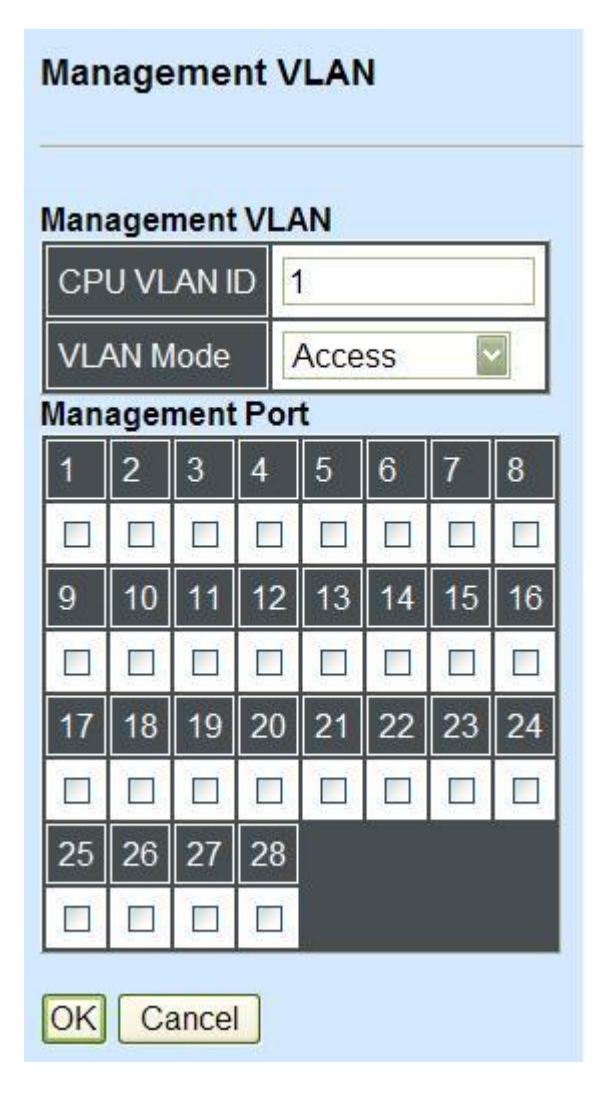

**CPU VLAN ID:** Specify an existing VLAN ID.

**Mode:** Select the VLAN mode for this Management VLAN.

**Management Port:** Tick the checkbox on the ports that you would like them to become Management ports.

## **4.4.7.4.4 QinQ VLAN configuration**

The following screen page appears if you choose **QinQ VLAN configuration**.

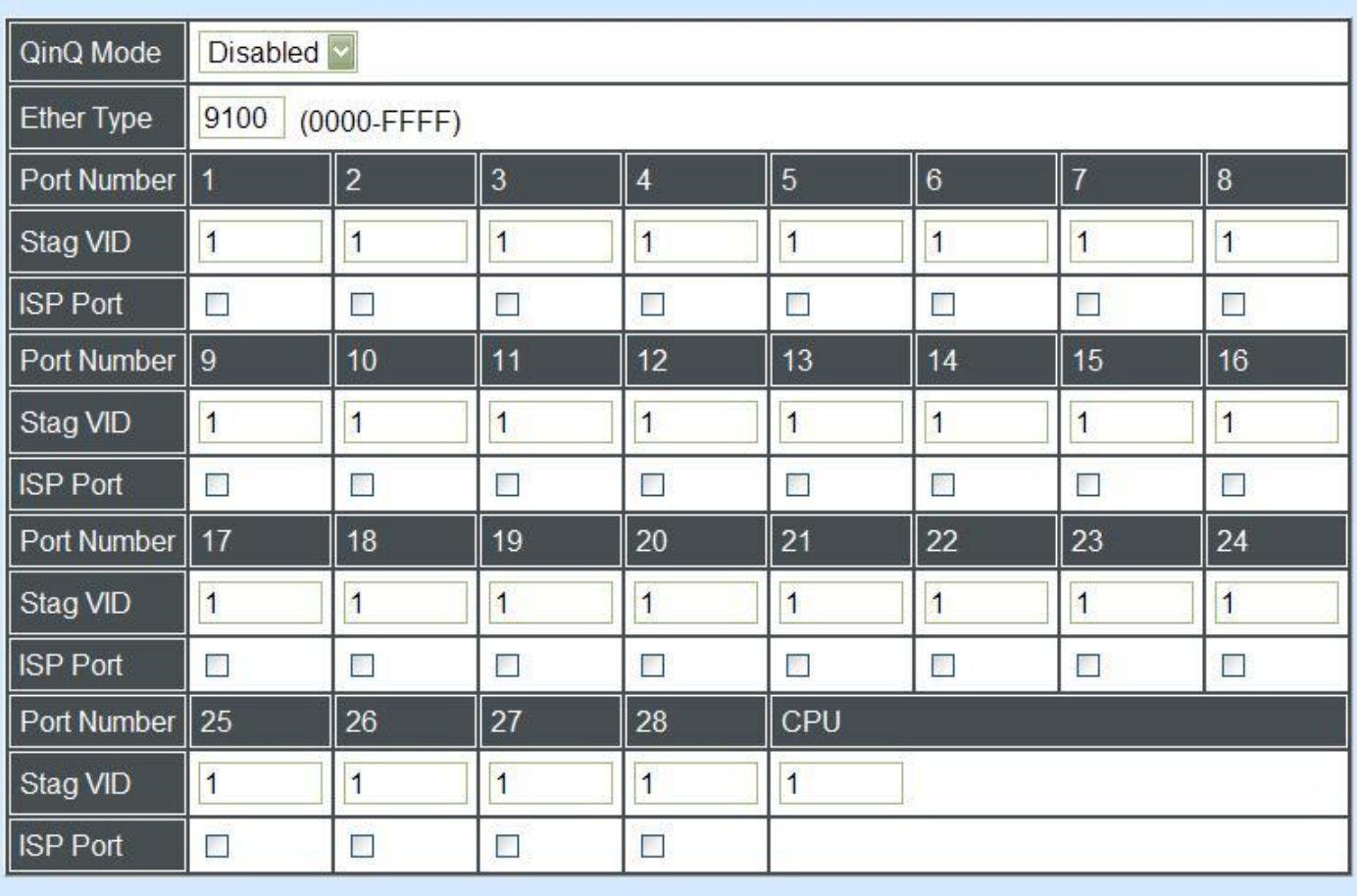

 $|OK|$ 

**QinQ Mode:** Enable or Disable QinQ mode

**Ether Type:** Specify the Ether-type of the QinQ VLAN tag

**Stag VID:** Specify the selected ports' Stag (service tag).

**ISP Port:** Check the port if it is the outbound port to the ISP.

# **4.4.8 QoS Configuration**

Network traffic is always unpredictable and the only basic assurance that can be offered is the best effort traffic delivery. To overcome this challenge, Quality of Service (QoS) is applied throughout the network. This ensures that network traffic is prioritized according to specified criteria and receives preferential treatments.

QoS enables you to assign various grades of network service to different types of traffic, such as multi-media, video, protocol-specific, time critical, and file-backup traffic. To set up the priority of packets in the Managed Switch, click the folder **QoS Configuration** from the **Switch Management** menu and then two options within this folder will be displayed.

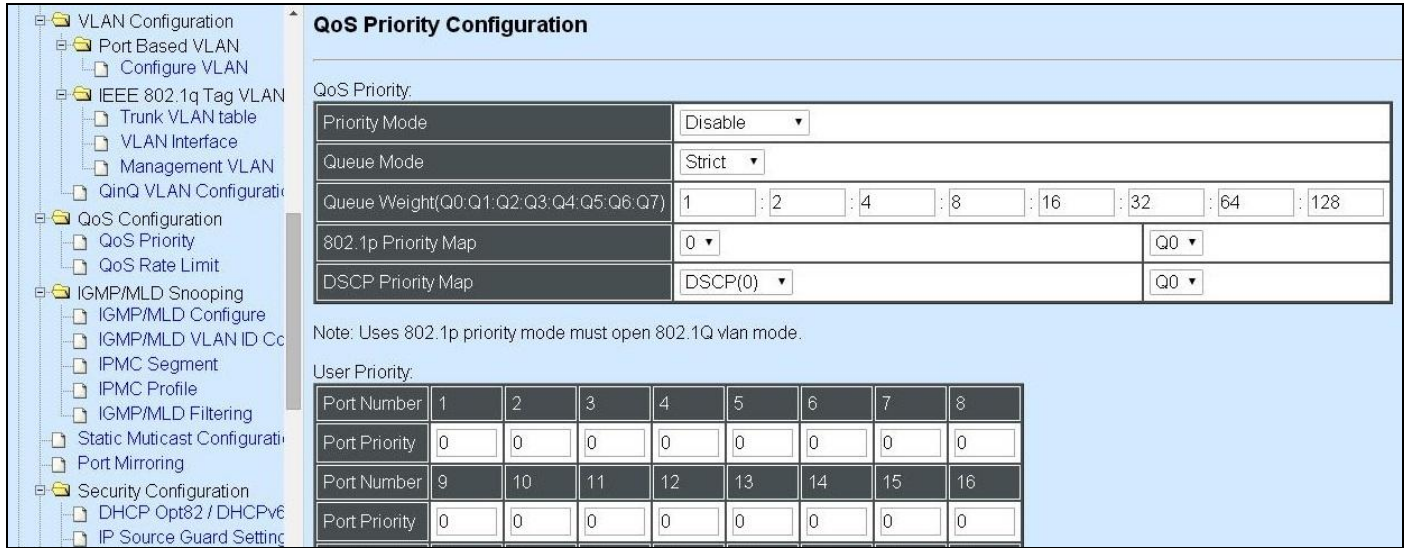

- **1. QoS Priority:** To set up each port's QoS default class, Priority, Queuing Mode, Queue Weighted and Remarking.
- **2. QoS Rate Limit:** To configure each port's Policer and Shaper Rate.

## **4.4.8.1 QoS Priority**

Select the option **QoS Priority** from the **QoS Configuration** menu and then the following screen page appears.

#### **Qos Priority:**

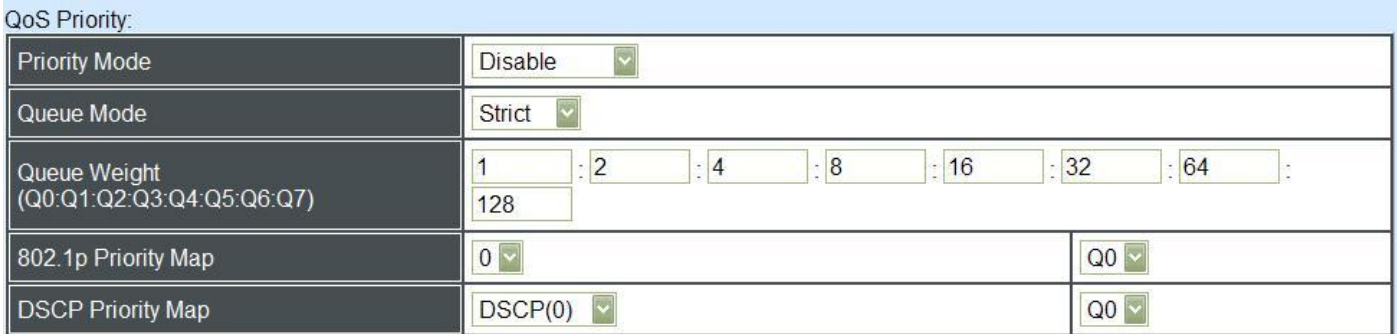

**Priority Mode:** Select the QoS priority mode of the Managed Switch.

**IEEE 802.1p:** IEEE 802.1p mode utilizes p-bits in VLAN tag for differential service.

**DSCP:** DSCP mode utilizes TOS field in IPv4 header for differential service.

**Disable:** Disable Qos.

#### **Queue Mode:** Enable or Disable QinQ mode

**Strict:** This indicates that services to the egress queues are offered in the sequential order and all traffic with higher priority queues is transmitted first before lower priority queues are serviced.

**Weight:** Weighted Round-Robin shares bandwidth at the egress ports by using scheduling weights 1, 2, 4, 8 for queues 1 through 4 respectively.

**Queue Weight:** Specify the Queue weight for each Queue.

**802.1p Priority Map:** Assign a value (0~7) to eight different levels.

**DSCP Priority Map:** Assign a value (0~63) to eight different levels.

#### **User Priority:**

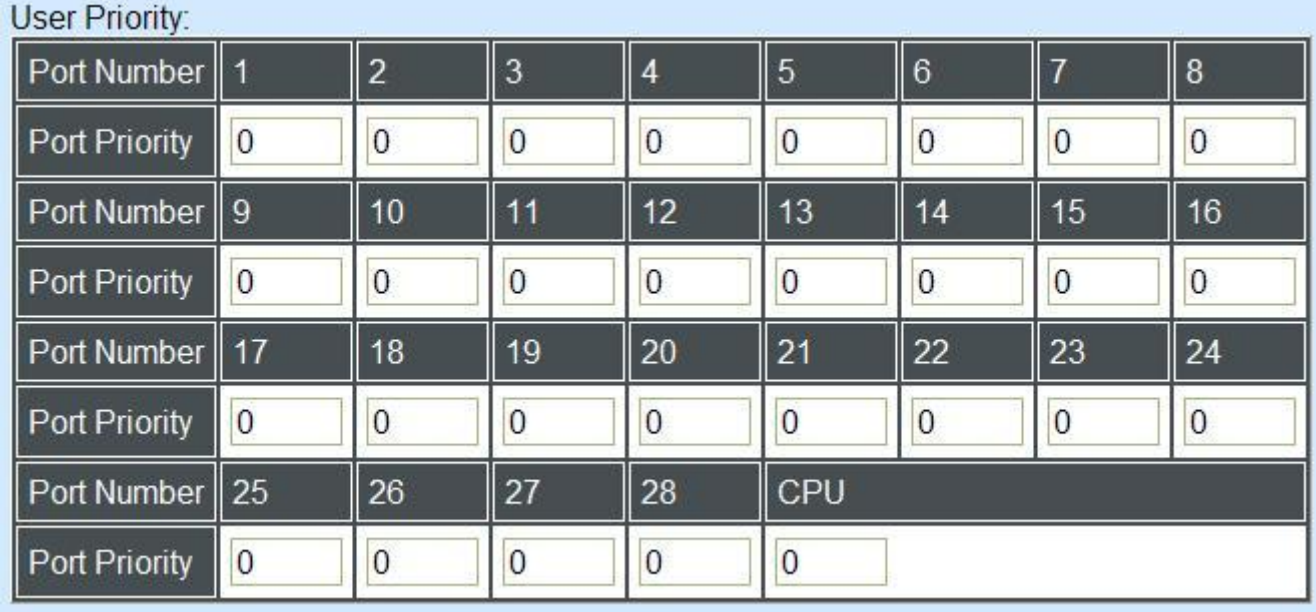

There are eight priority levels that you can choose to classify data packets. Specify one of the listed options for CoS (Class of Service) priority tag values. The default value is "0".

The default 802.1p settings are shown in the following table:

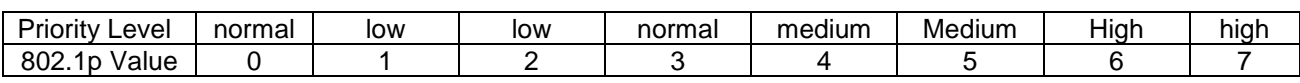

#### **Remarking:**

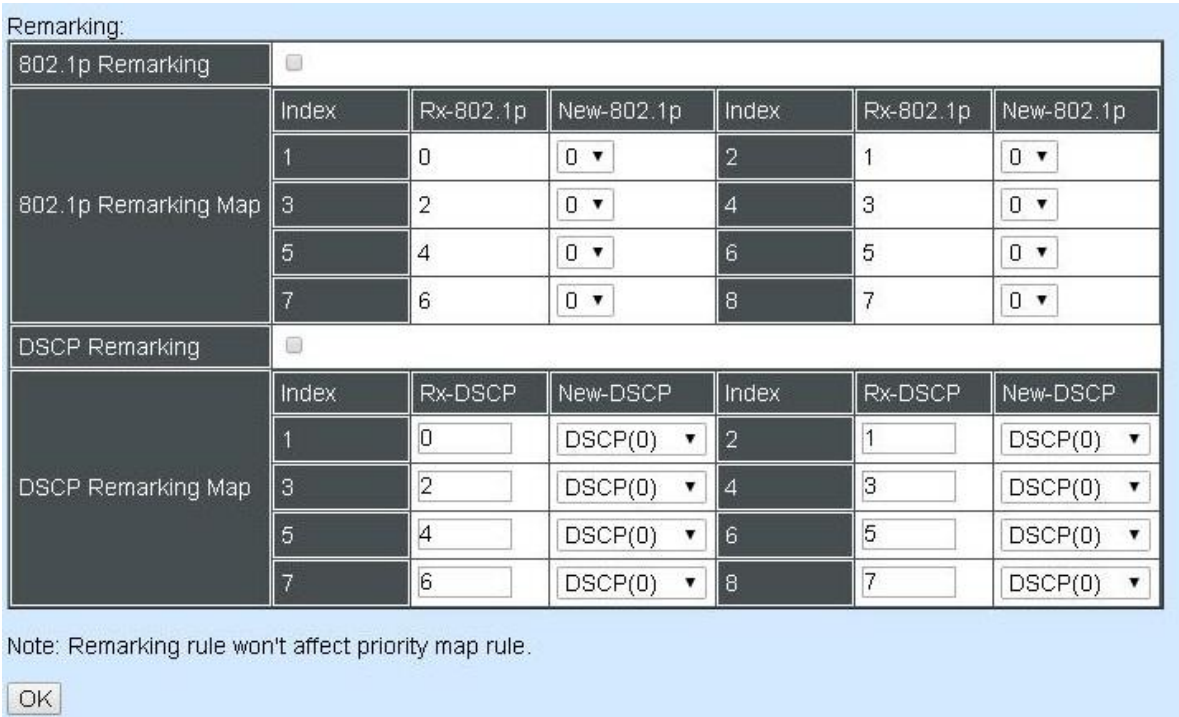

## **Configure 802.1p Remark:**

Check **802.1p Remarking** to enable.

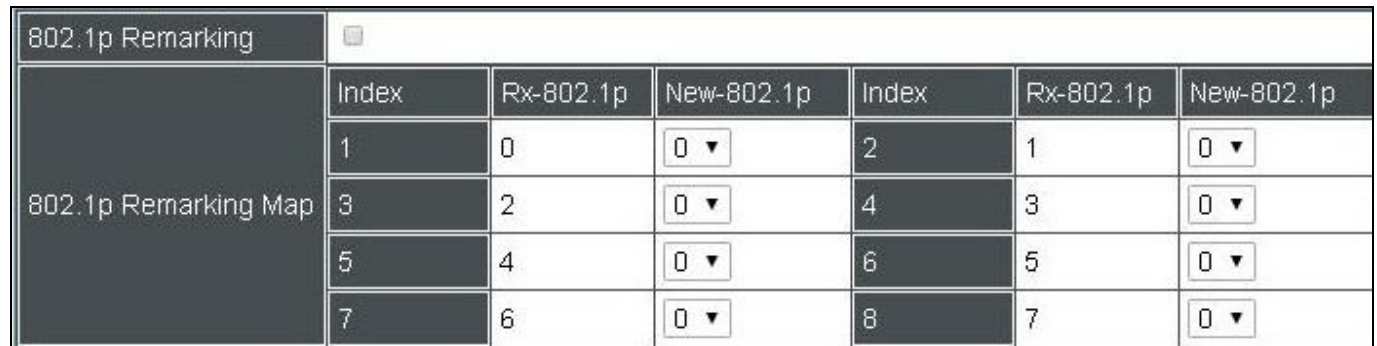

This allows you to enable or disable 802.1p remarking for each port. The default setting is disabled.

## **Configure DSCP Remark:**

Check **DSCP Remarking** to enable.

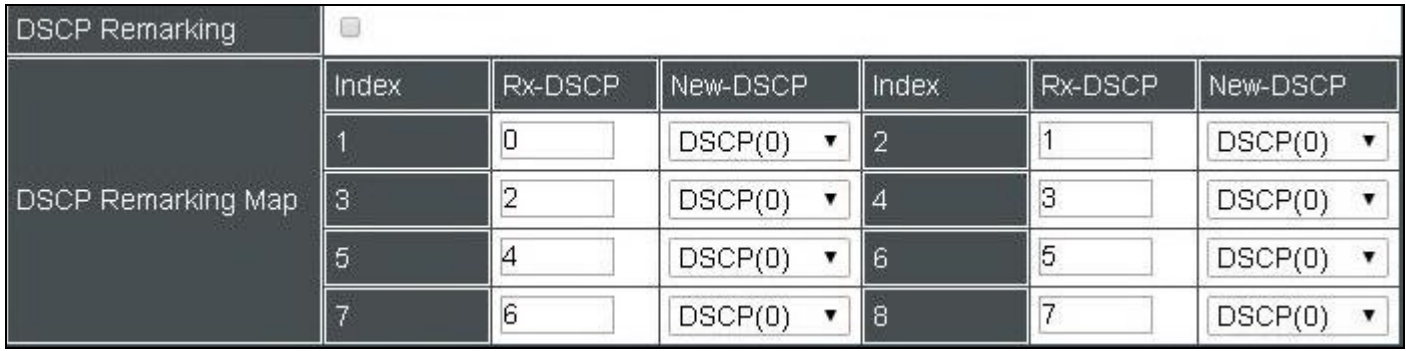

This allows you to enable or disable DSCP remarking for each port. The default setting is disabled.

## **4.4.8.2 QoS Rate Limit**

Select the option **QoS Rate Limit** from the **QoS Configuration** menu and then the following screen page appears.

#### **Configure Policer Rate:**

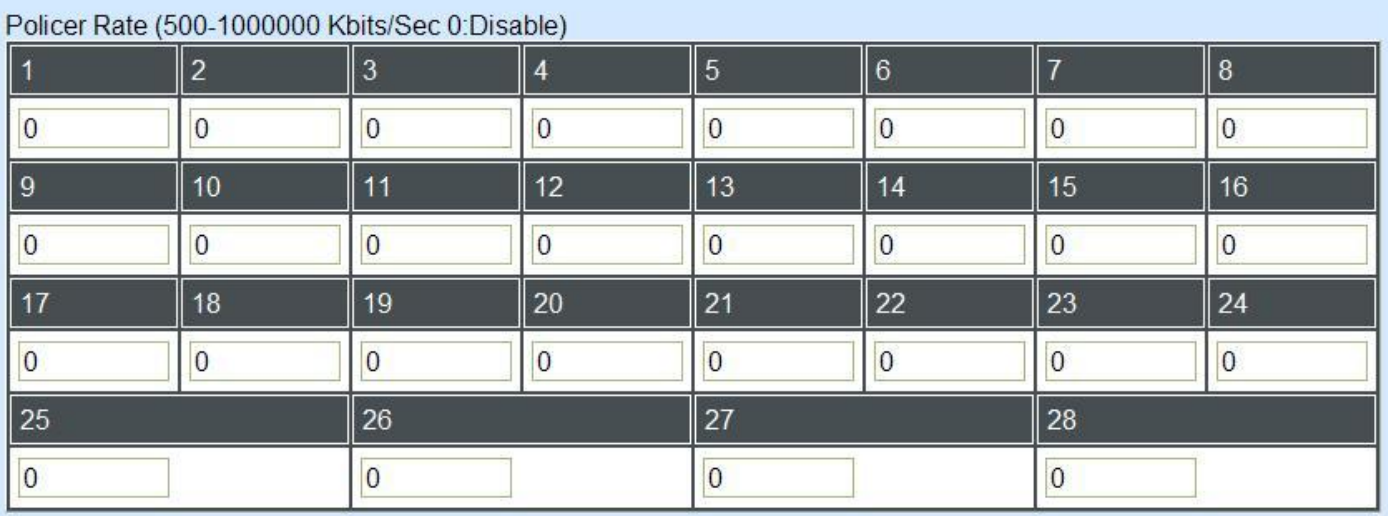

This allows users to specify each port's inbound bandwidth. The excess traffic will be dropped. Specifying "0" is to disable this function.

#### **Configure Shaper Rate:**

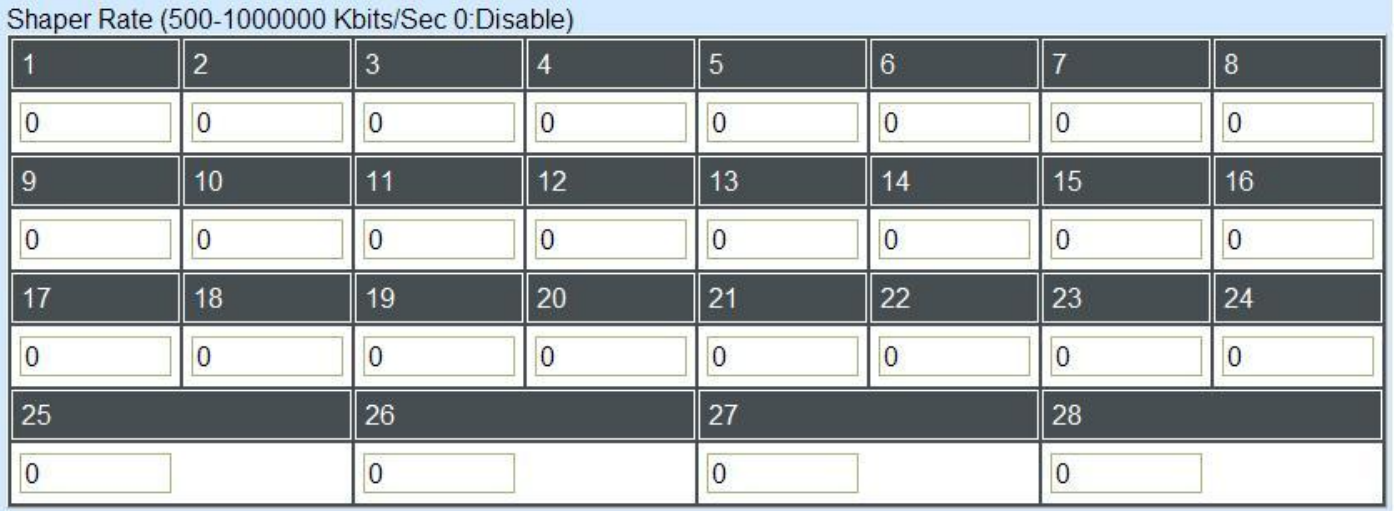

This allows users to specify each port's outbound bandwidth. The excess traffic will be dropped. Specifying "0" is to disable this function.

## **4.4.9 IGMP/MLD Snooping**

The Internet Group Management Protocol (IGMP) is a communications protocol used to manage the membership of Internet Protocol multicast groups. IGMP is used by IP hosts and adjacent multicast routers to establish multicast group memberships. It can be used more efficiently when supporting activities, such as online streaming video and gaming.

IGMP Snooping is the process of listening to IGMP traffic. IGMP snooping, as implied by the name, is a feature that allows the switch to "listen in" on the IGMP conversation between hosts and routers by processing the layer 3 packets that IGMP packets sent in a multicast network.

When IGMP snooping is enabled in a switch, it analyses all the IGMP packets between hosts connected to the switch and multicast routers in the network. When a switch receives an IGMP report for a given multicast group from a host, the switch adds the host's port number to the multicast list for that group. When the switch hears an IGMP Leave, it removes the host's port from the table entry.

IGMP snooping can reduce multicast traffic from streaming and make other bandwidth intensive IP applications run more effectively. A switch using IGMP snooping will only forward multicast traffic to the hosts in that traffic. This reduction of multicast traffic reduces the packet processing at the switch (at the cost of needing additional memory to handle the multicast tables) and also decreases the workload at the end hosts since their network cards (or operating system) will not receive and filter all the multicast traffic generated in the network.

Multicast Listener Discovery (MLD) is a component of the Internet Protocol Version 6 (IPv6) suite. MLD is used by IPv6 routers for discovering multicast listeners on a directly attached link, much like IGMP is used in IPv4.

Select the folder **IGMP/MLD Snooping** from the **Switch Management** menu and then the following screen page appears.

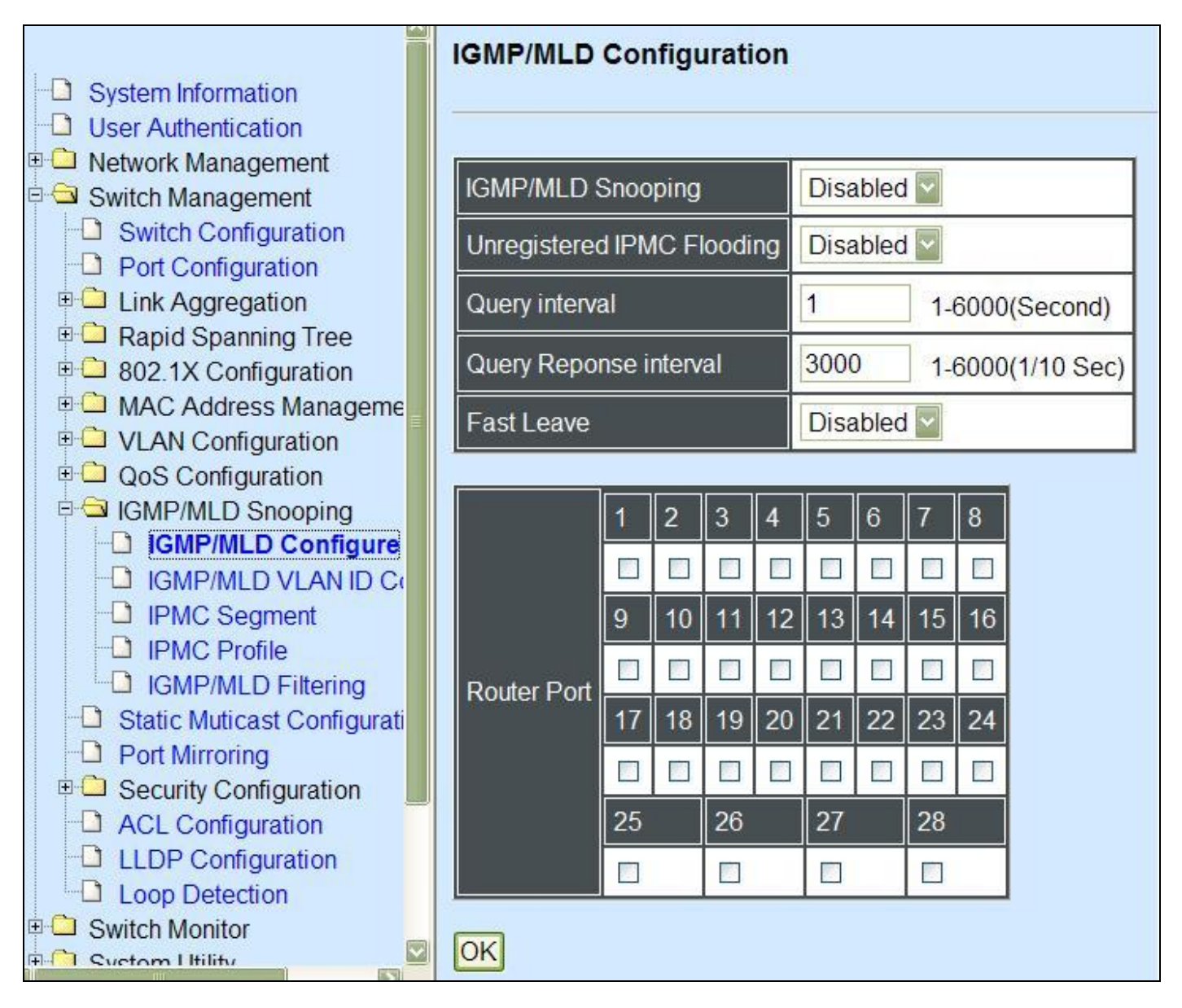

- **1. IGMP/MLD Configure:** To enable or disable IGMP, Unregistered IPMC Flooding and set up router ports.
- **2. IGMP/MLD VLAN ID Configuration:** To set up the ability of IGMP snooping and querying with VLAN.
- **3. IPMC Segment:** To create, edit or delete IPMC segment.
- **4. IPMC Profile:** To create, edit or delete IPMC profile.
- **5. IGMP Filtering:** To enable or disable IGMP filter and configure each port's IGMP filter.

## **4.4.9.1 IGMP/MLD Configure**

Select the option **IGMP/MLD Configure** from the **IGMP/MLD Snooping** menu and then the following screen page appears.

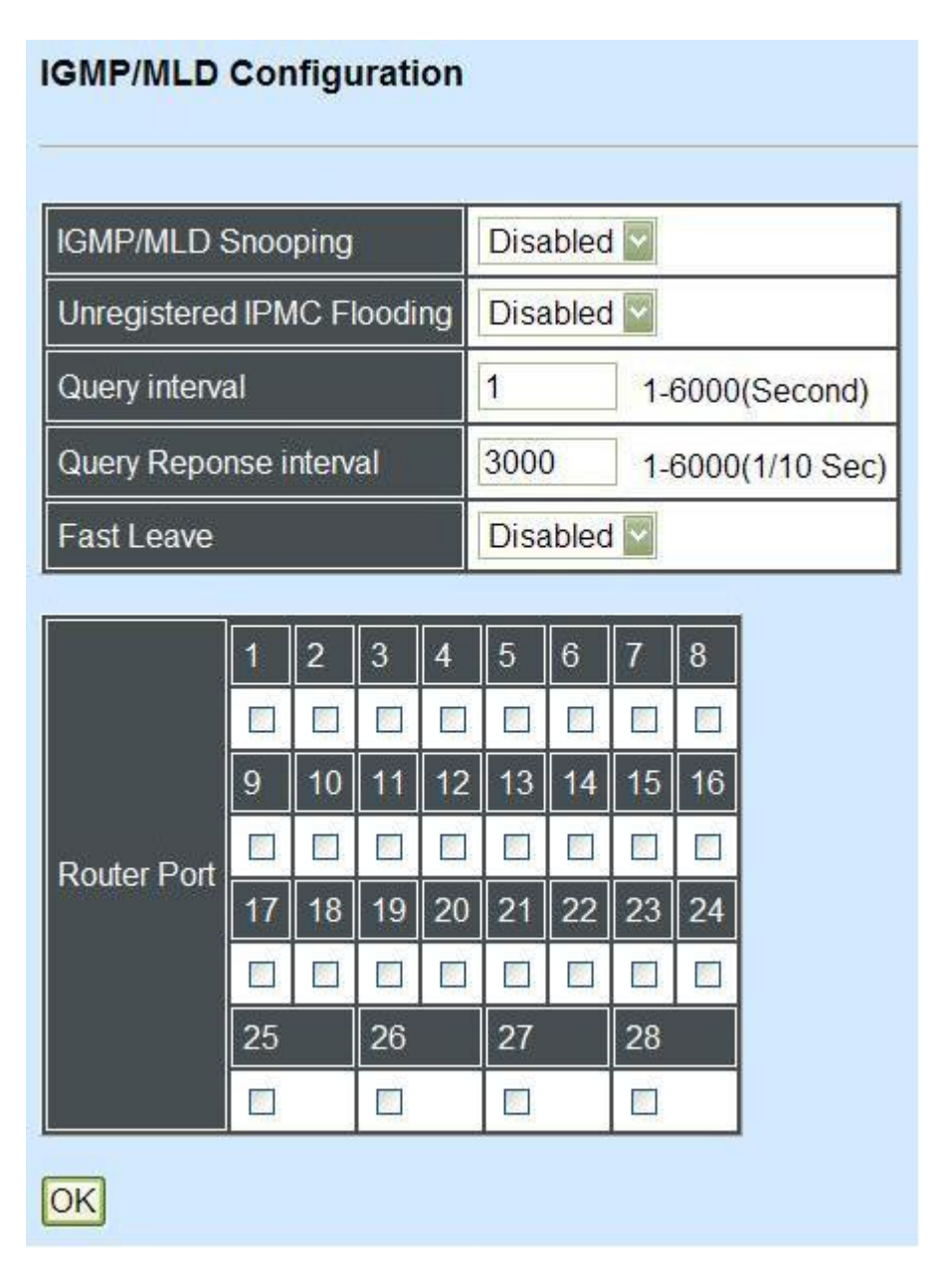

**IGMP/MLD Snooping:** When enabled, the Managed Switch will monitor network traffic and determine which hosts to receive multicast traffic.

**Unregistered IPMC Flooding:** Set forwarding mode for unregistered (not-joined) IP multicast traffic. The traffic will flood when enabled. However, the traffic will be forwarded to router-ports only when disabled.

**Query Interval:** The Query Interval is used to set the time between transmitting IGMP queries, entries between 1 ~ 6000 seconds are allowed. (Default value 1, One Unit =1 second)

**Query Response Interval:** This determines the maximum amount of time allowed before sending an IGMP response report. (Default value 3000, One Unit=0.1 second)

**Immediate Leave:** The Immediate Leave option may be enabled or disabled. When enabled, this allows an interface to be ignored without sending group-specific queries. The default setting is "Enabled".

**Router Ports:** When ports are connected to the IGMP administrative routers, they should be checked.

## **4.4.9.2 IGMP/MLD VLAN ID Configuration**

Select the option **IGMP/MLD VLAN ID Configuration** from the **IGMP/MLD Snooping** menu and then the following screen page with the ability information of IGMP Snooping and Querying in VLAN(s) appears.

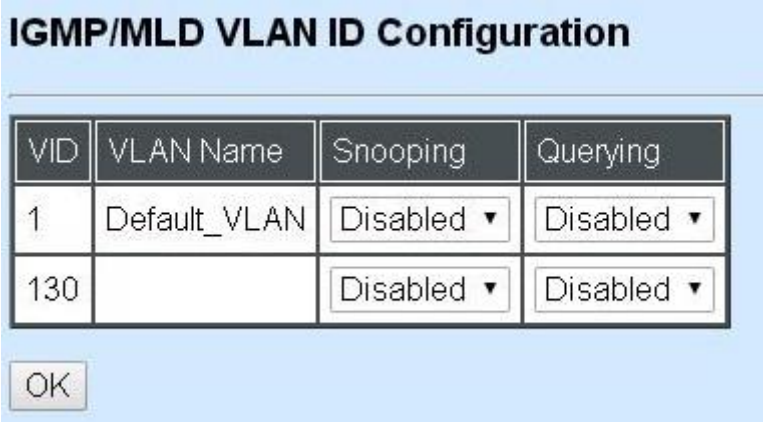

**Snooping:** When enabled, the port in VLAN will monitor network traffic and determine which hosts to receive the multicast traffic.

**Querying:** When enabled, the port in VLAN can serve as the Querier which is responsible for asking hosts whether they want to receive multicast traffic.

## **4.4.9.3 IPMC Segment**

Select the option **IPMC Segment** from the **IGMP/MLD Snooping** menu and then the following screen page with the ability information of IPMC Segment **ID**, **Name** and **IP Range** appears.

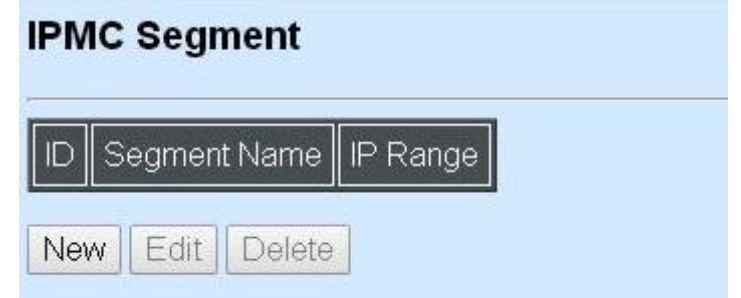

**ID:** View-only field that shows the current registered ID number.

**Segment Name:** View-only field that shows the current registered Name.

**IP Range:** View-only field that shows the current registered IP Range.

Click **New** to register a new IPMC Segment and then the following screen page appears.

Click **Edit** to edit and view the IPMC Segment settings.

Click **Delete** to remove a current IPMC Segment registration.

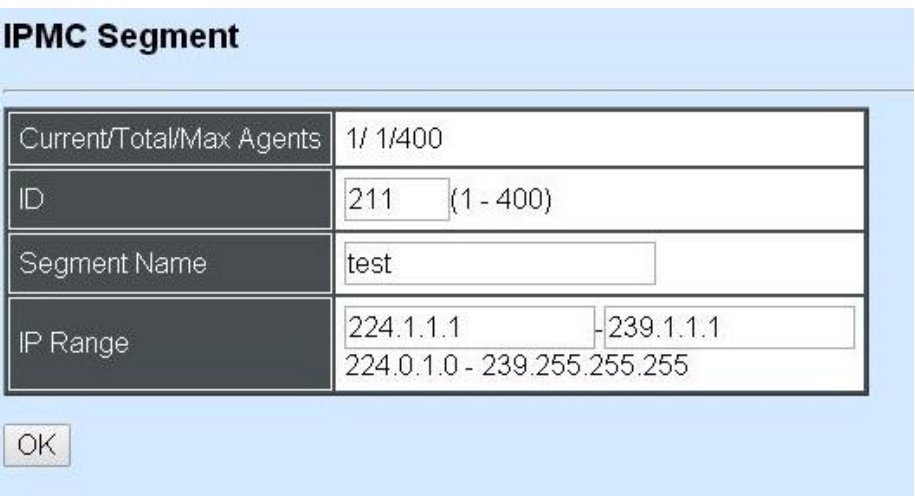

**Current/Total/Max Agents:** View-only field.

**Current:** This shows the number of current registered IPMC Segment.

**Total:** This shows the total number of registered IPMC Segment.

**Max:** This shows the maximum number available for IPMC Segment. The maximum number is 400.

**Segment ID:** Specify a number from 1~400 for a new ID.

**Segment Name:** Enter an identification name. This field is limited to 20 characters.

**IP Range:** Specify the multicast streams IP range for the registered segment. (The IP range is from 224.0.1.0~239.255.255.255.)

## **4.4.9.4 IPMC Profile**

Select the option **IPMC Profile** from the **IGMP/MLD Snooping** menu and then the following screen page with the ability information of IPMC Profile appears.

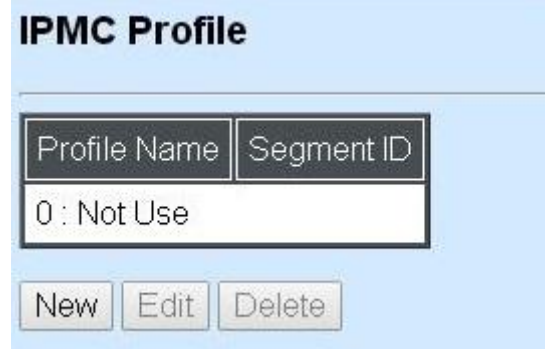

**Profile Name:** View-only field that shows the current registered profile name.

**Segment ID:** View-only field that shows the current registered segment ID.

Click **New** to register a new IPMC Profile and then the following screen page appears.

Click **Edit** to edit the IPMC Profile settings.

Click **Delete** to remove a current IPMC Profile registration.

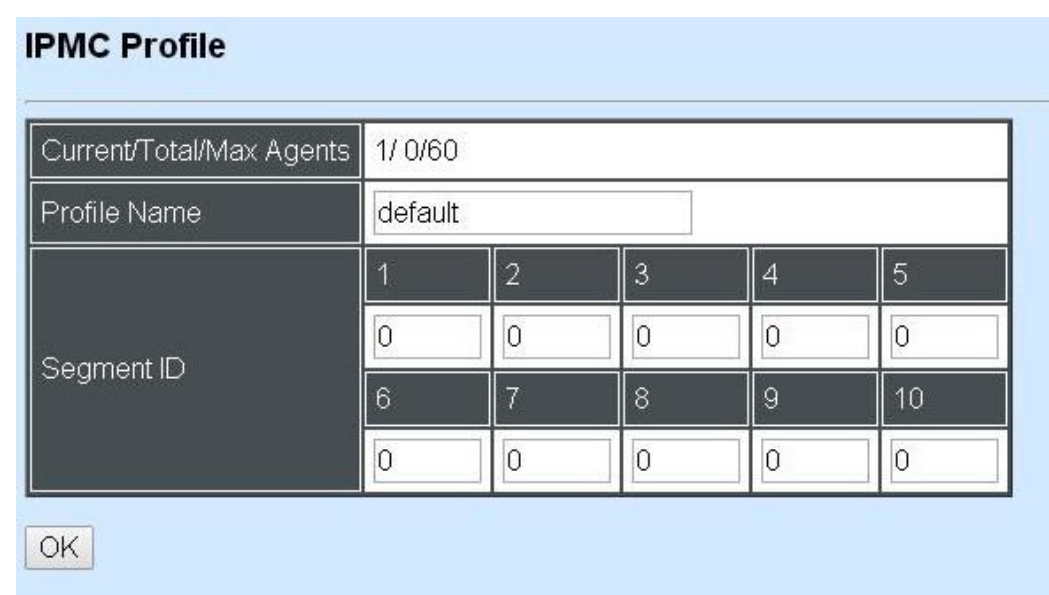

#### **Current/Total/Max Agents:** View-only field.

**Current:** This shows the number of current registered IPMC Profile.

**Total:** This shows the number of total IPMC Profiles that are registered.

**Max:** This shows the maximum number available for IPMC Profile. The maximum number is 60.

**Profile Name:** Enter an identification name. This field is limited to 20 characters.

**Segment ID:** Specify the segment ID that is registered in **IPMC Segment**.

### **4.4.9.5 IGMP/MLD Filtering**

Select the option **IGMP/MLD Filtering** from the **IGMP/MLD Snooping** menu and then the following screen page appears.

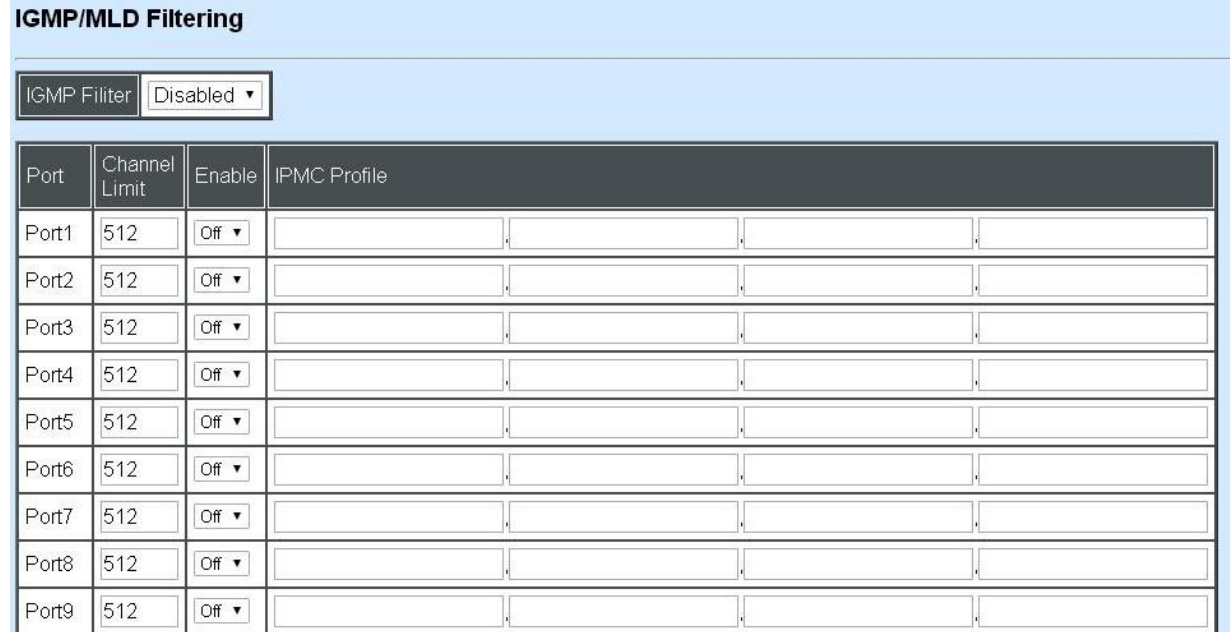

**IGMP Filter:** This option may enable or disable the IGMP filter. The default setting is "Disabled".

**Port:** View-only field that shows the port number that is currently configured.

**Channel Limit:** Specify the maximum transport multicast stream.

**Enable:** To enable each port's IGMP filtering function. The default setting is "Off" which is disabled.

**IPMC Profile:** In IGMP filtering, it only allows information specified in IPMC Profile fields to pass through. (The field for IPMC Profile name is from the entry registered in **IPMC Profile** option.)

# **4.4.10 Static Multicast Configuration**

Select the option **Static Multicast Configuration** from the **Switch Management** menu and then the following screen page appears.

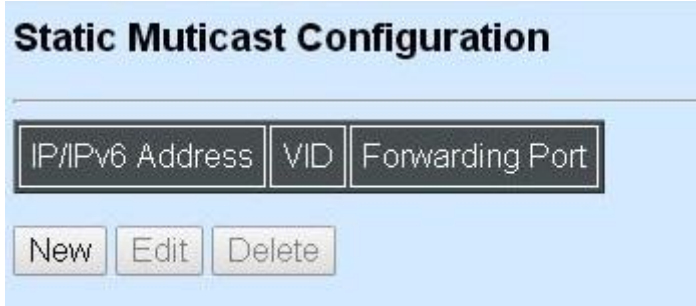

**IP/IPv6 Address:** View-only field that shows the current source IP address of multicast stream.

**VID:** View-only field that shows the specified VLAN ID for current multicast stream.

**Forwarding port:** View-only field that shows the forwarding port for current multicast stream.

Click **New** to register a new Static Multicast configuration and then the following screen page appears.

Click **Edit** to edit and view static multicast configuration settings.

Use **Delete** to remove a current Static Multicast configuration.

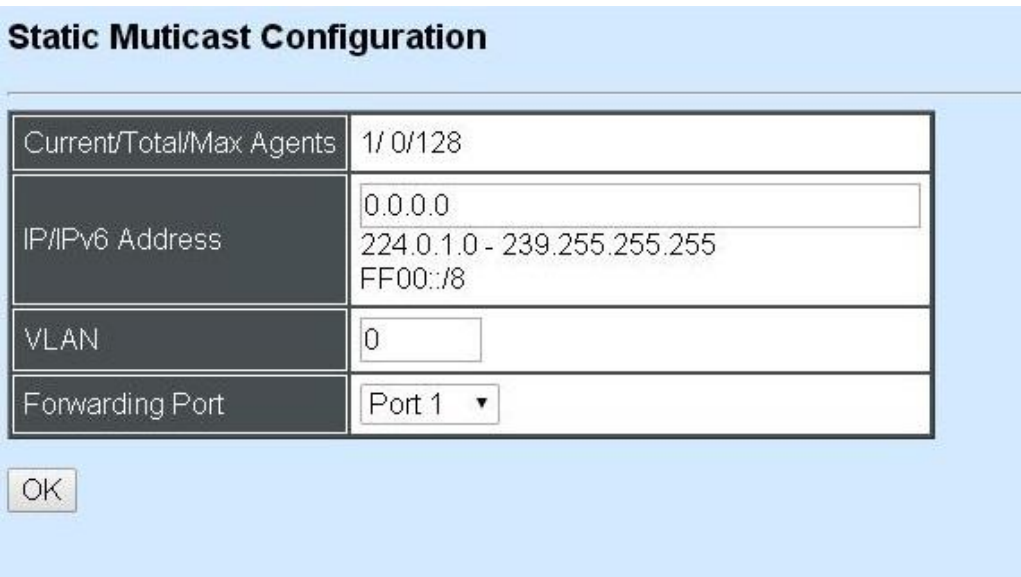

**Current/Total/Max Agents:** View-only field.

**Current:** This shows the number of current registered static multicast configuration.

**Total:** This shows the total number of registered static multicast configuration.

**Max:** This shows the maximum number available for static multicast configuration. The default maximum number is 128.

**IP/IPv6 Address:** Specify the multicast stream source IP/IPv6 address.

**VLAN:** Specify a VLAN ID for multicast stream.

**Forwarding port:** Select a port number for multicast stream forwarding.

# **4.4.11 Port Mirroring**

In order to allow Target Port to mirror Source Port and enable traffic monitoring, select the option **Port Mirroring** from the **Switch Management** menu and then the following screen page appears.

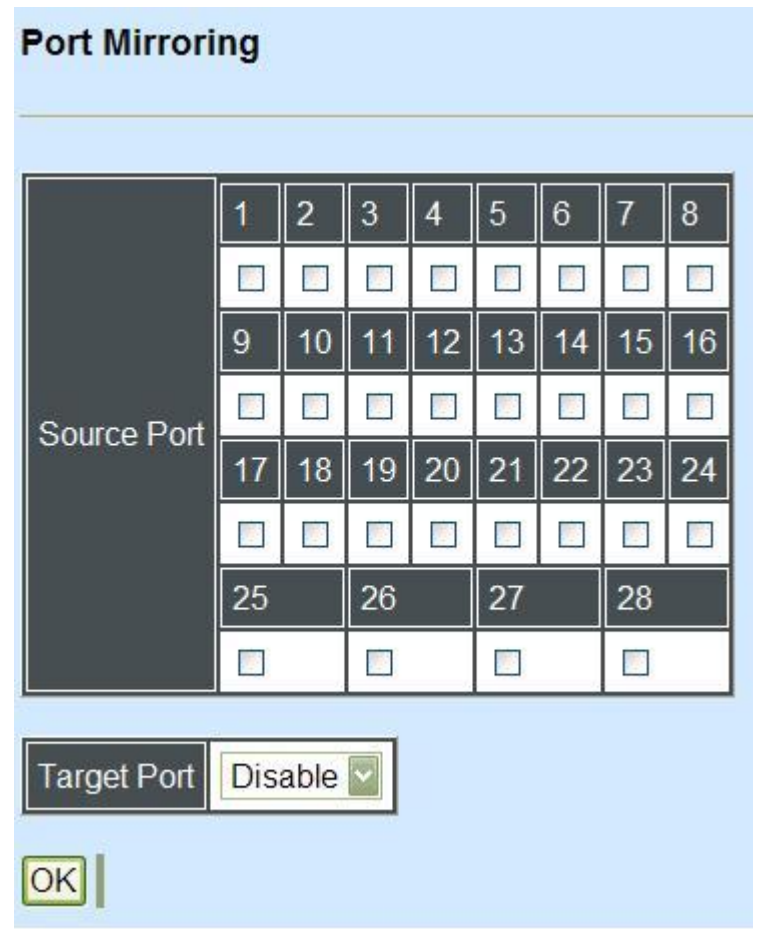

**Source Port:** Select the preferred source port for mirroring.

**Target Port:** Choose from port 1 to port 28 or "disable" from the pull-down menu to designate the target port or disable the port mirroring function.

# **4.4.12 Security Configuration**

In this section, several Layer 2 security mechanisms are provided to increase the security level of your Managed Switch. Layer 2 attacks are typically launched by or from a device that is physically connected to the network. For example, it could be a device that you trust but has been taken over by an attacker. By default, most security functions available in this Managed Switch are turned off, to prevent your network from malicious attacks, it is extremely important for you to set up appropriate security configurations. This section provides several security mechanisms to protect your network from unauthorized access to a network or redirect traffic for malicious purposes, such as Source IP Spoofing and ARP Spoofing.

Select the folder **Security Configuration** from the **Switch Management** menu and then the following screen page appears.

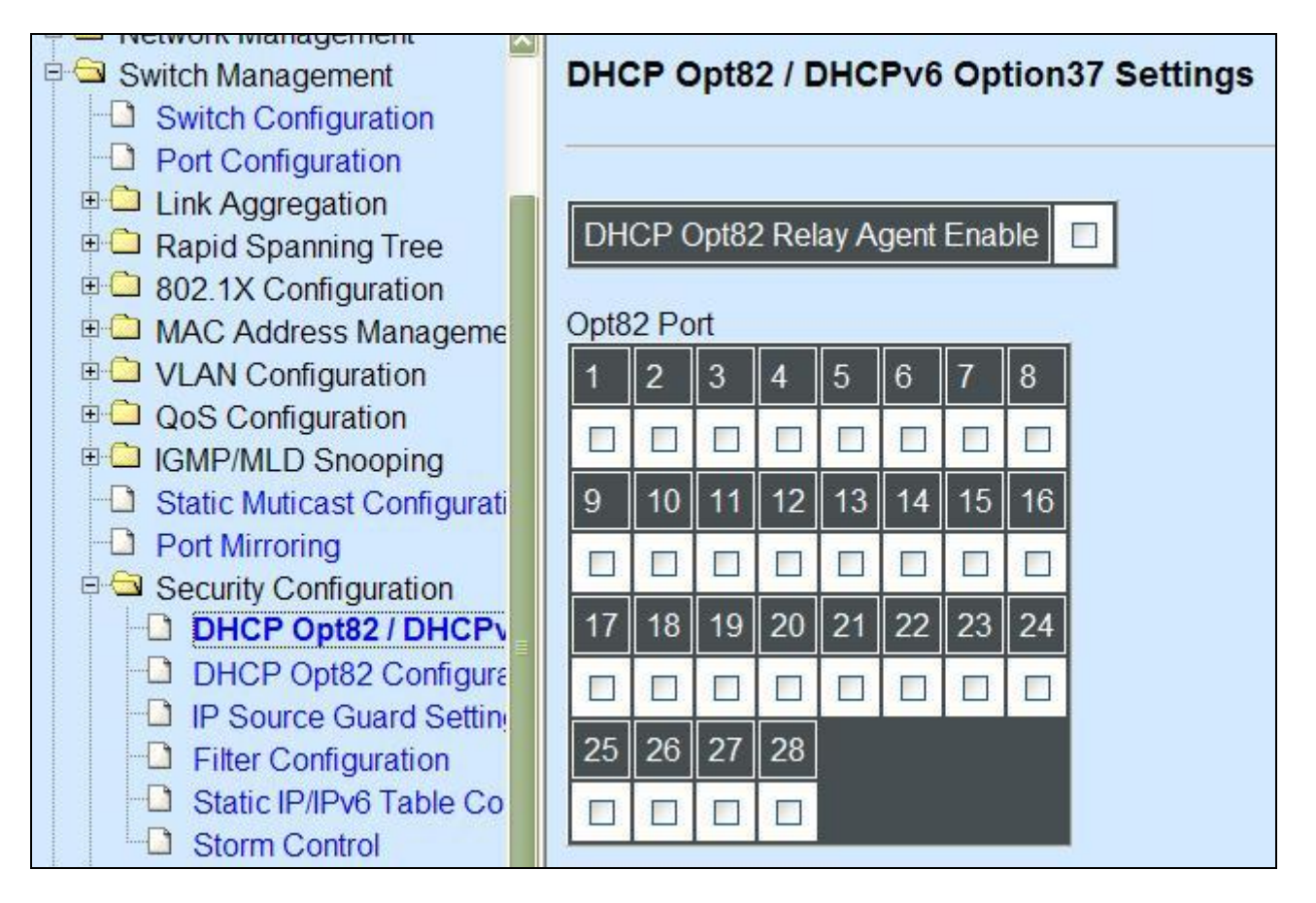

- **1. DHCP Opt82/DHCPv6 Opt37 Settings:** To enable or disable DHCP Option 82 (for DHCPv4) and Option 37 (for DHCPv6) relay agent global setting and show each port's configuration.
- **2. DHCP Opt82 Configuration:** To enable, disable or set up DHCP Option 82 circuit/remote ID suboption.
- **3. IP Source Guard Settings:** Customer port DHCP snooping setting.
- **4. Filter Configuration:** Customer port filtering setting.
- **5. Static IP Table Configuration:** To create static IP table for DHCP snooping setting.
- **6. Storm Control:** To prevent the Managed Switch from unicast, broadcast, and multicast storm.

## **4.4.12.1 DHCP Option 82/DHCPv6 Option 37 Settings**

The Managed Switch can add information about the source of client DHCP requests that relay to DHCP server by adding Relay Agent Information. This helps provide authentication about the source of the requests. The DHCP server can then provide an IP address based on this information. The feature of DHCP Relay Agent Information adds Agent Information field to the Option 82 field that is in the DHCP headers of client DHCP request frames.

### **Configure Opt82/Opt37 Port Setting:**

Select the option **DHCP Option 82 / DHCPv6 Option 37 Settings** from the **Security Configuration** menu and then the following screen page appears.

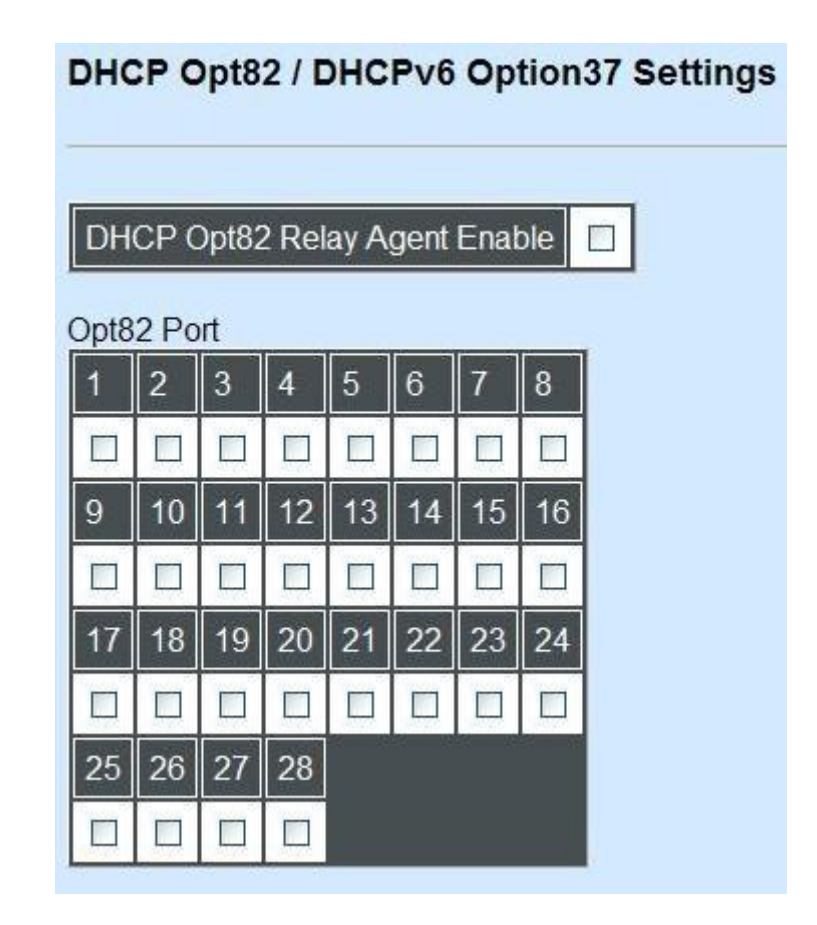

**Relay Agent:** To enable or disable DHCP Option 82 Relay Agent Global setting. When enabled, Relay Agent Information option is inserted by the DHCP relay agent when forwarding clientoriginated DHCP packets to a DHCP server. Servers recognizing the Relay Agent Information option may use the Information to implement IP address or other parameter assignment policies. Switch or Router (as the DHCP relay agent) intercepting the DHCP requests, appends the circuit ID + remote ID into the option 82 fields (or Option 37 when DHCPv6) and forwards the request message to DHCP server.

#### **Opt82 Port:**

**Enable (check):** Add Agent information.

**Disable (uncheck):** Forward.

# **Configure Trust Port Setting:**

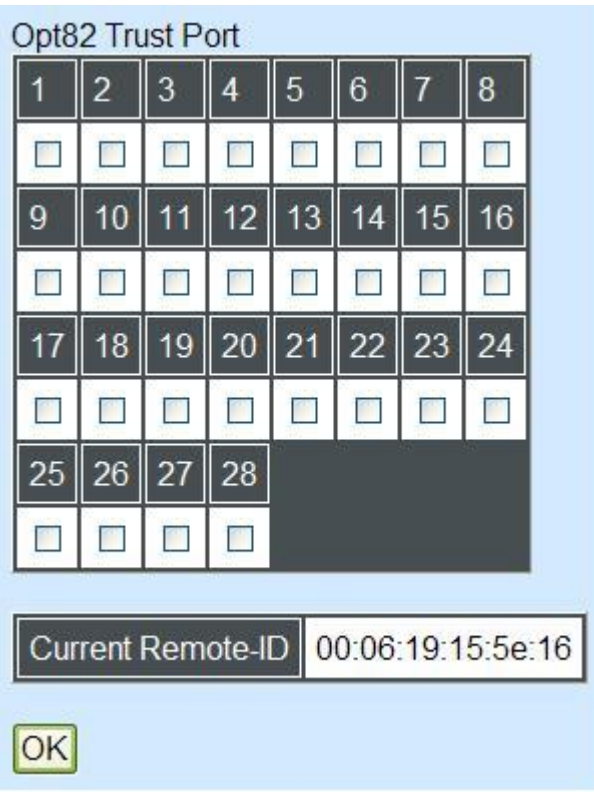

**Trust Port:** Check if you would like ports to become trust ports. The trusted ports will not discard DHCP messages.

#### **For example:**

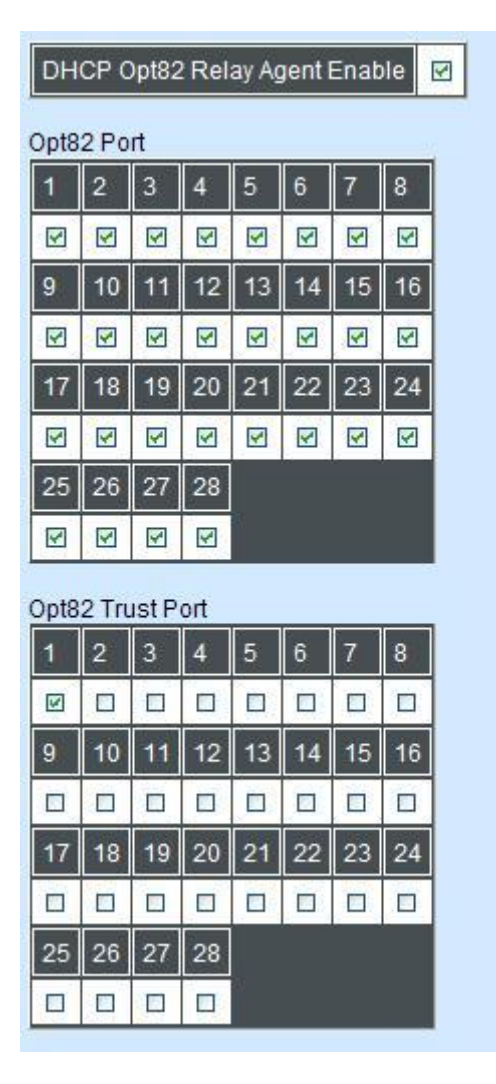

### **A DHCP request is from Port 1 that is marked as both Opt82 port and trust port.**

- A. If a DHCP request is with Opt82 Agent information and then the Managed Switch will forward it.
- B. If a DHCP request is without Opt82 Agent information and then the Managed Switch will add Opt82 Agent information and forward it.

#### **A DHCP request is from Port 2 that is marked as Opt82 port.**

- A. If a DHCP request is with Opt82 Agent information and then the Managed Switch will drop it because it is not marked as a trust port.
- B. If a DHCP request is without Opt82 Agent information and then the Managed Switch will add Opt82 Agent information and then forward it.

## **4.4.12.2 DHCP Option 82 Configuration**

The Managed Switch adds the option 82 information in the packet when it receives the DHCP request. In general, the switch MAC address(the remote-ID suboption) and the port identifier, vlanmod-port or snmp-ifindex are included in the option 82 information. You can configure the remote ID and circuit ID. Click **DHCP Opt 82 Configuration** from the **Security Configuration** and the following sceens appear.

**Circuit ID Suboption:** This suboption may be added by DHCP relay agents that terminate switched or permanent circuits. It encodes an agent-local identifier of the circuit from which a DHCP client-to-server packet was received. It is intended for use by agents in relaying DHCP responses back to the proper circuit. Servers may use the Circuit ID for IP and other parameter assignment policies.

**Remote ID Suboption:** This suboption may be added by DHCP relay agents that terminate switched or permanent circuits and have machanisms to identify the remote host end of the circuit. DHCP servers may use this option to select parameters specific to particular users, hosts, or subscriber modems. The relay agent may use this field in addition to or instead of the Agent Circuit ID field to select the circuit on which to forward the DHCP reply.

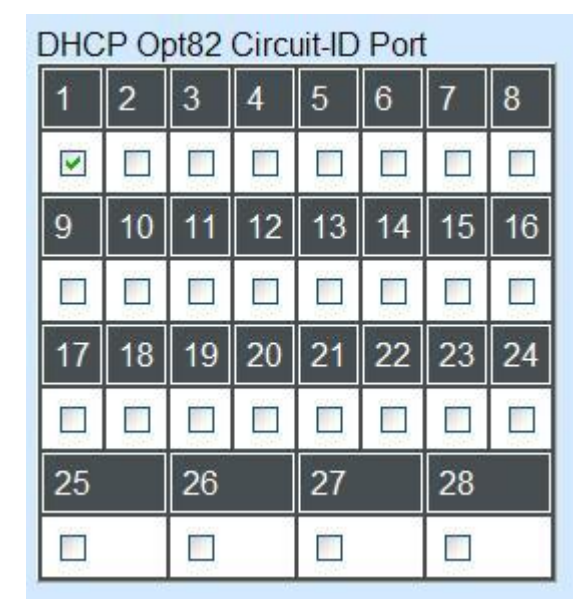

Check the ports you want to configure with circuit ID.

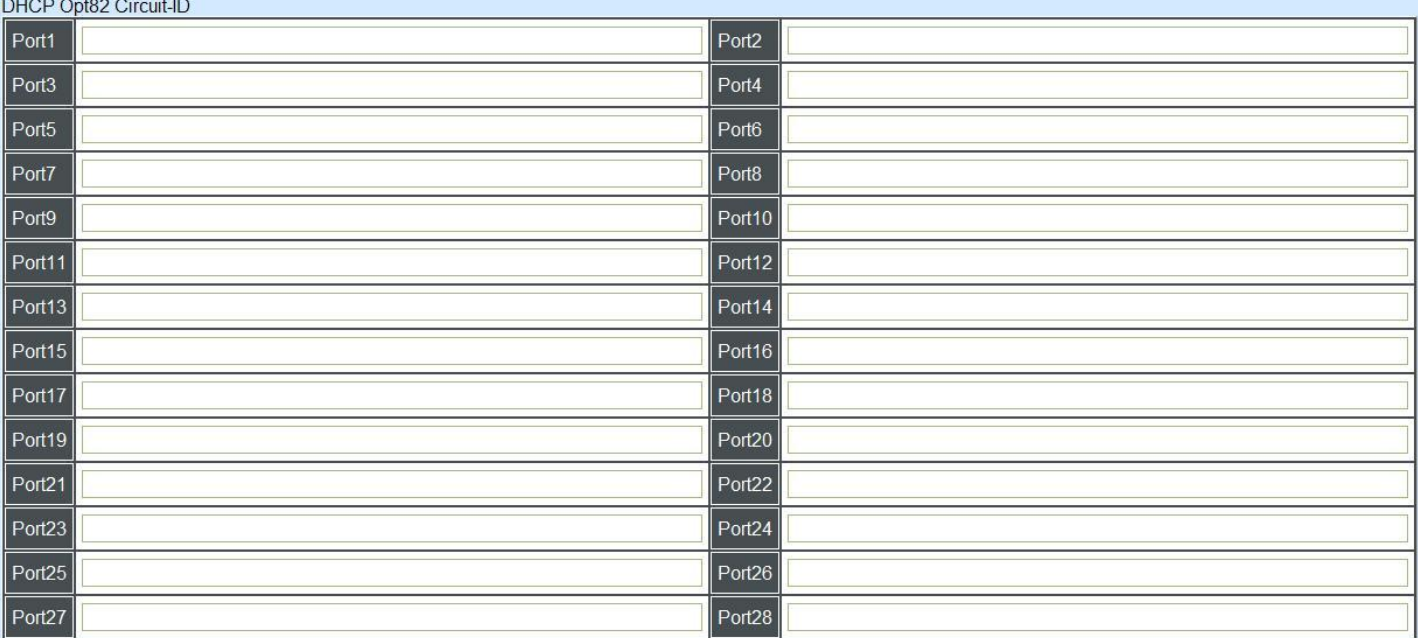

Specify the VLAN and port identifier using a VLAN ID in the range of 1 to 4094. Besides, you can configure the circuit ID to be a string of up to 64 characters. The default circuit ID is the port identifier, the format of which is **vlan-mod-port**.

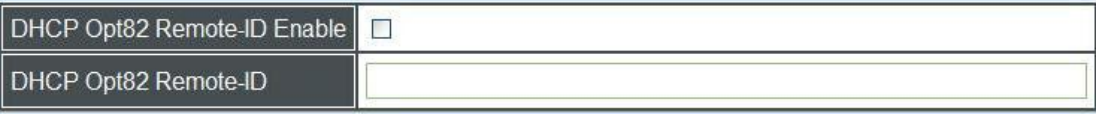

Check the box to enable Remote ID suboption or uncheck to disable it. You can configure the remote ID to be a string of up to 64 cgaracters. The default remote ID is the switch MAC address.
### **4.4.12.3 IP Source Guard Settings**

Select the option **IP Source Guard Settings** from the **Security Configuration** menu and then the following screen page appears.

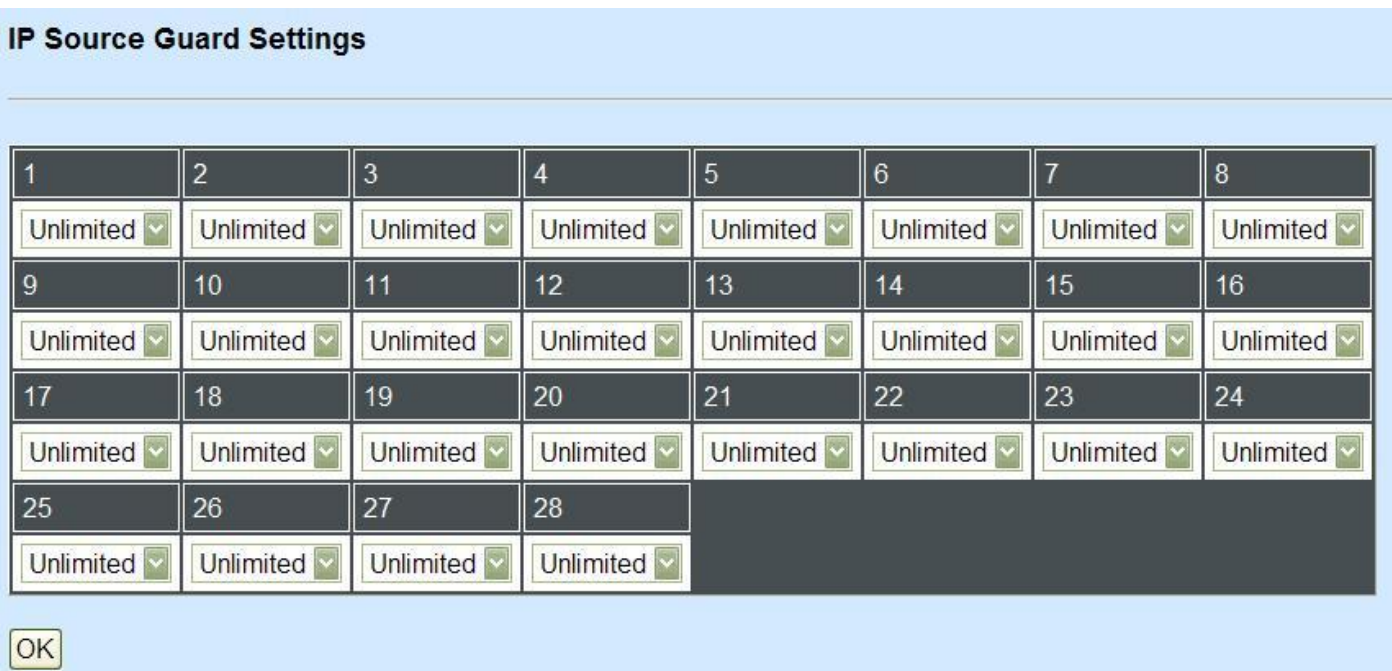

**Source Guard:** To specify authorized access information for each port. There are three options available.

**Unlimited:** Non-Limited (Static IP or DHCP-assigned IP).

**DHCP:** DHCP-assigned IP address only.

**Fix-IP:** Only Static IP (You must create Static IP table first. Refer to **Static IP Table Configuration** for further information.).

### **4.4.12.4 Filter Configuration**

Select the option **Filter Configuration** from the **Security Configuration** menu and then the following screen page appears.

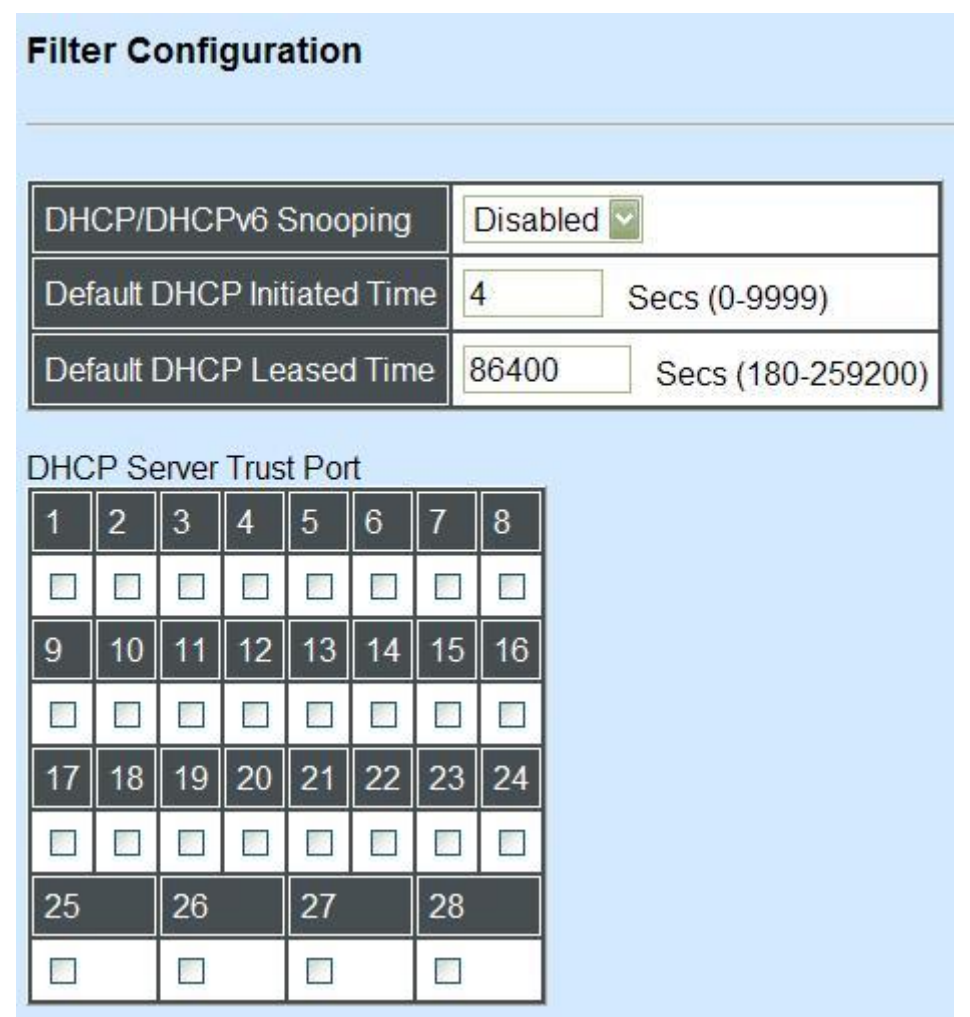

**DHCP/DHCPv6 Snooping:** Enable or disable DHCP/DHCPv6 Snooping function.

**Default DHCP Initiated Time:** Specify the time value (0~9999 Seconds) that packets might be received.

**Default DHCP Leased Time:** Specify packets' expired time (180~259200 Seconds).

**DHCP Server Trust Port:** Specify designated port to be Trust Port that can give you "offer" from DHCP server. Check any port box to enable it.

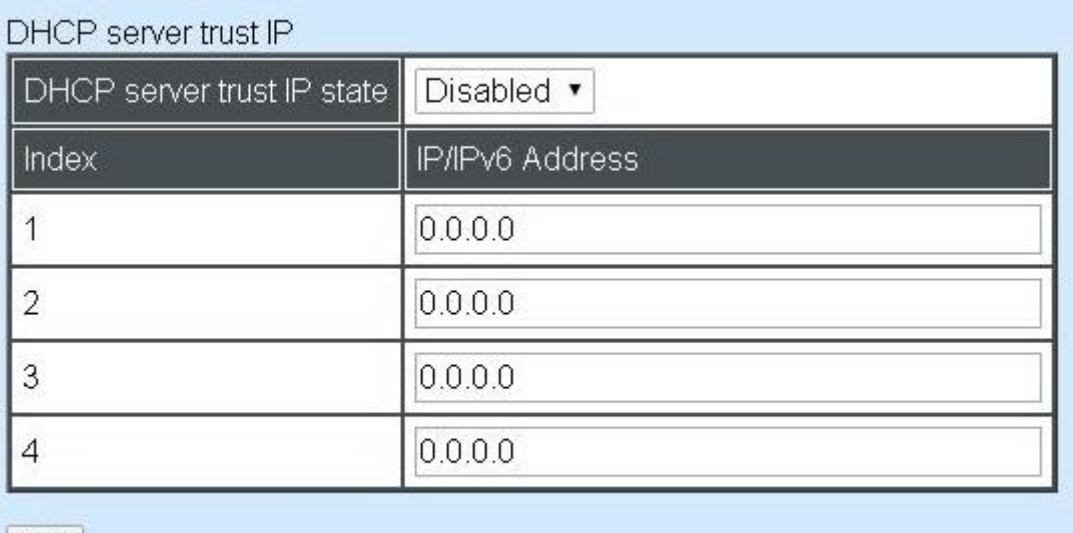

 $OK$ 

**DHCP Server Trust IP:** After enabling Trust Port, you may additionally specify Trust IP address for identification of DHCP server. Click drop-down box and select "enable", then specify Trust IP address.

#### **4.4.12.5 Static IP/IPv6 Table Configuration**

Select the option **Static IP/IPv6 Table Configuration** from the **Security Configuration** menu and then the following screen page appears.

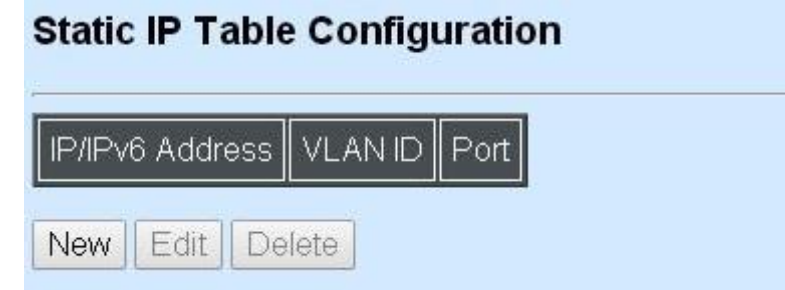

This static IP address and Port mapping table shows the following information.

**IP/IPv6 Address:** View-only field that shows the current static IP address.

**VLAN ID:** View-only field that shows the VLAN ID.

**Port:** View-only field that shows the connection port number.

Click **New** to register a new Static IP address and then the following screen page appears.

Click **Edit** to edit and view Static IP Table settings.

Use **Delete** to remove a current Static IP address.

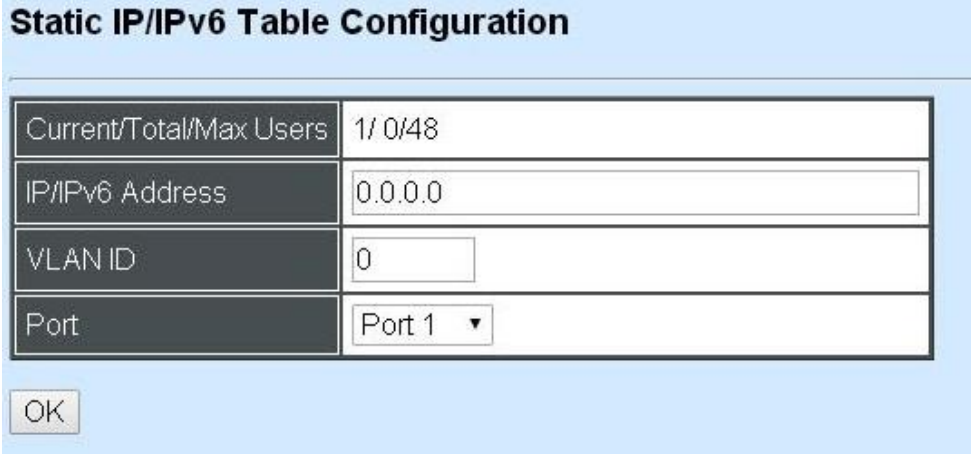

**Current/Total/Max Users:** View-only field.

**Current:** This shows the number of current registered Static IP addresses.

**Total:** This shows the total number of registered Static IP addresses.

**Max:** This shows the maximum number available for Static ID address registration.

**IP/IPv6 address:** Specify an IP/IPv6 address that you accept.

**VLAN ID:** Specify the VLAN ID. (0 means without VLAN ID)

**Port:** Specify the communication port number. (Port 1~28)

#### **4.4.12.6 Configure DHCP Snooping**

When you want to use DHCP Snooping function, follow the steps described below to enable a client to receive an IP from DHCP server.

#### **Step 1. Select each port's IP type**

#### **IP Source Guard Settings**

![](_page_147_Picture_69.jpeg)

Select "Unlimited" or "DHCP"

#### **Step 2. Enable DHCP Snooping**

![](_page_147_Picture_70.jpeg)

#### **Step 3. Connect your clients to the Managed Switch**

After you complete Step 1 & 2, connect your clients to the Managed Switch. Your clients will send a DHCP Request out to DHCP Server soon after they receive a DHCP offer. When DCHP Server responds with a DHCP ACK message that contains lease duration and other configuration information, the IP configuration process is complete.

If you connect clients to the Managed Switch before you complete Step 1 & 2, please disconnect your clients and then connect your clients to the Managed Switch again to enable them to initiate conversations with DHCP server.

### **4.4.12.7 Storm Control**

Select the option **Storm Control** from the **Security Configuration** menu to set up storm control parameters for ports and then the following screen page appears.

![](_page_148_Picture_126.jpeg)

When a device on the network is malfunctioning or application programs are not well designed or properly configured, broadcast storms may occur, which eventually degrades network performance and even worse cause a complete halt. The network can be protected from broadcast storms by setting a threshold for broadcast traffic for each port. Any broadcast packet exceeding the specified threshold will then be dropped (see Anti-broadcast Configuration).

Three options of frame traffic are provided to allow users to enable or disable the storm control.

**Unknown Unicast Rate:** Enable or disable unknown Unicast traffic control and set up unknown Unicast Rate packet per second (pps).

**Multicast Rate:** Enable or disable Multicast traffic control and set up Multicast Rate packet per second (pps).

**Broadcast Rate:** Enable or disable Broadcast traffic control and set up broadcast Rate packet per second (pps).

### **4.4.13 Access Control List (ACL) Configuratiom**

Creating an access control list allows users to define who has the authority to access information or perform tasks on the network. In the Managed Switch, users can establish rules applied to port numbers to permit or deny actions.

Select the folder **ACL Configuration** from the **Switch Management** menu and then the following screen page appears.

![](_page_149_Picture_83.jpeg)

![](_page_149_Picture_84.jpeg)

**Rule ID:** Specify a rule ID. A port can only use one rule ID; however, a rule ID can be applied to many ports.

**Status:** View only field shows the status of this rule.

**Ingress Port:** Select "Any" or specify a port number as the ingress port.

**EtherType Filter:** Select "Any" or specify an Ethernet type value.

**VLAN ID Filter:** Select "Any" or specify a VLAN ID.

**Source MAC Filter:** Select "Any" or specify a source MAC address.

**Destination MAC Filter:** Select "Any" or specify a destination MAC address.

**TOS/Traffic Class Filter:** Select "Any" or specify a TOS/Traffic class.

![](_page_150_Picture_108.jpeg)

**Protocol/Next Header:** Specify IPv4 protocol and IPv6 next header

**IPv4 Source IP Filter:** Select "Any" or specify an IPv4 Source IP address.

**IPv4 Destination IP Filter:** Select "Any" or specify an IPv4 Destination IP address.

**IPv6Source IP Filter:** Select "Any" or specify an IPv6 Source IP address.

**IPv6 Destination IP Filter:** Select "Any" or specify an IPv6 Destination IP address.

**TCP/UDP Source Port Filter:** Select "Any" to filter frames from any source port or specify a source port number.

**TCP/UDP Destination Port Filter:** Select "Any" to filter frames bound for any destination port or specify a destination port number.

**Action:** Deny or permit the action.

**Port number:** Specify a port number that you would like to configure.

**Rate Limiter:** Disable or enable rate limiter. When rater limiter is enabled, you can further set up each Rate Limiter's rate.

### **4.4.14 LLDP Configuration**

LLDP stands for Link Layer Discovery Protocol and runs over data link layer which is used for network devices to send information about themselves to other directly connected devices on the network. By using LLDP, two devices running different network layer protocols can learn information about each other. A set of attributes are used to discover neighbor devices. These attributes contains type, length, and value descriptions and are referred to TLVs. Details such as

port description, system name, system description, system capabilities, management address can be sent and received on this Managed Switch. Use Spacebar to select "ON" if you want to receive and send the TLV.

Select the option **LLDP Configuration** from the **Switch Management** menu and then the following screen page appears.

![](_page_151_Picture_54.jpeg)

**Port:** Check the checkbox to enable LLDP.

**Receiver Hold-Time (TTL):** Enter the amount of time for receiver hold-time in seconds. The Managed Switch will keep the information sent by the remote device for a period of time you specify here before discarding it.

![](_page_151_Picture_55.jpeg)

**Sending LLDP Packet Interval:** Enter the time interval for updated LLDP packets to be sent.

**Sending Packets Per Discover:** Enter the amount of packets sent in each discover.

**Selection of LLDP TLVs to send:** LLDP uses a set of attributes to discover neighbor devices. These attributes contains type, length, and value descriptions and are referred to TLVs. Details such as port description, system name, system description, system capabilities, management address can be sent from this Managed Switch.

### **4.4.15 Loop Detection Configuration**

To set up Loop Detection function, select the option **Loop Detection Configuration** from the **Switch Management** menu and then the following screen page appears.

![](_page_152_Picture_87.jpeg)

**Loop Detection:** Enable or disable Loop Detection function.

**Detection Interval:** Specify the time interval of performing Loop Detection.The maximum time interval is 180 seconds.

**Looped port unlock-interval:** Specify the time interval of unlocking looped ports. The maximum time interval is 1440 minutes.

**VLAN ID:** Specify the VLANs where Loop Detection will be performed.

### **4.5 Switch Monitor**

**Switch Monitor** allows users to monitor the real-time operation status of the Managed Switch. Users may monitor the port link-up status or traffic counters for maintenance or diagnostic purposes. Select the folder **Switch Monitor** from the **Main Menu** and then the following screen page appears.

![](_page_153_Picture_160.jpeg)

- **1. Switch Port State:** View current port media type, port state, etc.
- **2. Port Traffic Statistics:** View each port's frames and bytes received or sent, utilization, etc..
- **3. Port Packet Error Statistics:** View each port's traffic condition of error packets, e.g. CRC, fragment, Jabber, etc.
- **4. Port Packet Analysis Statistics:** View each port's traffic condition of error packets, e.g. RX/TX frames of Multicast and Broadcast, etc.
- **5. LACP Monitor:** View the LACP port status and statistics.
- **6. RSTP Monitor:** View RSTP VLAN Bridge, Port Status, and Statistics.
- **7. 802.1X Monitor:** View port status and Statistics.
- **8. IGMP/MLD Monitor:** View-only field that shows IGMP status and Groups table.
- **9. SFP Information:** View the current port's SFP information, e.g. speed, Vendor ID, Vendor S/N, etc.. SFP port state shows current DMI (Diagnostic monitoring interface) temperature, voltage, TX Bias, etc..
- **10.DHCP Snooping:** View the DHCP learning table, etc..
- **11.MAC Address Table:** List current MAC addresses learned by the Managed Switch.
- **12. LLDP Status:** View the TLV information sent by the connected device with LLDP-enabled.

**13. Loop Detection Status:** View the Loop Detection status of each port.

**14. IEEE802.1q Tag VLAN Table:** View the IEEE802.1q Tag VLAN Table of the Managed Switch.

### **4.5.1 Switch Port State**

In order to view the real-time port status of the Managed Switch, select **Switch Port State** from the **Switch Monitor** menu and then the following screen page appears.

![](_page_154_Picture_112.jpeg)

**Port Number:** The number of the port.

**Media Type:** The media type of the port, either TX or FX.

**Port State:** This shows each port's state which can be Disabled, Blocking/Listening, Learning or Forwarding.

**Disabled:** A port in this state does not participate in frame relay or the operation of the Spanning Tree Algorithm and Protocol if any.

**Blocking:** A Port in this state does not participate in frame relay; thus, it prevents frame duplication arising from multiple paths existing in the active topology of Bridged LAN.

Learning: A port in this state prepares to participate in frame relay. Frame relay is temporarily disabled in order to prevent temporary loops, which may occur in a Bridged LAN during the lifetime of this state as the active topology of the Bridged LAN changes. Learning is enabled to allow information to be acquired prior to frame relay in order to reduce the number of frames that are unnecessarily relayed.

**Forwarding**: A port in this state participates in frame relay. Packets can be forwarded only when port state is forwarding.

**Link State**: The current link status of the port, either up or down.

**Speed (Mbps):** The current operation speed of ports, which can be 10M, 100M or 1000M.

**Duplex:** The current operation Duplex mode of the port, either Full or Half.

**Flow Control:** The current state of Flow Control, either on or off

### **4.5.2 Port Traffic Statistics**

In order to view the real-time port traffic statistics of the Managed Switch, select **Port Traffic Statistics** from the **Switch Monitor** menu and then the following screen page appears.

#### **Port Traffic Statistics**

![](_page_155_Picture_133.jpeg)

![](_page_155_Picture_134.jpeg)

**Select**: Choose the Traffic Statistics from the pull-down menu.

**Bytes Received**: Total bytes received from each port.

**Frames Received:** Total frames received from each port.

**Received Utilization:** The ratio of each port receiving traffic and current port's total bandwidth.

**Bytes Sent:** The total bytes sent from current port.

**Frames Sent:** The total frames sent from current port.

**Sent Utilization:** The ratio of real sent traffic to the total bandwidth of current ports.

**Total Bytes:** Total bytes of receiving and sending from current port.

**Total Utilization:** The ratio of real received and sent traffic to the total bandwidth of current ports.

**Clear All:** All port's counter values will be cleared and set back to zero.

### **4.5.3 Port Packet Error Statistics**

**Port Packet Error Statistics** mode counters allow users to view the port error of the Managed Switch. The event mode counter is calculated since the last time that counter was reset or cleared. Select **Port Packet Error Statistics** from the **Switch Monitor** menu and then the following screen page appears.

![](_page_156_Picture_115.jpeg)

#### **Port Packet Error Statistics**

**Select:** Choose the Packet Error Statistics from the pull-down menu.

**RX CRC/Align Error:** CRC/Align Error frames received.

- **RX Undersize Frames:** Undersize frames received.
- **RX Fragments Frames:** Fragments frames received.
- **RX Jabber Frames:** Jabber frames received.
- **RX Oversize Frames:** Oversize frames received.
- **RX Dropped Frames:** Drop frames received.
- **TX Collision:** Each port's Collision frames.
- **TX Dropped Frames:** Drop frames sent.
- **Total Errors:** Total error frames received.

**Clear All:** This will clear all port's counter values and be set back to zero.

### **4.5.4 Port Packet Analysis Statistics**

**Port Packet Analysis Statistics** Mode Counters allow users to view the port analysis history of the Managed Switch. Event mode counters are calculated since the last time that counter was

reset or cleared. Select **Port Packet Analysis Statistics** from the **Switch Monitor** menu and then the following screen page appears.

#### **Port Packet Analysis Statistics**

![](_page_157_Picture_116.jpeg)

![](_page_157_Picture_117.jpeg)

**Select:** Choose the Packet Error Statistics from the pull-down menu.

**Frames 64 Bytes:** 64 bytes frames received.

**Frames 65-127 Bytes:** 65-127 bytes frames received.

**Frames 128-255 Bytes:** 128-255 bytes frames received.

**Frames 256-511 Bytes:** 256-511 bytes frames received.

**Frames 512-1023 Bytes:** 512-1023 bytes frames received.

**Frames 1024-1518 Bytes:** 1024-1518 bytes frames received.

**Frames 1519-MAX Bytes:** Over 1519 bytes frames received.

**RX Multicast Frames:** Good multicast frames received.

**TX Multicast Frames:** Good multicast packets sent.

**RX Broadcast Frames:** Good broadcast frames received.

**TX Broadcast Frames:** Good broadcast packets sent.

**Clear all:** This will clear all port's counter values and be set back to zero.

### **4.5.5 LACP Monitor**

Click the **LACP Monitor** folder and then the two options will appears.

![](_page_158_Picture_54.jpeg)

#### **4.5.5.1 LACP Port Status**

**LACP Port Status** allows users to view a list of all LACP ports' information. Select **LACP Port Status** from the **LACP monitor** menu and then the following screen page appears.

![](_page_158_Picture_55.jpeg)

In this page, you can find the following information about LACP port status:

**Port Number:** The number of the port.

**LACP Operational State:** Current operational state of LACP

**Key:** The current operational key for the LACP group.

**Aggr ID:** The ID of the LACP group.

In LACP mode, link aggregation control protocol data unit (LACPDU) is used for exchanging information among LACP-enabled devices. After LACP is enabled on a port, the port sends LACPDUs to notify the remote system of its system LACP priority, system MAC address, port LACP priority, port number and operational key. Upon receipt of an LACPDU, the remote system compares the received information with the information received on other ports to determine the ports that can operate as selected ports. This allows the two systems to reach an agreement on the states of the related ports when aggregating ports, link aggregation control automatically assigns each port an operational key based on its rate, duplex mode and other basic configurations. In an LACP aggregation group, all ports share the same operational key; in a manual or static LACP aggregation, the selected ports share the same operational key.

**Partner ID:** The ID (MAC address) of the partner port

**Partner Port:** The corresponding port numbers that connect to the partner switch in LACP mode.

#### **4.5.5.2 LACP Statistics**

In order to view the real-time LACP statistics status of the Managed Switch, select **LACP Statistics** from the **LACP Monitor** menu and then the following screen page appears.

![](_page_159_Picture_121.jpeg)

#### $1.800000000000$

**Port:** LACP packets (LACPDU) transmitted or received from current port.

**LACP Transmitted:** Packets transmitted from current port.

**LACP Received:** Packets received form current port.

**Illegal Received:** Illegal packets received from current port.

**Unknown Received:** Unknown packets received from current port.

**Clear Counter:** Clear the statistics of the current port.

### **4.5.6 RSTP Monitor**

Click the **RSTP Monitor** folder and then three options appear.

![](_page_160_Picture_92.jpeg)

#### **4.5.6.1 RSTP Bridge Overview**

**RSTP Bridge Overview** allows users to view a list of all RSTP VLANs' brief information, such as Bridge ID, topology status and Root ID. Select **RSTP Bridge Overview** from the **RSTP Monitor**  menu and then the following screen page appears.

![](_page_160_Picture_93.jpeg)

In this page, you can find the following information about RSTP bridge:

**Update:** Update the current status.

**Bridge ID:** RSTP Bridge ID of the Managed Switch

**Max Age:** Max Age setting of the Managed Switch.

**Hello Time:** Hello Time setting of the Managed Switch.

**Forward Delay:** The Managed Switch's setting of Forward Delay Time.

**Topology:** The state of the topology.

**Root ID:** Display this Managed Switch's Root ID.

**Root port:** Display this Managed Switch's Root Port Number.

#### **4.5.6.2 RSTP Port Status**

**RSTP Port Status** allows users to view a list of all RSTP ports' information. Select **RSTP Port Status** from the **RSTP Monitor** menu and then the following screen page appears.

![](_page_161_Picture_108.jpeg)

#### **RSTP Port Status**

In this page, you can find the following information about RSTP status:

**Port Number:** The number of the port.

**Path Cost:** The Path Cost of the port.

**Edge Port:** "Yes" is displayed if the port is the Edge port connecting to an end station and does not receive BPDU.

**P2p Port:** "Yes" is displayed if the port link is connected to another STP device.

**Protocol:** Display RSTP or STP.

**Role:** Display the Role of the port (non-STP, forwarding or blocked).

**Port State:** Display the state of the port (non-STP, forwarding or blocked).

#### **4.5.6.3 RSTP Statistics**

In order to view the real-time RSTP statistics status of the Managed Switch, select **RSTP Statistics** from the **RSTP Monitor** menu and then the following screen page appears.

#### **RSTP Statistics**

![](_page_162_Picture_78.jpeg)

**Port Number:** The number of the port.

**RSTP Transmitted:** The total transmitted RSTP packets from current port.

**STP Transmitted:** The total transmitted STP packets from current port.

**TCN Transmitted:** The total transmitted TCN (Topology Change Notification) packets from current port.

**RSTP Received:** The total received RSTP packets from current port.

**STP Received:** The total received STP packets from current port.

**TCN Received:** The total received TCN packets from current port.

**Illegal Received:** The total received illegal packets from current port.

**Unknown Received:** The total received unknown packets from current port.

### **4.5.7 802.1X Monitor**

Click the **802.1X Monitor** folder and then two options appear.

![](_page_163_Picture_57.jpeg)

#### **4.5.7.1 802.1X Port Status**

**802.1X Port Status** allows users to view a list of all 802.1x ports' information. Select **802.1X port status** from the **802.1x Monitor** menu and then the following screen page appears.

802.1X Port Status

![](_page_163_Picture_58.jpeg)

#### In this page, you can find the following information about 802.1X ports:

**Port:** The number of the port.

**State:** Display the number of the port 802.1x link state LinkDown or LinkUp.

**Last Source:** Display the number of the port's Last Source.

**Last ID:** Display the number of the port's Last ID.

#### **4.5.7.2 802.1X Statistics**

In order to view the real-time 802.1X port statistics status of the Managed Switch, select **802.1x Statistics** from the **802.1x Monitor** menu and then the following screen page shows up.

![](_page_164_Picture_96.jpeg)

### **4.5.8 IGMP/MLD Monitor**

Click the **IGMP/MLD Monitor** folder and then the following screen page appears.

![](_page_164_Picture_6.jpeg)

### **4.5.8.1 IGMP Snooping Status**

**IGMP Snooping Status** allows users to view a list of IGMP queries' information in VLAN(s) such as VLAN ID, Querier and Queries Transmitted/Received packets. Select **IGMP Snooping Status** from the **IGMP Monitor** menu and then the following screen page appears.

![](_page_165_Picture_101.jpeg)

**Update:** Click "Update" to update the table.

**VLAN ID:** VID of the specific VLAN

The IGMP querier periodically sends IGMP general queries to all hosts and routers (224.0.0.1) on the local subnet to find out whether active multicast group members exist on the subnet.

Upon receiving an IGMP general query, the Managed Switch forwards it through all ports in the VLAN except the receiving port.

**Querier:** The state of IGMP querier in the VLAN.

**Queries Transmitted:** The total IGMP general queries transmitted will be sent to IGMP hosts.

**Queries Received:** The total received IGMP general queries from IGMP querier.

v1 Reports: IGMP Version 1 reports.

**v2 Reports:** IGMP Version 2 reports.

**v3 Reports:** IGMP Version 3 reports.

**v2 Leaves:** IGMP Version 2 leaves.

#### **4.5.8.2 IGMP Group Table**

In order to view the real-time IGMP multicast group status of the Managed Switch, select **IGMP Group Table** from the **IGMP monitor** menu and then the following screen page appears.

![](_page_165_Picture_102.jpeg)

**Update:** Click "Update" to update the table.

**VLAN ID:** VID of the specific VLAN

**Group:** The multicast IP address of IGMP querier.

**Port:** The port(s) grouped in the specific multicast group.

#### **4.5.8.3 MLD Snooping Status**

**MLD Snooping Status** allows users to view a list of IGMP queries' information in VLAN(s) such as VLAN ID, Querier and Queries Transmitted/Received packets. Select **MLD Snooping Status** from the **IGMP/MLD Monitor** menu and then the following screen page appears.

![](_page_166_Picture_121.jpeg)

**Update:** Click "Update" to update the table.

**VLAN ID:** VID of the specific VLAN

**Queries Transmitted:** The total IGMP general queries transmitted will be sent to IGMP hosts.

**Queries Received:** The total received IGMP general queries from IGMP querier.

v1 Reports: IGMP Version 1 reports.

**v2 Reports:** IGMP Version 2 reports.

**v2 Done:** IGMP Version 2 dones

#### **4.5.8.4 MLD Group Table**

In order to view the real-time IGMP multicast group status of the Managed Switch, select **MLD Group Table** from the **IGMP/MLD monitor** menu and then the following screen page appears.

![](_page_166_Picture_122.jpeg)

**Update:** Click "Update" to update the table.

**VLAN ID:** VID of the specific VLAN

**Group:** The multicast IP address of IGMP querier.

**Port:** The port(s) grouped in the specific multicast group.

### **4.5.9 SFP Information**

Click the **SFP Information** folder and then the following screen page appears.

![](_page_167_Figure_6.jpeg)

### **4.5.9.1 SFP Port Info**

**SFP Port Info** displays each port's slide-in SFP Transceiver information e.g. Speed, Length, Vendor Name, Vendor PN, Vendor SN, and detection Temperature, Voltage , TX Bias, etc.. Select **SFP Port Info** from the **SFP Information** menu and then the following screen page appears.

![](_page_167_Picture_113.jpeg)

**Port:** The number of the port.

**Speed:** Data rate of the slide-in SFP Transceiver.

**Distance:** Transmission distance of the slide-in SFP Transceiver.

**Vendor Name:** Vendor name of the slide-in SFP Transceiver.

**Vendor PN:** Vendor PN of the slide-in SFP Transceiver.

**Vendor SN:** Vendor SN of the slide-in SFP Transceiver.

#### **4.5.9.2 SFP Port State**

Select **SFP Port Status** from the **SFP Information** menu and then the following screen page appears.

![](_page_168_Picture_113.jpeg)

**Port Number:** The number of the SFP module slide-in port.

**Temperature (C):** The Slide-in SFP module operation temperature.

**Voltage (V):** The Slide-in SFP module operation voltage.

**TX Bias (mA):** The Slide-in SFP module operation current.

**TX Power (dbm):** The Slide-in SFP module optical Transmission power.

**RX Power (dbm):** The Slide-in SFP module optical Receiver power.

### **4.5.10 DCHP Snooping**

**DHCP Snooping** displays the Managed Switch's DHCP Snooping table. Select **DHCP Snooping**  from the **Switch Monitor** menu and then the following screen page appears.

![](_page_169_Picture_78.jpeg)

**Update:** Click "Update" to update the DHCP snooping table.

**Cli Port:** View-only field that shows where the DHCP client binding port is.

**VID:** View-only field that shows the VLAN ID of the client port.

**CliIP Addr:** View-only field that shows client IP address.

**Cli MAC Addr:** View-only field that shows client MAC address.

**SrvIPAddr:** View-only field that shows DHCP server IP address.

**TimeLeft:** View-only field that shows DHCP client lease time.

### **4.5.11 MAC Address Table**

**MAC Address Table** displays MAC addresses learned when System Reset and MAC Address Learning are enabled.

![](_page_169_Picture_79.jpeg)

The table above shows the MAC addresses learned from each port of the Managed Switch.

Click **Update** to update the MAC Address Table.

Click **Clear** to clear the MAC Address table.

### **4.5.12 LLDP Status**

Select **LLDP Status** from the **Switch Monitor** menu and then the following screen page appears.

![](_page_170_Picture_116.jpeg)

Click **"Update"** to refresh LLDP Status table.

**Local Port:** View-only field that shows the port number on which LLDP frames are received.

**Chassis ID:** View-only field that shows the MAC address of the LLDP frames received (the MAC address of the neighboring device).

**Remote Port:** View-only field that shows the port number of the neighboring device.

**System Name:** View-only field that shows the system name advertised by the neighboring device.

**Port Description:** View-only field that shows the port description of the remote port.

**System Capabilities:** View-only field that shows the capability of the neighboring device.

**Management Address (1~5):** View-only field that shows the IP address (1~5) of the neighboring device.

### **4.5.13 Loop Detection Status**

Select **Loop Detection Status** from the **Switch Monitor** menu and then the following screen page appears.

![](_page_171_Picture_73.jpeg)

#### **Loop Detection Status**

**Status:** View-only filed that shows the loop status of each port.

**Lock Cause:** View-only filed that shows the cause why the port is locked.

### **4.5.14 IEEE 802.1q Tag VLAN Table**

Select **IEEE 802.1q Tag VLAN Table** from the **Switch Monitor** menu and then the following screen page appears.

![](_page_171_Picture_74.jpeg)

**VLAN Name:** View-only filed that shows the VLAN name.

**VID:** View-only filed that shows the VID.

## **4.6 System Utility**

**System Utility** allows users to easily operate and maintain the system. Select the folder **System Utility** from the main menu and then the following screen page appears.

![](_page_172_Picture_111.jpeg)

- **1. Ping:** Ping can help you test the network connectivity between the Managed Switch and the host. You can also specify count s, timeout and size of the Ping packets.
- **2. Event Log:** Event log can keep a record of system's log events such as system warm start, cold start, link up/down, user login/logout, etc. They will be kept only when your CPU version is A06 with Boot ROM version A08 or later version. If your CPU or Boot ROM version is older than the one mentioned above, all events will lose when the system is shut down or rebooted.
- **3. HTTP Upgrade:** This allows users to update the latest firmware, save current configuration or restore previous configuration to the Managed Switch.
- **4. FTP/TFTP Upgrade:** This allows users to update the latest firmware, save current configuration or restore previous configuration to the Managed Switch.
- **5. Load Factory Setting:** Load Factory Setting will set the configuration of the Managed Switch back to the factory default settings. The IP and Gateway addresses will be set to the factory default as well.
- **6. Load Factory Setting Except Network Configuration:** Selecting this function will also restore the configuration of the Managed Switch to its original factory default settings. However, this will not reset the IP and Gateway addresses to the factory default.

### **4.6.1 Ping**

**Ping** can help you test the network connectivity between the Managed Switch and the host. Select **Ping** from the **System Utility** menu and then the following screen page appears.

![](_page_173_Picture_75.jpeg)

You can also specify count s, timeout and size of the Ping packets. Click **Start** to start the Ping process.

### **4.6.2 Event Log**

**Event Log** 

**Event log** keep a record of user login and logout timestamp information. Select **Event Log** from the **System Utility** menu and then the following screen page appears.

![](_page_173_Picture_76.jpeg)

Click **Clear** to clear all Event log records.

### **4.6.3 HTTP Upgrade**

Users may save or restore their configuration and update their Firmware off-line. Select **HTTP Upgrade** from the **System Utility** menu and then the following screen page appears.

#### **HTTP Upgrade**

#### **Configuration Update**

![](_page_174_Picture_119.jpeg)

#### **Firmware Update**

![](_page_174_Picture_120.jpeg)

To backup or restore data, click **HTTP Upgrade**

#### **Config Type**

There are three types of Config Type: Running-config, Default-config and Start-up-config

**Running-config:** Back up the data you're processing

**Default-config:** Back up the data same as factory setting.

**Start-up-config:** Back up the data same as last saved data.

**Device Configuration to Local File:** Click **Backup** and define the route where you intend to save data.

**Restore:** Click **Browse**, select the designated data and then click **Restore**.

**Firmware Update**

**Upgrade Image Option:** Choose the image you want to upgrade.

**Select File:** Click browse, select the desired file and click **Upload.**

### **4.6.4 FTP/TFTP Upgrade**

The Managed Switch has both built-in TFTP and FTP clients. Users may save or restore their configuration and update their Firmware on-line. Select **FTP/TFTP Upgrade** from the **System Utility** menu and then the following screen page appears.

![](_page_175_Picture_172.jpeg)

**Protocol:** Select the preferred protocol, either FTP or TFTP.

**File Type:** Select the file to process, either Firmware or Configuration.

**Upgrade Image Option:** Choose Image1 or Image2 which the firmware will be upgraded to.

**Config Type:** Choose "Running-config", "Default-config" or "Start-up-config" which the config file will be saved or restored to

**Server IP/IPv6 Address:** Enter the specific IP/IPv6 address of the File Server.

**User Name:** Enter the specific username to access the File Server.

**Password:** Enter the specific password to access the File Server.

**File Location:** Enter the specific path and filename within the File Server.

Click **OK** to start the download process and receive files from the server. A transmitting progress will be displayed during file transfer. Once completed, a process-completed message will pop up to remind the user.

Click **Put** to start the upload process and transmit files to the server. A transmitting progress will be displayed during file transfer. Once completed, a process-completed message will pop up to remind users.

Click **Stop** to abort the current operation.

Select **Update** then press **Enter** to instruct the Managed Switch to update existing firmware/configuration to the latest firmware/configuration received. After a successful update, a message will pop up. The Managed Switch will need a reset to make changes effective.

### **4.6.5 Load Factory Settings**

**Load Factory Setting** will set all the configurations of the Managed Switch back to the factory default settings, including the IP and Gateway address. **Load Factory Setting** is useful when network administrators would like to re-configure the system. A system reset is required to make all changes effective after Load Factory Setting.

Select **Load Factory Setting** from the **System Utility** menu and then the following screen page appears.

![](_page_176_Picture_122.jpeg)

Click **OK** to start loading factory settings.

### **4.6.6 Load Factory Settings Except Network Configuration**

**Load Factory Settings Except Network Configuration** will set all the configurations of the Managed Switch back to the factory default settings. However, IP and Gateway addresses will not restore to the factory default. It is very useful when network administrators need to re-configure the system "REMOTELY" because conventional Factory Reset will bring network settings back to default and lose all network connections.

Select **Load Factory Setting Except Network Configuration** from the **System Utility** menu, the following screen page shows up.

![](_page_176_Picture_123.jpeg)

Click **OK** to start loading factory settings except network configuration.

## **4.7 Save Configuration**

In order to save configuration setting permanently, users need to save configuration first before resetting the Managed Switch. Select **Save Configuration** from the Console main menu and then the following screen page appears.

![](_page_177_Picture_68.jpeg)

Click **OK** to save the configuration.

### **4.8 Reset System**

After any configuration change, **Reset System** can make it effective. Select **Reset System** from the Console main menu and then the following screen page appears.

![](_page_177_Picture_69.jpeg)

Click **Set Next bootup Image** to change the boot-up image if needed. Click **Reboot** to restart the Managed Switch.

## **4.9 Logout**

![](_page_177_Picture_7.jpeg)

Click **OK** to log out.

# **APPENDIX A: Free RADIUS readme**

The advanced RADIUS Server Set up for **RADIUS Authentication** is described as below.

When free RADIUS client is enabled on the device,

On the server side, it needs to put this file "**dictionary.sample**" under the directory **/raddb**, and modify these three files - "**users**", "**clients.conf**" and "**dictionary**", which are on the disc shipped with this product.

\* Please use any text editing software (e.g. Notepad) to carry out the following file editing works.

In the file "**users**",

Set up user name, password, and other attributes.

In the file "**clients.conf**",

Set the valid range of RADIUS client IP address.

In the file "**dictionary**", Add this following line -

#### **\$INCLUDE dictionary.sample**

# **APPENDIX B: Set Up DHCP Auto-Provisioning**

Networking devices, such as switches or gateways, with DHCP Auto-provisioning function allow you to automatically upgrade firmware and configuration at startup process. Before setting up DHCP Server for auto-upgrade of firmware and configuration, please make sure the Managed Switch that you purchased can support DHCP Auto-provisioning. Setup procedures and autoprovisioning process are described below for your reference.

### **A.Setup Procedures**

Follow the steps below to set up Auto Provisioning server, modify dhcpd.conf file and generate a copy of configuration file.

#### **Step 1. Set up Environment**

DHCP Auto-provisioning-enabled products that you purchased support the DHCP option 60 to work as a DHCP client. To make auto-provisioning function work properly, you need to prepare ISC DHCP server, File server (TFTP or FTP) and the switching device. See below for a possible network topology example.

![](_page_179_Figure_6.jpeg)

Topology Example
## **Step 2. Set up Auto Provision Server**

**Update DHCP Client**

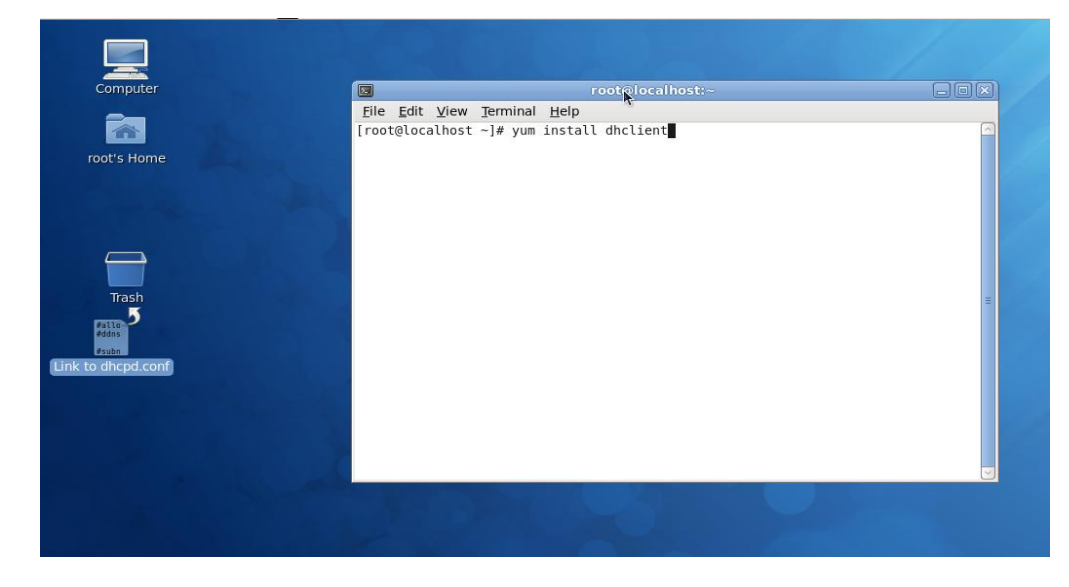

Linux Fedora 12 supports "yum" function by default. First of all, update DHCP client function by issuing "yum install dhclient" command.

### **Install DHCP Server**

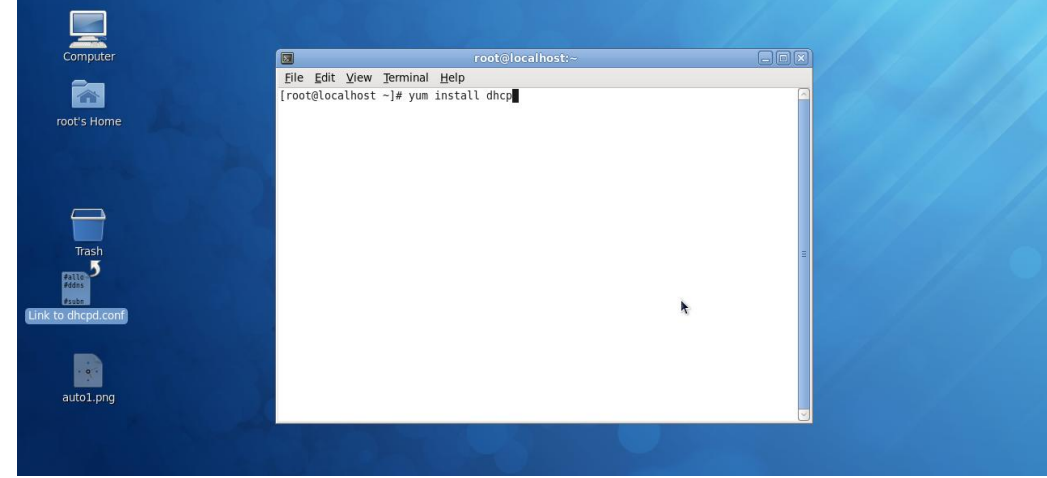

Issue "yum install dhcp" command to install DHCP server.

# **Copy dhcpd.conf to /etc/dhcp/ directory**

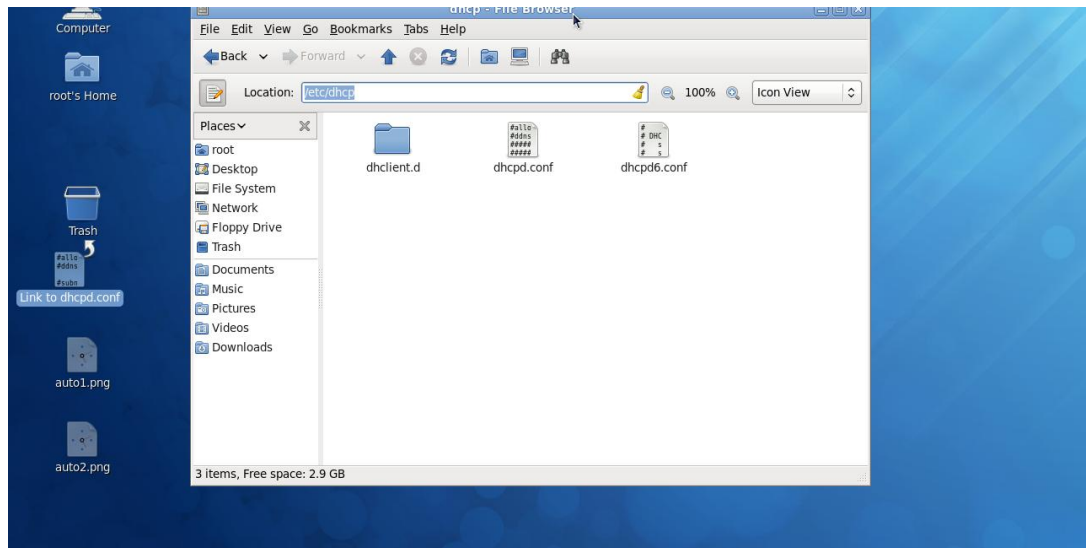

Copy dhcpd.conf file provided by the vendor to /etc/dhcp/ directory.

Please note that each vendor has their own way to define auto provisioning. Make sure to use the file provided by the vendor.

## **Enable and run DHCP service**

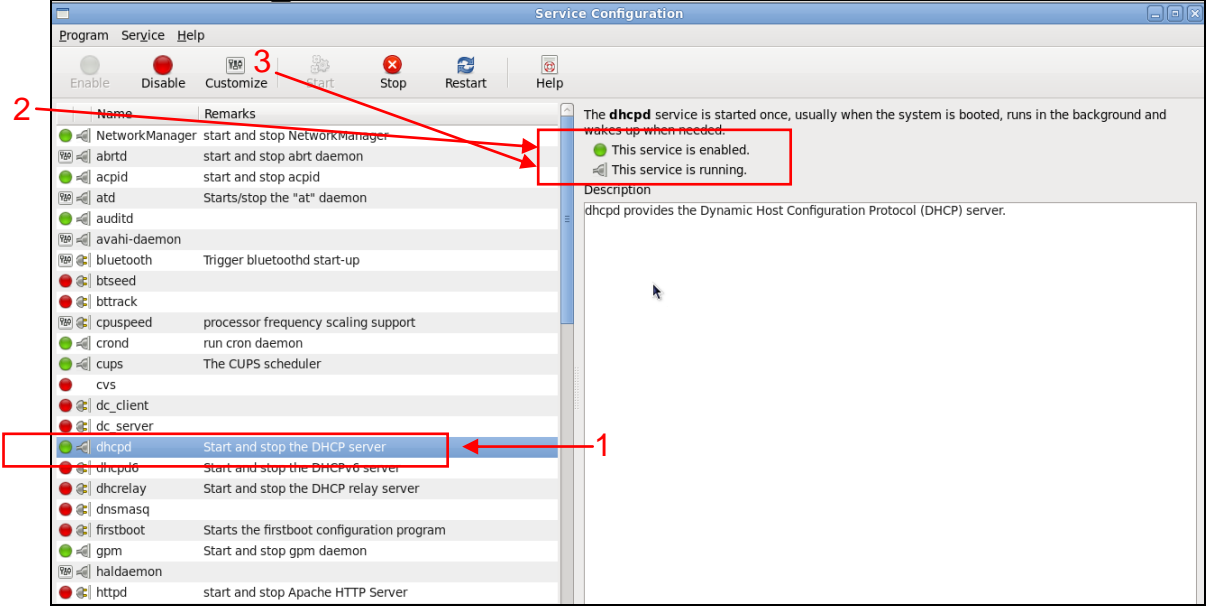

- 1. Choose dhcpd.
- 2. Enable DHCP service.
- 3. Start running DHCP service.

*NOTE: DHCP service can also be enabled by CLI. Issue "dhcpd" command to enable DHCP service.*

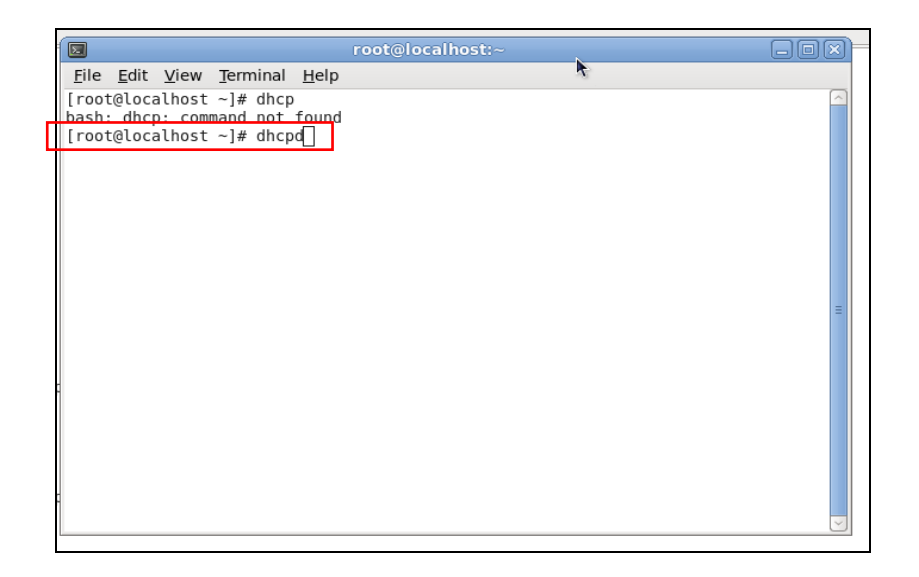

# **Step 3. Modify dhcpd.conf file**

**Open dhcpd.conf file in /etc/dhcp/ directory**

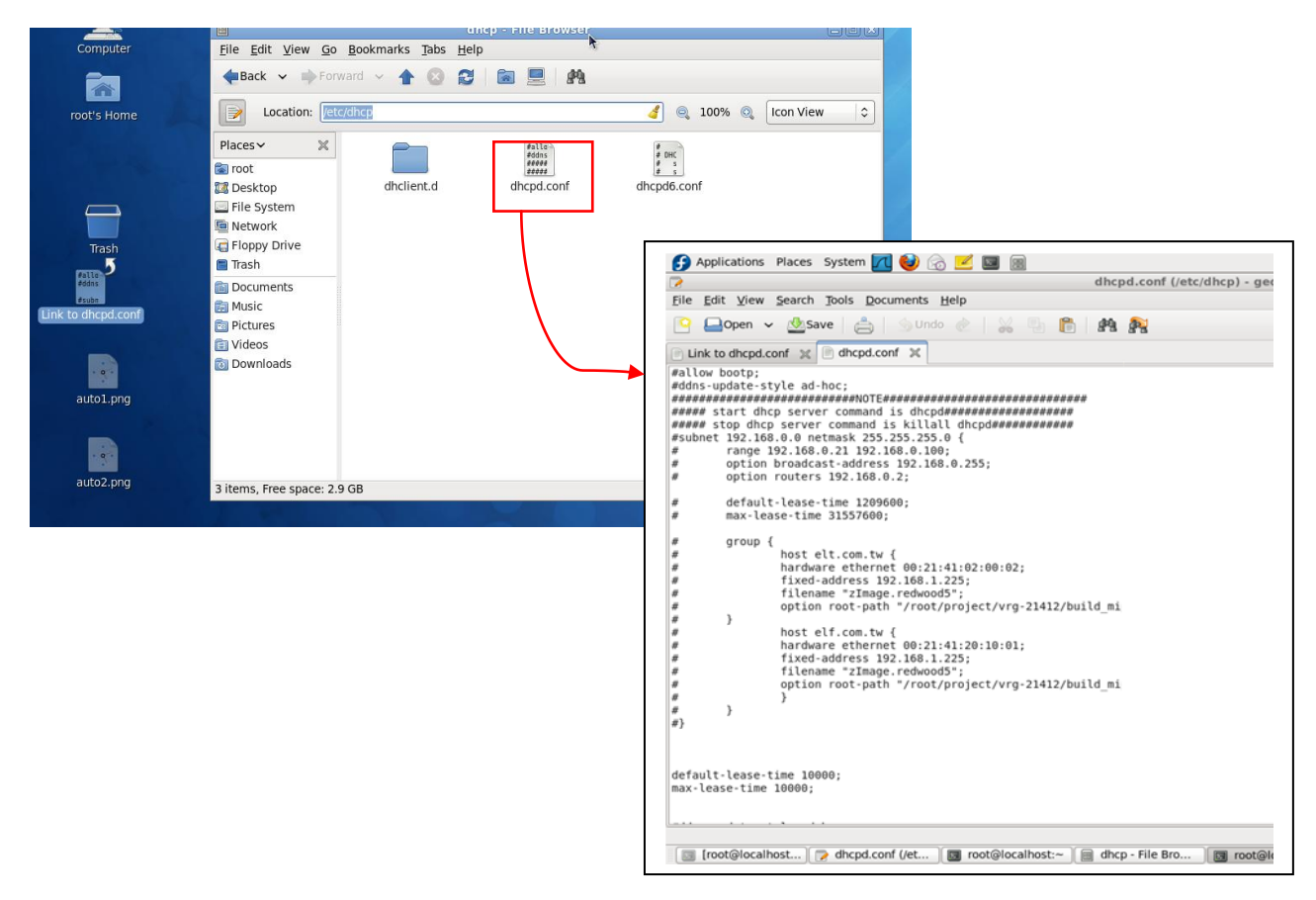

Double-click dhcpd.conf placed in /etc/dhcp/ directory to open it.

# **Modify dhcpd.conf file**

The following marked areas in dhcpd.conf file can be modified with values that work with your networking environment.

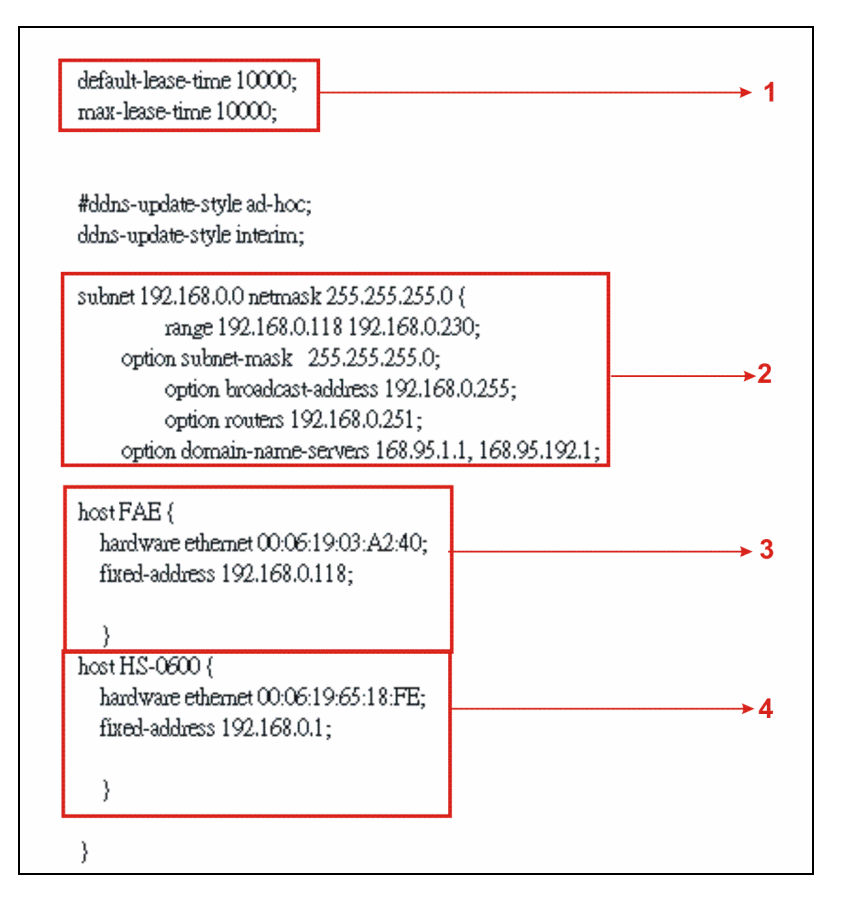

1. Define DHCP default and maximum lease time in seconds.

Default lease time: If a client does not request a specific IP lease time, the server will assign a default lease time value.

Maximum lease time: This is the maximum length of time that the server will lease for.

- 2. Define subnet, subnet mask, IP range, broadcast address, router address and DNS server address.
- 3. Map a host's MAC address to a fixed IP address.
- 4. Map a host's MAC address to a fixed IP address. Use the same format to create multiple MACto-IP address bindings.

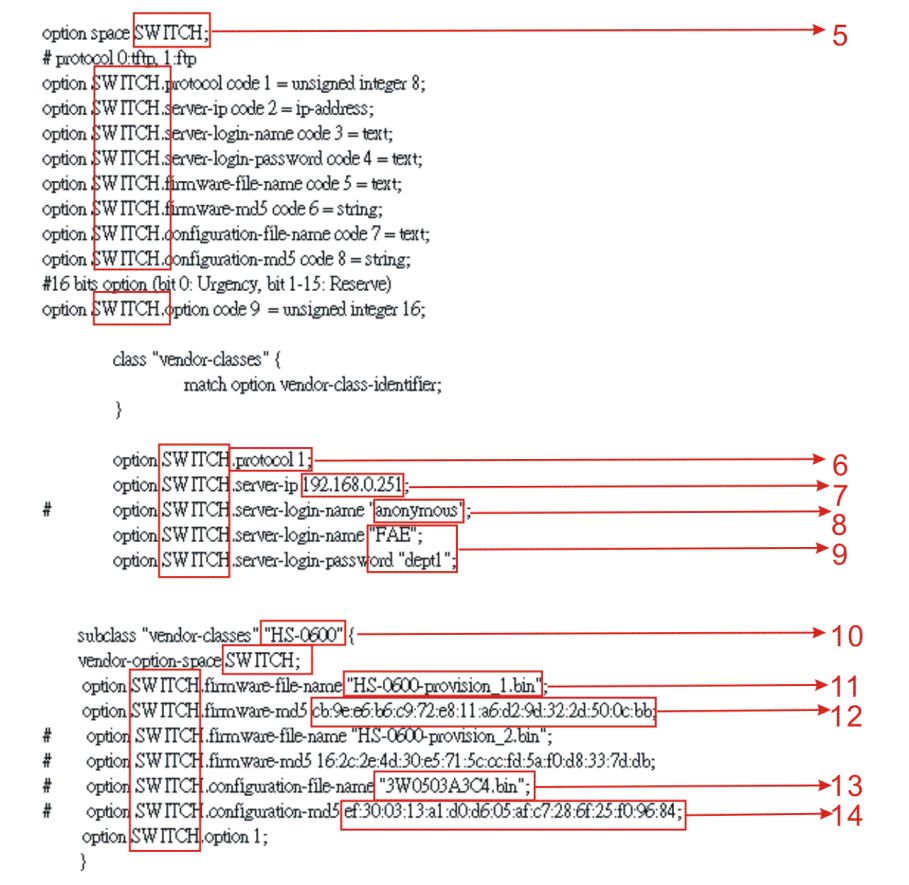

- 5. This value is configurable and can be defined by users.
- 6. Specify the protocol used (Protocol 1: FTP; Protocol 0: TFTP).
- 7. Specify the FTP or TFTP IP address.
- 8. Login TFTP server anonymously (TFTP does not require a login name and password).
- 9. Specify FTP Server login name and password.
- 10.Specify the product model name.
- 11.Specify the firmware filename.
- 12.Specify the MD5 for firmware image.
- 13.Specify the configuration filename.
- 14.Specify the MD5 for configuration file.

*NOTE 1: The text beginning with a pound sign (#) will be ignored by the DHCP server. For example, in the figure shown above, firmware-file-name "HS-0600-provision\_2.bin" and firmwaremd5 (line 5 & 6 from the bottom) will be ignored. If you want DHCP server to process these two lines, remove pound signs in the initial of each line.*

*NOTE 2: You can use either free software program or Linux default md5sum function to get MD5 checksum for firmware image and configuration file.*

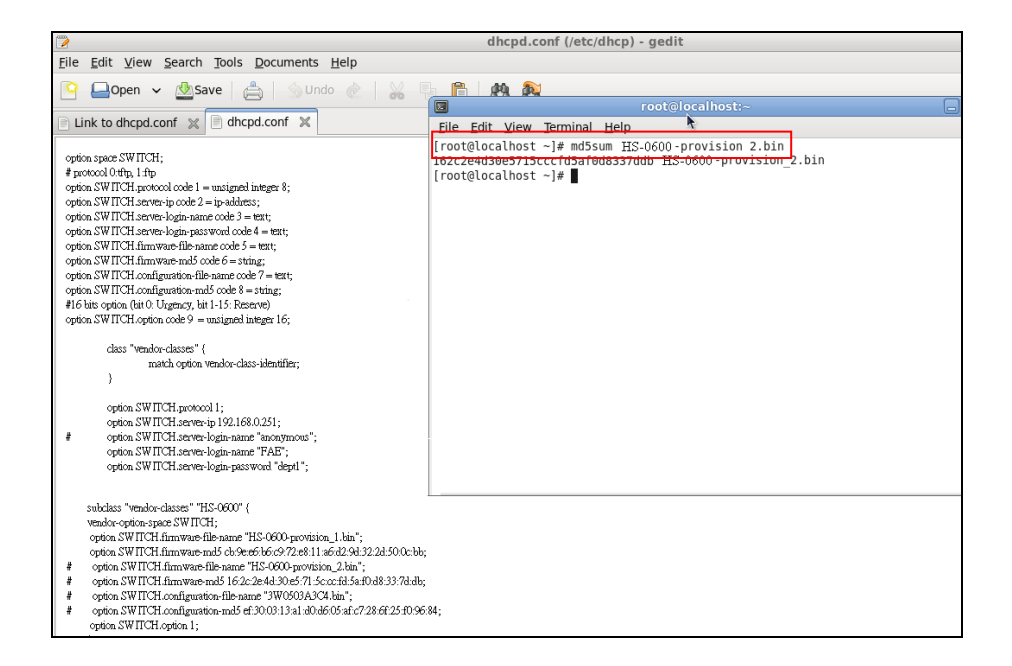

### **Restart DHCP service**

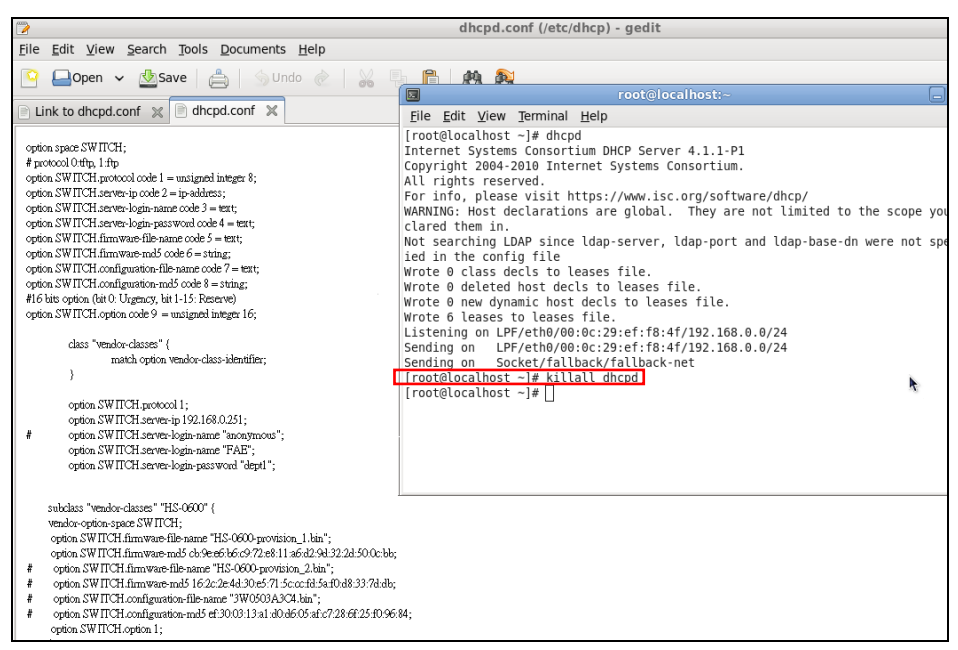

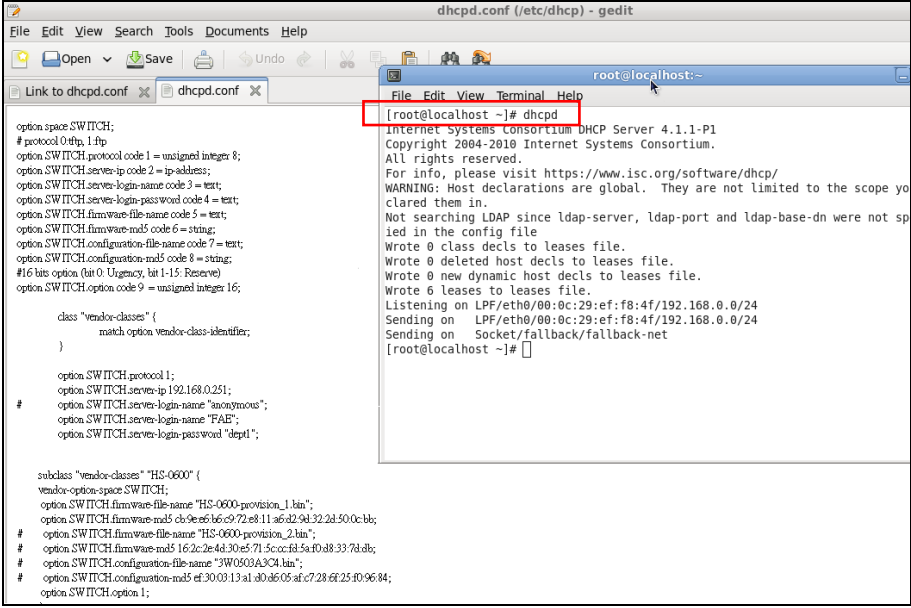

Every time when you modify dhcpd.conf file, DHCP service must be restarted. Issue "killall dhcpd" command to disable DHCP service and then issue "dhcpd" command to enable DHCP service.

### **Step 4. Backup a Configuration File**

Before preparing a configuration file in TFTP/FTP Server, make sure the device generating the configuration file is set to **"Get IP address from DHCP"** assignment. This is because that DHCP Auto-provisioning is running under DHCP mode, so if the configuration file is uploaded by the network type other than DHCP mode, the downloaded configuration file has no chance to be equal to DHCP when provisioning, and it results in MD5 never matching and causing the device to reboot endless.

In order for your Managed Switch to retrieve the correct configuration image in TFTP/FTP Server, please make sure the filename of your configuration file is defined exactly the same as the one specified in in **dhcpd.conf**. For example, if the configuration image's filename specified in dhcpd.conf is "metafile", the configuration image filename should be named to "metafile" as well.

## **Step 5. Place a copy of Firmware and Configuration File in TFTP/FTP**

The TFTP/FTP File server should include the following items:

- 1. Firmware image (This file is provided by the vendor.)
- 2. Configuration file (This file is generally created by users.)
- 3. User account for your device (For FTP server only.)

# **B. Auto-Provisioning Process**

This switching device is setting-free (through auto-upgrade and configuration) and its upgrade procedures are as follows:

- 1. The ISC DHCP server will recognize the device whenever it sends an IP address request to it, and it will tell the device how to get a new firmware or configuration.
- 2. The device will compare the firmware and configuration MD5 code form of DHCP option every time when it communicates with DHCP server.
- 3. If MD5 code is different, the device will then upgrade the firmware or configuration. However, it will not be activated right after.
- 4. If the Urgency Bit is set, the device will be reset to activate the new firmware or configuration immediately.
- 5. The device will retry for 3 times if the file is incorrect, and then it gives up until getting another DHCP ACK packet again.

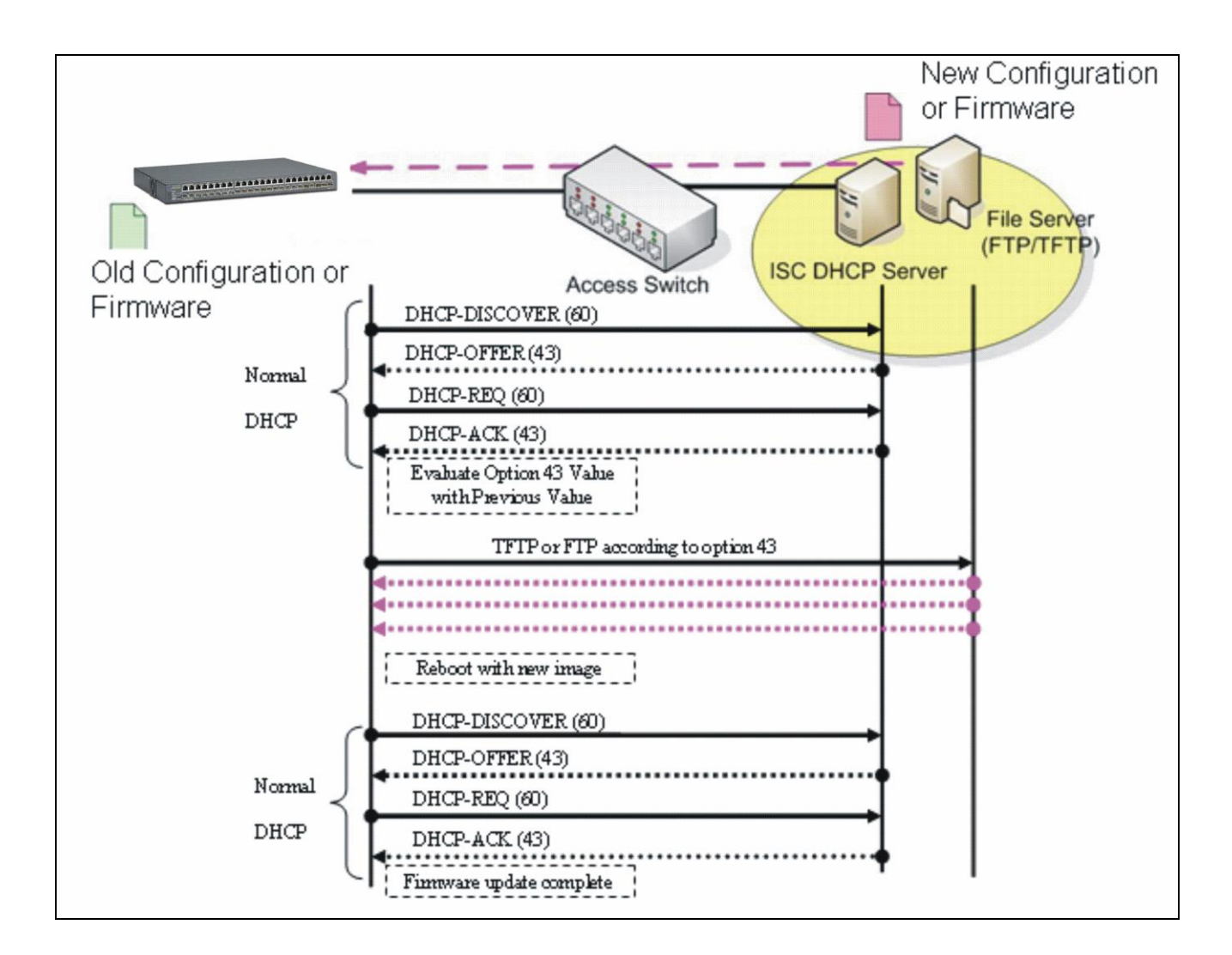

# **APPENDIX C: VLAN Application Note**

# **Overview**

A Virtual Local Area Network (VLAN) is a network topology configured according to a logical scheme instead of the physical layout. It can be used to combine any collection of LAN segments into a group that appears as a single LAN so as to logically segment the network into different broadcast domains. All broadcast, multicast, and unknown packets entering the Switch on a particular VLAN will only be forwarded to the stations or ports that are members of that VLAN.

Generally, end nodes that frequently communicate with each other are assigned to the same VLAN, regardless of where they are physically on the network. In this way, the use of VLANs can enhance performance by conserving bandwidth and improve security by limiting traffic to specific domains. Another benefit of VLAN is that you can change the network topology without physically moving stations or changing cable connections. Stations can be 'moved' to another VLAN and thus communicate with its members and share its resources, simply by changing the port VLAN settings from one VLAN to another VLAN. This allows VLAN to accommodate network moves, changes and additions with the utmost flexibility.

The Managed Switch supports Port-based VLAN implementation and IEEE 802.1Q standard tagging mechanism that enables the switch to differentiate frames based on a 12-bit VLAN ID (VID) field. Besides, the Managed Switch also provides double tagging function. The IEEE 802.1Q double tagging VLAN is also referred to Q-in-Q or VLAN stacking (IEEE 802.1ad). Its purpose is to expand the 802.1Q VLAN space by tagging the inner tagged packets. In this way, a "doubletagged" frame is created so as to separate customer traffic within a service provider network. Moreover, the addition of double-tagged space increases the number of available VLAN tags which allow service providers to use a single SP-VLAN (Service Provider VLAN) tag per customer over the Metro Ethernet network.

While this application note can not cover all of the real-life applications that are possible on this Managed Switch, it does provide the most common applications largely deployed in most situations. In particular, this application note provides a couple of network examples to help users implement Port-Based VLAN, Data VLAN, Management VLAN and Double-Tagged VLAN. Stepby-step configuration instructions using CLI and Web Management on setting up these examples are also explained. Examples described below include:

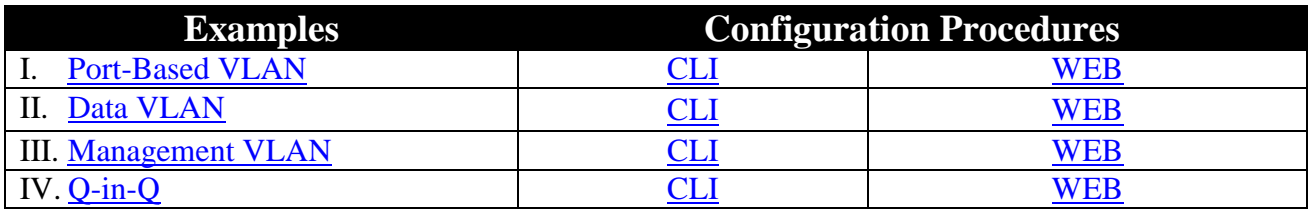

# <span id="page-189-0"></span>**I. Port-Based VLAN**

Port-Based VLAN is uncomplicated in implementation and is useful for network administrators who wish to quickly and easily set up VLANs to isolate the effect of broadcast packets on their network. In the network diagram provided below, the network administrator is required to set up VLANs to separate traffic based on the following design conditions:

- Switch 1 is used in the Marketing Department to provide network connectivity to client PCs or other workstations. Switch 1 also connects to Port 1 in Managed Switch.
- Client PCs in the Marketing Department can access the Server 1 and Public Server.
- Switch 2 is used in the RD Department to provide network connectivity to Client PCs or other workstations. Switch 2 also connects to Port 2 in Managed Switch.
- Client PCs in the RD Department can access the Server 2 and Public Server.
- Client PCs in the Marketing and RD Department can access the Internet.

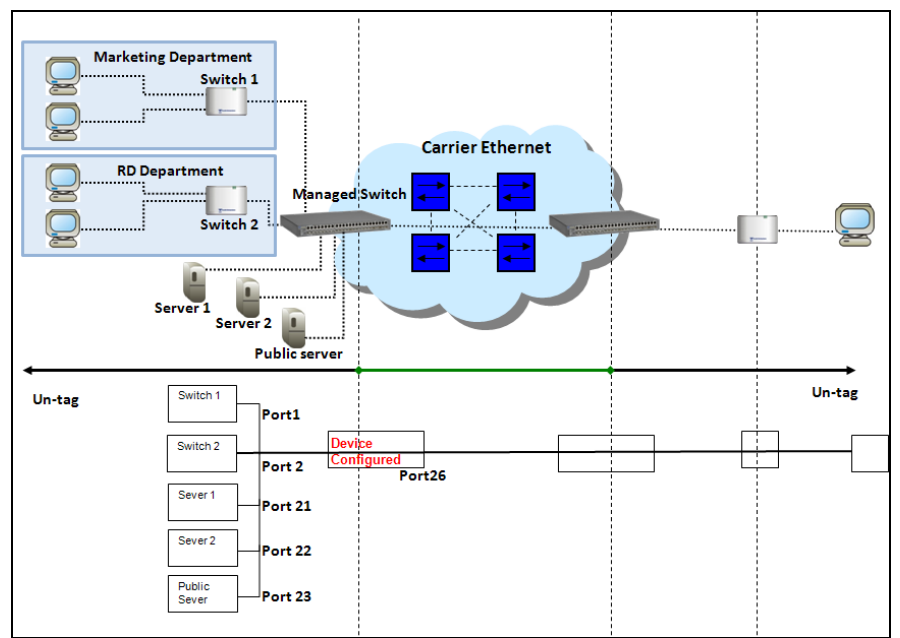

Port-Based VLAN Network Diagram

Based on design conditions described above, port-based VLAN assignments can be summarized in the table below.

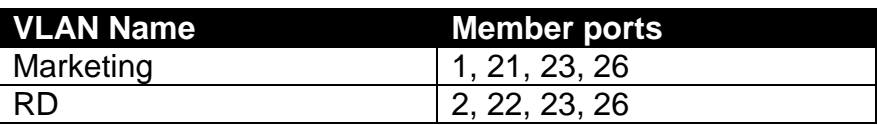

# **CLI Configuration:**

<span id="page-190-0"></span>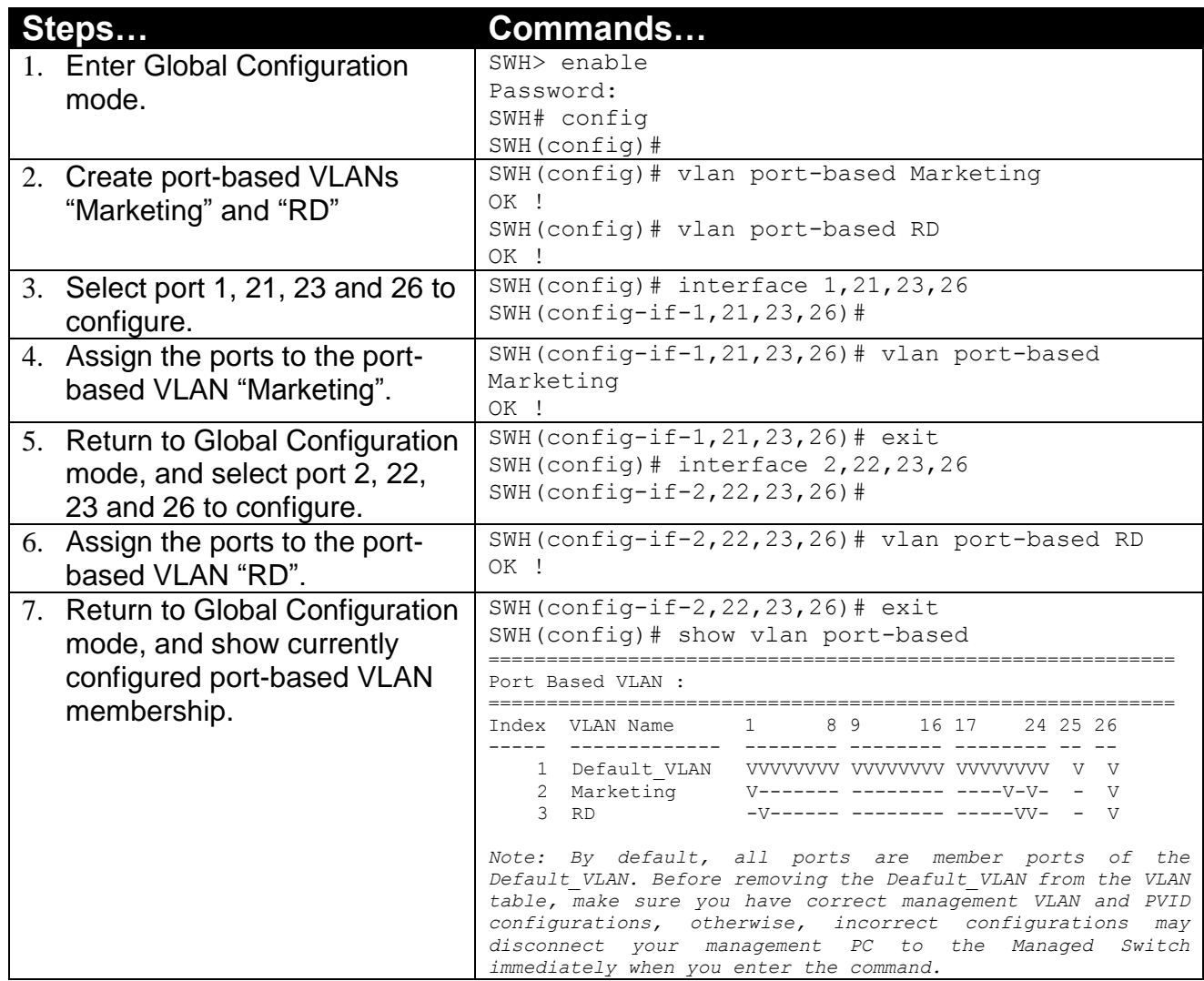

# **Web Management Configuration:**

**1. Select "Configure VLAN" option in Port Based VLAN menu.** Switch Management>VLAN Configuration>Port Based VLAN>Configure VLAN

<span id="page-190-1"></span>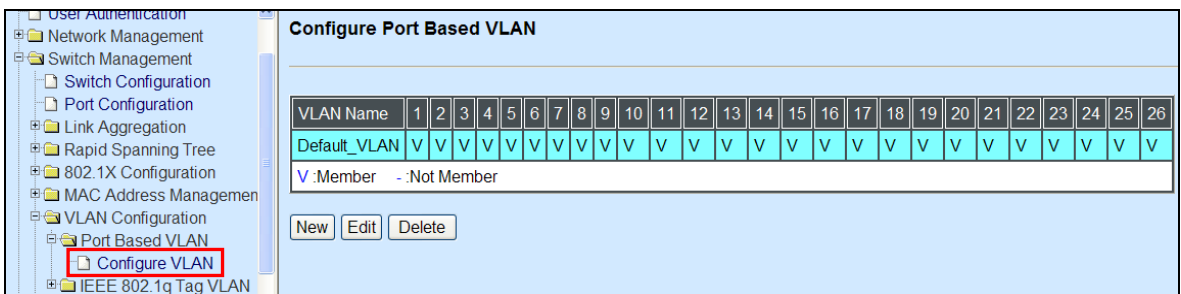

**2. Click "New" to add a new Port-Based VLAN**

Switch Management>VLAN Configuration>Port Based VLAN>Configure VLAN

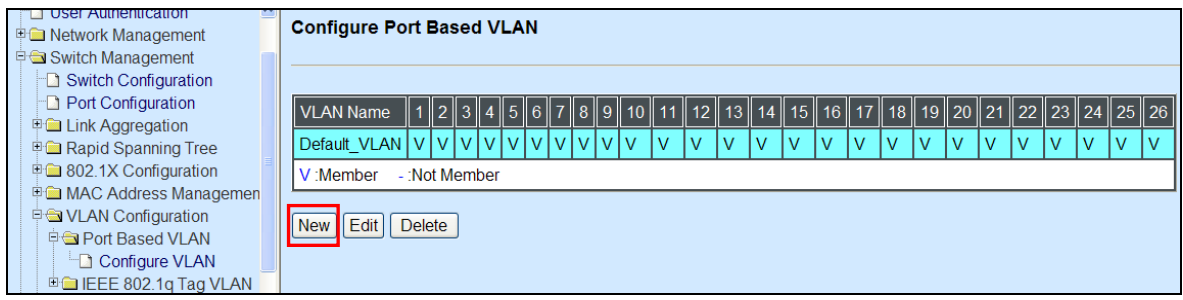

**3. Add Port 1, 21, 23 and 26 in a group and name it to "Marketing".** Switch Management>VLAN Configuration>Port Based VLAN>Configure VLAN

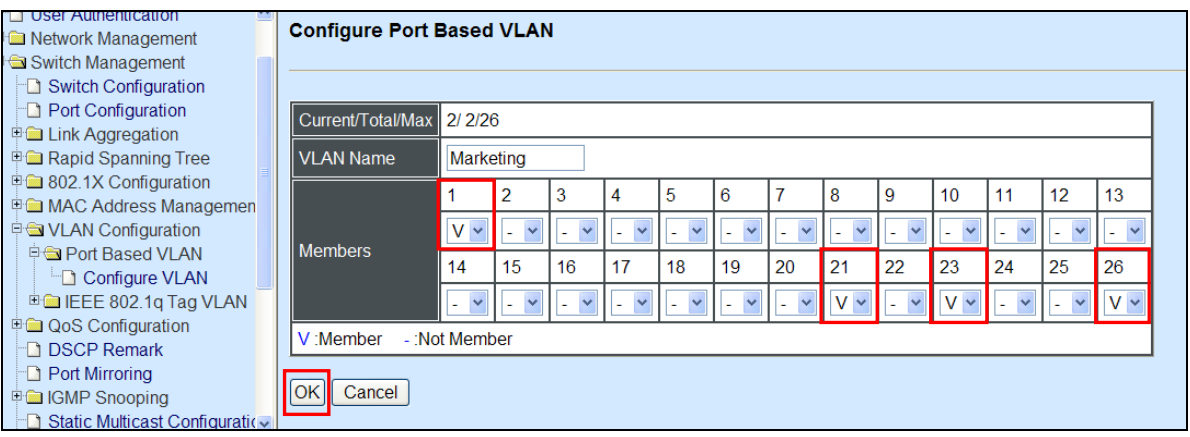

Click "OK" to apply the settings.

### **4. Click "New" to add a new Port-Based VLAN**

Switch Management>VLAN Configuration>Port Based VLAN>Configure VLAN

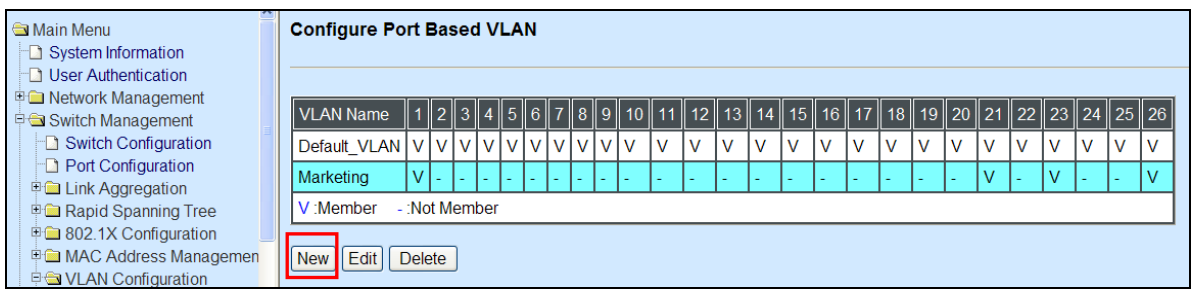

**5. Add Port 2, 22, 23 and 26 in a group and name it to "RD".** Switch Management>VLAN Configuration>Port Based VLAN>Configure VLAN

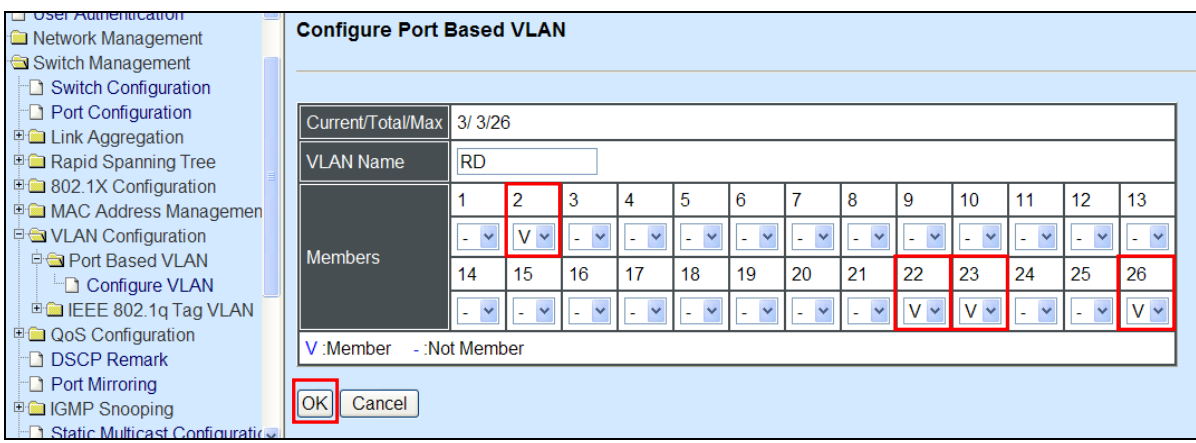

Click "OK" to apply the settings.

### **6. Check Port-Based VLAN settings.**

Switch Management>VLAN Configuration>Port Based VLAN>Configure VLAN

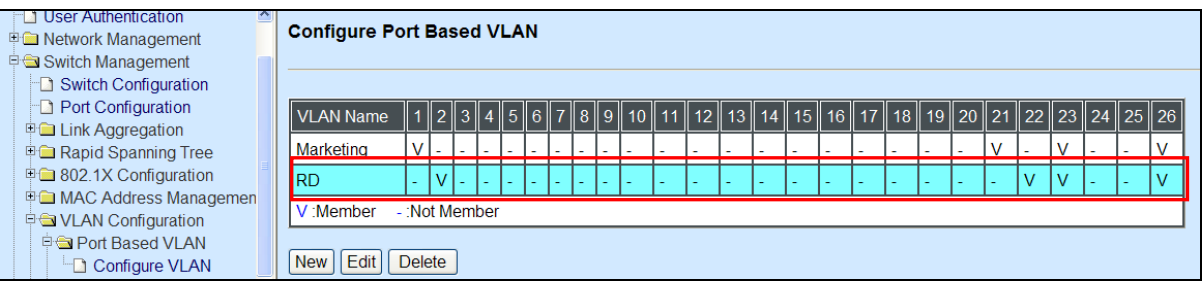

*NOTE: By default, all ports are member ports of the Default\_VLAN. Before removing the Deafult\_VLAN from the VLAN table, make sure you have correct management VLAN and PVID configurations, otherwise, incorrect configurations may disconnect your management PC to the Managed Switch immediately when you enter the command.*

### **Treatments of packets:**

### **1. A untagged packet arrives at Port 1**

Untagged packets received on the Managed Switch will be forwarded out untagged. Therefore, in this example, the Managed Switch will look at the Port-Based forwarding table for Port 1 and forward untagged packets to member port 21, 23, and 26.

### **2. A untagged packet arrives at Port 2**

Untagged packets received on the Managed Switch will be forwarded out untagged. Therefore, in this example, the Managed Switch will look at the Port-Based forwarding table for Port 2 and forward untagged packets to member port 22, 23, and 26.

### **3. A tagged packet with any permissible VID arrives at Port 1**

Tagged packets received on the Managed Switch will be forwarded out tagged. Therefore, in this example, the Managed Switch will look at the Port-Based forwarding table for Port 1 and forward tagged packets to member port 21, 23, and 26.

### **4. A tagged packet with any permissible VID arrives at Port 2**

Tagged packets received on the Managed Switch will be forwarded out tagged. Therefore, in this example, the Managed Switch will look at the Port-Based forwarding table for Port 2 and forward tagged packets to member port 22, 23, and 26.

# <span id="page-193-0"></span>**II. Data VLAN**

In networking environment, VLANs can carry various types of network traffic. The most common network traffic carried in a VLAN could be voice-based traffic, management traffic and data traffic. In practice, it is common to separate voice and management traffic from data traffic such as files, emails. Data traffic only carries user-generated traffic which is sometimes referred to a user VLAN and usually untagged when received on the Managed Switch.

In the network diagram provided, it depicts a data VLAN network where PC1 wants to ping PC2 in a remote network. Thus, it sends out untagged packets to the Managed Switch to be routed in Carrier Ethernet. For this example, IEEE 802.1Q tagging mechanism can be used to forward data from the Managed Switch to the destination PC.

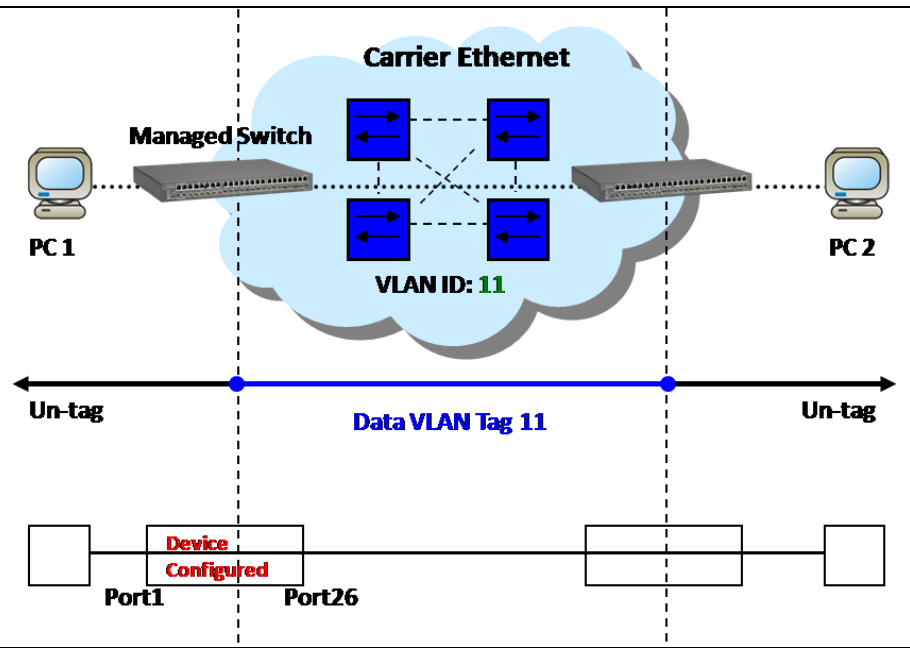

Data VLAN Network Diagram

# <span id="page-193-1"></span>**CLI Configuration:**

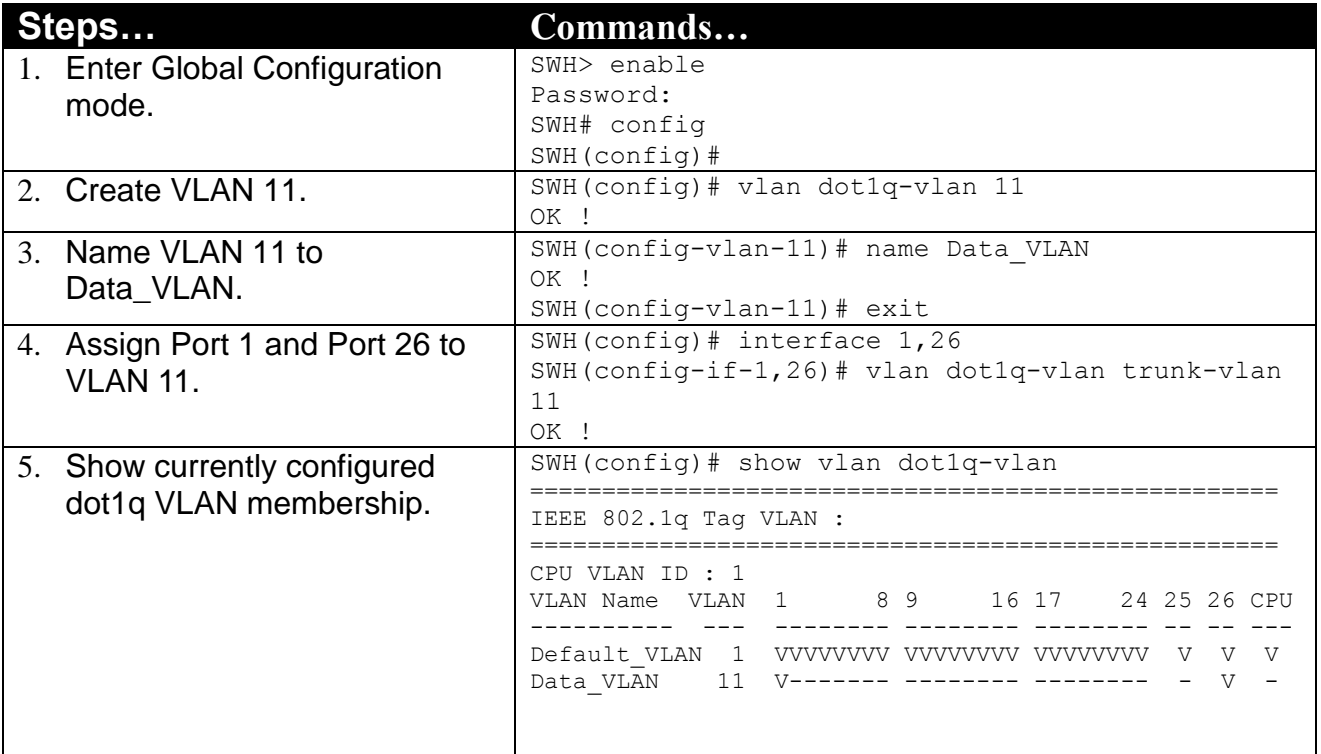

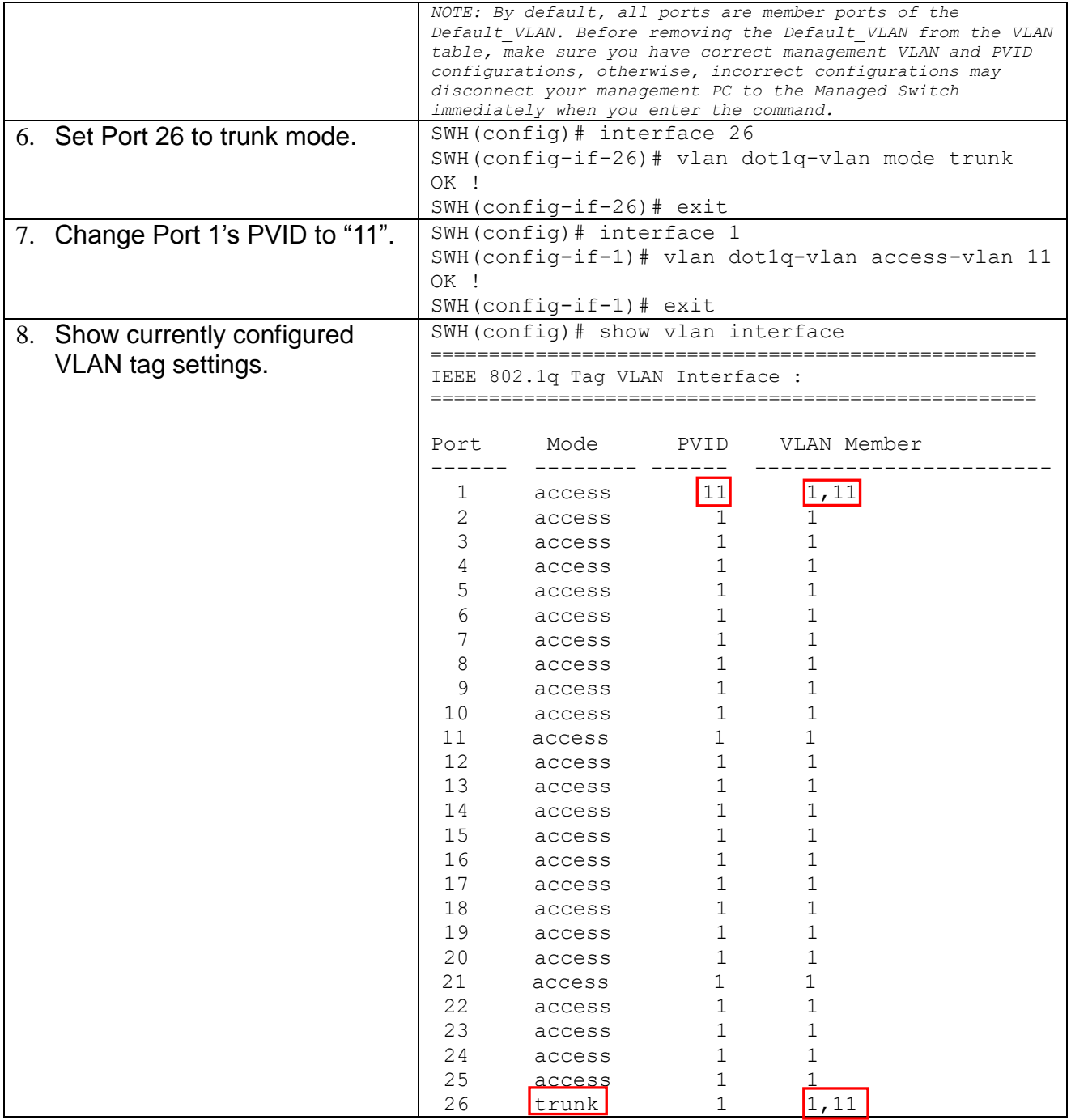

# <span id="page-194-0"></span>**Web Management Configuration:**

# **1. Select "Configure VLAN" option in IEEE 802.1Q Tag VLAN menu.**

Switch Management>VLAN Configuration>IEEE 802.1q Tag VLAN>Configure VLAN

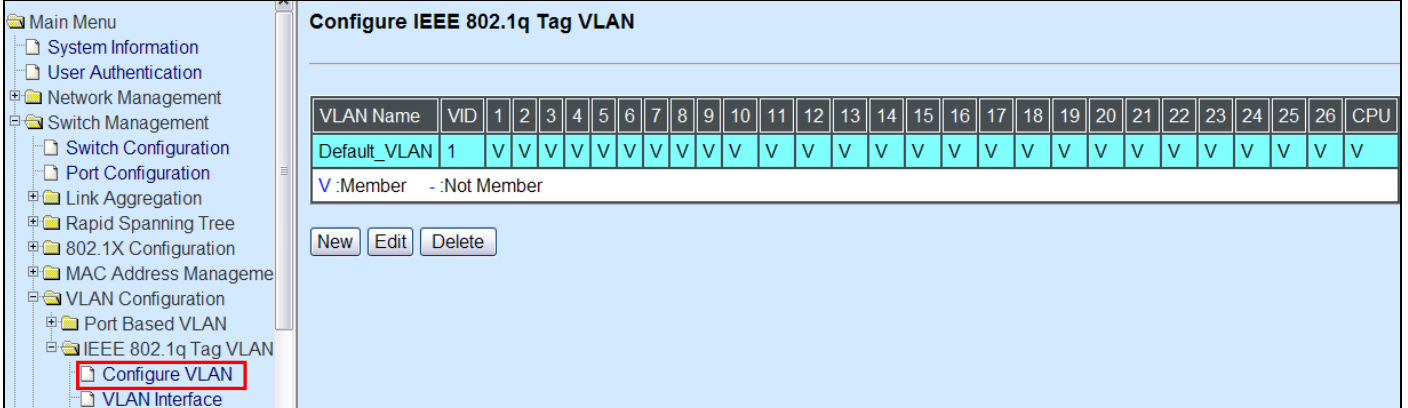

#### **2. Create a new Data VLAN 11 that includes Port 1 and Port 26 as members.** Switch Management>VLAN Configuration>IEEE 802.1q Tag VLAN>Configure VLAN

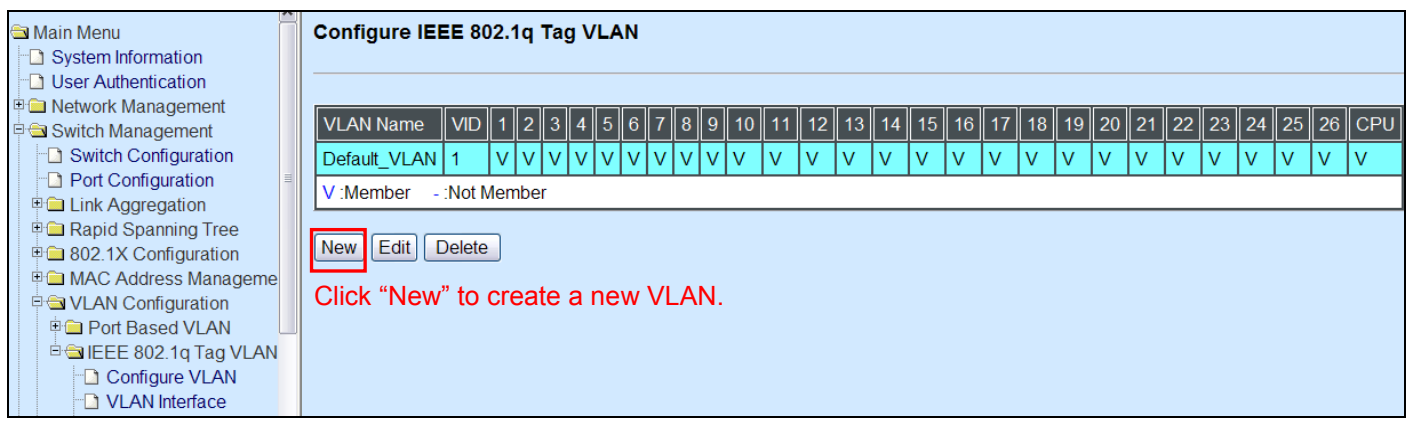

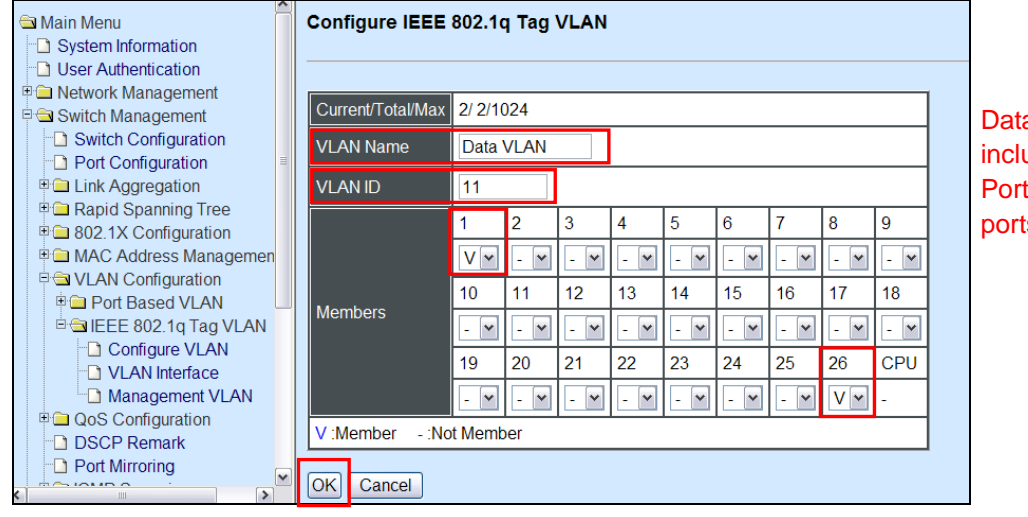

Data VLAN 11 that includes Port 1 and Port 26 as member ports.

Click "OK" button to return to IEEE 802.1q Tag VLAN table.

### **3. Check Data VLAN 11 settings.**

Switch Management>VLAN Configuration>IEEE 802.1q Tag VLAN>Configure VLAN

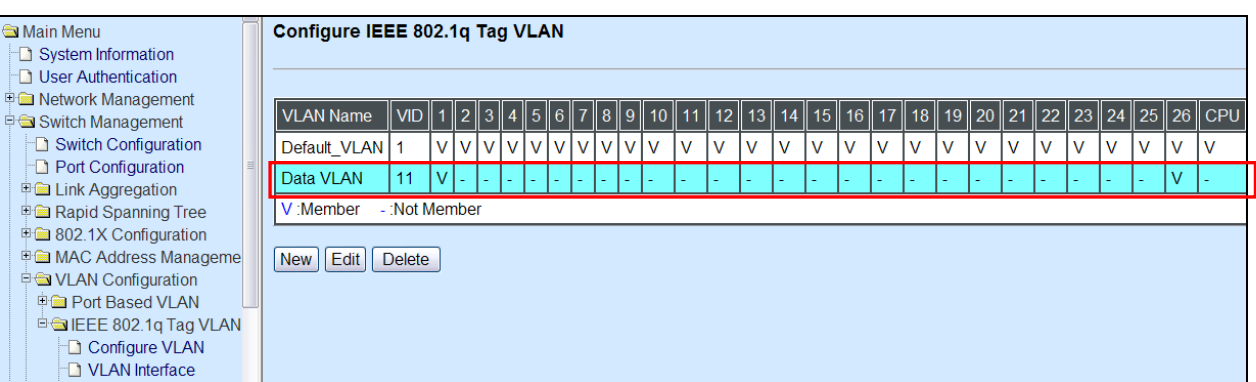

*NOTE: By default, all ports are member ports of the Default\_VLAN. Before removing the Deafult\_VLAN from the VLAN table, make sure you have correct management VLAN and PVID configurations, otherwise, incorrect configurations may disconnect your management PC to the Managed Switch immediately when you enter the command.*

### **4. Change Port 1's PVID to 11, and set Port 26 to trunk mode.**

Switch Management>VLAN Configuration>IEEE 802.1q Tag VLAN> VLAN Interface

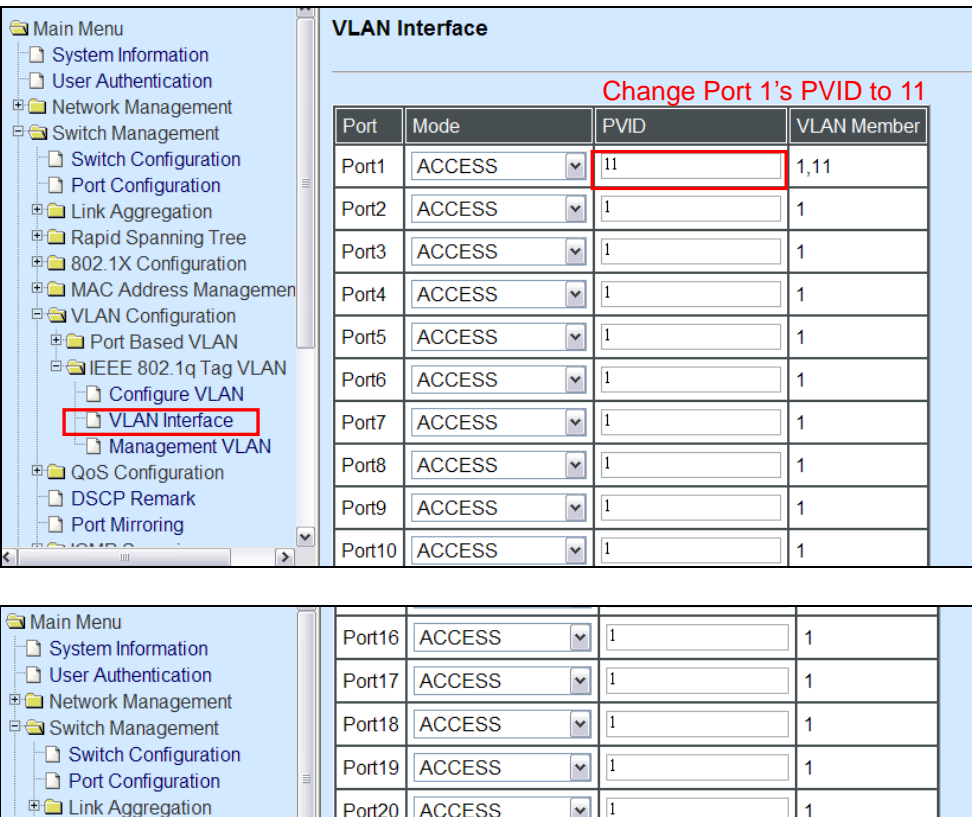

Port21

Port<sub>22</sub>

Port<sub>23</sub>

Port<sub>24</sub>

Port<sub>25</sub>

Port26

 $\boxed{\circ}$   $\boxed{\text{OK}}$ 

**ACCESS** 

**ACCESS** 

**ACCESS** 

**ACCESS** 

**ACCESS** 

**TRUNK** 

Click "OK" to apply the settings.

### **Treatments of Packets:**

### **1. A untagged packet arrives at Port 1**

Rapid Spanning Tree

□ 802.1X Configuration **E** MAC Address Managemen

i<sup>n</sup> VLAN Configuration **Fig. Port Based VLAN** 

**D** QoS Configuration

DSCP Remark **Port Mirroring** 

<sup>D</sup>OIEEE 802.1q Tag VLAN

Management VLAN

Configure VLAN VLAN Interface

When an untagged packet arrives at Port 1, port 1's Port VLAN ID (11) will be added to the original port. Because port 26 is set as a trunk port, it will forward the packet with tag 11 out to the Carrier Ethernet.

Select "TRUNK"

 $\overline{1}$  $\boxed{\check{}}$ 

 $\overline{1}$ 

 $\overline{1}$ 

 $\blacktriangledown$ 

 $\overline{\phantom{0}}$ 

 $\boxed{\checkmark}$  $\overline{1}$ 

 $\overline{\phantom{0}}$  $\boxed{1}$ 

 $\blacktriangledown$ 

 $\mathbf{1}$ 

 $\overline{1}$ 

 $\mathbf{1}$ 

 $\ddot{\phantom{0}}$ 

1

 $1,11$ 

### **2. A tagged packet arrives at Port 1**

In most situations, data VLAN will receive untagged packets sent from the client PC or workstation. If tagged packets are received (possibly sent by malicious attackers), they will be dropped.

# <span id="page-197-0"></span>**III. Management VLAN**

For security and performance reasons, it is best to separate user traffic and management traffic. When Management VLAN is set up, only a host or hosts that is/are in this Management VLAN can manage the device; thus, broadcasts that the device receives or traffic (e.g. multicast) directed to the management port will be minimized.

In the network diagram provided, the management PC on the right would like to manage the Managed Switch on the left remotely. You can follow the steps described below to set up the Management VLAN.

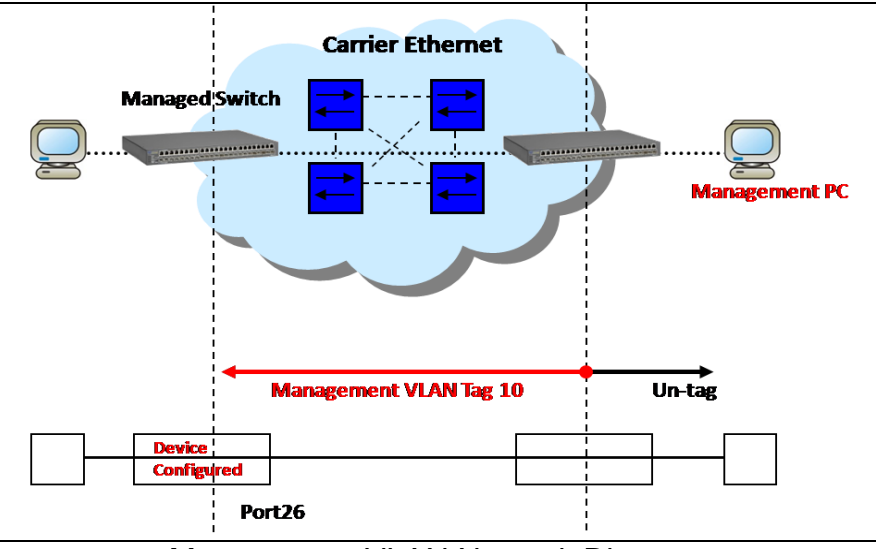

Management VLAN Network Diagram

# <span id="page-197-1"></span>**CLI Configuration:**

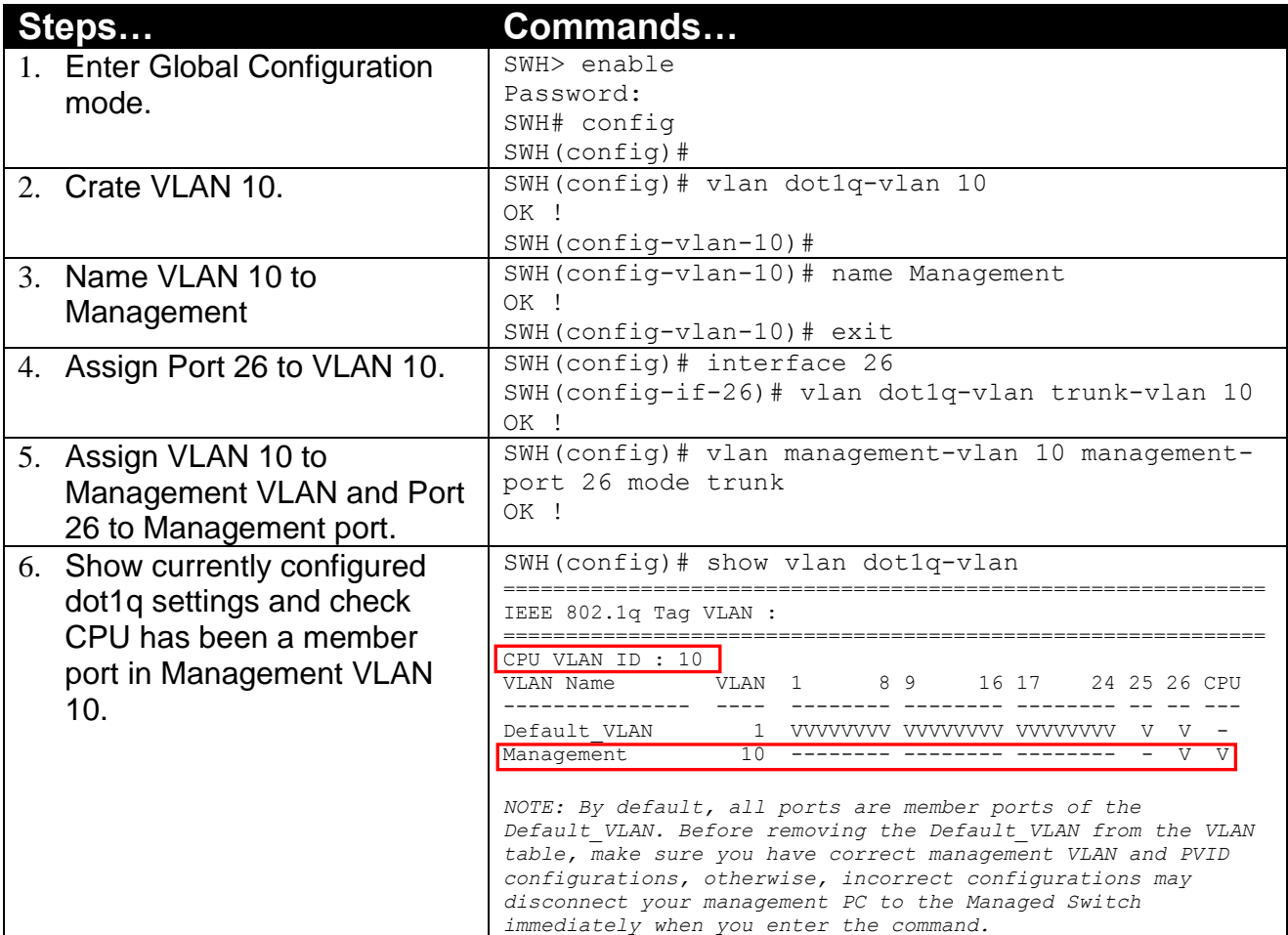

## <span id="page-198-0"></span>**Web Management Configuration:**

**1. Select "Configure VLAN" option in IEEE 802.1Q Tag VLAN menu.**

Switch Management>VLAN Configuration>IEEE 802.1q Tag VLAN>Configure VLAN

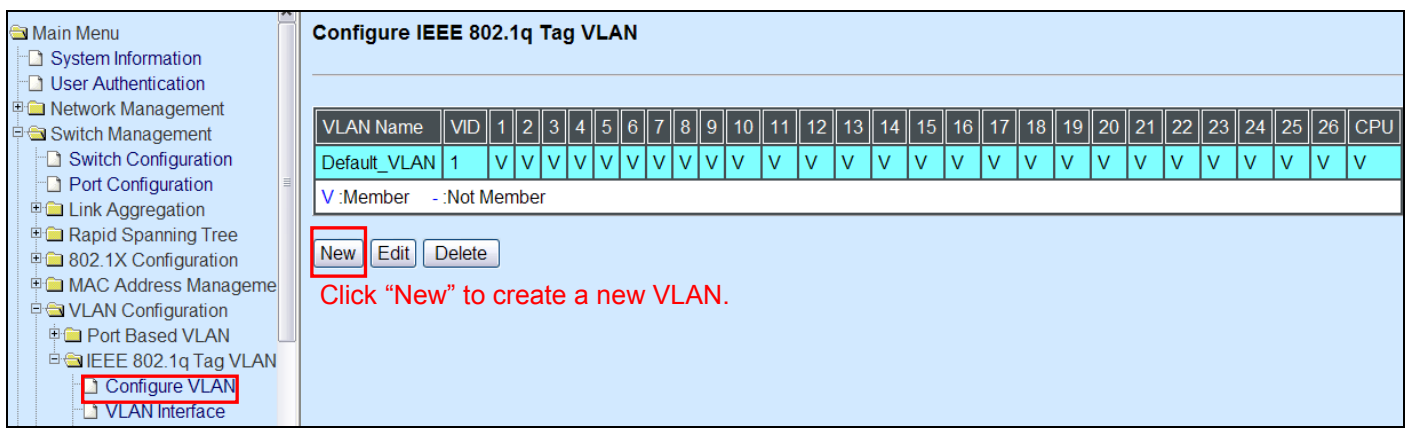

**2. Create a new Management VLAN 10 that includes only Port 26 as a member port.** Switch Management>VLAN Configuration>IEEE 802.1q Tag VLAN>Configure VLAN

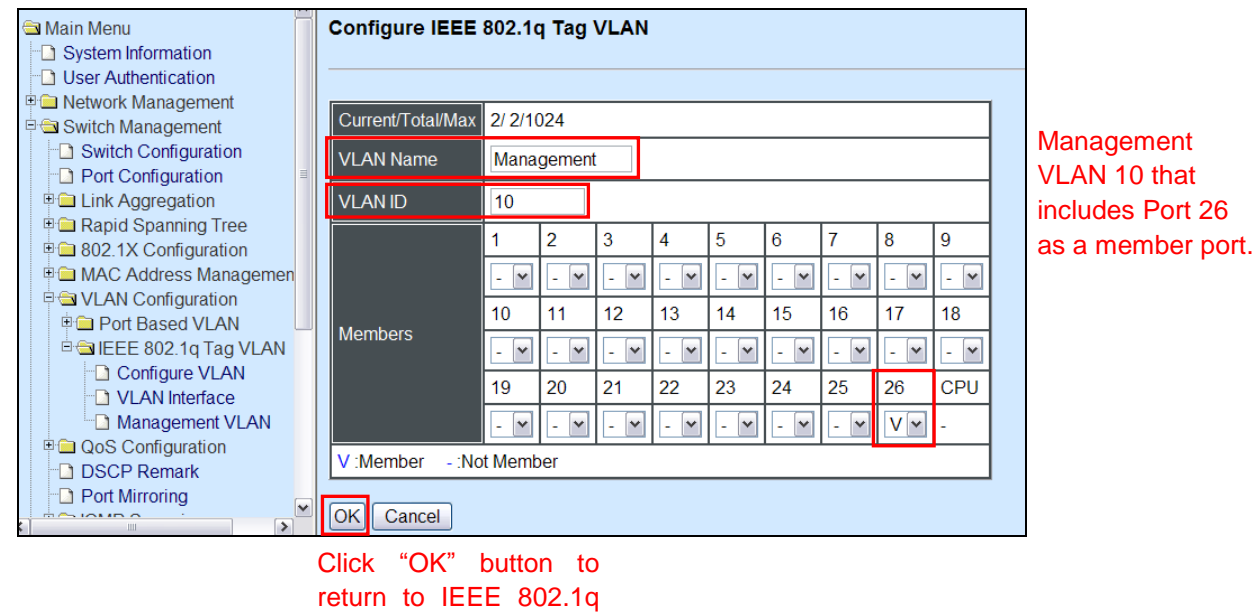

Tag VLAN table.

**3. Check Management VLAN 10 settings.** Switch Management>VLAN Configuration>IEEE 802.1q Tag VLAN>Configure VLAN

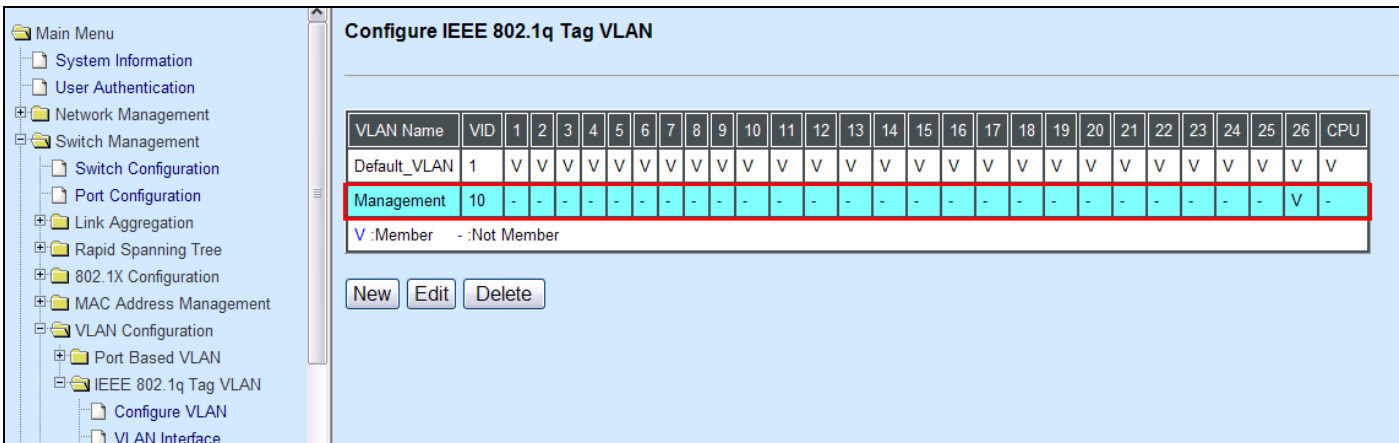

*NOTE: By default, all ports are member ports of the Default\_VLAN. Before removing the Deafult\_VLAN from the VLAN table, make sure you have correct management VLAN and PVID configurations, otherwise, incorrect configurations may disconnect your management PC to the Managed Switch immediately when you enter the command.*

**4. Change the Management VLAN to VLAN 10 and set Port 26 to Trunk mode** Switch Management>VLAN Configuration>IEEE 802.1q Tag VLAN>Management VLAN

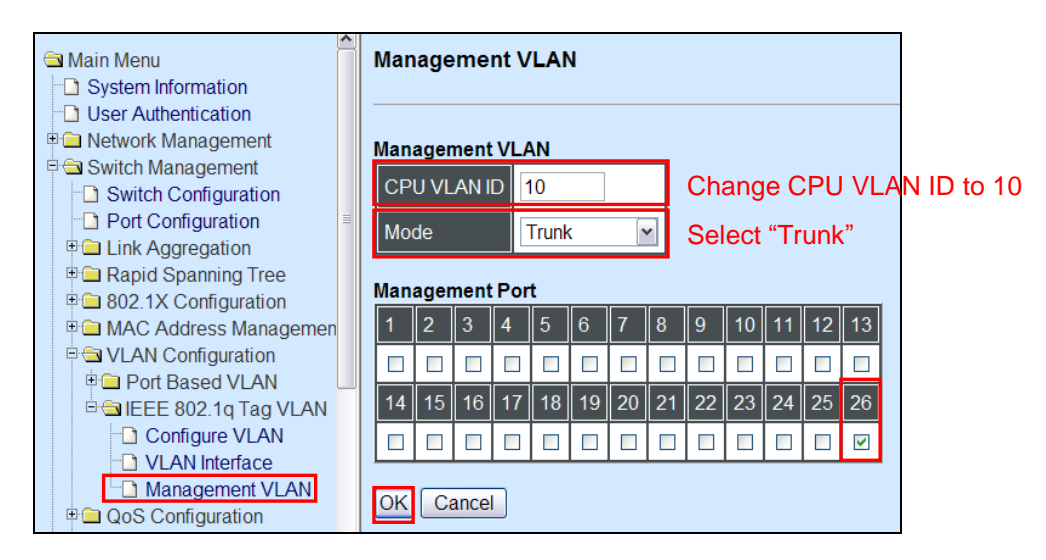

Click "OK" to apply the settings.

### **5. Check Management VLAN 10 settings again.**

Switch Management>VLAN Configuration>IEEE 802.1q Tag VLAN>Configure VLAN

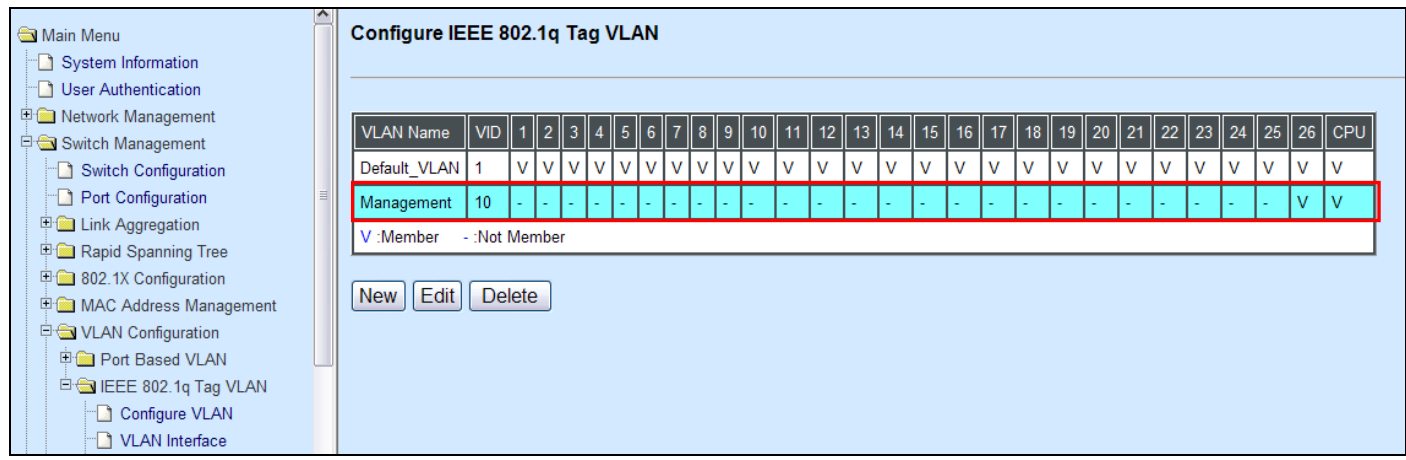

Now, Port 26 and CPU are member ports in Management VLAN 10.

# **Treatments of Packets:**

### **1. A tagged packet arrives at Port 26**

In this example, port 26 is assigned as a management port. Therefore, the client can manage the Managed Switch remotely. When management traffic with tag 10 arrives at port 26, the tag will be removed. Then, untagged traffic is sent to CPU. When sending out management traffic out from port 26, it will be added a tag 10.

# <span id="page-200-0"></span>**IV. Q-in-Q**

The IEEE 802.1Q double tagging VLAN is also referred to Q-in-Q or VLAN stacking (IEEE 802.1ad). Its purpose is to expand the 802.1q VLAN space by tagging the inner tagged packets. In this way, a "double-tagged" frame is created so as to separate customer traffic within a service provider network. As shown below, the network diagram depicts the Switch A (on the left) carries a Customer tag 12. When tagged packets are received on the Managed Switch, they should be tagged with an outer Service Provider tag 15. To set up the network as provided, you can follow the steps described below.

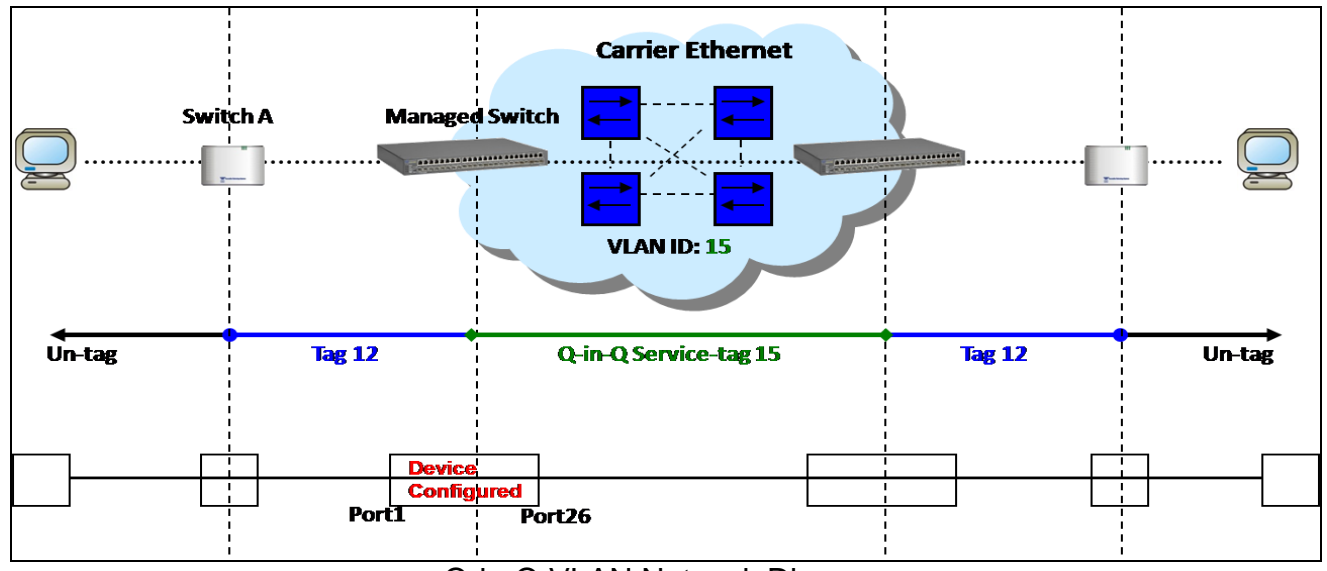

Q-in-Q VLAN Network Diagram

# <span id="page-200-1"></span>**CLI Configuration:**

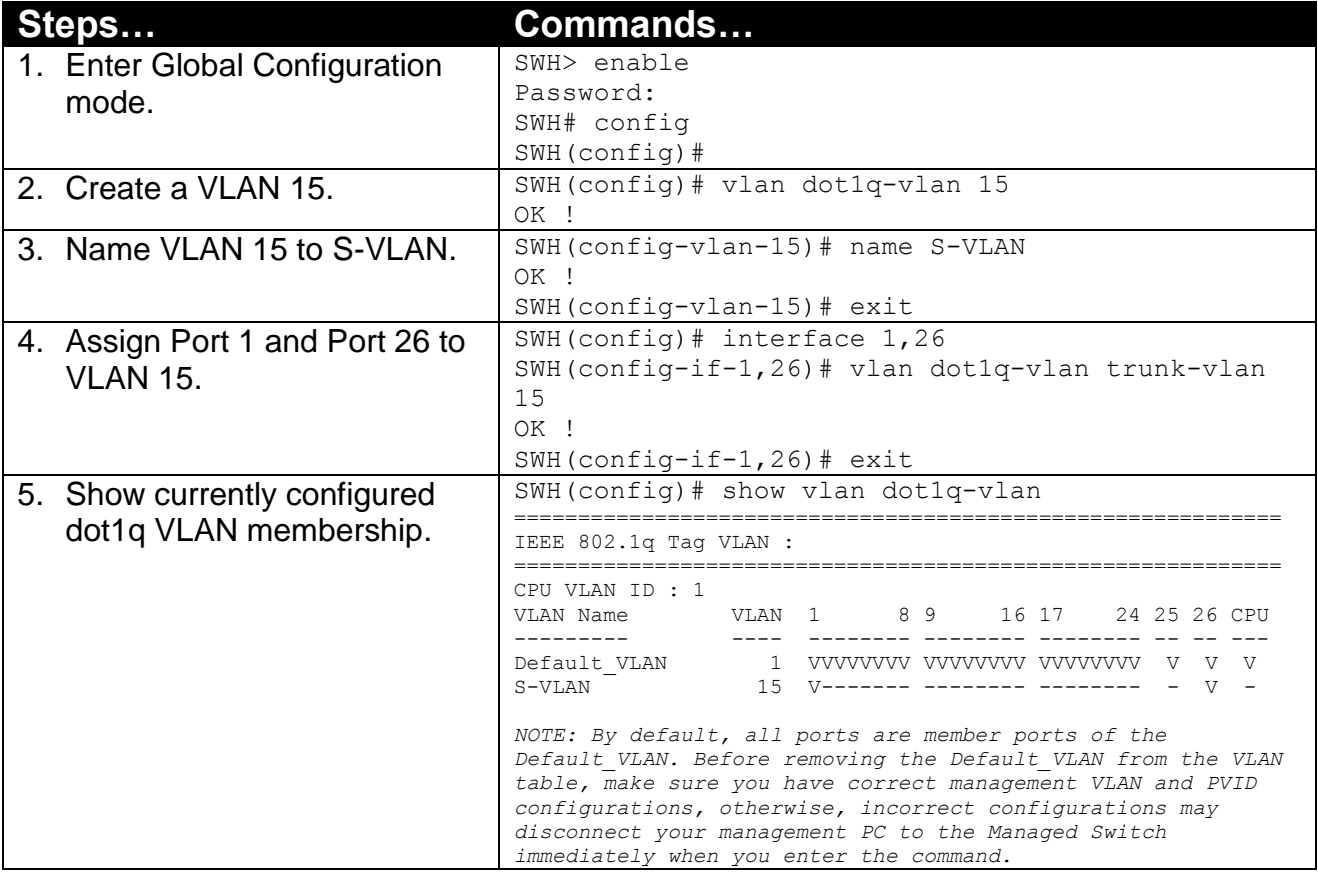

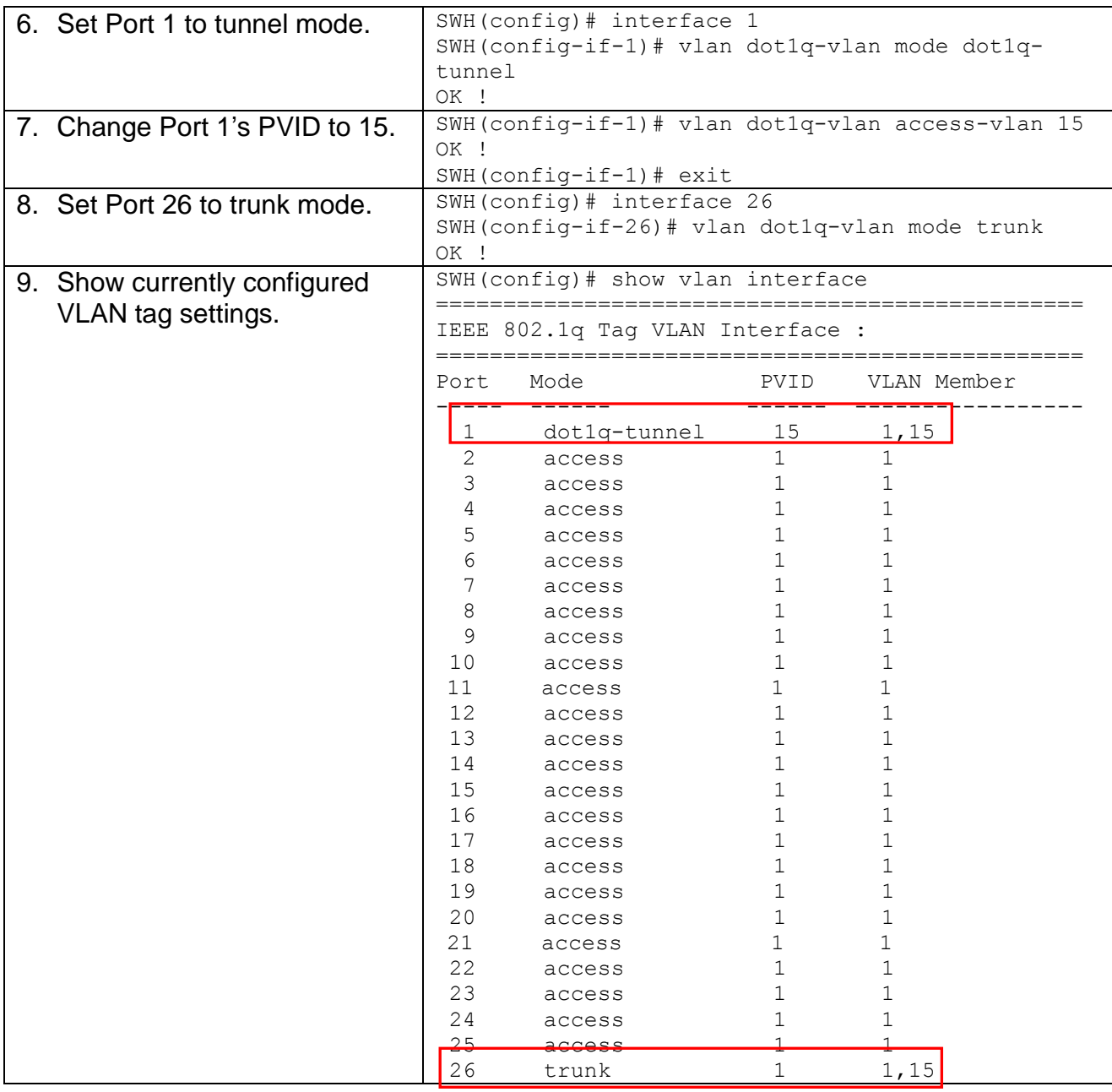

# <span id="page-201-0"></span>**Web Management Configuration:**

### **1. Select "Configure VLAN" option in IEEE 802.1Q Tag VLAN menu.**

Switch Management>VLAN Configuration>IEEE 802.1q Tag VLAN>Configure VLAN

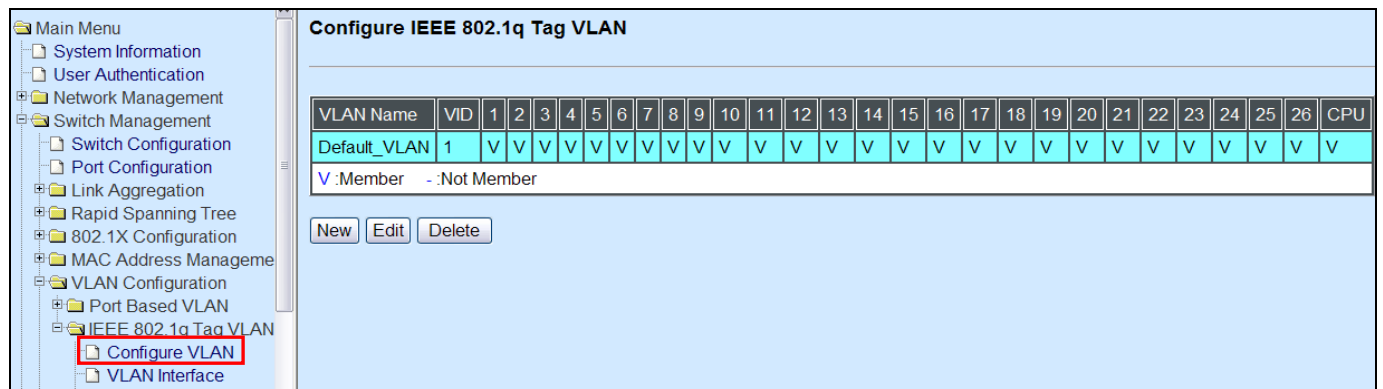

**2. Create a new Service VLAN 15 that includes Port 1 and Port 26 as member ports.** Switch Management>VLAN Configuration>IEEE 802.1q Tag VLAN>Configure VLAN

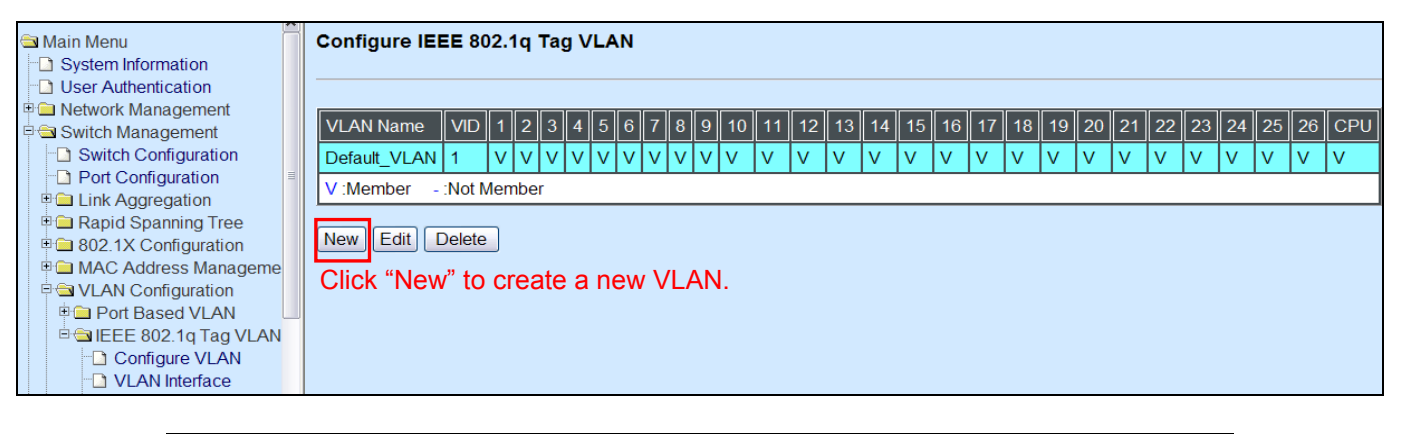

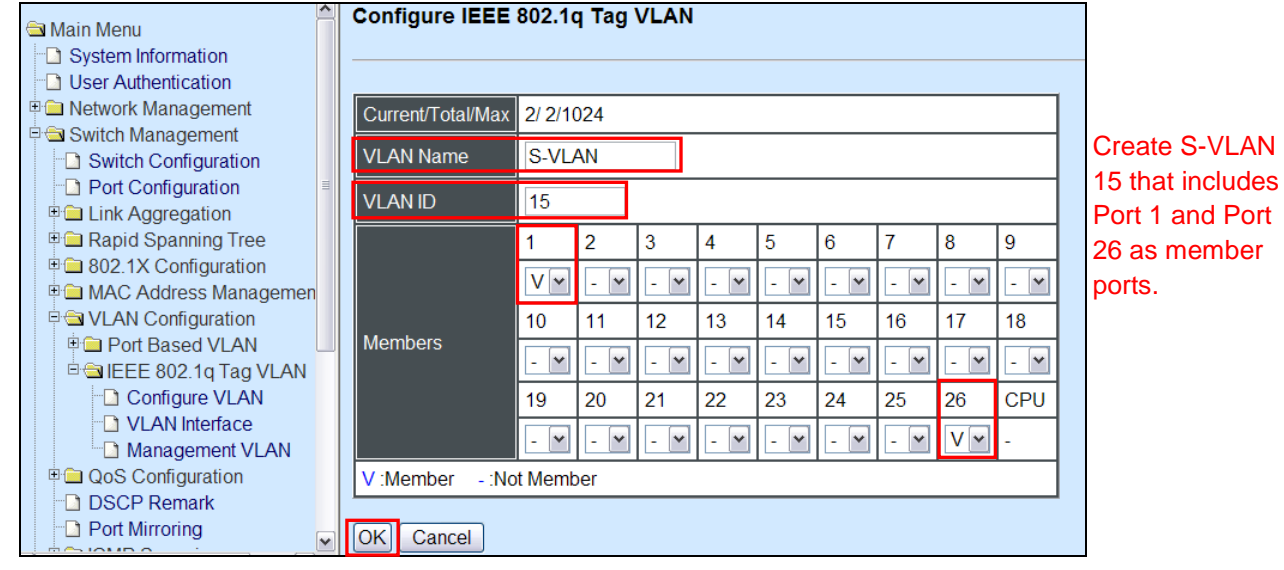

Click "OK" button to return to IEEE 802.1q Tag VLAN table.

### **3. Check S-VLAN 15 settings.**

Switch Management>VLAN Configuration>IEEE 802.1q Tag VLAN>Configure VLAN

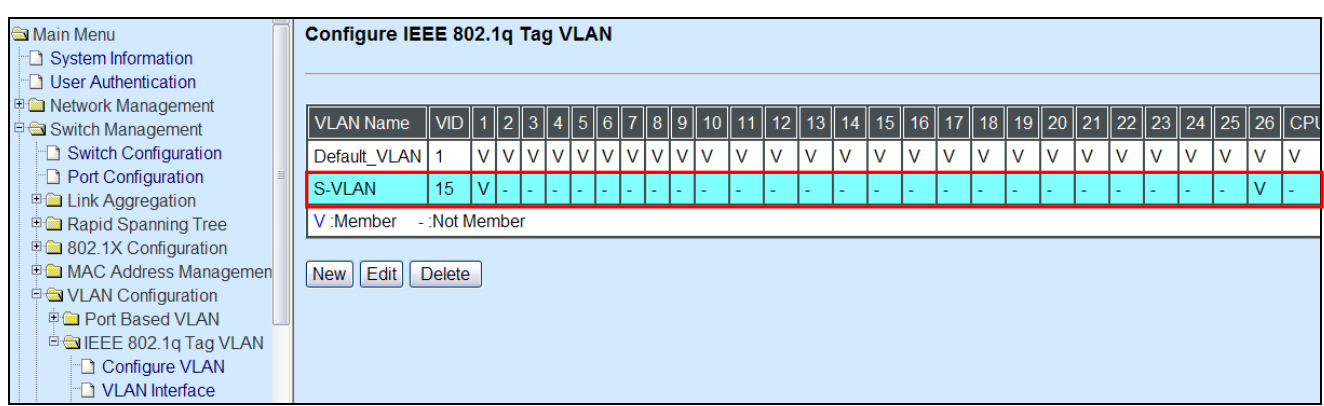

*NOTE: By default, all ports are member ports of the Default\_VLAN. Before removing the Deafult\_VLAN from the VLAN table, make sure you have correct management VLAN and PVID configurations, otherwise, incorrect configurations may disconnect your management PC to the Managed Switch immediately when you enter the command.*

### **4. Change Port 1's PVID to 15, and set Port 1 to DOT1Q-TUNNEL mode and Port 26 to TRUNK mode.**

Switch Management>VLAN Configuration>IEEE 802.1q Tag VLAN>VLAN Interface

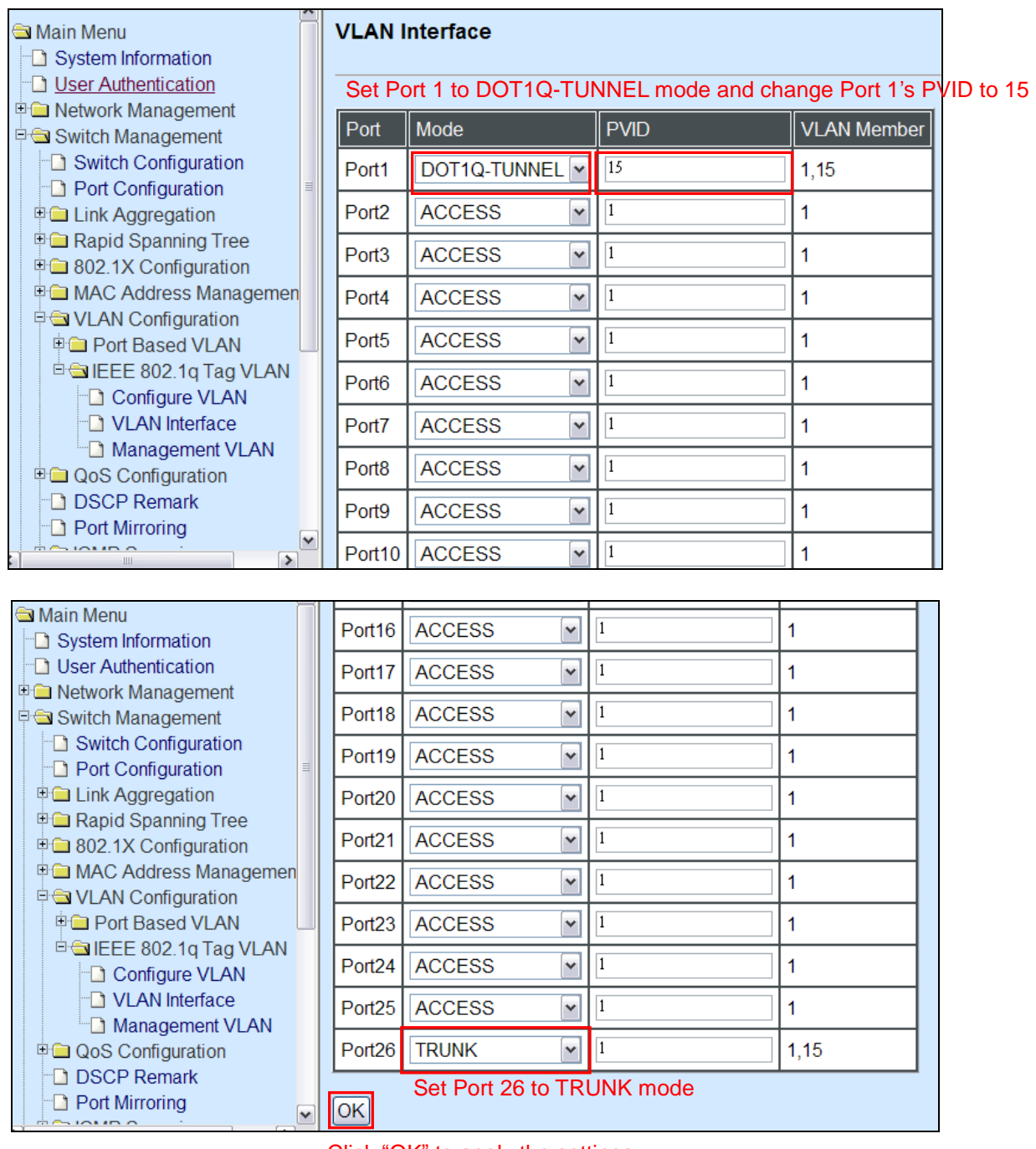

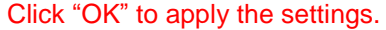

## **Treatments of Packets:**

**1. A tagged packet arrives at Port 1**

When a packet with a tag 12 arrives at Port 1, the original tag will be kept intact and then added an outer tag 15 by Port 1, which is set as a tunnel port. When this packet is forwarded to Port 26, two tags will be forwarded out because Port 26 is set as a trunk port.

### **2. A untagged packet arrives at Port 1**

If an untagged packet is received, it will also be added a tag 15. However, Q-in-Q function will not work.

*This page is intentionally left blank.*